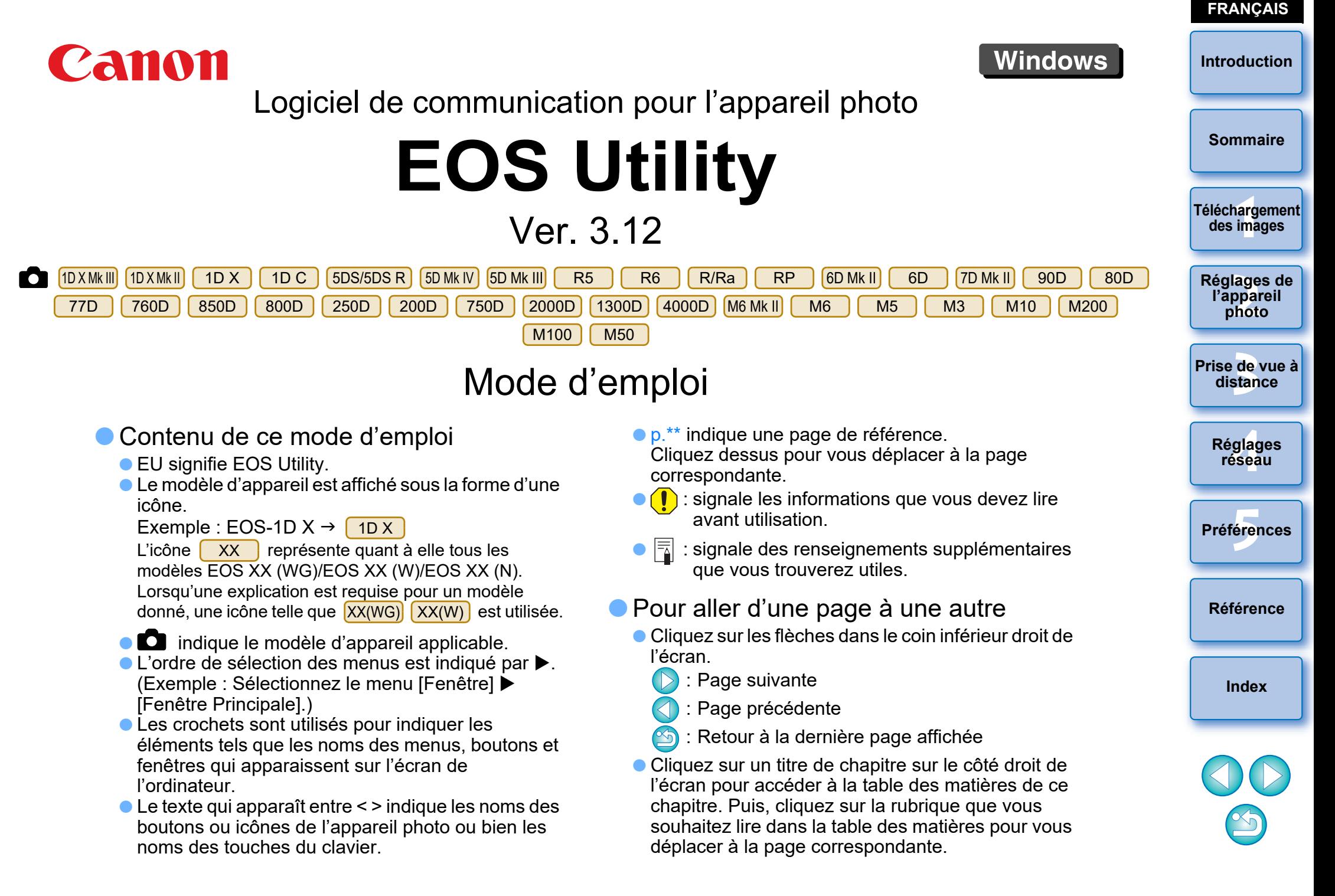

# <span id="page-1-1"></span><span id="page-1-0"></span>**Introduction**

EOS Utility (ci-après EU) est un logiciel permettant de communiquer avec l'appareil photo EOS. Il est possible de télécharger les images enregistrées dans la carte mémoire de l'appareil photo sur votre ordinateur en connectant l'appareil photo et l'ordinateur avec un câble d'interface, ainsi que de procéder à divers réglages de l'appareil photo ou de prendre des photos à distance à partir de EU sur l'ordinateur.

# <span id="page-1-2"></span>**Principales caractéristiques de EU**

Vous pouvez contrôler l'appareil photo à distance à partir de EU et exécuter les fonctions principales qui suivent.

- **Télécharger par lots des images enregistrées dans la carte mémoire de l'appareil photo sur l'ordinateur.**
	- Vous pouvez également télécharger sur l'ordinateur uniquement les images que vous avez sélectionnées.
- **Procéder à divers réglages de l'appareil photo à partir de votre ordinateur.**
- **Prendre des photos à distance en contrôlant l'appareil photo à partir de votre ordinateur.**
	- Prise de vue en direct à distance : photographier tout en vérifiant le sujet en temps réel sur votre ordinateur.
	- Vous pouvez également prendre des photos en déclenchant le bouton de prise de vue de l'appareil photo.
	- Programmer le déclenchement automatique de la prise de vue avec le retardateur.
- **Visionner/vérifier immédiatement les images avec le logiciel lié Digital Photo Professional Version 4.x lors du téléchargement des images ou de la prise de vue à distance.**

Dans la Ver. 3.8.20 ou ultérieure d'EU, si vous cliquez sur [  $\Omega$  ] dans la fenêtre principale, vous pouvez vérifier la présence de fichiers de mise à jour sur le serveur et télécharger tout fichier de mise à jour disponible. Pour utiliser cette fonction, un environnement avec accès à Internet (abonnement auprès d'un fournisseur et connexion téléphonique fixe) est nécessaire. Des frais d'abonnement ou de connexion à un fournisseur d'accès à Internet (FAI) peuvent s'appliquer.

# <span id="page-1-3"></span>**Configuration système requise**

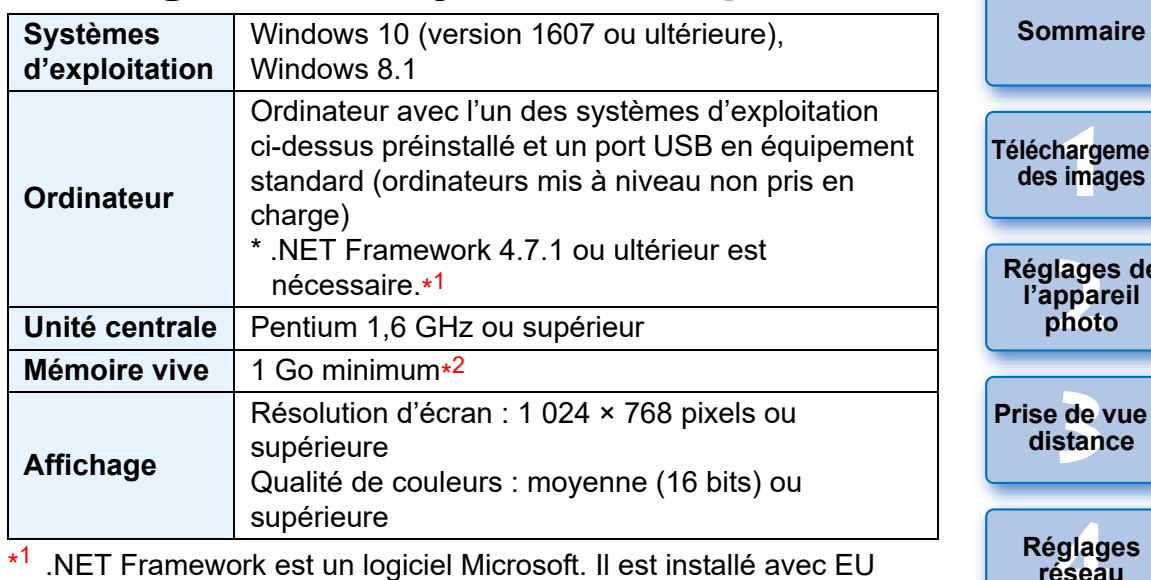

 $*2$ <sup>2</sup> Pour les systèmes 64 bits Windows 10 ou Windows 8.1, minimum 2 Go

Consultez le site Web de Canon pour connaître les dernières exigences système, notamment les versions de système d'exploitation prises en charge.

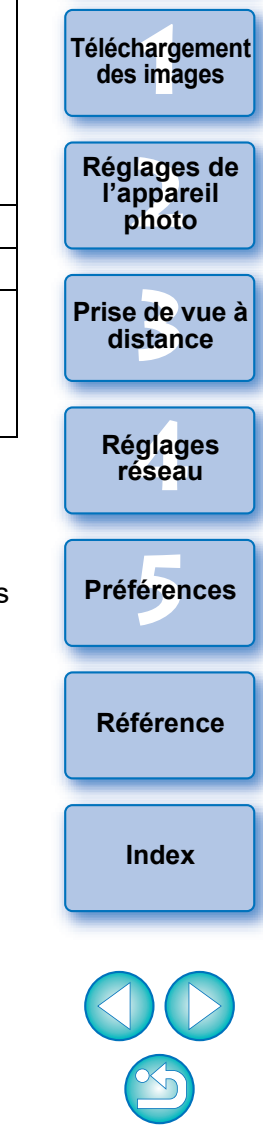

**Introduction**

# <span id="page-2-0"></span>**Appareils photo pris en charge**

Peut être utilisé pour les photos et les vidéos prises avec les appareils photo ci-dessous.

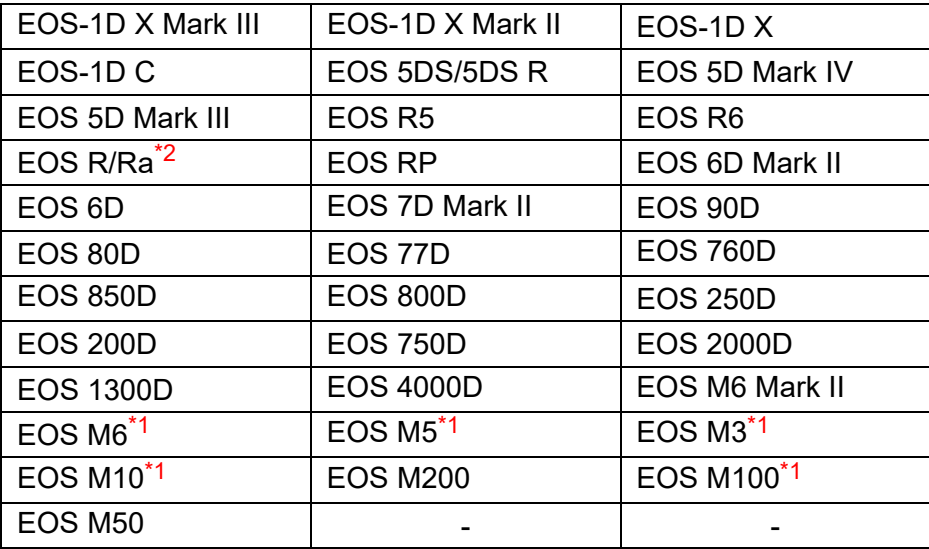

\*1 Lorsque ces appareils photo sont liés avec EU, la fenêtre de capture n'apparaît pas, étant donné qu'ils ne sont pas en mesure d'exécuter la prise de vue à distance et la prise de vue en direct à distance.

\*2 Avec ce logiciel, l'EOS Ra est utilisé de la même manière que

l'EOS R. Reportez-vous aux descriptions de ce manuel marquées de pour l'utilisation de l'EOS Ra.

R

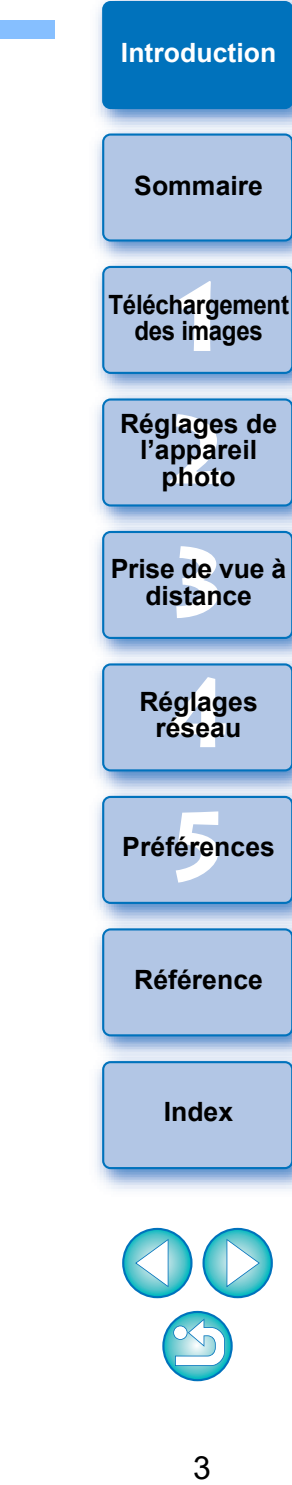

# <span id="page-3-0"></span>**Sommaire**

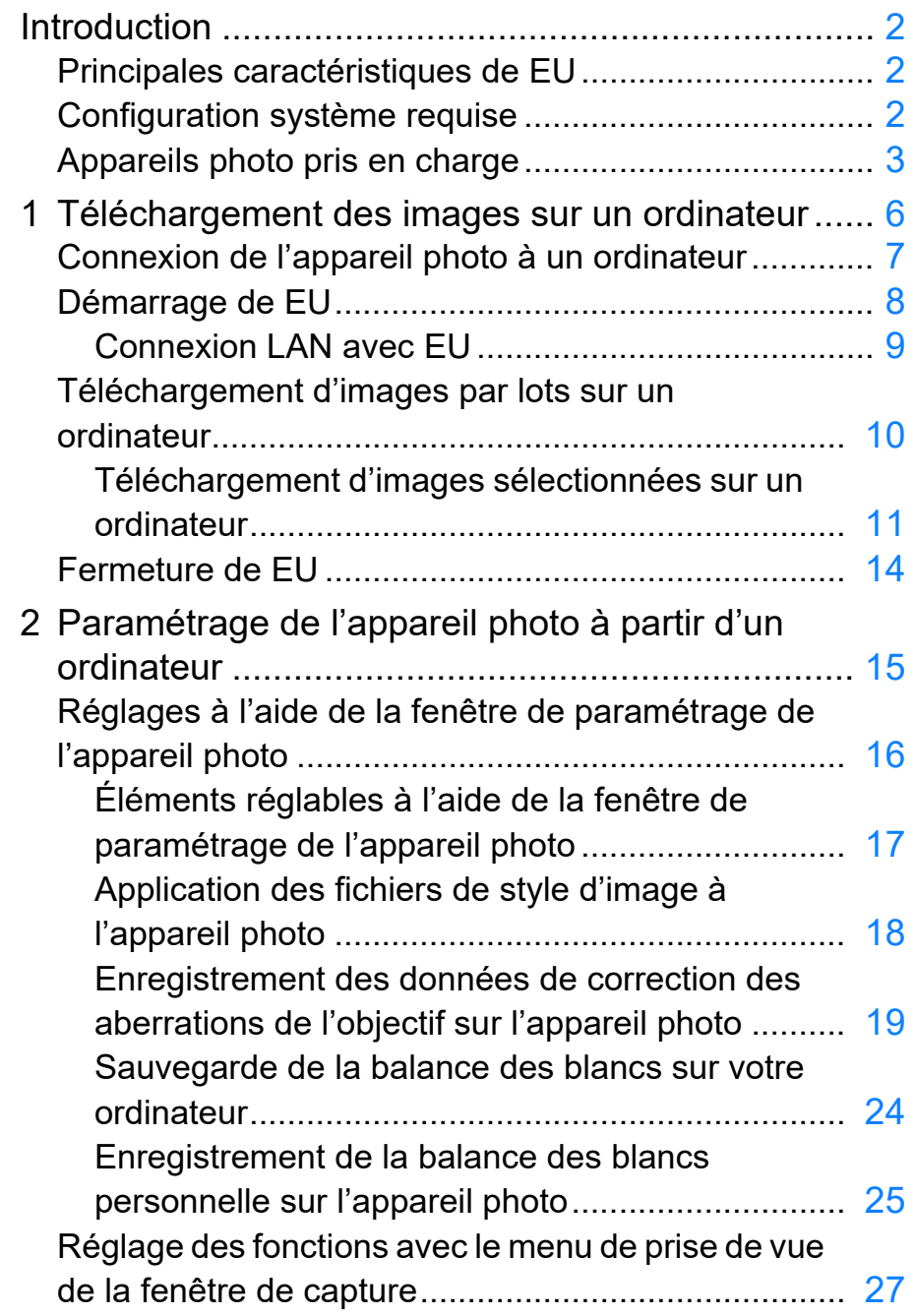

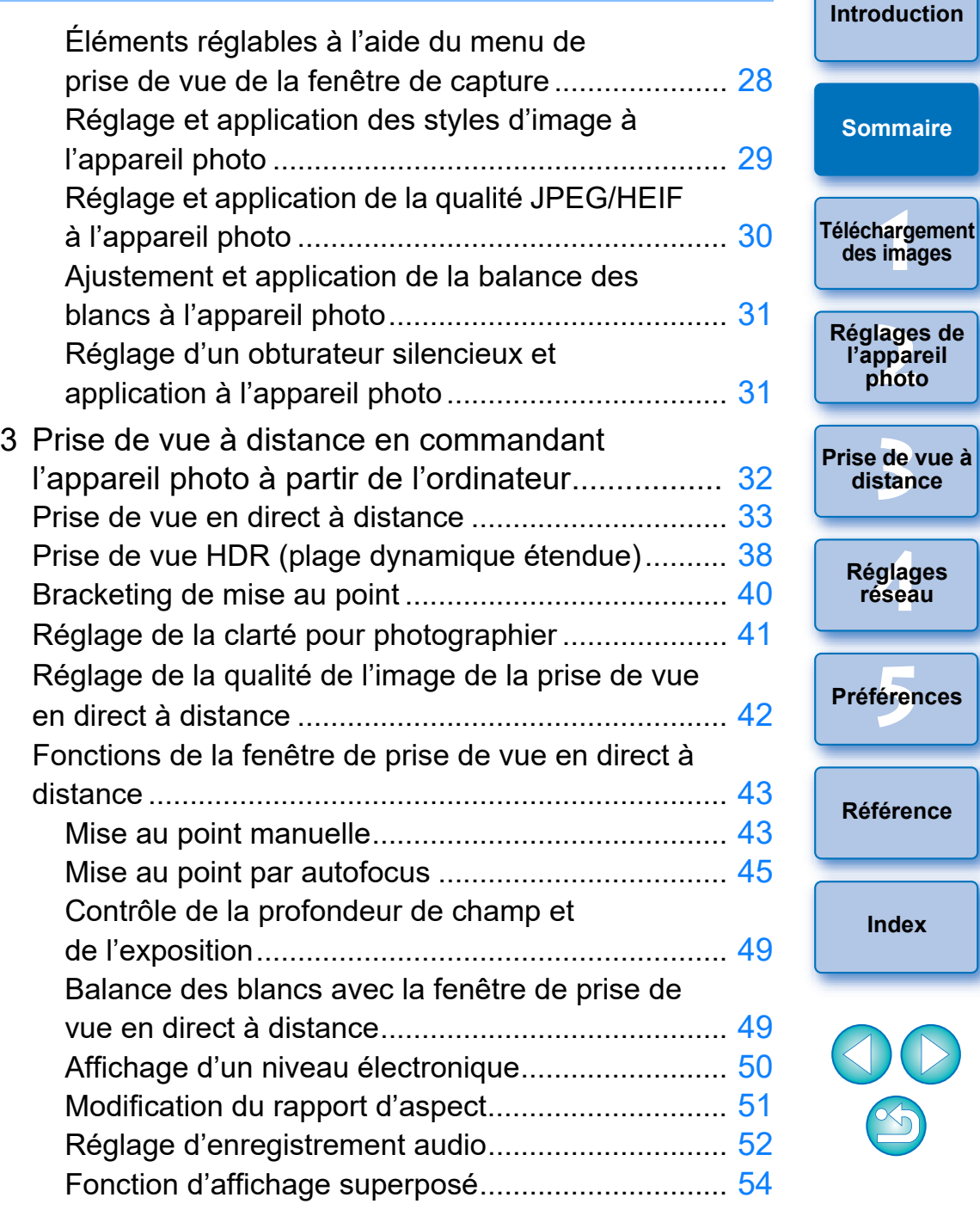

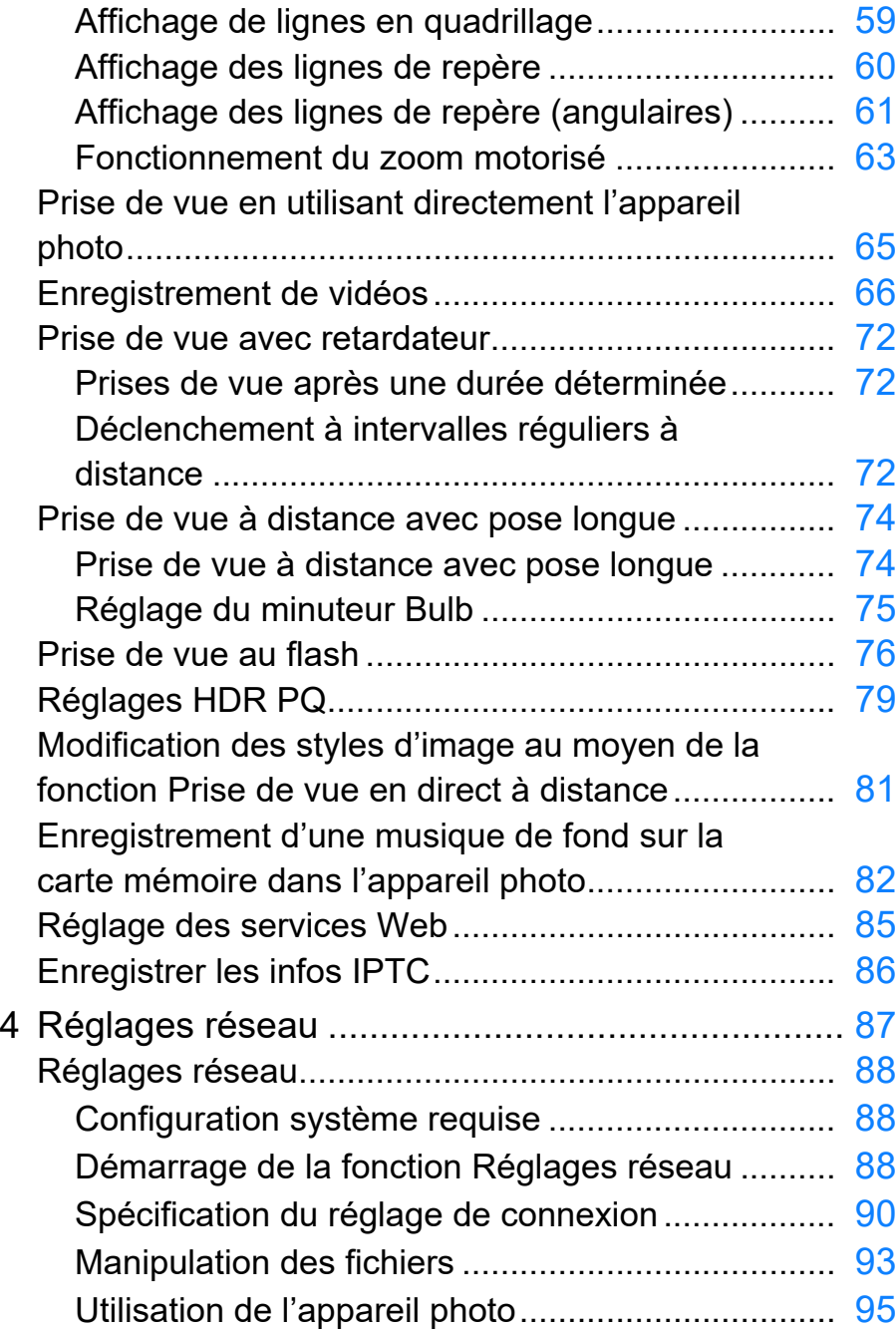

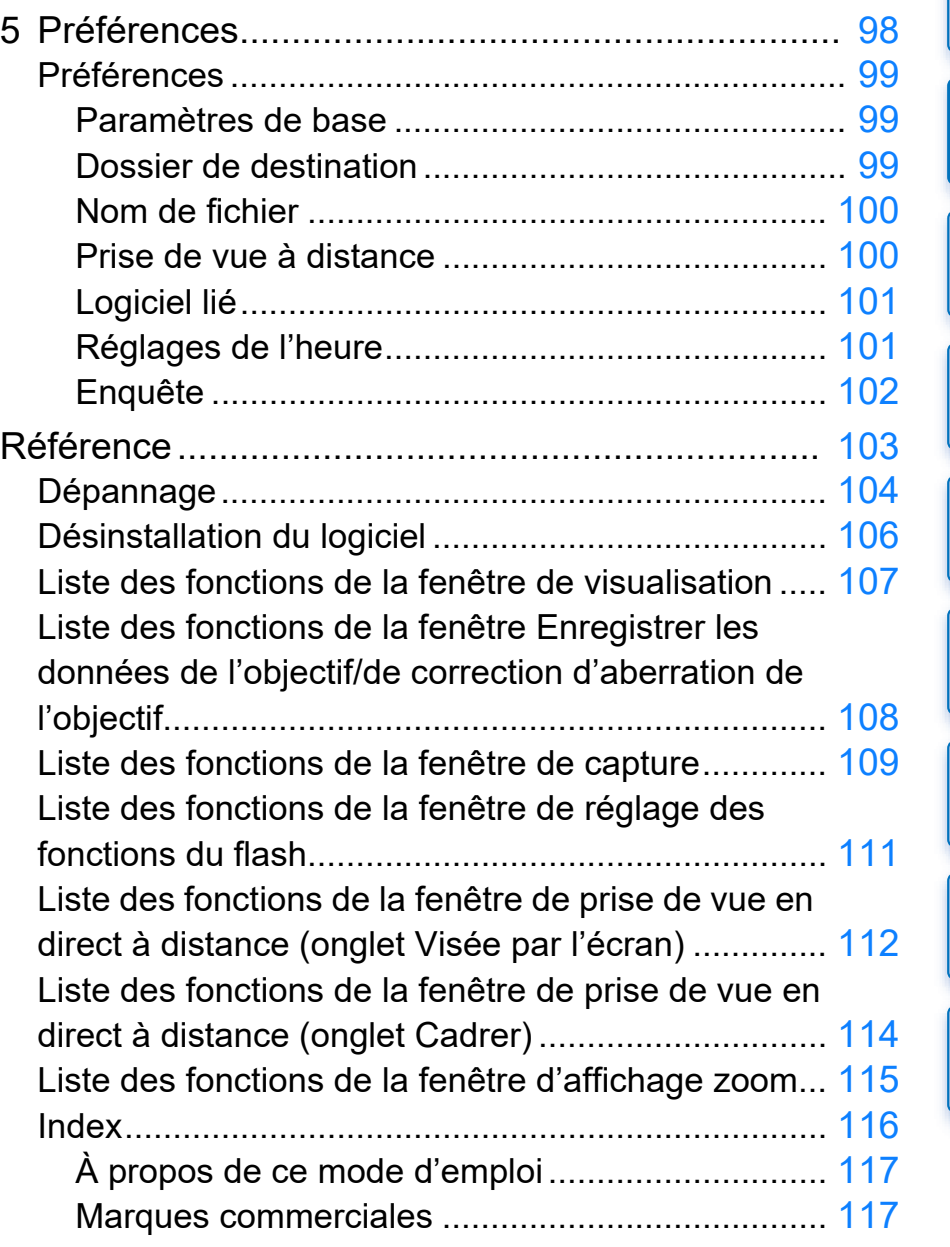

#### 5

 $\circledcirc$ 

**1**<br>**1**<br>**1** ima

**[Téléchargement](#page-5-0)  des images**

**[Sommaire](#page-3-0)**

**[Introduction](#page-1-0)**

**<u>lage</u><br>ppar</u><br>photo** 

**Réglages de l'appareil photo**

de<br>**stan** 

**[Prise de vue à](#page-31-0)  distance**

**.<br>glag**<br>éseal

**Réglages réseau**

**[5](#page-97-0) Préférences**

**[Référence](#page-102-0)**

**[Index](#page-115-0)**

# <span id="page-5-1"></span><span id="page-5-0"></span>**1 Téléchargement des images sur un ordinateur**

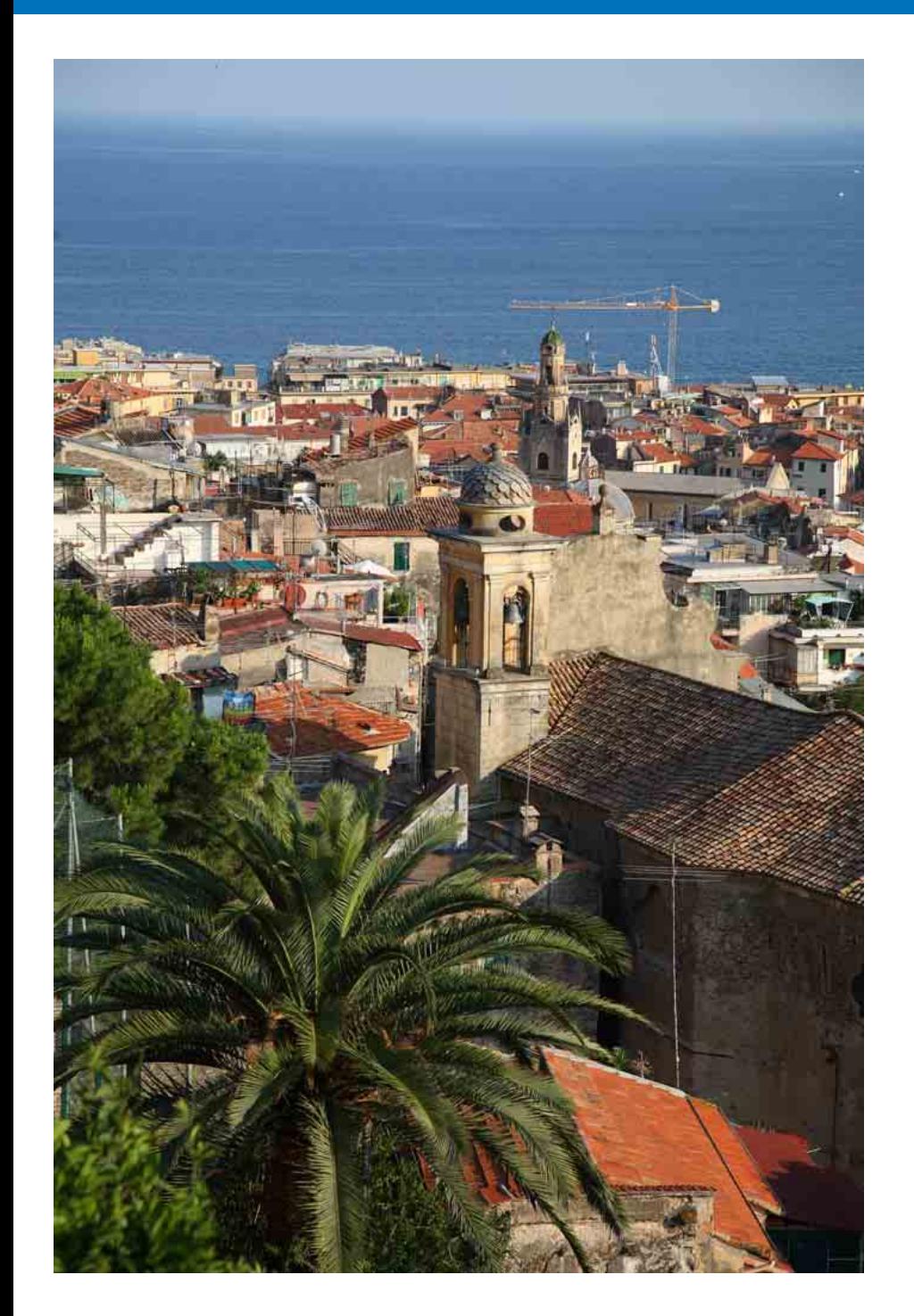

Des opérations de base comme les préparatifs pour télécharger les images sur votre ordinateur (connexion de l'appareil photo et de l'ordinateur), le démarrage de EU, le téléchargement des images à partir de l'appareil photo sur votre ordinateur et la fermeture de EU sont expliquées ici.

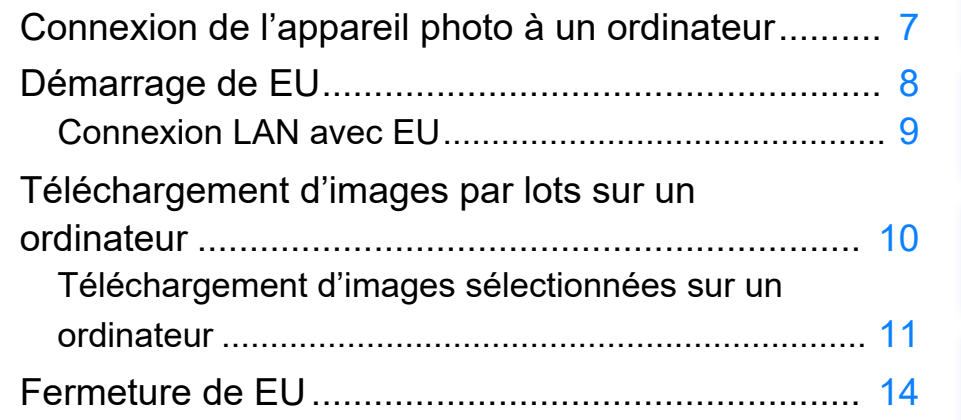

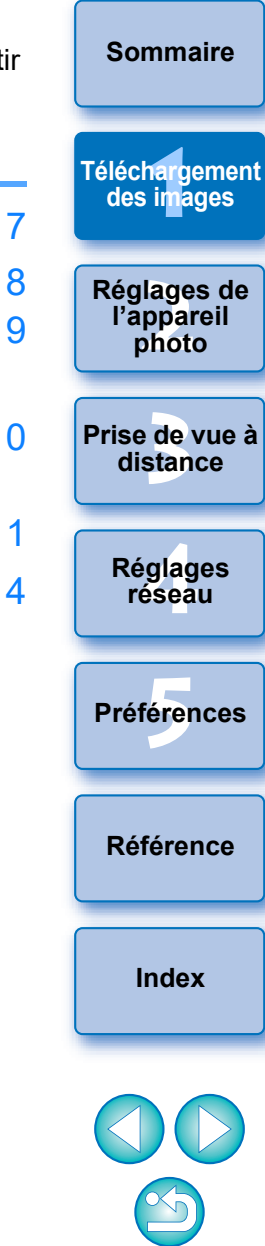

**[Introduction](#page-1-0)**

# <span id="page-6-1"></span><span id="page-6-0"></span>**Connexion de l'appareil photo à un ordinateur**

Vous devez connecter l'appareil photo et l'ordinateur à l'aide d'un câble d'interface pour télécharger des images prises avec l'appareil photo sur votre ordinateur. Pour la méthode de connexion, reportez-vous au mode d'emploi de l'appareil photo.

Avant de connecter l'appareil photo et l'ordinateur avec la fonction d'appairage de la connexion Wi-Fi/LAN de EU, reportez-vous à « Connexion LAN avec EU » [\(p.9\)](#page-8-1) .

Il est recommandé d'utiliser un câble d'interface Canon d'origine.

#### **Confirmation des réglages de l'ordinateur**

Avant de démarrer EU, connectez l'appareil photo et l'ordinateur, et mettez l'appareil photo sous tension, puis assurez-vous que les réglages suivants sont appliqués sur votre ordinateur. Le cas contraire, ajustez-les comme suit.

#### **Windows 8.1**

Sélectionnez [Panneau de configuration] [Afficher les périphériques et imprimantes]. Double-cliquez sur l'icône de l'appareil photo connecté à l'ordinateur.  $\blacktriangleright$  Sélectionnez et doublecliquez sur [Modifier les paramètres généraux] dans le menu qui apparaît. Réglez le menu déroulant [Lors de la connexion de ce périphérique à cet ordinateur] sur [Ne rien faire].

#### **Windows 10**

Sélectionnez le menu Démarrer ▶ [Paramètres] ▶ [Périphériques]

▶ [Exécution automatique]. ▶ Dans la fenêtre qui apparaît, repérez le menu déroulant sous le nom de l'appareil photo connecté à l'ordinateur et réglez-le sur [Ne rien faire].

Après avoir confirmé et ajusté les réglages, placez le commutateur d'alimentation de l'appareil photo sur <OFF>.

Pour démarrer EU, vous devez connecter votre appareil photo au même port USB que lors de la confirmation et de l'ajustement des réglages.

Pour utiliser un autre port USB, confirmez et ajustez à nouveau les réglages.

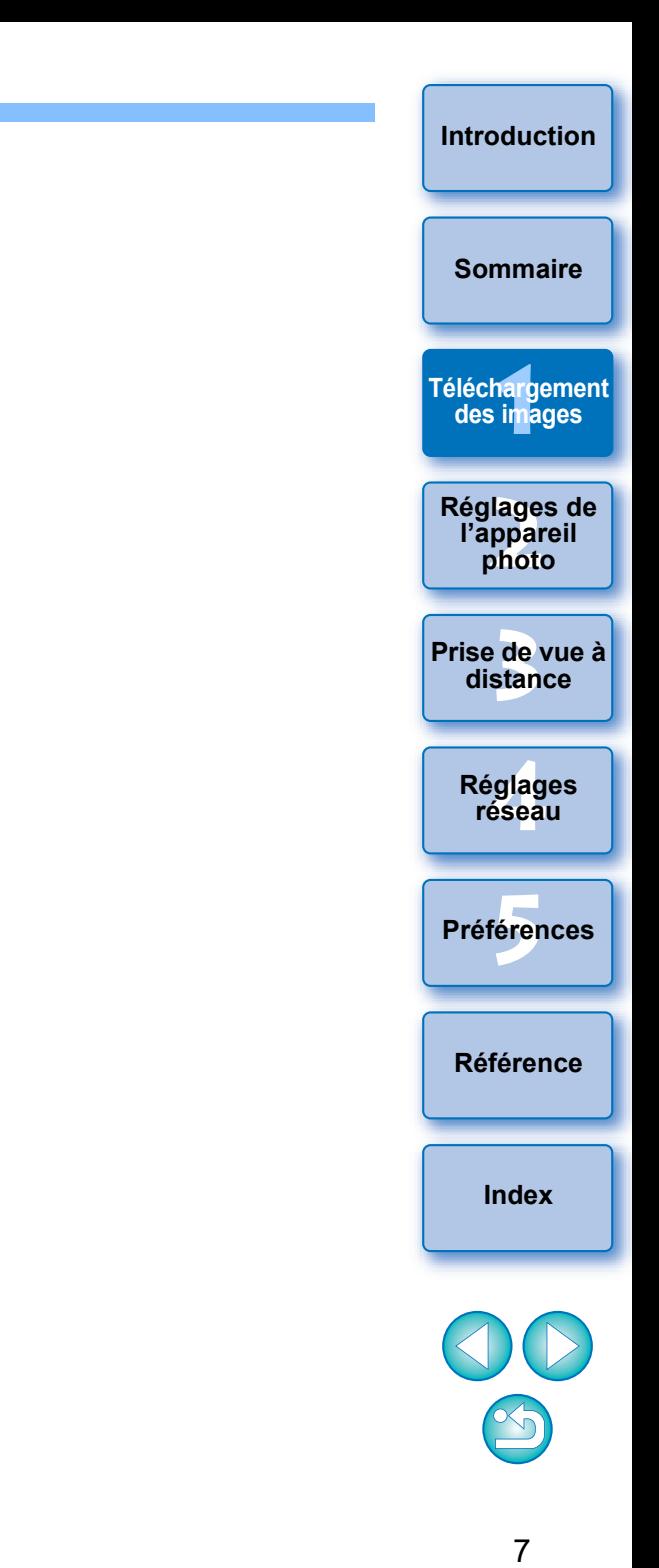

# <span id="page-7-1"></span><span id="page-7-0"></span>**Démarrage de EU**

Lorsque le commutateur d'alimentation de l'appareil photo est placé sur <ON>, EU démarre, permettant la communication entre l'appareil photo et l'ordinateur.

- **1 Placez le commutateur d'alimentation de l'appareil photo sur <ON>.**
- **2 Double-cliquez sur l'icône [EOS Utility] sur le bureau.**
- **→ La communication entre l'appareil photo et l'ordinateur** commence et l'écran suivant apparaît.
- $\rightarrow$  À partir de la prochaine fois où vous connectez votre appareil photo et l'ordinateur, EU démarre lorsque vous placez le commutateur d'alimentation de l'appareil photo sur <ON>.

#### **Fenêtre principale de EU**

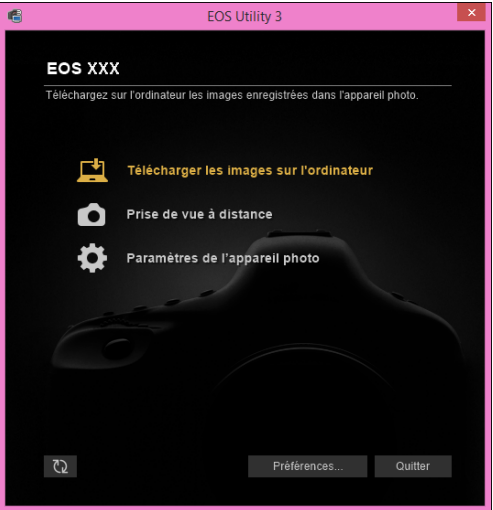

- EU démarre, la fenêtre principale apparaît, et l'appareil photo et l'ordinateur peuvent désormais communiquer. Passez à
	- « [Téléchargement d'images par lots sur un ordinateur](#page-9-1) ».

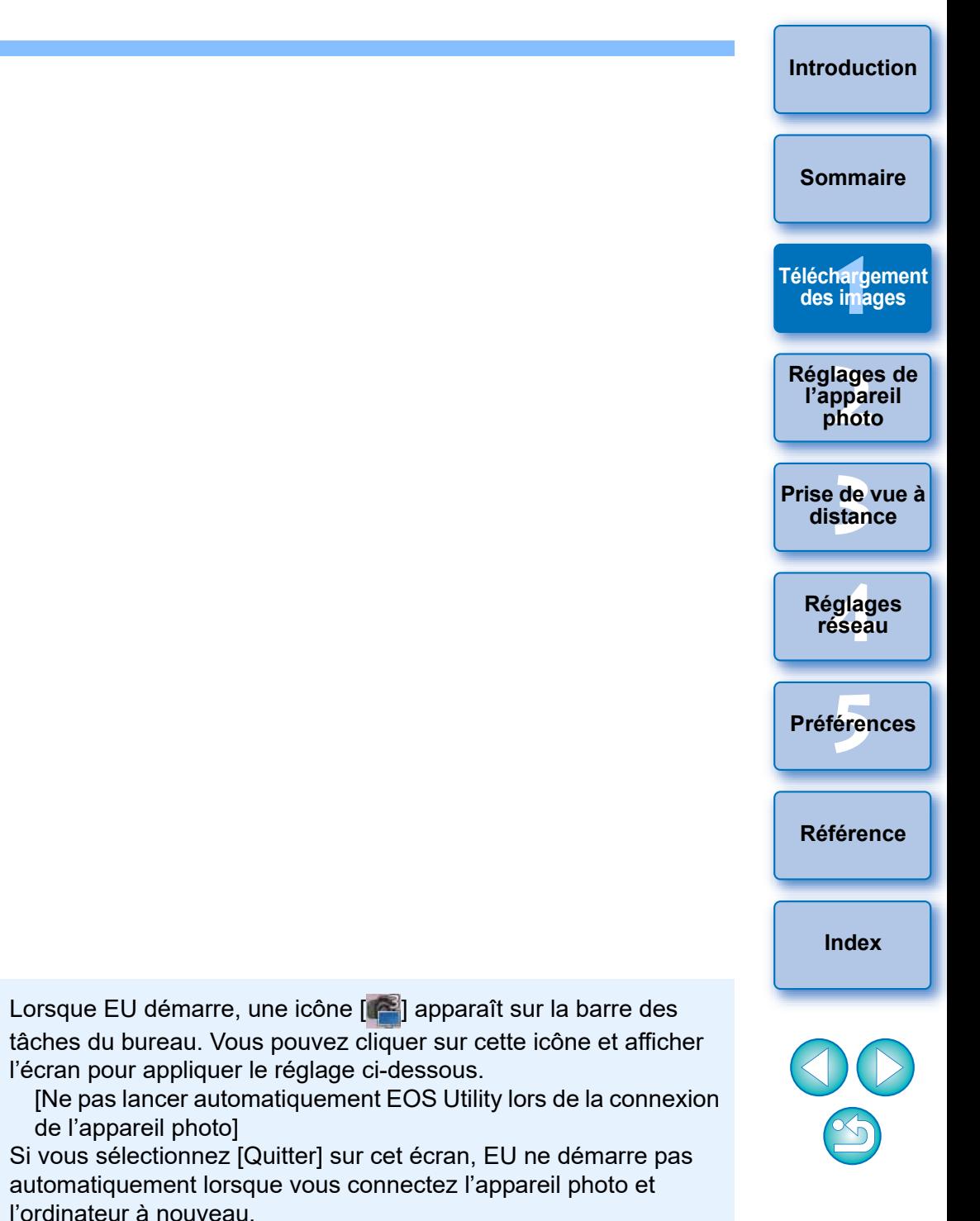

# <span id="page-8-1"></span><span id="page-8-0"></span>**Connexion LAN avec EU**

La fonction d'appairage de la connexion Wi-Fi/LAN de EU est utilisée pour la connexion LAN (réseau local sans fil). Cette fonction ne peut pas

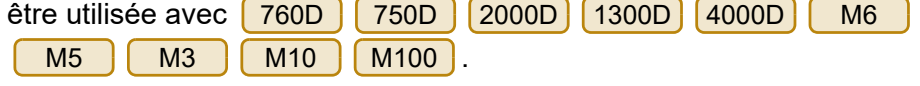

Établissez une connexion en suivant les procédures du mode d'emploi du transmetteur sans fil et du mode d'emploi de la fonction Wi-Fi ou du mode d'emploi du LAN câblé accompagnant l'appareil photo, et du mode d'emploi de l'Adaptateur Sans Fil W-E1. Veuillez noter la différence entre les procédures de connexion pour EU version 2.14 ou ultérieure et celles pour EU version 2.13 ou antérieure comme indiqué ci-dessous.

#### **Démarrage du logiciel d'appairage WFT**

(EU version 2.13 ou antérieure)

Le démarrage du logiciel d'appairage WFT est nécessaire.

(EU version 2.14, version 3.x)

Bien que le démarrage du logiciel d'appairage WFT ne soit pas nécessaire, le démarrage de EU est requis.

#### **Lorsqu'un appareil photo est détecté**

(EU version 2.13 ou antérieure)

Lorsqu'un appareil photo est détecté et qu'un message s'affiche,

double-cliquez sur l'icône du logiciel d'appairage WFT.

(EU version 2.14, version 3.x)

Lorsqu'un appareil photo est détecté et qu'un message s'affiche, cliquez sur le message.

Avant de commencer la procédure pour établir une connexion LAN, assurez-vous d'effectuer la confirmation suivante.

#### **1 Démarrez EU avant de connecter l'appareil photo et l'ordinateur.**

 $\rightarrow$  La fenêtre suivante apparaît.

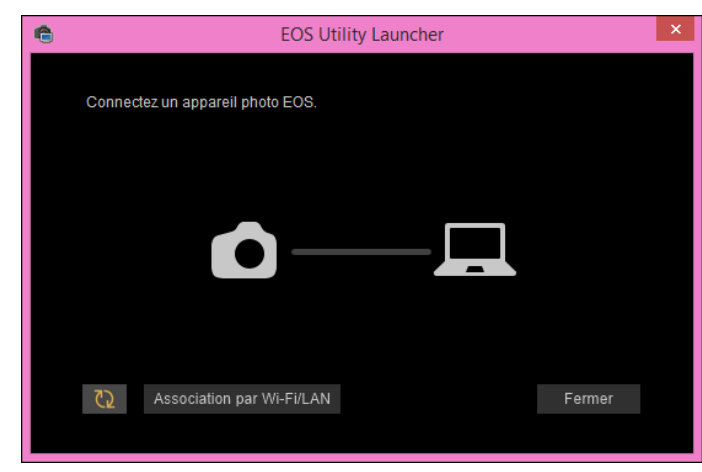

**2 Cliquez sur le bouton [Association par Wi-Fi/LAN]. Lorsque le message [Certains paramètres du Parefeu Windows doivent être modifiés pour établir la connexion à l'appareil photo par l'intermédiaire du réseau local sans fil. Voulez-vous modifier ces paramètres ?] apparaît, sélectionnez [Oui].**

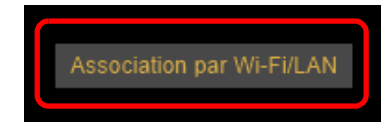

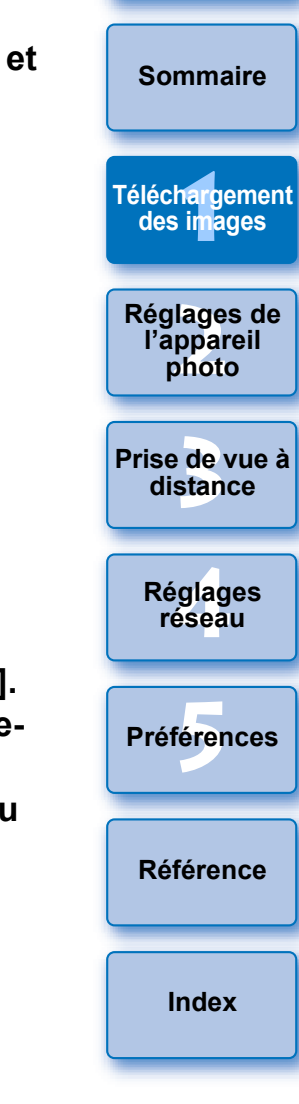

**[Introduction](#page-1-0)**

# <span id="page-9-1"></span><span id="page-9-0"></span>**Téléchargement d'images par lots sur un ordinateur**

Vous pouvez télécharger par lots sur votre ordinateur les images sauvegardées sur la carte mémoire insérée dans l'appareil photo selon le critère sélectionné.

Les images téléchargées sont triées par date dans des dossiers, puis affichées dans la fenêtre principale de Digital Photo Professional Version 4.x (logiciel de traitement, visualisation et édition des images RAW) (ci-après DPP) qui démarre automatiquement pour permettre une vérification rapide.

**1 Cliquez sur [Télécharger les images sur l'ordinateur].**

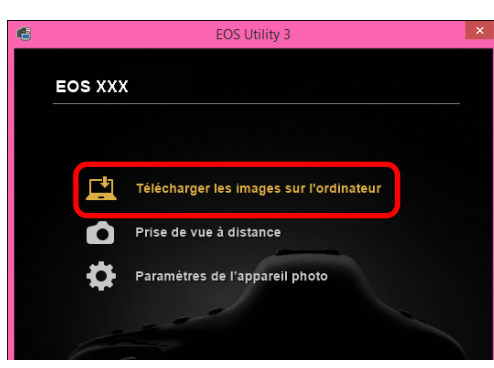

- **→ La fenêtre de téléchargement des images apparaît.**
- **2 Cliquez sur le bouton [Réglages] dans [Démarrer le téléchargement automatique].**

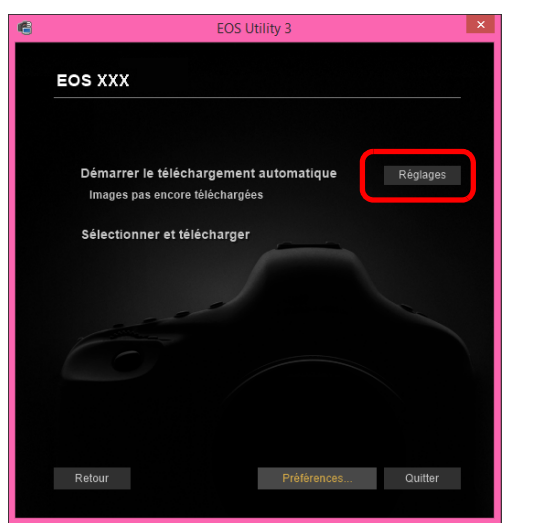

**3 Sélectionnez un critère de téléchargement des images et cliquez sur le bouton [OK].**

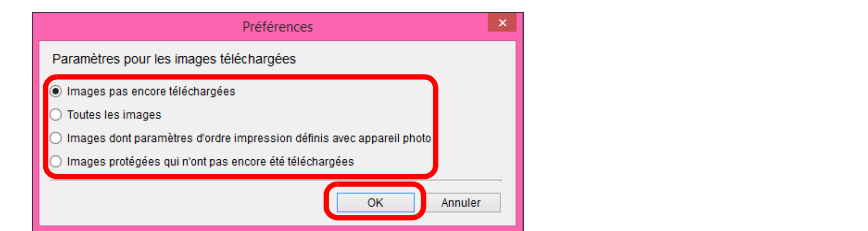

- **→ La boîte de dialoque de réglage se ferme.**
- **4 Cliquez sur le texte [Démarrer le téléchargement automatique].**

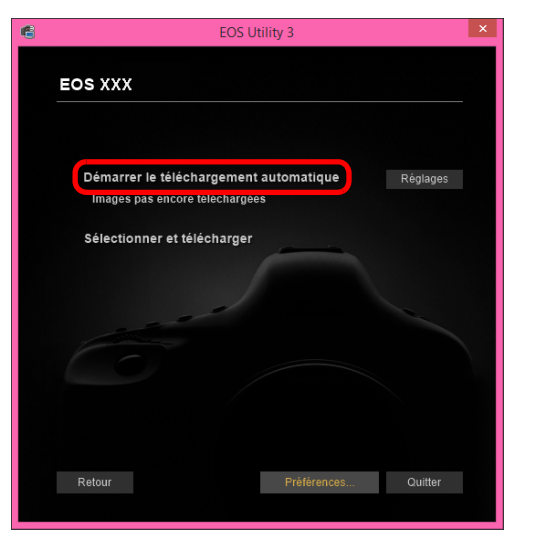

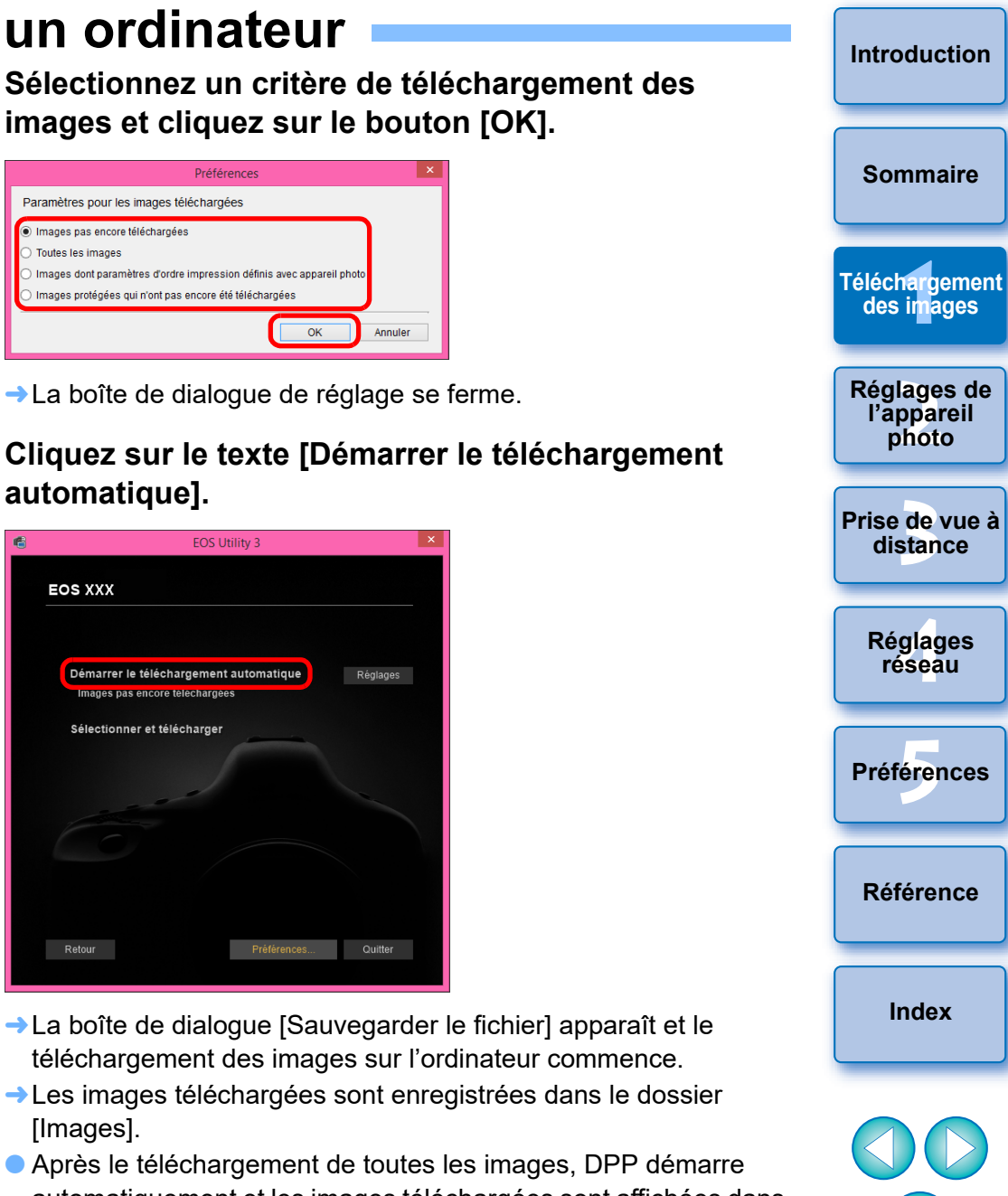

- téléchargement des images sur l'ordinateur commence. **→ Les images téléchargées sont enregistrées dans le dossier**
- [Images]. Après le téléchargement de toutes les images, DPP démarre automatiquement et les images téléchargées sont affichées dans la fenêtre principale de DPP.

## **5 Vérifiez les images téléchargées.**

#### **Fenêtre principale de DPP**

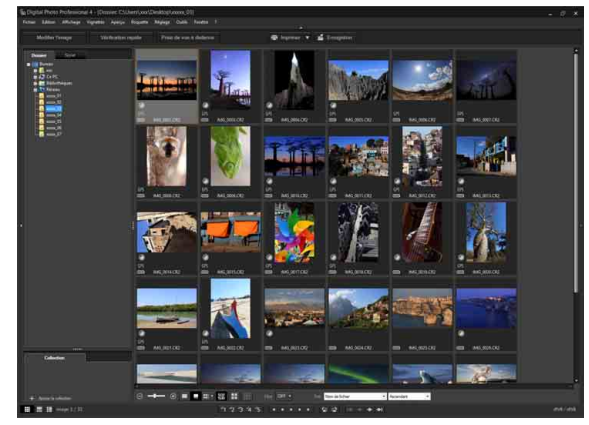

 Vérifiez les images téléchargées dans DPP. Pour savoir comment utiliser DPP, reportez-vous à « Digital Photo Professional Version 4.x MODE D'EMPLOI » (manuel électronique au format PDF).

● Passez à « Fermeture de EU » ([p.14\)](#page-13-1).

h

# <span id="page-10-1"></span><span id="page-10-0"></span>**Téléchargement d'images sélectionnées sur un ordinateur**

Vous pouvez choisir parmi les images enregistrées sur la carte mémoire de l'appareil photo celles à télécharger sur votre ordinateur.

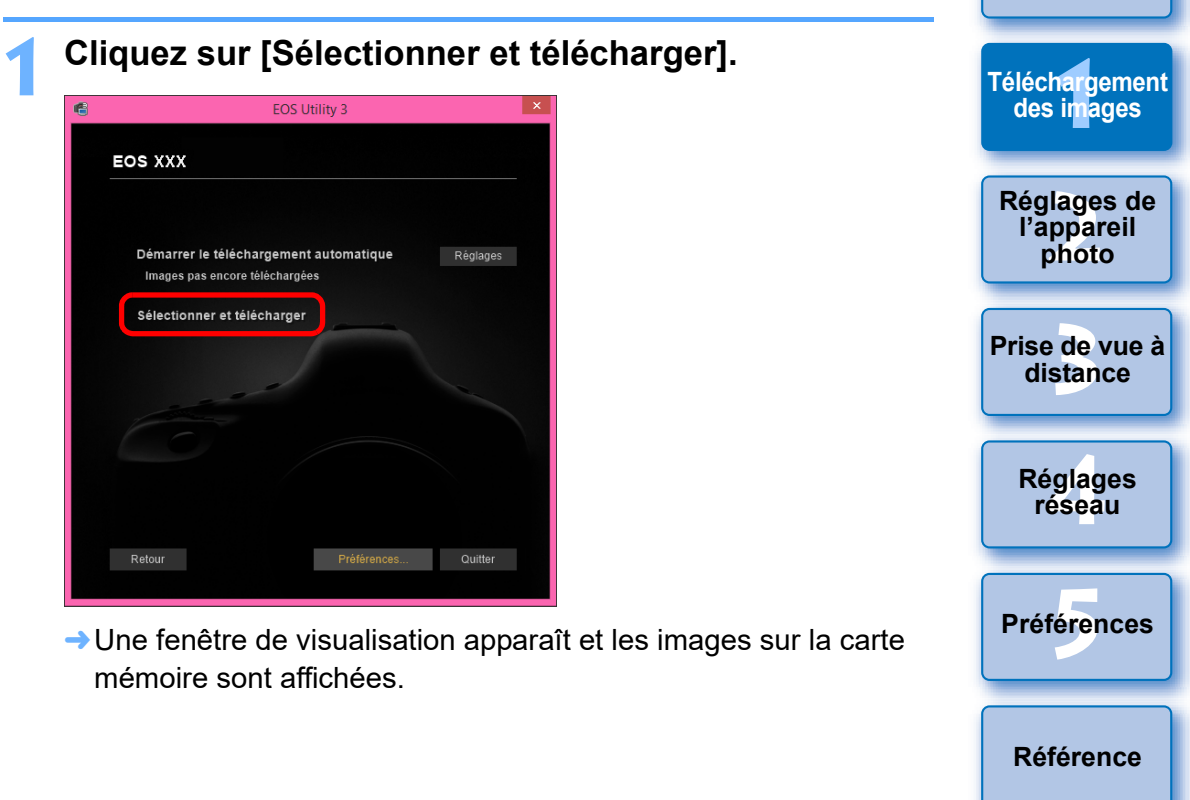

 Vous pouvez modifier le logiciel qui démarre lors du téléchargement des images entre DPP un autre logiciel dans les préférences (onglet [Logiciel lié]) ([p.101](#page-100-0)).

- Vous pouvez spécifier la destination d'enregistrement pour les images téléchargées et les images à télécharger dans les préférences (onglet [Dossier de destination]) [\(p.99](#page-98-2)).
- En raison de la taille importante des fichiers vidéo, leur téléchargement peut prendre un certain temps.

11

**[Index](#page-115-0)**

**[Introduction](#page-1-0)**

**[Sommaire](#page-3-0)**

### **2 Visionnez les images et sélectionnez celles que vous souhaitez télécharger.**

**Fenêtre de visualisation**

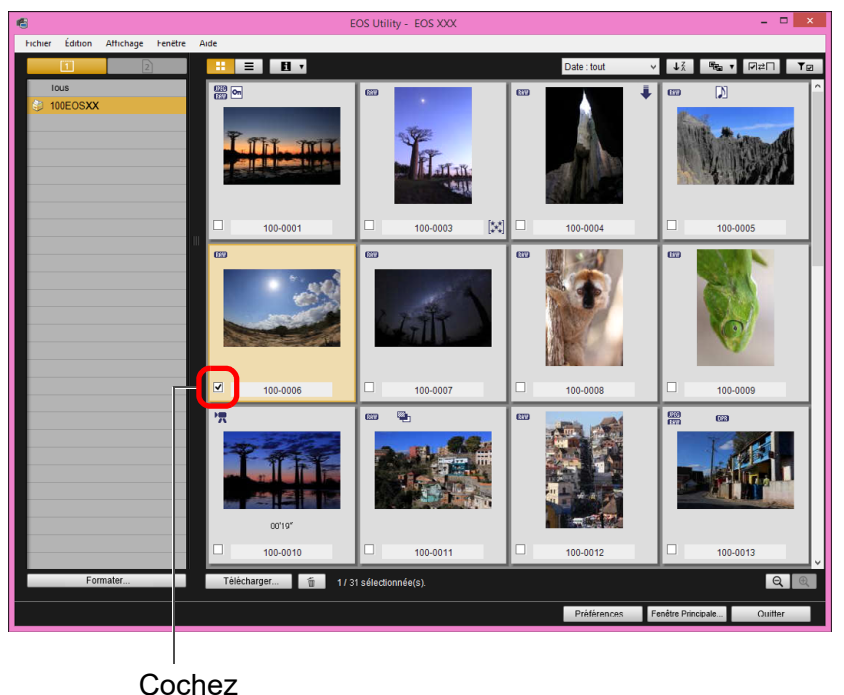

- Vous pouvez également sélectionner plusieurs images avec la souris.
- **[Introduction](#page-1-0) [Sommaire](#page-3-0) 1ar**g<br>**11 [Téléchargement](#page-5-0)  des images <u>lage</u><br>ppar</u><br>photo Réglages de l'appareil photo** 围  $\bullet$  Vous pouvez cliquer sur le bouton  $\left[\begin{array}{c} \downarrow \frac{7}{2} \end{array}\right]$  pour changer l'ordre de<br>**stan** des vignettes. **[Prise de vue à](#page-31-0)  distance**  $\bullet$  Vous pouvez cliquer sur le bouton  $\sqrt{2}$   $\bullet$  l pour filtrer les images selon différentes conditions et sélectionner les images que vous **.<br>glag**<br>éseal voulez télécharger. **Réglages réseau** ● Vous pouvez cliquer sur le bouton  $\begin{bmatrix} \blacksquare \ \blacksquare \ \blacksquare \ \blacksquare \ \square \end{bmatrix}$  pour sélectionner les informations qui s'affichent sur les vignettes. **[5](#page-97-0) Préférences** La sélection de [Date/heure] affiche la date et l'heure de création du fichier.  $\bullet$  Vous pouvez cliquer sur le bouton  $\sqrt{\bullet}$  pour inverser la sélection entre les images sélectionnées et les images non sélectionnées. **[Référence](#page-102-0)**  $\bullet$  Vous pouvez cliquer sur le bouton  $\sqrt{2}$  | pour n'afficher que les images sélectionnées.  $\bullet$  Vous pouvez cliquer sur le bouton  $\lceil \frac{p_{\text{ate}}}{p_{\text{ate}}} \rceil$  pour filtrer **[Index](#page-115-0)** les images en fonction de la date et de l'heure de création des fichiers.  $\bullet$  Vous pouvez cliquer sur le bouton  $\left[\right] \equiv$  pour passer en vue liste. Cliquez sur le bouton  $[\cdot \cdot]$  pour revenir à la vue vignette. En vue liste, vous pouvez cliquer sur le titre de chaque élément pour commencer le tri. Cliquez sur [Dossier] pour trier de la même manière que le

bouton  $\left[\sqrt{\frac{1}{2}}\right]$  en vue vignette.

#### **3 Cliquez sur le bouton [Télécharger].**

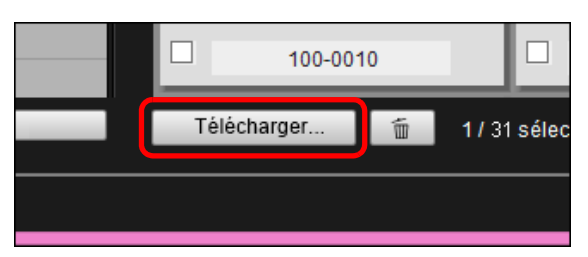

**→ La boîte de dialoque d'importation d'images apparaît.** 

### **4Indiquez la destination d'enregistrement et cliquez sur le bouton [OK].**

#### **Boîte de dialogue d'importation d'images**

![](_page_12_Figure_5.jpeg)

Indiquez la destination d'enregistrement

**→ La boîte de dialoque [Sauvegarder le fichier] apparaît et le** téléchargement des images sur l'ordinateur commence.

Les images téléchargées sur l'ordinateur s'affichent dans la fenêtre [Prévisualisation rapide].

![](_page_12_Picture_9.jpeg)

- La fenêtre [Prévisualisation rapide] vous permet d'examiner rapidement les images téléchargées. Vous pouvez également redimensionner la fenêtre [Prévisualisation rapide].
- Après le téléchargement de toutes les images, DPP démarre automatiquement et les images téléchargées sont affichées.
- Pour revenir à la fenêtre principale, cliquez sur le bouton [Fenêtre Principale] de la fenêtre de visualisation.

![](_page_12_Picture_13.jpeg)

# <span id="page-13-1"></span><span id="page-13-0"></span>**Fermeture de EU**

**1 Cliquez sur le bouton [Quitter].**

![](_page_13_Picture_2.jpeg)

**→ La fenêtre se ferme et vous quittez EU.** 

**2 Placez le commutateur d'alimentation de l'appareil photo sur < OFF >.**

**3 Débranchez le câble de l'appareil photo et de l'ordinateur.**

Ne tirez pas sur le câble. Tenez-le par sa fiche et tirez.

![](_page_13_Picture_7.jpeg)

**[Introduction](#page-1-0)**

**[Sommaire](#page-3-0)**

- En cliquant sur le bouton [Formater] dans la fenêtre de visualisation, vous pouvez réinitialiser la carte dont les images sont affichées dans la fenêtre de visualisation.
- À l'étape 2, vous pouvez cocher des séquences de plusieurs images pour créer des lots. Après avoir cliqué sur la première image que vous souhaitez télécharger, maintenez la touche <Maj> enfoncée, cliquez sur la dernière image et [ **x** [ **x** ] **d** s'affichera. Cliquez sur le bouton  $\|\vec{y}\|$  pour cocher toutes les images sélectionnées et créer un lot.
- Reportez-vous à la [p.107](#page-106-0) pour obtenir une liste des fonctions de la fenêtre de visualisation.
- Dans un environnement HDR, les images prises avec HDR PQ réglé sur l'appareil photo sont également affichées en tant qu'images HDR PQ (10 bits) dans la fenêtre [Prévisualisation rapide]. Pour en savoir plus sur un environnement HDR, reportezvous à « Affichage de la prise de vue en direct à distance avec HDR PQ réglé » [\(p.79\)](#page-78-0).

#### **Programme d'enquête EOS Utility**

Canon demande à ce que les informations relatives à votre produit Canon lui soient envoyées (si vous utilisez un produit Canon en Chine, au cabinet de recherche légalement approuvé) par Internet. Canon utilise ces informations pour la mise au point et la commercialisation de produits répondant mieux aux besoins des clients.

Même après avoir donné votre accord, vous pouvez modifier les paramètres d'envoi à tout moment sur l'onglet [Enquête] [\(p.102\)](#page-101-0) dans les préférences.

#### <span id="page-14-1"></span><span id="page-14-0"></span>**2 Paramétrage de l'appareil photo à partir d'un ordinateur**

![](_page_14_Picture_1.jpeg)

Cette section explique comment paramétrer les fonctions de l'appareil photo avec EU.

![](_page_14_Picture_169.jpeg)

**Page:**<br>Page:<br>Photo

**[Introduction](#page-1-0)**

**.<br>glag**<br>éseal

# <span id="page-15-1"></span><span id="page-15-0"></span>**Réglages à l'aide de la fenêtre de paramétrage de l'appareil photo**

Cette section explique comment effectuer les réglages à l'aide de la fenêtre de paramétrage de l'appareil photo. La plupart des fonctions réglées à l'aide de la fenêtre de paramétrage de l'appareil photo doivent l'être avant la prise de vue.

- **1 Connectez votre appareil photo et l'ordinateur, puis démarrez EU [\(p.8\).](#page-7-0)**
- **2 Cliquez sur [Paramètres de l'appareil photo].**

![](_page_15_Picture_4.jpeg)

**→ La fenêtre de paramétrage de l'appareil photo apparaît.** 

**3 Cliquez sur le paramètre souhaité et renseignez chaque champ.**

![](_page_15_Picture_7.jpeg)

 Les paramètres disponibles pour l'appareil photo connecté s'affichent.

Reportez-vous à « Éléments réglables à l'aide de la fenêtre de paramétrage de l'appareil photo » [\(p.17\)](#page-16-1) pour de plus amples détails.

**• Pour savoir comment enregistrer des fichiers de style d'image,** des données de correction des aberrations de l'objectif ou un réglage de balance des blancs personnelle, reportez-vous respectivement à « Application des fichiers de style d'image à l'appareil photo » [\(p.18\)](#page-17-1), « Enregistrement des données de correction des aberrations de l'objectif sur l'appareil photo » ([p.19\)](#page-18-1) et « Enregistrement de la balance des blancs personnelle sur l'appareil photo » [\(p.25\)](#page-24-1).

![](_page_15_Picture_11.jpeg)

# <span id="page-16-1"></span><span id="page-16-0"></span>**Éléments réglables à l'aide de la fenêtre de paramétrage de l'appareil photo Détenteur de copyright (infos de copyright)**

Vous pouvez effectuer les réglages suivants.

Les éléments réglables dépendent de l'appareil photo raccordé. Les détails sur les éléments réglables apparaissent dans la fenêtre [Paramètres de l'appareil photo].

### **Mise à jour du firmware**

- Permet d'afficher la version du firmware de l'appareil photo.
- Cliquer sur cet élément permet de mettre à jour le firmware.
- Reportez-vous au site Web de Canon pour plus d'informations sur la mise à jour du firmware.

#### **Réglage de la date/heure/fuseau**

- Permet de régler la date et l'heure de l'appareil photo, ainsi que le fuseau horaire du lieu de la prise de vue.
- Permet de récupérer l'heure système de l'ordinateur pour synchroniser la date et l'heure de l'appareil photo.
- Permet de régler et d'annuler l'heure d'été.

#### **Enregistrer les données de correction d'aberration de l'objectif**

 Vous pouvez enregistrer les données de correction d'aberration de l'objectif sur l'appareil photo, ou effacer les données enregistrées sur l'appareil ([p.19](#page-18-1)).

## **Enregistrer fichier de style d'image**

 Permet d'enregistrer sur votre appareil photo jusqu'à trois fichiers de style d'image sauvegardés sur votre ordinateur en tant que réglages définis par l'utilisateur ([p.18\)](#page-17-1).

#### **Propriétaire**

Permet de saisir le nom du propriétaire en 31 caractères maximum.

#### **Auteur**

 Permet de saisir le nom de l'auteur en 63 caractères ou symboles maximum, préfixe compris.

 Permet de saisir le nom du détenteur du copyright de création de la photographie en 63 caractères ou symboles maximum, préfixe compris (infos de copyright).

#### **Paramètres de balance des blancs personnelle**

 Permet d'enregistrer un fichier de balance des blancs personnelle sur l'appareil photo [\(p.25\)](#page-24-1).

Permet aussi d'enregistrer les résultats du réglage de la balance des blancs d'une image sur votre ordinateur en tant que fichier de balance des blancs (extension « .WBD ») ([p.24](#page-23-1)).

### **Légende WFT**

- Vous pouvez créer des légendes à utiliser par la fonction « Transfert avec légende » du transmetteur sans fil et les enregistrer sur l'appareil photo avec cette fonction.
- Reportez-vous au mode d'emploi du transmetteur sans fil pour plus d'informations sur la légende WFT.

## **Enregistrer la musique de fond**

 Vous pouvez enregistrer des fichiers audio au format WAV, sauvegardés sur votre ordinateur, sur la carte mémoire de l'appareil photo en tant que musique de fond. La musique de fond enregistrée peut accompagner la lecture des albums d'instantanés vidéo ou des diaporamas sur l'appareil photo [\(p.82\)](#page-81-0).

## **Enregistrer les infos IPTC**

- Si l'appareil photo est pourvu de la fonction d'ajout des informations IPTC\*, vous pouvez modifier et enregistrer les informations IPTC. Les informations IPTC sont des commentaires, comme les légendes, les crédits et l'emplacement de prise de vue [\(p.86\)](#page-85-0).
	- \* International Press Telecommunications Council

#### **Paramètres des services Web**

 Vous pouvez enregistrer des services Web sur un appareil photo [\(p.85\).](#page-84-0)

![](_page_16_Picture_34.jpeg)

**[Introduction](#page-1-0)**

**[Sommaire](#page-3-0)**

**[Index](#page-115-0)**

# <span id="page-17-1"></span><span id="page-17-0"></span>**Application des fichiers de style d'image à l'appareil photo**

Vous pouvez enregistrer sur votre appareil photo jusqu'à trois fichiers de style d'image téléchargés depuis le site Web de Canon ou créés à l'aide de PSE (Picture Style Editor, logiciel de création de fichiers de style d'image), et sauvegardés sur votre ordinateur en tant que réglages définis par l'utilisateur.

- **Les fichiers de style d'image créés avec l'Style d'image de basell** réglé sur [Détails fins] ne peuvent pas être enregistrés sur les appareils photo sur lesquels [Détails fins] n'est pas prédéfini comme style d'image.
	- Si [Finesse] ou [Seuil] de [Netteté] sont définis pour le fichier de style d'image, vous ne pouvez pas enregistrer ce fichier de style d'image sur les appareils photo sur lesquels [Détails fins] n'est pas prédéfini comme style d'image.

# **1 Cliquez sur [Enregistrer fichier de style d'image].**

![](_page_17_Picture_5.jpeg)

**→ La boîte de dialoque [Enregistrer fichier de style d'image]** apparaît.

**2 Sélectionnez un onglet ([Déf. ut. 1] à [Déf. ut. 3]).**

![](_page_17_Picture_8.jpeg)

**→ La fenêtre [Ouvrir] apparaît.** 

![](_page_17_Picture_10.jpeg)

**4 Sélectionnez un fichier de style d'image puis cliquez sur le bouton [Ouvrir].**

![](_page_18_Picture_243.jpeg)

**→ Le fichier de style d'image est chargé.** 

#### **5 Cliquez sur le bouton [OK].**

h

![](_page_18_Picture_244.jpeg)

- **→ Le fichier de style d'image est enregistré sur l'appareil photo.**
- Un fichier de style d'image est une fonction étendue de l'option Style d'image.

Reportez-vous au site Web de Canon pour plus d'informations sur les fichiers de style d'image.

- Les fichiers de style d'image que vous pouvez appliquer à l'appareil photo comportent l'extension « .PF2 » ou « .PF3 ».
- Pour en savoir plus sur l'utilisation de PSE, reportez-vous au « Mode d'emploi de Picture Style Editor » (document électronique au format PDF).

# <span id="page-18-1"></span><span id="page-18-0"></span>**Enregistrement des données de correction aberrations de l'objectif sur l'appareil photo**

Vous pouvez enregistrer les données de correction d'aberration de l'objectif sur l'appareil photo, ou effacer les données enregistrées l'appareil.

Vous pouvez également enregistrer les données pour l'optimiseur objectif numérique (ci-après DLO) sur certains appareils photo.

Pour le [1D C ] (version du firmware 1.3.0 ou supérieure), les données de correction d'aberrations de l'objectif pour les objectifs Cinéma (objectifs CN-E) peuvent être également enregistrées sur l'appare photo.

Pour le , étant donné que les données de correction d'aberration de l'objectif et les données d'ob DLO sont entièrement enregistrées sur l'appareil photo, l'enregistrement n'est pas nécessaire (en date de février 2020). Pour  $\text{I}$  e  $\left[1\text{D} \times \text{Mk} \right]$ 

1D X Mk II 5D Mk IV

**1 Cliquez sur [Enregistrer les données de correction d'aberration de l'objectif].**

![](_page_18_Picture_17.jpeg)

![](_page_18_Picture_245.jpeg)

La fenêtre [Enregistrer les données de correction d'aberration de l'objectif] apparaît.

**2 Sélectionnez la catégorie d'objectifs pour laquelle vous souhaitez enregistrer des données de correction.**

**Fenêtre Enregistrer les données de l'objectif**

![](_page_19_Picture_200.jpeg)

**→ Une liste ne répertoriant que la catégorie d'objectifs** sélectionnée s'affiche.

### **3 Enregistrez les données de correction.**

![](_page_19_Picture_5.jpeg)

**Icônes dans la fenêtre Enregistrer les données de l'objectif Colonne de gauche : statut d'enregistrement dans l'appareil** 

#### **photo des données de correction d'aberration de l'objectif** Les objectifs dont les données de correction

sont enregistrées dans l'appareil photo sont cochés.

#### **Colonne du milieu : statut de téléchargement sur l'ordinateur des données de l'objectif DLO**

- $\hat{ }$ : Pas téléchargées sur l'ordinateur.
- $\bigcirc$ : Déjà téléchargées sur l'ordinateur.
- Les données de mise à jour sont disponibles sur le serveur.

(Les données de mise à jour ne sont pas téléchargées sur l'ordinateur.)

#### **Colonne de droite : statut d'enregistrement sur l'appareil photo des données de l'objectif DLO**

- : Pas enregistrées sur l'appareil photo.
- DU: Déjà enregistrées sur l'appareil photo.

![](_page_19_Picture_17.jpeg)

# **1**<br>**1**<br>**1** ima **[Introduction](#page-1-0) [Sommaire](#page-3-0) [Téléchargement](#page-5-0)  des images**

**Page:**<br>Page:<br>Photo **Réglages de l'appareil photo**

de<br>**stan [Prise de vue à](#page-31-0)  distance**

> **.<br>glag**<br>éseal **Réglages réseau**

**[5](#page-97-0) Préférences**

**[Référence](#page-102-0)**

**[Index](#page-115-0)**

![](_page_20_Picture_7.jpeg)

#### **Enregistrement des données de correction d'aberration de l'objectif sur l'appareil photo**

Les données de correction d'aberration de l'objectif pour les objectifs disponibles au moment de la commercialisation de l'appareil photo sont toutes enregistrées sur l'appareil photo. Il ne sera pas non plus nécessaire d'enregistrer les données de correction d'aberration de l'objectif sur l'appareil photo pour presque tous les objectifs commercialisés après l'appareil photo. Toutefois, il sera nécessaire d'enregistrer les données de correction d'aberration de l'objectif sur l'appareil photo pour les objectifs non cochés dans la colonne des données de correction d'aberration de l'objectif sur la fenêtre Enregistrer les données de l'objectif. Enregistrez les données sur l'appareil photo en procédant comme suit.

 Pour enregistrer les données de correction d'aberration de l'objectif pour les objectifs sur l'appareil photo, cochez les cases des objectifs pour lesquels vous souhaitez enregistrer les données de correction, puis cliquez sur le bouton [OK]. EU se ferme.

#### **Enregistrement des données de l'objectif DLO sur l'appareil photo**

Les données de l'objectif DLO pour les objectifs disponibles au moment de la commercialisation de l'appareil photo sont toutes enregistrées sur l'appareil photo. Toutefois, il sera nécessaire de télécharger les données de l'objectif DLO et d'enregistrer les données sur l'appareil photo pour les objectifs commercialisés après l'appareil photo.

#### **1 Télécharger les données de l'objectif DLO sur l'ordinateur**

Si les données de l'objectif DLO ne sont pas téléchargées sur l'ordinateur ou ne sont pas enregistrées sur l'appareil photo, l'icône DLO sur l'écran d'enregistrement apparaîtra comme  $[\begin{array}{c} \circ \\ \circ \circ \end{array}]$ .

Cliquez sur le nom de l'objectif que vous souhaitez enregistrer.

**→ Les données de l'objectif DLO sont téléchargées et l'icône** devient  $[$   $\circ$   $]$ .

**2 Enregistrer les données de l'objectif DLO sur l'appareil photo**

Cliquez sur le bouton [OK].

- **→ Les données de l'objectif DLO sont enregistrées sur** l'appareil photo, et EU se ferme.
- $\bigcirc$   $\bigcirc$  apparaît la prochaine fois que la fenêtre Enregistrer les données de l'objectif s'affiche.
- Si vous cliquez sur le bouton [Annuler] une fois que l'étape 1 est terminée, les données de l'objectif DLO ne sont téléchargées que sur l'ordinateur.
- Si des données de mise à jour sont disponibles sur le serveur, une icône [C] s'affiche. Cliquez sur le nom de l'objectif, téléchargez les données de mise à jour sur l'ordinateur, puis cliquez sur le bouton [OK] pour enregistrer les données sur l'appareil photo.

Il est nécessaire d'installer EOS Lens Registration Tool (ver. 1.4.20 ou ultérieure) pour pouvoir utiliser cette fonction.

Ħ

● Reportez-vous à la [p.108](#page-107-0) pour obtenir une liste des fonctions de la fenêtre [Enregistrer les données de l'objectif].

 Les noms des objectifs affichés dans la fenêtre [Enregistrer les données de l'objectif] peuvent être partiellement raccourcis en fonction du type d'objectif.

Les objectifs EF15 mm f/2,8 Fisheye et EF8-15 mm f/4L USM Fisheye ne sont pas compatibles avec l'option [Enregistrer les données de l'objectif].

# 1D X Mk III 90D 850D 250D RP M6 Mk II M200 M50

Les données de correction des aberrations de l'objectif pour tous les objectifs sont déjà enregistrées sur l'appareil photo. La méthode d'enregistrement et d'effacement des données d'objectif DLO vers et depuis l'appareil photo est expliquée ici.

## **1 Cliquez sur [Enregistrer les données de correction d'aberration de l'objectif].**

![](_page_21_Picture_3.jpeg)

La fenêtre [Enregistrer les données de l'objectif] apparaît.

**2 Sélectionnez les objectifs pour lesquels vous souhaitez enregistrer les données d'objectif DLO dans la [Liste des objectifs], puis cliquez sur le bouton [OK]. Fenêtre Enregistrer les données de l'objectif**

![](_page_21_Picture_217.jpeg)

- **→ Les données d'objectif DLO pour l'objectif sélectionné sont** enregistrées sur l'appareil photo, et EU se ferme.
- Vous pouvez décocher les objectifs enregistrés dans la [Liste des objectifs] et cliquer sur le bouton [OK] pour effacer les données d'objectif DLO de l'appareil photo.
- L'affichage numérique [xx/xx] en bas à droite de la [Liste des objectifs] correspond au nombre d'objectifs enregistrés/nombre d'objectifs pouvant être enregistrés sur l'appareil photo.
- Si un objectif n'apparaît pas dans la [Liste des objectifs], fixer cet objectif sur l'appareil photo avec cet affichage ajoute l'objectif à la liste.
- Vous pouvez réorganiser la [Liste des objectifs] avec les boutons [Vers le haut] et [Vers le bas].
- Pour les objectifs RF, il n'est pas nécessaire d'enregistrer les données d'objectif DLO sur l'appareil photo ou de les supprimer.

**1**<br>**1**<br>**1** ima

**des images**

**[Sommaire](#page-3-0)**

**[Introduction](#page-1-0)**

**Page:**<br>Page:<br>Photo

**l'appareil photo**

de<br>**stan** 

**distance**

**.<br>glag**<br>éseal

**[Référence](#page-102-0)**

**[Index](#page-115-0)**

**Réglages réseau**

![](_page_22_Picture_0.jpeg)

- $\overline{R}$  Vous pouvez également ajouter des objectifs à la [Liste des objectifs] avec la méthode suivante.
	- Cliquez sur le bouton [Modifier la liste des objectifs] et dans la fenêtre qui apparaît, cochez la case pour l'objectif dans la liste et cliquez sur le bouton [OK].
	- Les noms des objectifs affichés dans la fenêtre [Enregistrer les données de l'objectif] peuvent être partiellement raccourcis en fonction du type d'objectif.
	- Les objectifs EF15mm f/2,8 Fisheye et EF8-15mm f/4L USM Fisheye ne sont pas compatibles avec cette fonction.

![](_page_22_Picture_5.jpeg)

**3 Sélectionnez l'objectif pour lequel vous voulez enregistrer des données de correction et cliquez sur le bouton [OK].**

![](_page_23_Picture_1.jpeg)

 $|\overline{7}|$ 

- **→ Les données de correction pour l'objectif sélectionné sont** enregistrées sur l'appareil photo, et EU se ferme.
- Vous pouvez supprimer les données de correction sauvegardées sur l'appareil photo en décochant l'objectif enregistré, puis en cliquant sur le bouton [OK].
- Selon l'appareil photo à connecter, des objectifs ne pouvant pas être décochés peuvent s'afficher dans la fenêtre d'enregistrement. Cela indique qu'il n'est pas nécessaire d'enregistrer les données de correction des objectifs respectifs sur l'appareil photo.
- Non affiché pour les objectifs EF-M, étant donné que l'enregistrement des données de correction n'est pas nécessaire.
- II est nécessaire d'installer EOS Lens Registration Tool pour pouvoir utiliser cette fonction.
- Reportez-vous à la [p.108](#page-107-0) pour obtenir la liste des fonctions de la fenêtre [Enregistrer les données de correction d'aberration de l'objectif].
- Les noms d'objectif affichés dans la fenêtre [Enregistrer les données de correction d'aberration de l'objectif] peuvent être abrégés partiellement en fonction du type d'objectif.
- Les objectifs EF15mm f/2,8 Fisheye et EF8-15mm f/4L USM Fisheye ne sont pas compatibles avec la fonction [Enregistrer les données de correction d'aberration de l'objectif].

## <span id="page-23-1"></span><span id="page-23-0"></span>**Sauvegarde de la balance des blancs sur votre ordinateur**

1D X Mk III 1D X Mk II] 1D X 1D C

Vous pouvez sauvegarder les résultats du réglage de balance des blancs d'une image sur votre ordinateur en tant que fichier de balance des blancs (avec l'extension « .WBD »). Vous pouvez enregistrer dans l'appareil photo les fichiers de balance des blancs sauvegardés sur votre ordinateur en tant que balances des blancs personnelles [\(p.25\)](#page-24-1).

![](_page_23_Figure_13.jpeg)

### **1 Cliquez sur [Paramètres de balance des blancs personnelle].**

![](_page_23_Picture_15.jpeg)

![](_page_23_Picture_16.jpeg)

**→ La fenêtre [Paramètres de balance des blancs personnelle]** apparaît.

![](_page_23_Picture_18.jpeg)

**2 Sélectionnez ensuite la balance des blancs que vous souhaitez sauvegarder sur l'ordinateur et cliquez sur le bouton [Enregister].**

![](_page_24_Picture_160.jpeg)

- **3 Tapez un nom de fichier dans la fenêtre qui s'affiche, sélectionnez une destination de sauvegarde, puis cliquez sur le bouton [Enregister].**
- **→ Le fichier de balance des blancs est sauvegardé sur votre** ordinateur.

# <span id="page-24-1"></span><span id="page-24-0"></span>**Enregistrement de la balance des blancs personnelle sur l'appareil photo**

#### 1D X Mk III 1D X Mk II 1D X 1D C **For**

Vous pouvez enregistrer sur l'appareil photo en tant que balances des blancs personnelles les fichiers de résultats du réglage de la balance des blancs d'une image que vous avez sauvegardés.

![](_page_24_Picture_7.jpeg)

personnelle] apparaît.

**[Index](#page-115-0)**

**[Introduction](#page-1-0)**

**[Sommaire](#page-3-0)**

**[Téléchargement](#page-5-0)** 

**2 Sélectionnez la balance des blancs personnelle à enregistrer et cliquez sur le bouton [Ouvrir].**

![](_page_25_Picture_170.jpeg)

- **→ La boîte de dialogue [Ouvrir] apparaît.**
- **3 Ouvrez le dossier contenant le fichier de balance des blancs sauvegardé, sélectionnez le fichier et cliquez sur le bouton [Ouvrir].**
- **→ Le fichier de balance des blancs est chargé.**
- Les fichiers de balance des blancs que vous pouvez enregistrer sur l'appareil photo comportent l'extension « .WBD ».
- **4 Entrez un titre dans le champ de saisie [Titre :].**

# **Cliquez sur le bouton [Appliquer à l'appareil photo].**<br>→ La balance des blancs personnelle est enregistrée sur l'appareil

- photo.
- Pour enregistrer un autre réglage, répétez les étapes 2 à 5.

**6 Cliquez sur le bouton [Fermer].**<br>→ La boîte de dialogue [Paramètres de balance des blancs] personnelle] se ferme et l'affichage revient à la fenêtre de paramètres de l'appareil photo.

### **7 Sélectionnez une balance des blancs personnelle enregistrée sur l'appareil photo.**

- Sélectionnez comme balance des blancs une balance des blancs personnelle enregistrée.
- Reportez-vous à la section « Réglage de la balance des blancs » du mode d'emploi de l'appareil photo pour savoir comment sélectionner la balance des blancs personnelle ou manuelle.

![](_page_25_Figure_15.jpeg)

# <span id="page-26-1"></span><span id="page-26-0"></span>**Réglage des fonctions avec le menu de prise de vue de la fenêtre de capture**

Cette section explique comment régler les fonctions à l'aide du menu de prise de vue de la fenêtre de capture. La plupart des fonctions paramétrées à l'aide de la fenêtre de capture sont les plus susceptibles d'être modifiées lors de la prise de vue. Cette fonction ne peut pas être utilisée avec  $M_6$   $M_5$   $M_3$   $M_1$  $[M100]$ .

- **1 Connectez l'appareil photo et l'ordinateur, puis démarrez EU [\(p.8\).](#page-7-0)**
- **2 Cliquez sur [Prise de vue à distance].**

![](_page_26_Picture_4.jpeg)

**→ La fenêtre de capture apparaît.** 

![](_page_26_Picture_6.jpeg)

**1**<br>**1**<br>**1** ima **[2](#page-14-0) l'appareil 32**<br>Se <mark>de</mark> vu<br>distance **[5](#page-97-0) Préférences .<br>glag**<br>éseal **[Introduction](#page-1-0) [Sommaire](#page-3-0) [Téléchargement](#page-5-0)  des images Réglages de photo [Prise de vue à](#page-31-0)  Réglages réseau [Référence](#page-102-0) [Index](#page-115-0)**

**→ Le [Menu de prise de vue] apparaît.** 

#### **4 Cliquez sur les paramètres requis et renseignez chaque champ.**

 Les paramètres disponibles s'affichent pour l'appareil photo connecté. Reportez-vous à « Éléments réglables à l'aide du menu de prise de vue de la fenêtre de capture » pour de plus amples détails.

# <span id="page-27-1"></span><span id="page-27-0"></span>**Éléments réglables à l'aide du menu de prise de vue de la fenêtre de capture**

Vous pouvez effectuer les réglages suivants.

Les éléments réglables dépendent de l'appareil photo raccordé.

Les détails sur les éléments réglables apparaissent dans le [Menu de prise de vue] de la fenêtre de capture.

### **Style d'image**

 Permet de définir et d'appliquer un style d'image à l'appareil photo, comme vous le feriez directement sur l'appareil photo ([p.29](#page-28-1)).

# **Qualité JPEG/Qualité HEIF**

 Il est possible de régler et d'appliquer la qualité d'image à l'appareil photo, comme vous le feriez directement sur l'appareil photo ([p.30\)](#page-29-2).

## **Obturateur silencieux**

 Vous pouvez régler un obturateur silencieux, comme vous le feriez directement sur l'appareil photo [\(p.31\)](#page-30-3).

# **Écart Bal (Balance des blancs)**

 Permet d'ajuster la balance des blancs, comme vous le feriez directement sur l'appareil photo [\(p.31\)](#page-30-2).

# **Mode HDR (High Dynamic Range, plage dynamique étendue)**

 Vous pouvez prendre des photos avec une gamme dynamique ample en diminuant l'écrêtage dans les zones de hautes lumières et d'ombres pour que les photos ressemblent à des peintures ([p.38](#page-37-0)).

# **Paramètres du minuteur Bulb**

Vous pouvez programmer le temps de pose de la pose longue [\(p.75\)](#page-74-0).

# **Bracketing de mise au point**

 Vous pouvez effectuer le bracketing de mise au point comme vous le feriez directement sur l'appareil photo [\(p.40](#page-39-0)).

# **Réglage de la clarté**

**• Fonction pour améliorer le contraste sur les bords d'une image [\(p.41\).](#page-40-0)** 

# **Réglages HDR PQ**

 Vous pouvez régler HDR PQ, comme vous le feriez directement sur l'appareil photo [\(p.79\)](#page-78-0).

### **Mode d'obturation**

 Vous pouvez sélectionner et définir un mode d'obturation dans [Mécanique], [1 rideau élec.] et [Électronique], comme vous le feriez directement sur l'appareil photo.

**1**<br>**1**<br>**1** ima **[2](#page-14-0) l'appareil 32**<br>Se <mark>de</mark> vu<br>distance **[5](#page-97-0) Préférences .<br>glag**<br>éseal **[Introduction](#page-1-0) [Sommaire](#page-3-0) [Téléchargement](#page-5-0)  des images Réglages de photo [Prise de vue à](#page-31-0)  Réglages réseau [Référence](#page-102-0) [Index](#page-115-0)**

Vous pouvez régler et appliquer des styles d'image à l'appareil photo, comme vous le feriez directement sur l'appareil photo. Vous pouvez modifier les valeurs pour [Netteté], [Contraste], [Saturation] et [Teinte couleur] de chaque style d'image et enregistrer jusqu'à trois de vos propres styles d'image dans l'appareil photo en tant que réglages définis par l'utilisateur.

Vous pouvez également enregistrer des fichiers de style d'image que vous avez téléchargés du site Web de Canon ou créés avec Picture Style Editor (logiciel de création de fichiers de style d'image) (ci-après PSE) et sauvegardés sur l'ordinateur en tant que réglages définis par l'utilisateur.

Il se peut que l'enregistrement des styles d'image prenne un certain temps.

# <span id="page-28-2"></span>**Sélection et application d'un style d'image à l'appareil photo**

**1 Cliquez sur [Style d'image].**

![](_page_28_Picture_182.jpeg)

**→ La fenêtre [Style d'image] apparaît.** 

Le contenu affiché peut varier selon l'appareil photo raccordé.

### <span id="page-28-1"></span><span id="page-28-0"></span>**Réglage et application des styles d'image à l'appareil photo 2 Cliquez sur le style d'image à spécifier sur l'appareil photo dans la fenêtre [Style d'image].**

- **→ Le réglage est appliqué à l'appareil photo et l'affichage revient au** [Menu de prise de vue].
- Le contenu affiché peut varier selon l'appareil photo raccordé.

![](_page_28_Picture_12.jpeg)

**[Introduction](#page-1-0)**

![](_page_28_Picture_13.jpeg)

style d'image réglé ou modifié avec ce logiciel ne se reflétera pas sur la vidéo que vous filmez.

# <span id="page-29-1"></span>**Modification et application des paramètres de style d'image à l'appareil photo**

Vous pouvez définir vos propres réglages pour [Netteté], [Contraste], [Saturation] et [Teinte couleur] de chaque style d'image, et les appliquer à l'appareil photo, comme vous le feriez directement sur l'appareil photo.

### **1 Cliquez sur [Régl. détail].**

![](_page_29_Picture_215.jpeg)

- **→ La boîte de dialoque [Régl. détail] apparaît.**
- Le contenu affiché peut varier selon l'appareil photo raccordé.
- **2 Dans la boîte de dialogue [Régl. détail], procédez au réglage en cliquant sur le pointeur du curseur pour chaque élément.**
- Les réglages sont appliqués à l'appareil photo et l'affichage revient à la fenêtre [Menu de prise de vue].
- Si vous sélectionnez [Monochrome] comme style d'image ([p.29](#page-28-1)), les menus déroulants [Effet filtre] et [Virage] apparaissent.
- Selon l'appareil photo connecté, il se peut que vous soyez en mesure de spécifier les réglages [Finesse] ou [Seuil] pour [Netteté].

# <span id="page-29-2"></span><span id="page-29-0"></span>**Réglage et application de la qualité JPEG/HEIF à l'appareil photo**

1D X Mk III 1D X Mk II 1D X 1D C

Il est possible de régler et d'appliquer la qualité d'image à l'appareil photo, comme vous le feriez directement sur l'appareil photo.

# **1 Cliquez sur [Qualité JPEG]/[Qualité JPEG/HEIF].**

![](_page_29_Picture_216.jpeg)

→ La fenêtre [Qualité JPEG]/[Qualité JPEG/HEIF] apparaît.

**2 Dans la boîte de dialogue qui apparaît, cliquez sur la valeur de réglage.**

- Les paramètres sont appliqués à l'appareil photo.
- **Plus les valeurs sont élevées, plus le taux de compression est** faible et meilleure est la qualité d'image, quelle que soit la taille.

### **3 Cliquez sur [Retour].**

**→ L'affichage revient au [Menu de prise de vue].** 

![](_page_29_Picture_21.jpeg)

# <span id="page-30-2"></span><span id="page-30-0"></span>**Ajustement et application de la balance des blancs à l'appareil photo**

Vous pouvez ajuster la balance des blancs, comme vous le feriez directement sur l'appareil photo.

![](_page_30_Picture_221.jpeg)

**→ La fenêtre [Écart Bal] apparaît.** 

![](_page_30_Figure_4.jpeg)

![](_page_30_Figure_5.jpeg)

**→ Les paramètres sont appliqués à l'appareil photo.** 

# **3 Cliquez sur [Retour].**

- **→ L'affichage revient au [Menu de prise de vue].**
- Pour ramener les valeurs corrigées aux valeurs d'origine, procédez comme indiqué à l'étape 2.

# <span id="page-30-3"></span><span id="page-30-1"></span>**Réglage d'un obturateur silencieux et application à l'appareil photo**

![](_page_30_Picture_11.jpeg)

Il est possible de régler et d'appliquer un obturateur silencieux à l'appareil photo, comme vous le feriez directement sur l'appareil photo. Pour les conditions dans lesquelles un obturateur silencieux peut être réglé, vérifiez les spécifications de l'appareil photo.

**1 Cliquez sur le bouton [ ] et dans le menu qui apparaît, cliquez sur [Obturateur silencieux].**

**2 Dans la boîte de dialogue qui apparaît, sélectionnez [Activer].**

- → [Obturateur silencieux] est réglé sur l'appareil photo.
- Pour annuler l'obturateur silencieux, sélectionnez [Désactiver] dans cette boîte de dialogue.

![](_page_30_Picture_17.jpeg)

**1**<br>**1**<br>**1** ima

**[Téléchargement](#page-5-0)  des images**

**[Sommaire](#page-3-0)**

# <span id="page-31-1"></span><span id="page-31-0"></span>**3 Prise de vue à distance en commandant l'appareil photo à partir de l'ordinateur**

Il est possible de contrôler l'appareil photo à distance à partir de EU : en visionnant le sujet dans la fenêtre EU, vous pouvez paramétrer l'appareil photo puis photographier. Vous pouvez également prendre des photos en utilisant directement l'appareil photo, même pendant la prise de vue à distance ou encore programmer l'appareil photo pour prendre automatiquement des photos avec retardateur. Cette fonction ne peut pas être utilisée avec **M6** M5 M5 M3 M10  $M100$ .

![](_page_31_Picture_351.jpeg)

![](_page_31_Picture_352.jpeg)

**[Introduction](#page-1-0)**

# <span id="page-32-1"></span><span id="page-32-0"></span>**Prise de vue en direct à distance**

Vous pouvez commander à distance l'appareil photo depuis EU et prendre des photos depuis l'écran de votre ordinateur.

De plus, les photos sont sauvegardées directement sur votre ordinateur et vous pouvez les vérifier au moyen du logiciel lié DPP (Digital Photo Professional Version 4.x).

Cette fonction se révèle très pratique lorsque vous prenez un grand nombre de photos avec cadrage fixe comme dans le cas de photos en studio.

**1 Connectez l'appareil photo et l'ordinateur, puis placez le commutateur d'alimentation de l'appareil sur < ON >.**

 $\rightarrow$ **FU** dèmarre.

# **2 Cliquez sur [Prise de vue à distance].** EOS Utility 3 EOS XXX Prenez des images en contrôlant l'appareil photo à distance. Télécharger les images sur l'ordinateur Prise de vue à distance Ö Paramètres de l'appareil photo ্য Préférences... Quitter

**→ La fenêtre de capture apparaît.** 

![](_page_32_Picture_8.jpeg)

![](_page_33_Picture_0.jpeg)

- \* <sup>1</sup> Si vous cochez [Modifier les paramètres à l'aide de la molette de défilement de la souris sur l'écran de capture] [\(p.100\)](#page-99-1) sur l'onglet [Prise de vue à distance] dans les [Préférences], vous pouvez aussi sélectionner les réglages à l'aide de la molette de défilement de la souris. Vous ne pouvez pas utiliser la molette de défilement dans le menu Verrouillage du miroir ou dans [Emplacement d'enregistrement des images].
- \* <sup>2</sup> Vous pouvez cliquer avec le bouton droit de la souris sur l'élément de réglage du niveau d'exposition/niveau de bracketing d'exposition auto et paramétrer le bracketing d'exposition auto au moyen de la touche <Maj> + molette de la souris.
- $^{\ast3}$  Réglable uniquement sur certains appareils photo.
- Les paramètres impossibles à régler à partir de la fenêtre de capture peuvent être réglés directement sur l'appareil photo.
- Un témoin d'avertissement clignote pendant le compte à rebours du retardateur et le décompte s'affiche dans la zone indiquant le nombre de prises de vue possibles.
- Les paramètres de verrouillage du miroir sont disponibles lorsque le mode de l'appareil photo est P, Tv, Av, M ou B.
- Pendant le verrouillage du miroir, l'icône de verrouillage du miroir clignote.
- Avec [5DS/5DS R], vous pouvez sélectionner le moment du déclenchement après le verrouillage du miroir pour prendre une photo. Vous pouvez sélectionner entre 1/8 de seconde plus tard, 1/4 de seconde plus tard, 1/2 seconde plus tard, 1 seconde plus tard ou 2 secondes plus tard.
- Lorsque vous photographiez avec l'exposition automatique, la vitesse d'obturation ou d'ouverture clignote pour indiquer une sous-exposition ou surexposition.
- Lorsque vous photographiez avec l'exposition manuelle, la valeur de mesure s'affiche en temps réel dans la zone du niveau d'exposition.

34

**1**<br>**1**<br>**1** ima

**[Téléchargement](#page-5-0)  des images**

**[Sommaire](#page-3-0)**

**[Introduction](#page-1-0)**

**<u>lage</u><br>ppar</u><br>photo** 

**Réglages de l'appareil photo**

**de**<br>stan

**[Prise de vue à](#page-31-0)  distance**

**.<br>glag**<br>éseal

**Réglages réseau**

**[5](#page-97-0) Préférences**

**[Référence](#page-102-0)**

**[Index](#page-115-0)**

| Cliquez sur le bouton [ 117                      |                                     |                    |   |  |
|--------------------------------------------------|-------------------------------------|--------------------|---|--|
| 唱 EOS XXX                                        |                                     | □                  | × |  |
| TII<br>Pictures                                  | <b>ONE SHOT</b><br>9999             |                    |   |  |
| P<br><b>AWB</b><br>$-3. -2. -1. .0. .1. .2. .3.$ |                                     | ®AUTO              |   |  |
| <u>о о.</u>                                      | ş.<br>   TY<br>Menu de prise de vue |                    | Ò |  |
| Style d'image                                    |                                     | Standard           |   |  |
| Régl. détail                                     |                                     | 4, 2, 3, 0, 0, 0   |   |  |
| Enr. fichier Régl. utilisateur                   |                                     |                    |   |  |
| Clarté                                           | 0                                   |                    |   |  |
| Écart Bal                                        | 0, 0                                |                    |   |  |
| Visée par l'écran                                |                                     |                    |   |  |
|                                                  | Autres fonctions                    |                    |   |  |
| Préférences                                      |                                     | Fenêtre Principale |   |  |
|                                                  |                                     |                    |   |  |

 $\rightarrow$  Le [Menu de configuration] apparaît.

**[Introduction](#page-1-0) 5 Réglez la fonction de Visée par l'écran. Cliquez sur [Réglages fonc. VÉ/vidéo]. [Sommaire](#page-3-0)**  $\circ$ D:l  $\frac{1}{2}$ Ω Menu de configuration **1**<br>**1**<br>**1** ima Réglages fonc. VÉ/vidéo Cliquez ici **[Téléchargement](#page-5-0)  des images** Réglages qualité VÉ Normal **<u>lage</u><br>ppar</u><br>photo Réglages de l'appareil photo de**<br>stan **[Prise de vue à](#page-31-0)  distance** La fenêtre [Réglages fonc. VÉ/vidéo] apparaît. Pour en savoir plus sur la spécification des réglages, reportez-**.<br>glag**<br>éseal vous aux points suivants. **Réglages réseau** Le contenu affiché peut varier selon l'appareil photo raccordé. 1D X Mk II 5DS/5DS R 5D Mk IV 5D Mk III 6D Mk II 6D 7D Mk II  $\bullet$ **[5](#page-97-0) Préférences** 80D M6 Mk II Sélectionnez [Activé] pour [Réglage fonc. VÉ] et le paramètre de [Simulation de l'exposition], puis cliquez sur le bouton [OK].  $1D$  X Mk III  $\left[ 90D \right]$  R5  $\left[$  R6  $\bullet$ **[Référence](#page-102-0)** Vous ne pouvez pas régler en même temps [Réglage fonc. VÉ] et [Simulation de l'exposition]. Renseignez les réglages en suivant les étapes ci-dessous. **1.** Dans cette boîte de dialogue, réglez [Réglage fonc. VÉ] sur **[Index](#page-115-0)** [Activé], puis cliquez sur le bouton [OK] **2.** Cliquez sur le bouton [Visée par l'écran] dans la fenêtre de capture [\(p.36\)](#page-35-0) **3.** Procédez à nouveau comme indiqué aux étapes 4 à 5 de « Prise de vue en direct à distance » **4.** Dans cette boîte de dialogue, sélectionnez le réglage [Simulation de l'exposition], puis cliquez sur le bouton [OK] Étant donné que la [Fenêtre de prise de vue en direct à distance] est déjà apparue en **2.** ci-dessus, sautez l'étape 6 de la [p.36](#page-35-0) et

passer à l'étape 7 [\(p.37\)](#page-36-0).

#### $\bullet$ 1D X 1D C

Sélectionnez [Photos] sous [Réglage fonc. VÉ] et un paramètre sous [Simulation de l'exposition], puis cliquez sur le bouton [OK].

 $\bullet$ 77D 760D 850D 800D 250D 200D 750D

#### 2000D 1300D 4000D

Sélectionnez [Activée] pour [Réglage fonc. VÉ] puis cliquez sur le bouton [OK].

#### $\bullet$ R RP M6 Mk II M200 M50

Sélectionnez le réglage pour [Simulation de l'exposition], puis cliquez sur le bouton [OK].

#### **Simulation de l'exposition**

La simulation de l'exposition simule et affiche l'image avec une luminosité proche de l'image réelle obtenue.

#### Activée

La luminosité de l'image affichée sera proche de la luminosité réelle (exposition) de l'image obtenue. Si vous réglez la correction d'exposition, la luminosité de l'image change en conséquence.

#### **O** Désactiver

L'image s'affiche avec la luminosité standard pour rendre l'image de Visée par l'écran plus facile à voir. Même si vous réglez la correction d'exposition, l'image est affichée avec la luminosité standard.

#### **Activer (Ctrl DOF)**

En principe, l'image s'affiche avec la luminosité standard pour rendre l'image de Visée par l'écran plus facile à voir. L'image s'affiche avec une luminosité proche de la luminosité réelle (exposition) de l'image obtenue, mais uniquement pendant que vous maintenez enfoncée la touche de contrôle de profondeur de champ.

## <span id="page-35-0"></span>**6 Cliquez sur le bouton [Visée par l'écran].**

![](_page_35_Picture_16.jpeg)

**→ La [Fenêtre de prise de vue en direct à distance] apparaît.** 

#### **Fenêtre de prise de vue en direct à distance**

![](_page_35_Picture_19.jpeg)

![](_page_35_Picture_20.jpeg)

![](_page_35_Picture_21.jpeg)
## *Cliquez sur le bouton* **[**  $\bigcirc$  **] pour prendre la photo.**

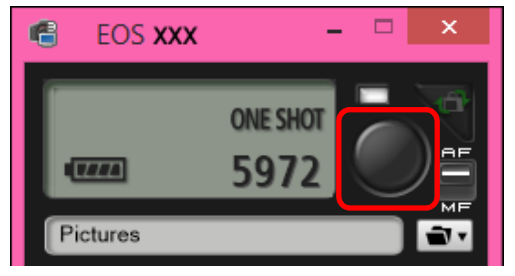

- L'image prise est transférée sur l'ordinateur et s'affiche dans la fenêtre [Prévisualisation rapide]. Puis, DPP démarre automatiquement.
- La fenêtre [Prévisualisation rapide] qui s'affiche avant le démarrage de DPP vous permet d'examiner rapidement les images prises. Vous pouvez également redimensionner la fenêtre [Prévisualisation rapide].
- Vous pouvez afficher/masquer la fenêtre [Prévisualisation rapide] en cliquant sur le bouton [Autres fonctions] de la fenêtre de capture et en sélectionnant [Prévisualisation rapide] sur le menu qui s'affiche.

en direct à distance] ou afficher les histogrammes [\(p.112\)](#page-111-0), réglez la fonction [Simulation de l'exposition] de votre appareil photo sur [Activée] dans le menu.

围

ne s'affiche pas.

 Vous pouvez également utiliser le verrouillage du miroir avec la prise de vue à distance. (Il est impossible d'utiliser le verrouillage du miroir avec la prise de vue en direct à distance.)

Vous pouvez prendre des photos en utilisant la fenêtre de

- La prise de vue avec retardateur est possible.
- Vous pouvez spécifier le logiciel qui démarre automatiquement lorsque les photos prises à distance sont transférées sur votre ordinateur entre DPP, un autre logiciel dans les préférences (onglet [Logiciel lié]) [\(p.101\)](#page-100-0).
- Reportez-vous à la [p.112](#page-111-0) pour obtenir une liste des fonctions de la [Fenêtre de prise de vue en direct à distance].
- Reportez-vous à la [p.115](#page-114-0) pour obtenir une liste des fonctions de la fenêtre [Affichage Zoom].

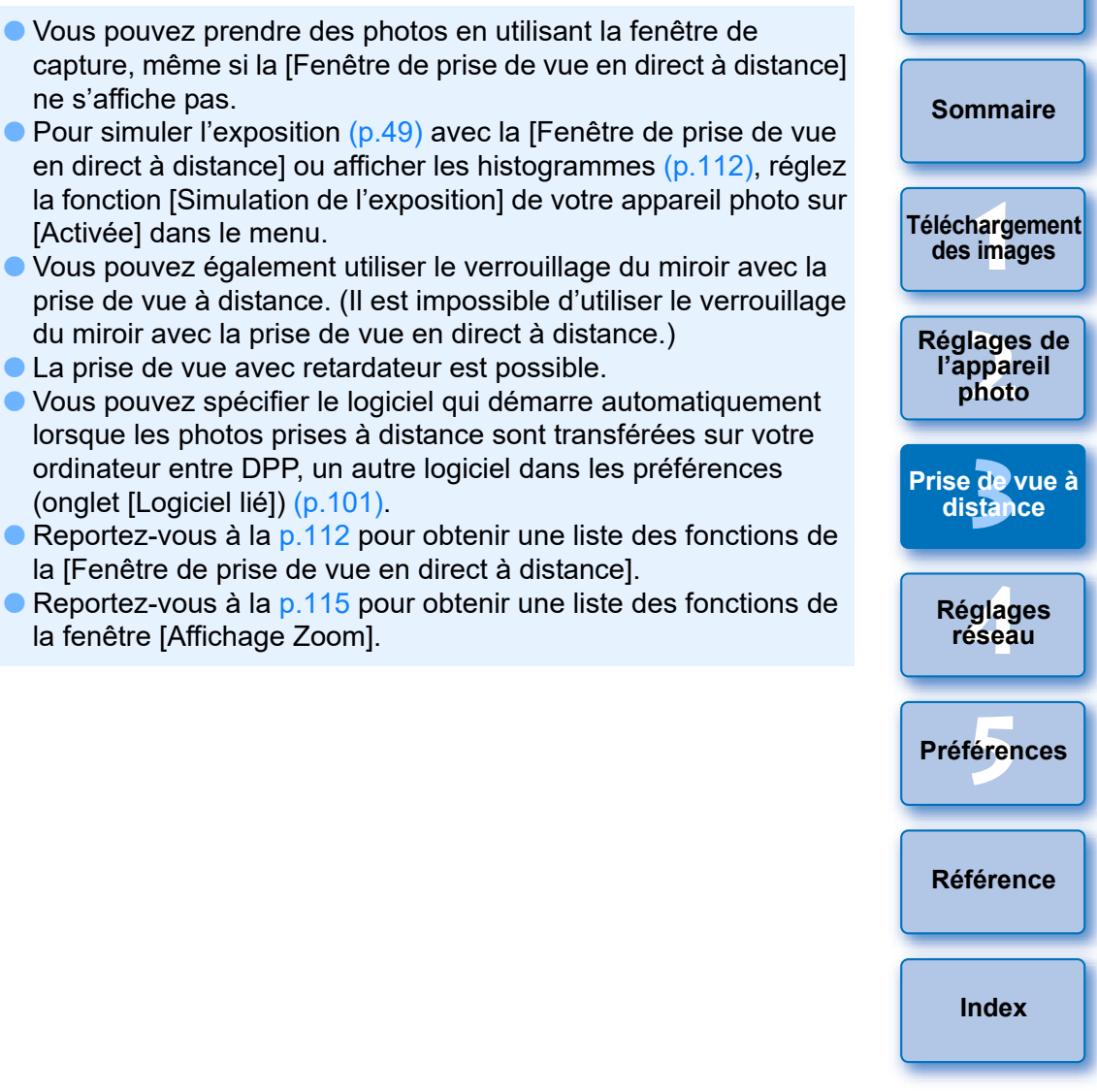

**[Introduction](#page-1-0)**

- Lorsque vous photographiez après la mise au point sur la fenêtre de prise de vue en direct à distance, placez le bouton AF/MF sur la fenêtre de capture sur [MF] au préalable.
- Vous ne pouvez pas procéder au traitement RAW. Si vous raccordez l'appareil photo à un ordinateur pendant que le traitement RAW est effectué sur l'appareil, l'ordinateur et l'appareil photo ne seront connectés qu'une fois le traitement terminé.
- Les options pour les modes de la zone élémentaire ne peuvent pas être réglées sur les appareils photo dont la molette de sélection des modes affiche les modes de la zone élémentaire.

h Vous pouvez également prendre des photos à l'aide de la barre d'<espace> du clavier.

# **Prise de vue HDR (plage dynamique étendue)**

5DS/5DS R 5D Mk IV 5D Mk III R5 R6 R RP 6D Mk II 6D 7D Mk II 90D 80D M6 Mk II

Vous pouvez prendre des photos avec une plage dynamique étendue en diminuant l'écrêtage dans les zones de hautes lumières et d'ombres pour que les photos ressemblent à des peintures. Cette fonction convient également aux scènes comme les natures mortes ou les paysages. Dans la prise de vue HDR, trois photos d'une même scène sont prises avec différentes expositions (exposition négative, exposition standard et exposition négative) et sont fusionnées automatiquement en une seule image. Les images HDR prises sont enregistrées au format JPEG.

\*HDR est l'acronyme anglais de High Dynamic Range (plage dynamique étendue).

## **1 Sélectionnez HDR.**

 Sélectionnez [Mode HDR] dans le [Menu de prise de vue] et dans la boîte de dialogue qui apparaît, effectuez les réglages requis et cliquez sur le bouton [OK].

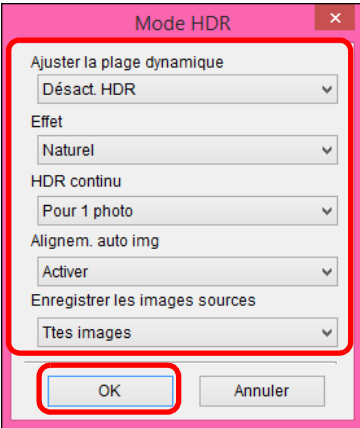

Le contenu affiché peut varier selon l'appareil photo raccordé.

 [Ajuster la plage dynamique] : Règle la plage de réglage pour la plage dynamique. Choisissez entre [Désact. HDR], [Auto], [±1 IL], [±2 IL] et [±3 IL]. Si vous sélectionnez [Auto], la plage d'ajustement est réglée automatiquement selon la plage tonale de l'ensemble de l'image.

La plage dynamique augmente en fonction de la valeur indiquée.

● [Effet] [5DS/5DS R ] [5D Mk IV] [5D Mk III] [ R5 ] [ R6 ] [ R  $RP$  6D Mk II  $(7D$  Mk II  $(90D)$   $(80D)$ 

vous à la page sur la prise de vue HDR (plage dynamique étendue) du mode d'emploi accompagnant votre appareil photo. [HDR continu] : Si vous avez sélectionné [Pour 1 photo], la prise de vue HDR s'annule automatiquement une fois la prise de vue terminée. Si vous avez sélectionné [Pr chq photo], la prise de vue HDR se poursuit jusqu'à ce que vous sélectionniez [Désact.

 $M6$  Mk $\parallel$  : Sélectionne l'effet final. Pour un effet final spécifique, reportez-

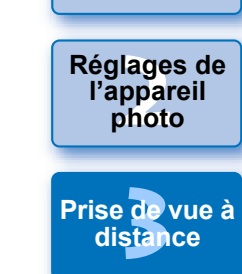

**1**<br>**1**<br>**1** ima

**[Téléchargement](#page-5-0)  des images**

**[Sommaire](#page-3-0)**

**[Introduction](#page-1-0)**

● [Enregistrer les images sources] <mark>(5DS/5DS R) 5D Mk IV</mark> 5D Mk III

HDR] dans [Ajuster la plage dynamique].

R5  $\int$  R6  $\int$  R  $\int$  7D Mk II] : Pour sauvegarder les trois images prises et l'image HDR obtenue, sélectionnez [Ttes images]. Pour ne sauvegarder que l'image HDR finale, sélectionnez [Image HDR seulement].

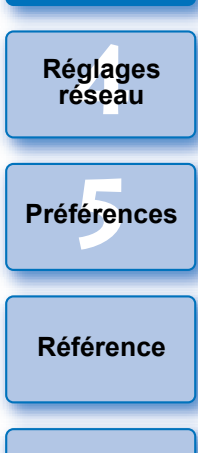

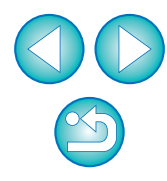

- Le mode HDR ne peut pas être réglé si vous utilisez l'une des fonctions suivantes : bracketing d'exposition auto, bracketing de la balance des blancs, réduction bruit multivues, expositions multiples, exposition du flash, prise de vue à distance avec pose longue ou enregistrement vidéo.
	- La prise de vue HDR d'un sujet en mouvement est déconseillée, car le mouvement du sujet apparaîtra sous la forme d'une image rémanente sur l'image fusionnée. La prise de vue HDR est recommandée pour les sujets immobiles.
	- Avec la prise de vue HDR, trois images sont capturées avec des vitesses d'obturation différentes réglées automatiquement. Par conséquent, même dans les modes de prise de vue Tv et M, la vitesse d'obturation est décalée en fonction de la vitesse d'obturation réglée.
	- Pour éviter le flou de bougé, le réglage de la sensibilité ISO peut être plus élevé que d'habitude.
	- L'alignement automatique des images peut ne pas fonctionner correctement avec des motifs répétitifs (treillis, rayures, etc.) ou des images monotones de tons uniformes.
	- La gradation des couleurs du ciel ou de murs blancs peut ne pas être reproduite fidèlement. Du bruit ou des couleurs irrégulières peuvent apparaître.
	- Avec la prise de vue HDR, les trois images sont fusionnées après que vous prenez la photo. Par conséquent, l'enregistrement de l'image HDR dure plus longtemps qu'avec la prise de vue normale. Pendant la fusion des images, « BUSY » s'affiche sur l'appareil photo et vous ne pouvez pas prendre d'autres photos tant que la fusion n'est pas terminée.
- L'utilisation d'un trépied est recommandée. Pour la prise de vue à main levée, il est recommandé d'utiliser une vitesse d'obturation rapide.
- Si [Alignem. auto img] est réglé sur [Activer] et la photo HDR est prise à main levée, les bords de la photo seront rognés, diminuant légèrement la résolution. Par ailleurs, si les images ne peuvent pas être alignées correctement en raison d'un flou de bougé ou autre, l'alignement automatique de l'image peut rester sans effet. Veuillez noter que si vous photographiez avec des réglages d'exposition trop clairs ou trop sombres, l'alignement automatique des images peut ne pas fonctionner correctement.
- Si vous effectuez la prise de vue HDR à main levée alors que [Alignem. auto img] est réglé sur [Désactiver], les trois images peuvent ne pas être correctement alignées et l'effet HDR être minime.
- La prise de vue HDR sous un éclairage fluorescent ou LED peut provoquer la reproduction peu naturelle des couleurs des zones éclairées.
- En mode HDR, les options grisées dans le menu ne sont pas réglables. Si vous sélectionnez le mode HDR, la correction automatique de luminosité, la priorité hautes lumières et la simulation de l'exposition sont réglées sur [Désactivée] lors de la prise de vue.
- **[5](#page-97-0) Préférences .<br>glag**<br>éseal **Réglages réseau [Référence](#page-102-0) [Index](#page-115-0)**

**1**<br>**1**<br>**1** ima

**[Téléchargement](#page-5-0)  des images**

**[Sommaire](#page-3-0)**

**[Introduction](#page-1-0)**

**<u>lage</u><br>ppar</u><br>photo** 

**Réglages de l'appareil photo**

**3 distance**

**[Prise de vue à](#page-31-0)** 

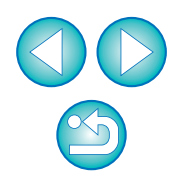

# **Bracketing de mise au point**

R5 R6 RP 90D M6 Mk II **2000 AM6 Mk II** 2000 **Prenez une photo.**<br>Le bracketing de mise au point permet la prise de vue en continu avec la distance focale automatiquement modifiée après une seule photo. À partir de ces images, vous pouvez créer une seule image nette sur une large étendue en utilisant une application prenant en charge la composition de la profondeur comme Digital Photo Professional. Veillez à consulter les avertissements sur le bracketing de mise au point dans le mode d'emploi fourni avec votre appareil photo avant la prise de vue.

#### **1 Réglez le bracketing de mise au point.**

● Sélectionnez [Bracketing m.a.p] dans [Menu de prise de vue]. réglez chaque élément dans la fenêtre qui s'affiche, puis cliquez sur le bouton [OK].

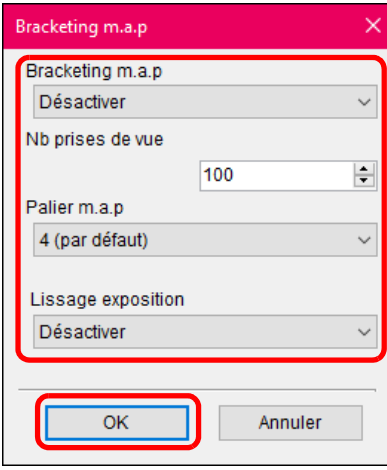

- [Nb prises de vue] : Spécifiez le nombre d'images capturées par photo. Peut être réglé dans une plage comprise entre 2 et 999.
- [Palier m.a.p] : La plage du décalage de la mise au point est automatiquement réglée en fonction de la valeur sélectionnée et de la valeur d'ouverture au moment de la prise de vue.
- [Lissage exposition] : Vous pouvez supprimer les variations de luminosité des images pendant le bracketing de mise au point en réglant sur [Activer].

- Faites la mise au point sur l'extrémité la plus proche de votre plage focale préférée, puis cliquez sur le bouton  $\lceil \bullet \rceil$ .
- Une fois que la prise de vue commence, retirez le curseur du bouton  $\lceil \bullet \rceil$ .
- L'appareil photo photographie en continu, en décalant la position focale vers l'infini.
- La prise de vue se termine au bout du nombre d'images que vous avez spécifié ou sur l'extrémité la plus éloignée de la plage focale.

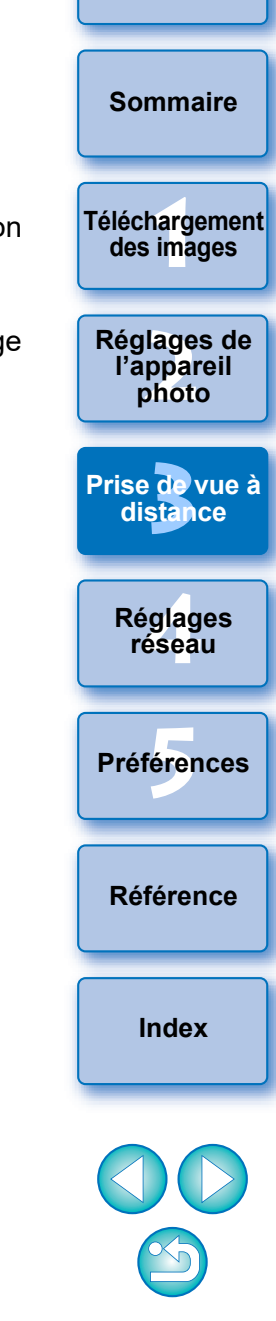

# **Réglage de la clarté pour photographier**

1D X Mk III R5 R6

Cette fonction vous permet de modifier le contraste sur les bords d'une image.

## **1 Affichez la fenêtre de capture [\(p.34\)](#page-33-0).**

# **2 Réglez la clarté.**

● Sélectionnez [Clarté] dans le [Menu de prise de vue], et dans la boîte de dialogue qui apparaît, réglez le niveau avec le curseur. Après le réglage du niveau, cliquez sur le bouton [Retour] pour fermer la boîte de dialogue.

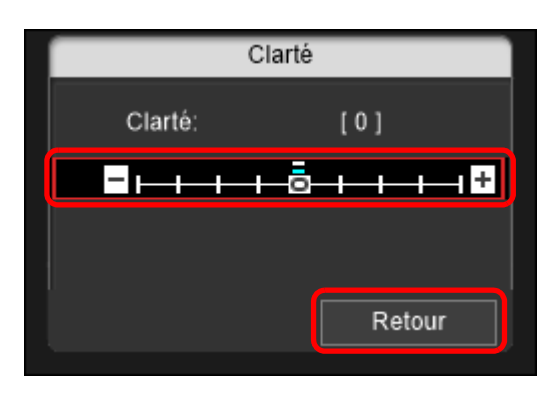

**3 Prenez une photo.**

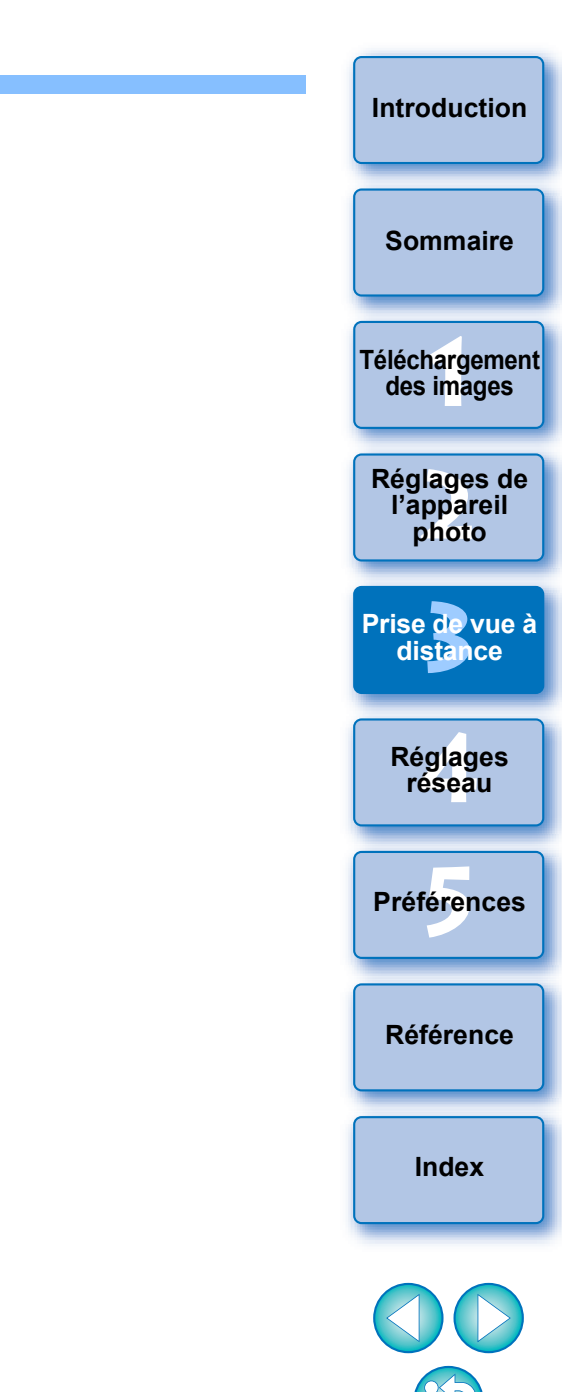

#### **Réglage de la qualité de l'image de la prise de vue en direct à distance [Introduction](#page-1-0)** 1D X Mk III 1D X Mk III R5 R6 Si vous réglez la qualité de l'image de Visée par l'écran sur [Faible], la vitesse de mise à jour de la Visée par l'écran peut s'améliorer. Lors de l'affichage de sujets se déplaçant rapidement sur la fenêtre de prise de **[Sommaire](#page-3-0)** vue en direct à distance, il est recommandé de régler [Faible]. **1**<br>**1**<br>**1** ima **[Téléchargement](#page-5-0)  1 Affichez la fenêtre de capture [\(p.34\)](#page-33-0). des images <u>lage</u><br>ppar</u><br>photo 2 Réglez la qualité d'image. Réglages de l'appareil**  ● Sélectionnez [Paramètres de qualité de l'affichage en direct] **photo** dans le [Menu de configuration] et réglez la qualité d'image dans **de**<br>stan la boîte de dialogue qui apparaît. **[Prise de vue à](#page-31-0)**  Après le réglage de la qualité d'image, cliquez sur le bouton [OK] **distance** pour fermer la boîte de dialogue. **.<br>glag**<br>éseal aramètres de qualité de l'affichage en direct **Réglages réseau** O Normal  $\bigcirc$  Faible **[5](#page-97-0) Préférences** Le réglage de la qualité d'image de la vue en direct sur [Faible] peut améliorer la vitesse de mise à jour de la vue en direct. Lors de l'affichage de sujets en mouvement rapide sur l'écran de visualisation en direct, il est recommandé d'utiliser [Faible]. **[Référence](#page-102-0)** OK **[Index](#page-115-0)**

# **Fonctions de la fenêtre de prise de vue en direct à distance**

Ces pages décrivent les fonctions disponibles sur la [Fenêtre de prise de vue en direct à distance], notamment la vérification des réglages de l'appareil photo et la mise au point sur le sujet depuis l'écran de l'ordinateur.

Reportez-vous également à la liste des fonctions [Fenêtre de prise de vue en direct à distance] à la fin de ce manuel [\(p.112,](#page-111-0) [p.114](#page-113-0)).

Lorsque vous photographiez après la mise au point sur la fenêtre de prise de vue en direct à distance, placez le bouton AF/MF sur la fenêtre de capture sur [MF] au préalable.

# <span id="page-42-0"></span>**Mise au point manuelle**

Vous pouvez effectuer manuellement la mise au point en regardant l'image agrandie dans la [Fenêtre de prise de vue en direct à distance].

- **1 Placez le sélecteur de mode de mise au point de l'objectif sur < AF >.**
- **2 Sélectionnez [Mode direct], [FlexiZone Single], [1 collimateur AF], [Dir. 1 coll. AF] ou [AF spot] dans le menu déroulant.**

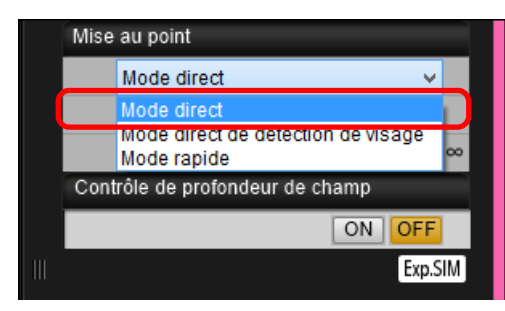

Si la case [AF continu] est affichée, décochez-la.

**Faites glisser le cadre d'affichage agrandi [ ] sur la section que vous souhaitez agrandir.**

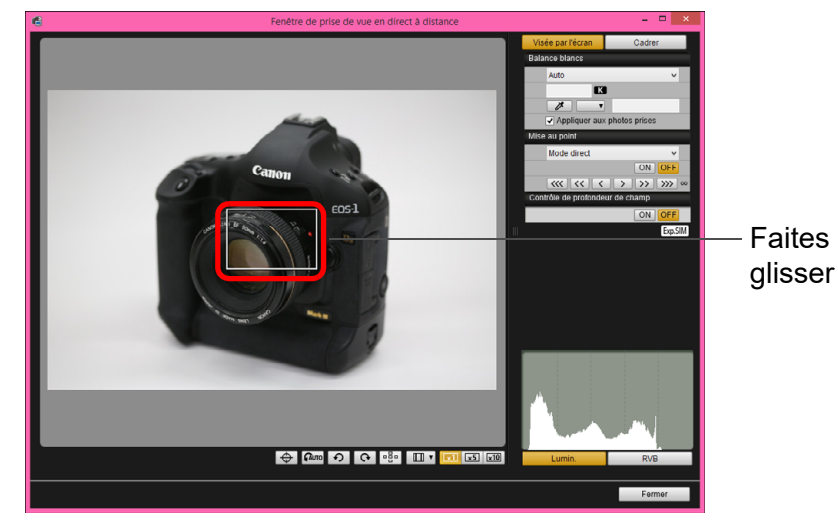

 Vous pouvez également cliquer sur la section que vous souhaitez agrandir pour déplacer le cadre d'affichage agrandi  $[$   $\Box$  ].

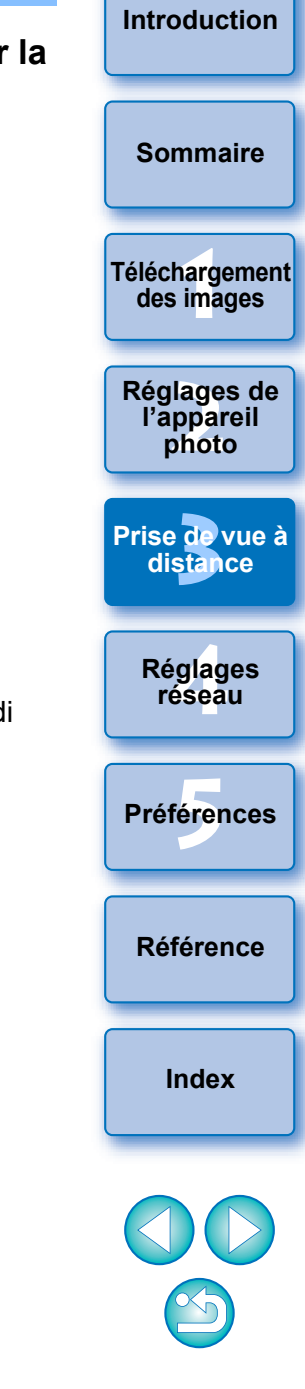

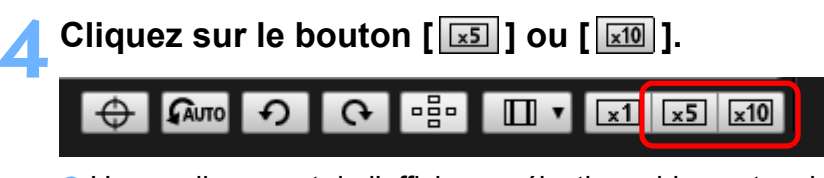

- L'agrandissement de l'affichage sélectionnable peut varier en fonction de l'appareil photo raccordé.
- **→ La portion sélectionnée à l'étape 3 s'affiche avec un** agrandissement dans la fenêtre [Affichage Zoom].

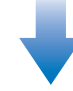

#### **Fenêtre d'affichage zoom**

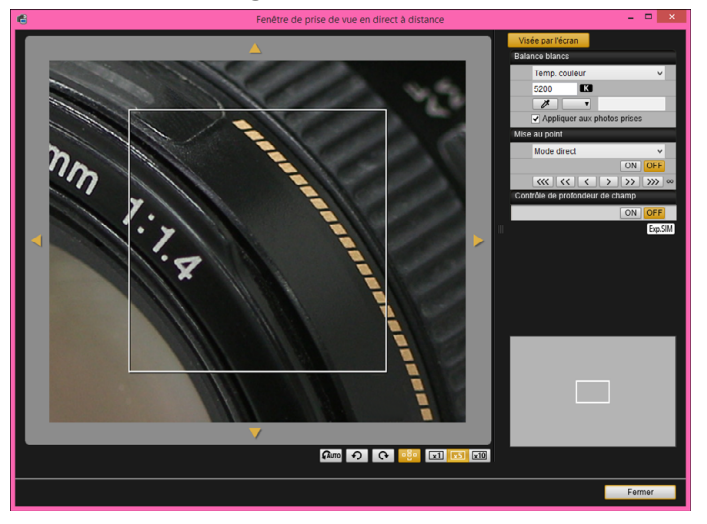

- Pour déplacer la position d'affichage dans la fenêtre [Affichage Zoom], cliquez sur  $\lceil \langle \cdot \rceil \rceil$ ,  $\lceil \cdot \rceil$ ,  $\lceil \cdot \rceil$ ,  $\lceil \cdot \rceil$ . Vous pouvez également déplacer la position d'affichage en faisant glisser la fenêtre.
- Vous pouvez également double-cliquer sur la portion que vous souhaitez agrandir à l'étape 3 afin d'afficher une vue agrandie dans la fenêtre [Affichage Zoom].
- Double-cliquez sur l'image dans la fenêtre [Affichage Zoom] pour revenir à la [Fenêtre de prise de vue en direct à distance].

#### **5 Ajustez la mise au point.**

 $|\overline{\overline{}}|$ 

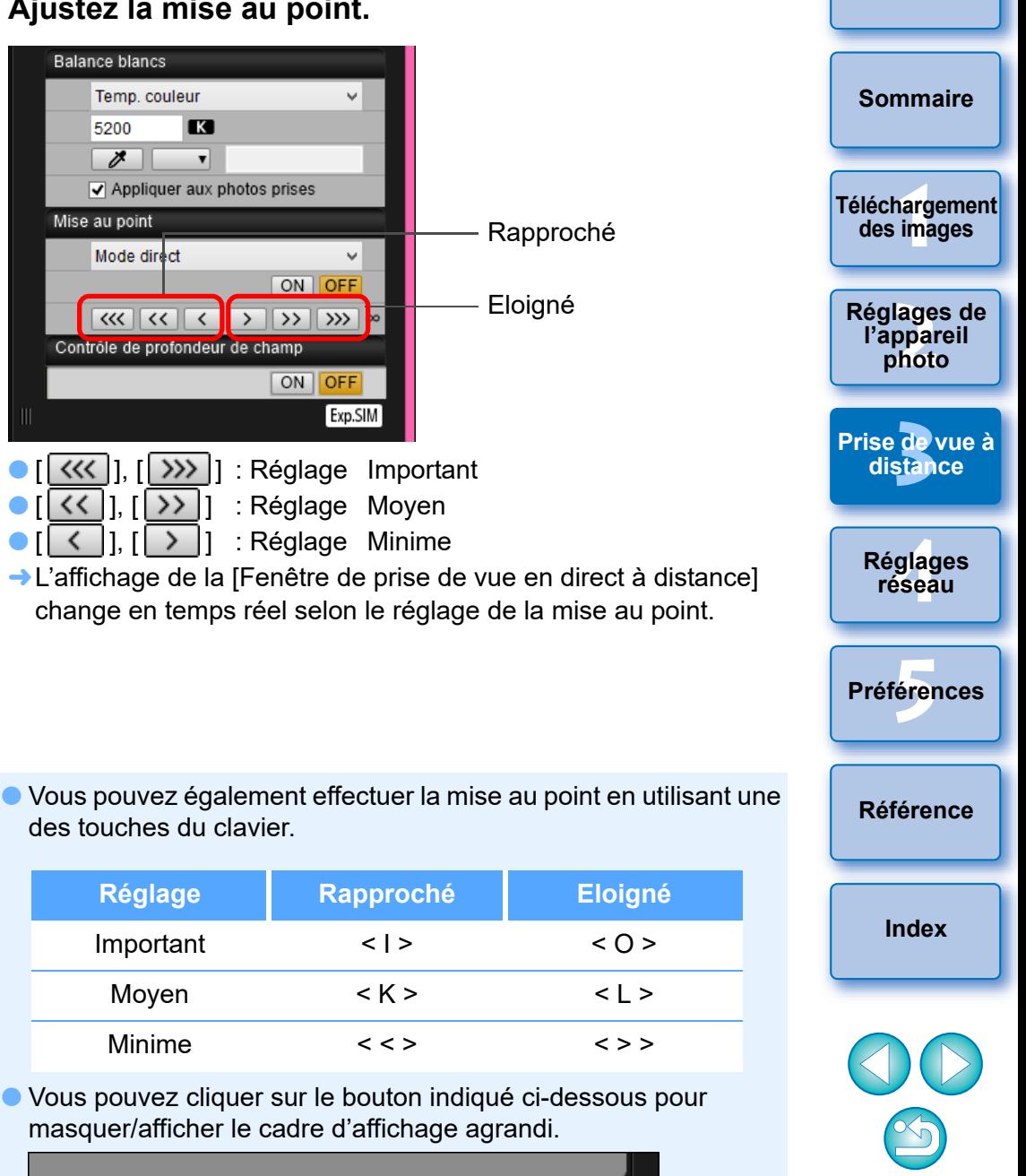

# <span id="page-44-0"></span>**Mise au point par autofocus**

Avec Rapide, Direct, Direct de détection de visage et dans d'autres modes autofocus, la mise au point peut être effectuée automatiquement de la même façon que sur l'appareil photo.

# **Mise au point au moyen du mode rapide**

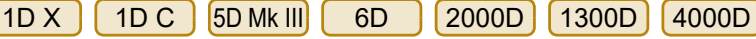

#### **1 Sélectionnez [Mode rapide] dans le menu déroulant.**

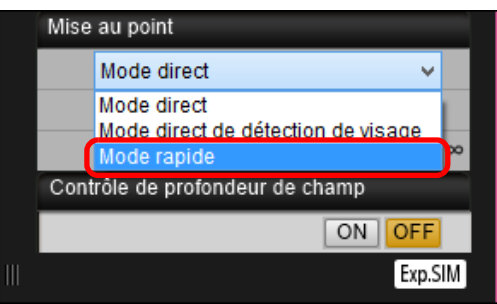

- **→ Les collimateurs autofocus apparaissent.**
- Les options sélectionnables dépendent de l'appareil photo raccordé.
- Il est possible de basculer entre l'affichage et le masquage des collimateurs autofocus en cliquant sur le bouton [
- **2 Sélectionnez une méthode de sélection du collimateur autofocus dans le menu déroulant.**

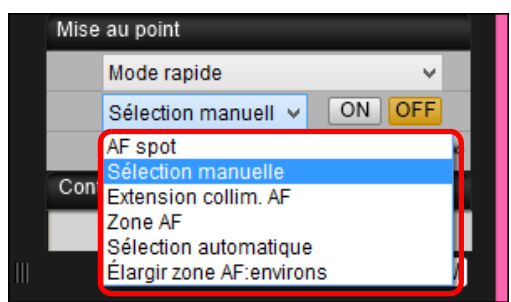

Les éléments sélectionnables varient selon les paramètres de l'appareil photo.

**3 Cliquez sur le collimateur autofocus à l'endroit où vous souhaitez effectuer la mise au point.**

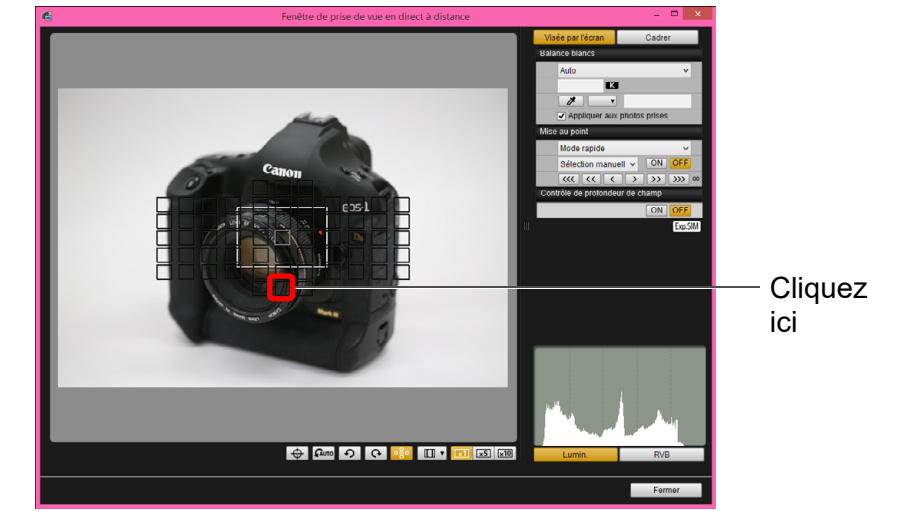

- Si [Sélection automatique] est sélectionné à l'étape 2, tous les collimateurs autofocus sont automatiquement sélectionnés.
- Si [Sélection manuelle] est sélectionné à l'étape 2, seuls les collimateurs autofocus sélectionnables sont affichés.

# **4 Cliquez sur le bouton [ON].**<br> **A A Mise au point**

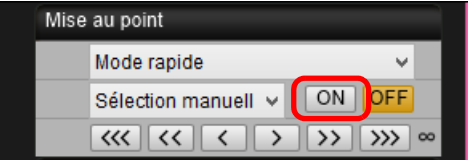

- **→ La mise au point automatique est effectuée.**
- **→ Une fois la mise au point obtenue, l'appareil photo émet un bip** sonore et le collimateur autofocus change de couleur.
- Si [Collim. AF lié orientation] est réglé sur [Choisir différ. coll. AF], réglez-le sur [Idem orient. vert./hor.]. Avec [Choisir différ. coll. AF], la mise au point avec autofocus dans la [Fenêtre de prise de vue en direct à distance] risque de ne pas être correcte.
	- Vous pouvez également double-cliquer sur un collimateur autofocus pour effectuer la mise au point automatique.

 Pour annuler la mise au point automatique, cliquez sur le bouton [OFF].

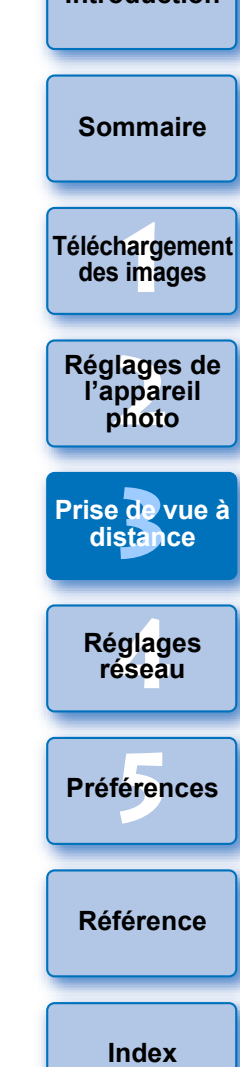

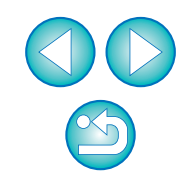

# <span id="page-45-0"></span>**Mise au point au moyen du mode direct**

**1 Sélectionnez [Mode direct], [FlexiZone - Single], [1 collimateur AF], [Dir. 1 coll. AF] ou [AF spot] dans le menu déroulant.**

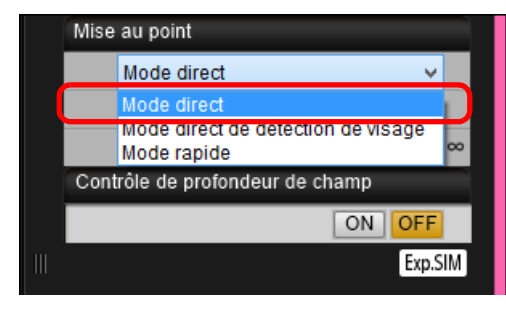

#### **→ Le collimateur autofocus apparaît.**

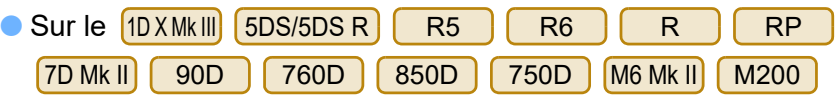

M50 | 250D , vous pouvez activer ou désactiver l'AF en continu avec la case [AF continu]. Lors de l'enregistrement de vidéos, la case [AF continu] se transforme en case d'activation/ désactivation pour [AF Servo vidéo].

Avec 1D X Mk II 5D Mk IV 6D Mk II 80D 77D 800D

200D , la case [AF Servo vidéo] s'affiche lors de l'enregistrement de vidéos, vous permettant de sélectionner d'activer ou désactiver l'AF Servo vidéo.

 Il est possible de basculer entre l'affichage et le masquage du collimateur autofocus en cliquant sur le bouton  $\lceil \frac{1}{n} \rceil$ .

**2Faites glisser le cadre d'affichage agrandi à l'endroit où vous souhaitez effectuer la mise au point.**

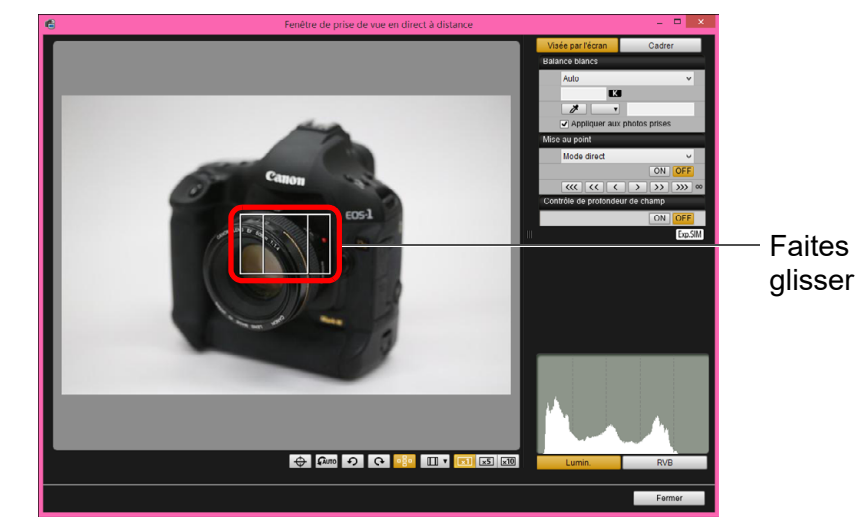

 Vous pouvez également cliquer sur la position sur laquelle vous voulez effectuer la mise au point pour déplacer le cadre d'affichage agrandi.

# **3 Cliquez sur le bouton [ON].**

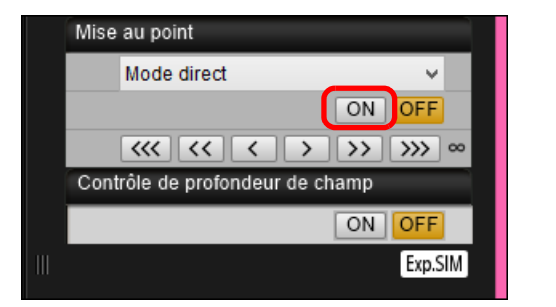

- **→ La mise au point automatique est effectuée.**
- → Une fois la mise au point obtenue, l'appareil photo émet un bip sonore et le collimateur autofocus devient vert.
- Si la mise au point échoue, le collimateur autofocus devient rouge.

**1**<br>**1**<br>**1** ima **<u>lage</u><br>ppar</u><br>photo de**<br>stan **[5](#page-97-0) Préférences .<br>glag**<br>éseal **[Sommaire](#page-3-0) [Téléchargement](#page-5-0)  des images Réglages de l'appareil photo [Prise de vue à](#page-31-0)  distance Réglages réseau [Référence](#page-102-0)**

**[Introduction](#page-1-0)**

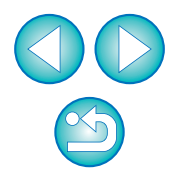

# **Mise au point au moyen du mode direct de détection de visage**

1D X 1D C 5D Mk III 6D 2000D 1300D 4000D

**1 Sélectionnez [Mode direct de détection de visage] ou [Mode direct visage] dans le menu déroulant.**

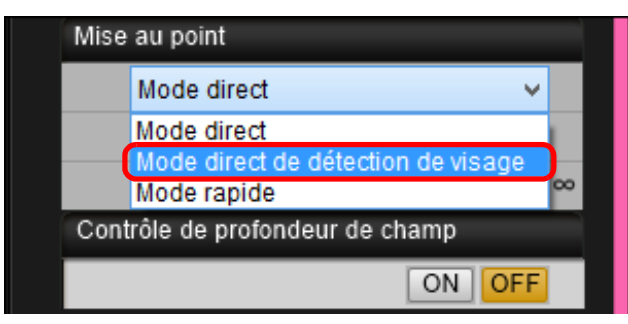

- **→ Lorsqu'un visage est détecté, un collimateur autofocus apparaît.**
- S'il y a un autre visage dans la scène, un nouveau collimateur autofocus apparaît lorsque vous placez le curseur dessus. Si vous cliquez sur cet emplacement, le collimateur autofocus est sélectionné.
- Il est possible de basculer entre l'affichage et le masquage du collimateur autofocus en cliquant sur le bouton [  $\frac{1}{2}$ .

# **2 Cliquez sur le bouton [ON].**

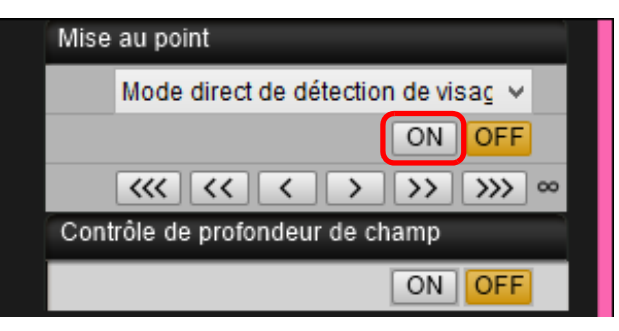

- → La mise au point automatique est effectuée.
- → Une fois la mise au point obtenue, l'appareil photo émet un bip sonore et le collimateur autofocus devient vert.
- Si la mise au point échoue, le collimateur autofocus devient rouge.
- Si l'appareil photo est dans l'incapacité de détecter un visage, le collimateur autofocus se fige au centre pour effectuer la mise au point.

# **Mise au point en utilisant Visage+Suivi**

 $10$  X Mk III  $(10)$  X Mk III  $(5)$  5D S/5D S R  $(5)$  Mk IV  $(R5)$  R6 R6 R5 **For** RP 6D Mk II 7D Mk II 90D 60D 67D 1 760D 850D | 800D | 250D | 200D | 750D | M6 Mk II | M200 M50

## **1 Sélectionnez [Détection visage + Suivi AF] dans le menu déroulant [Mise au point].**

- **→ Lorsqu'un visage est détecté, un collimateur autofocus apparaît.**
- Le collimateur autofocus suit également le visage si celui-ci se déplace.
- S'il y a un autre visage dans la scène, un nouveau collimateur autofocus apparaît lorsque vous placez le curseur dessus. Si vous cliquez sur cet emplacement, le collimateur autofocus est sélectionné.
- Vous pouvez activer ou désactiver l'autofocus en continu avec la case [AF continu] sur les appareils photo autres que le LIDXMkII 800D 200D . Lorsque  $5D$  Mk IV  $6D$  Mk II  $\left[ 80D \right]$  77D

vous filmez des vidéos, la case [AF continu] se transforme en case d'activation/désactivation pour [AF Servo vidéo].

- Avec 1D <sup>X</sup> Mk II 5D Mk IV 6D Mk II 80D 77D 800D 200D , la case [AF Servo vidéo] s'affiche lors de l'enregistrement de vidéos, vous permettant de sélectionner d'activer ou désactiver l'AF Servo vidéo.
- Avec [1DXMkⅢ] [ 90D ] [ 850D ] [ 250D ] [ R5 ] [ R6

M50 , vous pouvez sélectionner l'activation/la désactivation de [AF détection œil]. Il est possible de basculer entre l'affichage et le masquage du R RP M6 Mk II M200 M50

collimateur autofocus en cliquant sur le bouton  $\lceil \frac{1}{n} \rceil$ .

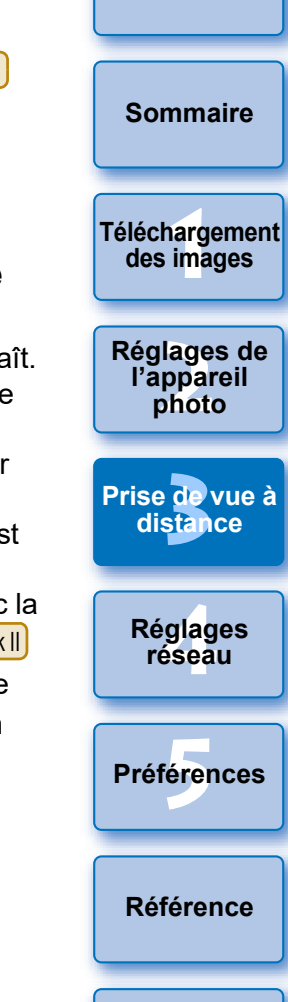

**[Introduction](#page-1-0)**

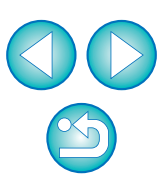

# **2 Cliquez sur le bouton [ON] sur le menu déroulant [Mise au point].**

- **→ La mise au point automatique est effectuée.**
- **→ Une fois la mise au point obtenue, l'appareil photo émet un bip** sonore et le collimateur autofocus devient vert.
- Si la mise au point échoue, le collimateur autofocus devient rouge.
- $\bullet$ 1D X Mk III 1D X Mk II 5DS/5DS R 5D Mk IV 7D Mk II 80D 760D

M<sub>200</sub> : Si aucun visage n'est détecté, le mode bascule sur [FlexiZone-Multi], [Zone AF  $850D$   $(200D)$   $(750D)$ 

homogène], [FlexiZone - Single] ou [Dir. 1 coll. AF] [\(p.46\)](#page-45-0).

 $\bullet$   $\begin{bmatrix} R5 \end{bmatrix}$   $\begin{bmatrix} R6 \end{bmatrix}$   $\begin{bmatrix} R \end{bmatrix}$   $\begin{bmatrix} RP \end{bmatrix}$  : Si un visage n'est pas détecté, l'intégralité de la zone AF est utilisée pour la sélection auto AF.

# **Mise au point au moyen de FlexiZone - Multi, Zone AF homogène, Élargir zone AF : Ht/Bas/Gch/Drte, Élargir zone AF : autour, Zone AF, Zone large AF : vertical et Zone large AF : horizontal**

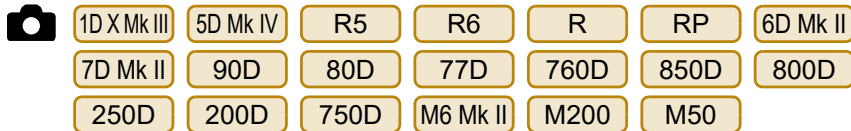

Ces modes AF vous permettent d'effectuer facilement la mise au point sur les sujets en mouvement. Pour en savoir plus sur les modes AF, consultez les modes d'emploi de l'appareil photo connecté.

## **1 Sélectionnez un mode AF dans le menu déroulant [Mise au point].**

- $\rightarrow$  Un collimateur autofocus apparaît.
- Vous pouvez cliquer dans la fenêtre pour sélectionner un collimateur autofocus ou une zone AF selon le mode AF. Pour annuler la sélection, sélectionnez à nouveau un mode AF dans le menu déroulant [Mise au point].
- Vous pouvez activer ou désactiver l'autofocus en continu avec la case [AF continu] sur les appareils photo autres que le <u>∫5D Mk lV</u>

**200D**. Lorsque vous filmez des vidéos, la case [AF continu] se transforme en case d'activation/désactivation pour [AF Servo vidéo].  $[6D$  Mk II]  $[80D]$   $[77D]$   $[800D]$ 

Avec <mark>[5D Mk IV] [6D Mk II] [ 80D ] [ 77D ] [ 800D ] [ 200D ]</mark> , la

case [AF Servo vidéo] s'affiche lors de l'enregistrement de vidéos, vous permettant de sélectionner d'activer ou désactiver l'AF Servo vidéo.

 Il est possible de basculer entre l'affichage et le masquage du collimateur autofocus en cliquant sur le bouton  $\lceil \cdot \rceil$ .

## **2 Cliquez sur le bouton [ON] sur le menu déroulant [Mise au point].**

- **→ La mise au point automatique est effectuée.**
- → Une fois la mise au point obtenue, l'appareil photo émet un bip sonore et le collimateur autofocus devient vert.
- Si la mise au point échoue, le collimateur autofocus devient rouge.

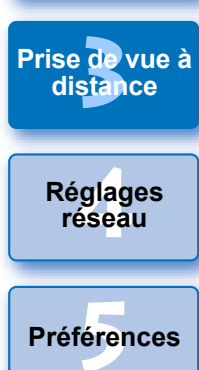

**1**<br>**1**<br>**1** ima

**[Téléchargement](#page-5-0)  des images**

**[Sommaire](#page-3-0)**

**[Introduction](#page-1-0)**

**<u>lage</u><br>ppar</u><br>photo** 

**Réglages de l'appareil photo**

**[Référence](#page-102-0)**

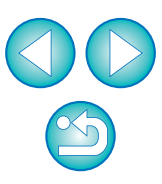

# <span id="page-48-0"></span>**Contrôle de la profondeur de champ et de l'exposition**

Il est possible de contrôler la profondeur de champ et l'exposition dans la [Fenêtre de prise de vue en direct à distance].

# **Cliquez sur le bouton [ON].**

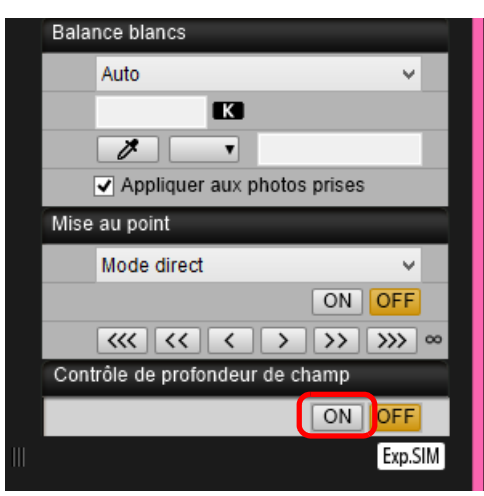

L'ouverture est ramenée (simulation de l'exposition) à la valeur définie dans la fenêtre de capture ([p.109](#page-108-0)).

# **Balance des blancs avec la fenêtre de prise de vue en direct à distance**

Vous pouvez modifier la balance des blancs d'une image dans la [Fenêtre de prise de vue en direct à distance] et enregistrer la balance des blancs modifiée dans l'appareil photo.

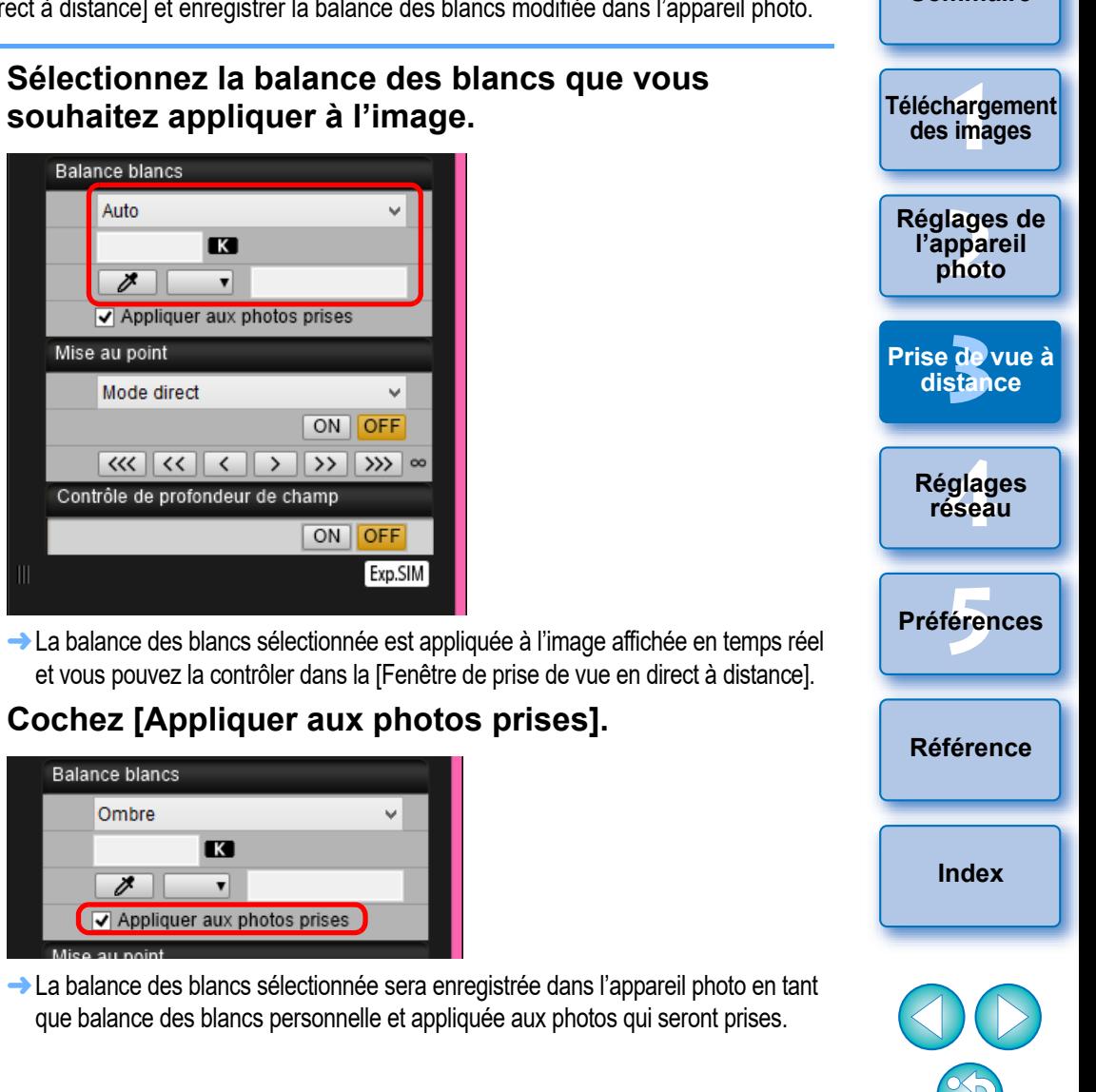

**[Introduction](#page-1-0)**

**[Sommaire](#page-3-0)**

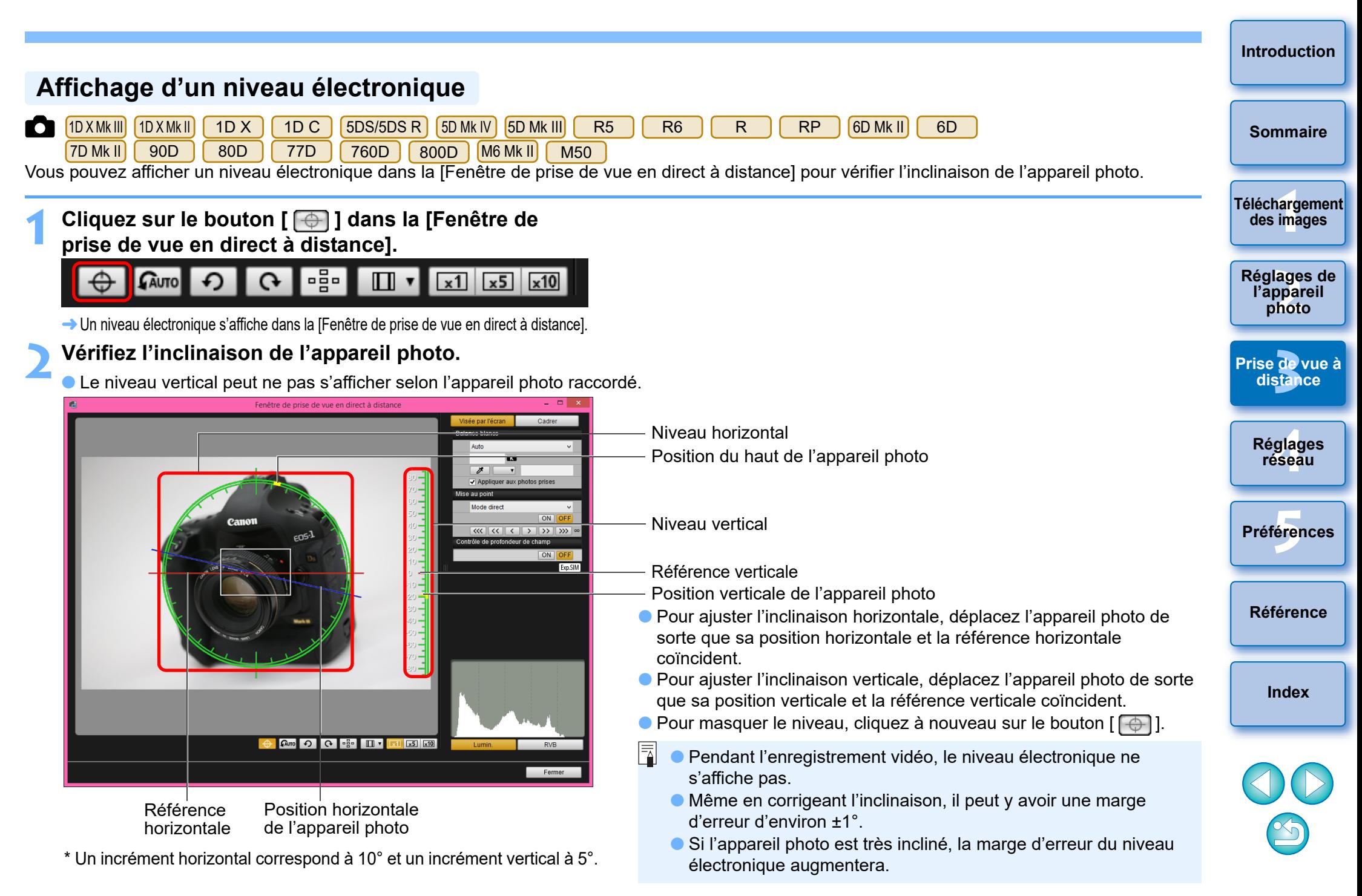

#### RP | (autre qu'avec [1,6x (recadrage)] réglé) [1DXMkIII] [1DXMkII **Modification du rapport d'aspect** 1D X 1D C 6D Mk II 6D 90D 80D 77D 760D Tout comme avec la fonction Visée par l'écran de l'appareil photo, vous 800D || 250D || 200D || 750D ||2000D ||1300D ||4000D ||M6 Mk II pouvez prendre des photos recréant l'apparence des appareils  $M200$   $M50$ argentiques moyen et grand format (6 x 6 cm, 6 x 4,5 cm et 4 x 5 pouces). **1 Cliquez sur le bouton [ ] et sélectionnez le**  Selon l'appareil photo connecté, vous rencontrerez les différences **rapport d'aspect.** suivantes. *GAUTO* |∘§∘| ⊩ດ  $\Omega$  $\Box$  $\vert x1 \vert$  $x5$   $x10$ 1D X Mk III 1D X Mk II 1D X 1D C  $\bullet$ Pour tous les modèles, seules les informations du rapport d'aspect **2 Déplacez l'appareil photo et cadrez l'image.** sont jointes à la photo prise, et l'image n'est pas recadrée. ● Pour rétablir le ratio d'aspect par défaut, cliquez sur le bouton  $\bigcirc$   $(5DS/5DS R)$   $(5D MK IV)$   $(5D MK III)$   $(7D MK II)$  et avec un autre réglage que  $\lceil \square$   $\lceil \square \rceil$ .  $[1,6x$  (recadrage)] :  $RS$   $R5$   $R6$   $R$ Pour les modèles  $\begin{bmatrix} RP\end{bmatrix}$  (autre qu'avec [1,6x (recadrage)] RP Vous pouvez sélectionner les deux modes suivants. réglé) 6D Mk II 6D 90D 80D 77D 760D [Ajout info ratio d'aspect] : Les images JPEG prises sont recadrées 850D 6800D 6250D 6200D 6750D 62000D 61300D dans ce mode. [Ajout info de rognage] : Seules les informations du ratio d'aspect 4000D M6 Mk II M200 M50 , sélectionnez le rapport sont jointes aux images JPEG prises, d'aspect initial. Pour les autres appareils photo, sélectionnez lesquelles ne sont pas recadrées. [Désactivé]. Dans les deux modes, seules les informations du rapport d'aspect sont jointes aux images RAW, lesquelles ne sont pas recadrées. ●  $[$  RP  $]$  (autre qu'avec [1,6x (recadrage)] réglé)  $[$  6D Mk II]  $[$  6D

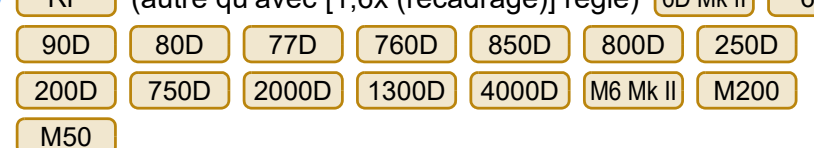

Dans le cas d'une image RAW, seules les informations du rapport d'aspect sont jointes à la photo prise et l'image n'est pas recadrée. Dans le cas d'une image JPEG, l'image est recadrée.

Pour le , cette fonction ne peut pas être utilisée avec [1,6x (recadrage)] réglé. R5 || R6 || R || RP

**1**<br>**1**<br>**1** ima

**[Téléchargement](#page-5-0)  des images**

**[Sommaire](#page-3-0)**

**[Introduction](#page-1-0)**

**<u>lage</u><br>ppar</u><br>photo** 

**Réglages de l'appareil photo**

**de**<br>stan

**[Prise de vue à](#page-31-0)  distance**

**.<br>glag**<br>éseal

**Réglages réseau**

**[5](#page-97-0) Préférences**

**[Référence](#page-102-0)**

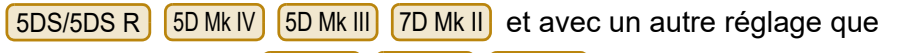

 $[1.6x$  (recadrage)] :  $RS$   $R6$   $R$ 

# **1 Cliquez sur le bouton [ ].**

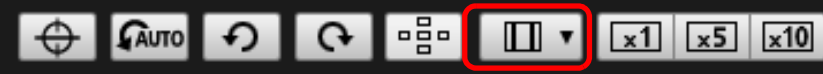

**→ La boîte de dialogue [Spécifier ratio d'aspect/info de rognage]** apparaît.

## **2 Réglez [Ajout info ratio d'aspect] ou [Ajout info de rognage].**

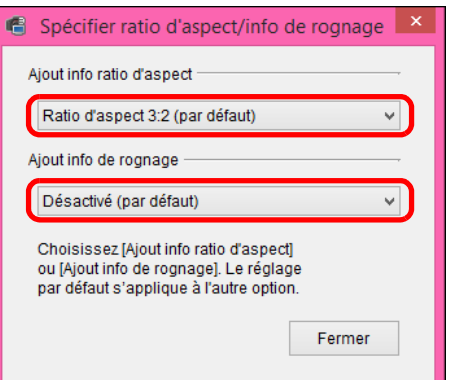

- Le mode [Ajout info ratio d'aspect] recadre les images JPEG prises.
- Dans le mode [Ajout info de rognage], seules les informations du rapport d'aspect sont jointes aux images JPEG prises sans les recadrer.
- Avec [Ajout info ratio d'aspect] ou [Ajout info de rognage] sélectionné, seules les informations du rapport d'aspect sont jointes aux images RAW, lesquelles ne sont pas recadrées.
- Seul un des modes [Ajout info ratio d'aspect] et [Ajout info de rognage] peut être réglé. Lorsqu'un mode est réglé, l'autre mode est réglé automatiquement à sa valeur par défaut.
- 5D Mk IV Lorsque [Ajout info de rognage] est réglé sur une autre option que le réglage par défaut, vous ne pouvez pas régler [Ajout info ratio d'aspect]. Réglez [Ajout info de rognage] sur le réglage par défaut pour régler [Ajout info ratio d'aspect].
- Cliquez sur le bouton [Fermer] pour valider le réglage.

**3 Déplacez l'appareil photo et cadrez l'image.**

# <span id="page-51-0"></span>**Réglage d'enregistrement audio**

Vous pouvez régler le niveau d'enregistrement audio pendant l'enregistrement de vidéos dans Prise de vue en direct à distance. Cette fonction peut être réglée uniquement lorsque l'appareil photo est en mode de prise de vue P, Tv, Av, M, B ou Fv. Consultez aussi les pages consacrées au « Réglage de l'enregistrement du son » dans le mode d'emploi de votre appareil photo.

Le réglage d'enregistrement audio ne peut pas être réglé sur 2000D 1300D 4000D .

**1 Cliquez sur le bouton [Réglages] dans la zone d'enregistrement audio de la [Fenêtre de prise de vue en direct à distance].**

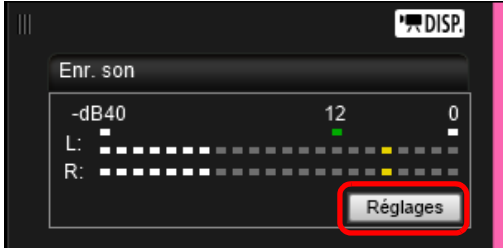

**→ La fenêtre [Réglages d'enregistrement] apparaît.** 

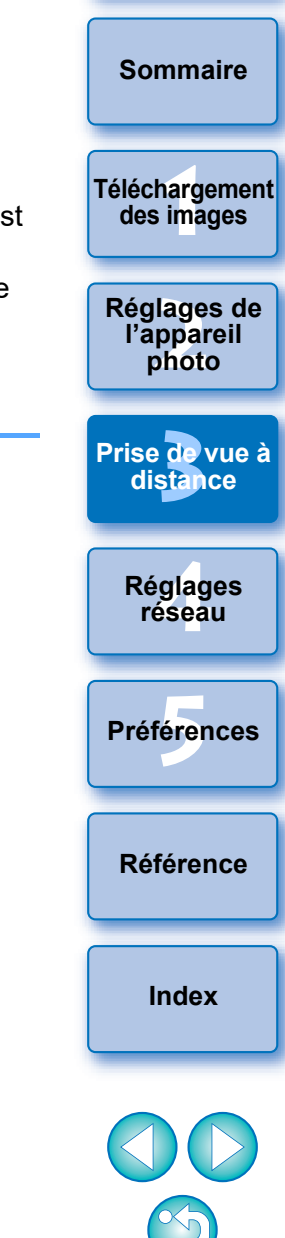

## **2 Spécifiez les réglages.**

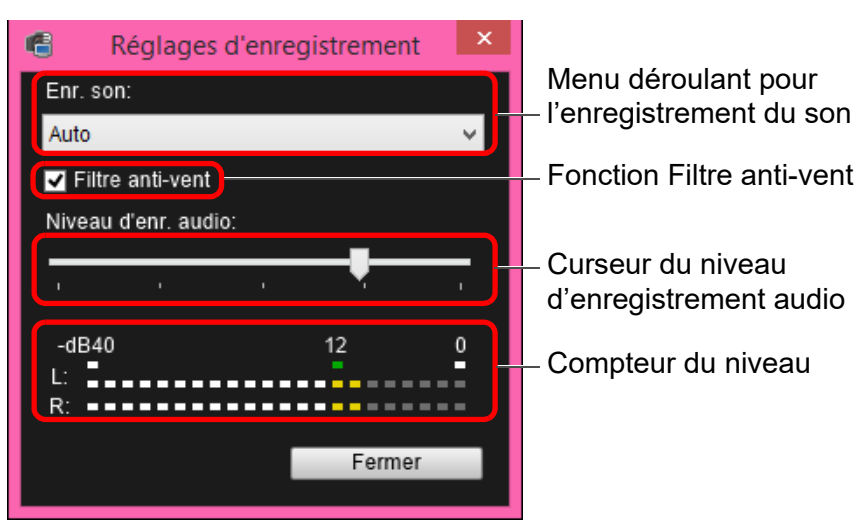

- Sélectionnez [Auto], [Manuel] ou [Désactivé] dans le menu déroulant.
- Une fois le réglage terminé, cliquez sur le bouton [Fermer] pour fermer la fenêtre [Réglages d'enregistrement].
- Une case de réglages de l'atténuateur apparaît si certains appareils photo sont raccordés. Avec un son très fort, il se peut que le son crépite, même lors de la prise de une avec [Enr. son] réglé sur [Auto] ou [Manuel]. Si le son crépite, il est recommandé de cocher la case de la fonction d'atténuation pour activer cette fonction.

 $\bullet$  Lorsque  $\left(250D\right)$   $\left[\right.$  M6 Mk II]  $\left[\right.$  M200  $\right)$  ( M50  $\left.\right]$  est connecté, vous pouvez sélectionner entre [Auto], [Désactivée] ou [Activée] pour régler l'atténuateur.

# **Enregistrement audio/ Niveaux d'enregistrement audio**

[Auto] : Le niveau de l'enregistrement audio est automatiquement ajusté d'après le volume sonore. Avec [Auto] sélectionné, vous pouvez uniquement régler la fonction Filtre anti-vent. [Manuel] : Fonction pour utilisateurs confirmés. Vous pouvez ajuster le niveau de l'enregistrement audio à votre guise. Faites glisser le curseur du niveau d'enregistrement audio tout en vérifiant l'indicateur des niveaux pour ajuster le niveau d'enregistrement audio. Lorsque le volume du son est fort, reportez-vous à la fonction de retenue de crête (environ 3 secondes) tout en effectuant l'ajustement de sorte que la portion des barres horizontales se situant à droite du « 12 » sur l'indicateur de niveau (-12 dB) s'allume par intermittence. Si vous dépassez « 0 », le son crépite. [Désactivé] : Le son n'est pas enregistré.

# **Fonction Filtre anti-vent**

Si vous souhaitez diminuer le bruit du vent enregistré lorsque vous filmez à l'extérieur, cochez la case Filtre anti-vent pour activer la fonction Filtre anti-vent. Elle ne s'activera que lorsque vous utilisez un microphone intégré. Cependant, lorsqu'elle est activée, les sons graves profonds étant également partiellement diminués, il est recommandé de décocher cette case dans les endroits sans vent pour désactiver la fonction Filtre anti-vent.

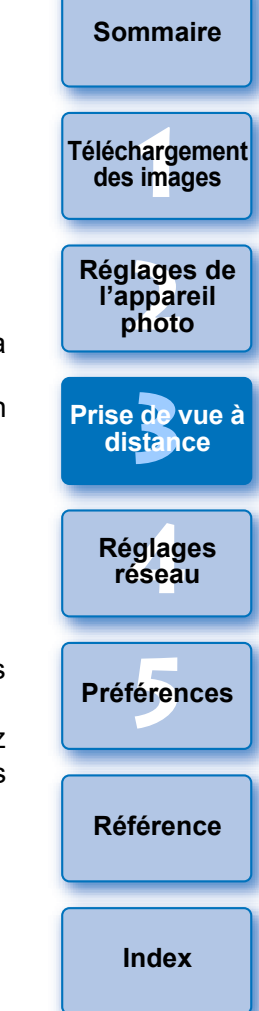

Une image sauvegardée sur l'ordinateur peut être superposée à l'image affichée dans la [Fenêtre de prise de vue en direct à distance]. Cette fonction permettant d'aligner précisément les angles, elle se révèle utile pour photographier plusieurs images selon le même angle, comme pour prendre des photos de produits. Les images chargées depuis l'ordinateur sont seulement affichées en superposition et ne sont pas incluses dans la photo.

**1 Sélectionnez l'onglet [Cadrer] dans la [Fenêtre de prise de vue en direct à distance] et cliquez sur le bouton [all sous [Superposition].** 

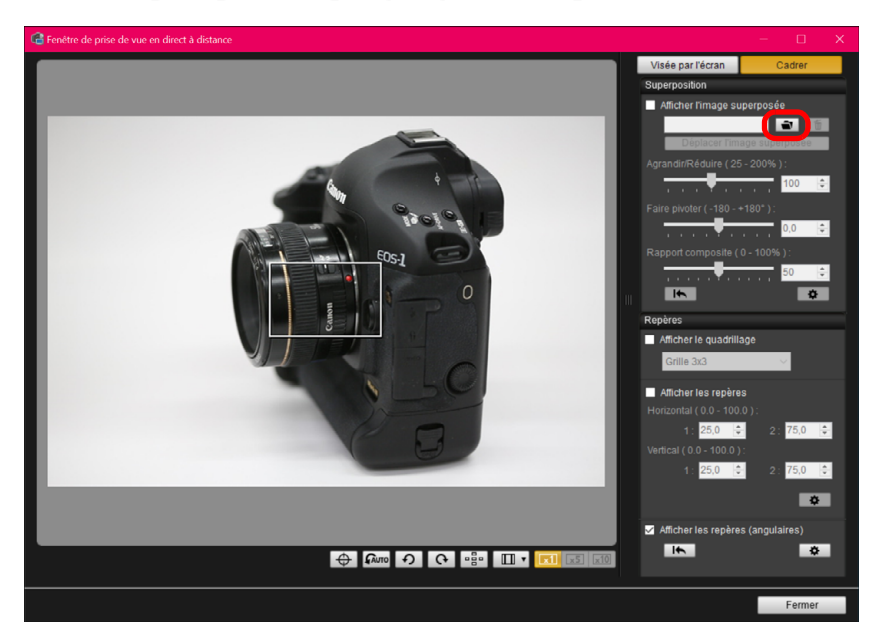

**→ La boîte de dialoque [Ouvrir] apparaît.** 

## **Fonction d'affichage superposé 2008 aux les paraits de dialogue qui apparaît, sélectionnez l'image que vous souhaitez afficher en superposition et cliquez sur le bouton [Ouvrir].**

- Les images RAW\*, JPEG, HEIF, TIFF, BMP (bitmap) et GIF peuvent être affichées en superposition.
	- \* Seules les images RAW avec l'extension « .CR2 » ou « .CR3 » prises avec un appareil photo Canon peuvent être affichées en superposition.
	- Même si l'image a été retouchée avec le logiciel Digital Photo Professional Version 4.x, l'image superposée est affichée dans son état d'origine.
- Même si le type de fichier d'image est pris en charge, il se peut que l'affichage de l'image superposée ne soit pas possible.
- **→ La case [Afficher l'image superposée] est cochée et l'image** sélectionnée est superposée dans la [Fenêtre de prise de vue en direct à distance].

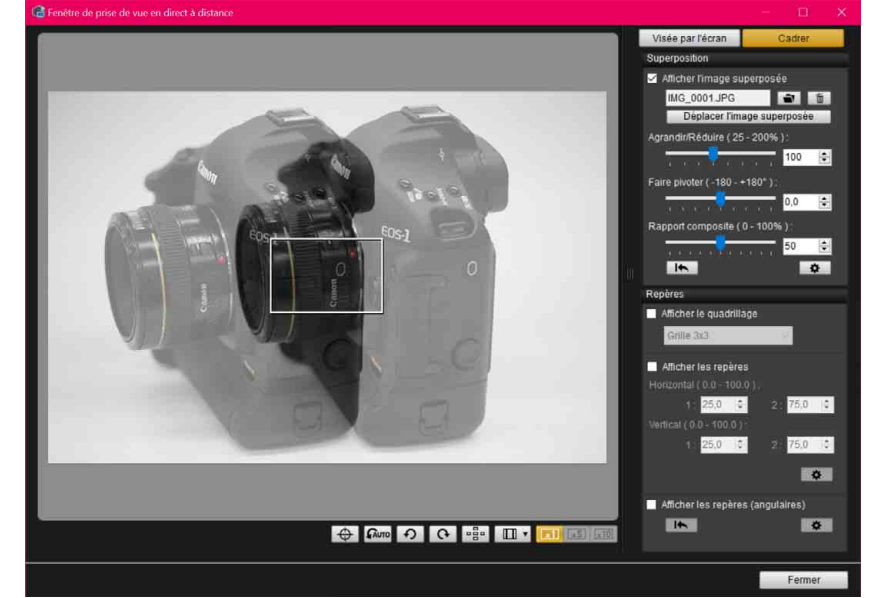

**1**<br>**1**<br>**1** ima **<u>lage</u><br>ppar</u><br>photo de**<br>stan **[5](#page-97-0) Préférences .<br>glag**<br>éseal **[Sommaire](#page-3-0) [Téléchargement](#page-5-0)  des images Réglages de l'appareil photo [Prise de vue à](#page-31-0)  distance Réglages réseau [Référence](#page-102-0)**

**[Introduction](#page-1-0)**

 Une image superposée peut être affichée agrandie ou réduite, pivotée ou avec son rapport composite ajusté ([p.56\)](#page-55-0).

# **3 Déplacez l'appareil photo et le sujet pour cadrer l'image.**

- Vous ne pouvez pas utiliser la fonction d'affichage superposé dans la fenêtre [Affichage Zoom].
- Vous pouvez cliquer sur [  $\frac{1}{2}$  pour effacer l'image superposée. Si [Conserver les recouvrements d'image :] ([p.58\)](#page-57-0) est réglé sur [Jusqu'à la fermeture de l'application], l'image superposée est effacée lorsque vous fermez EU.

# **Agrandir ou réduire une image superposée**

Une image affichée en superposition (l'image superposée) peut être agrandie ou réduite de 25 à 200 %. Utilisez le pointeur [Agrandir/ Réduire] pour régler l'agrandissement ou la réduction.

### **Faites glisser le pointeur [Agrandir/Réduire] vers la gauche ou la droite pour procéder au réglage.**

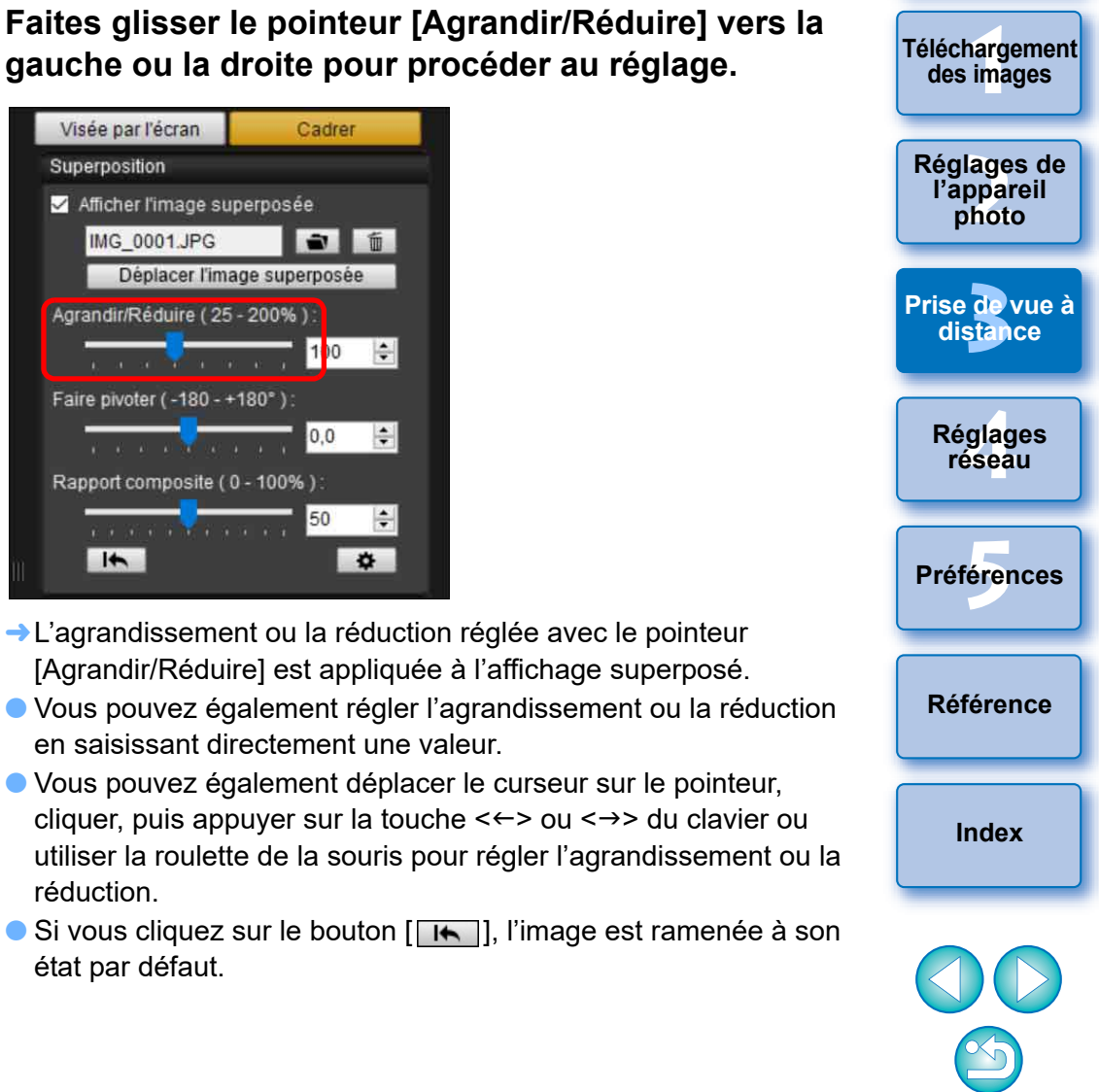

**[Introduction](#page-1-0)**

**[Sommaire](#page-3-0)**

**[Téléchargement](#page-5-0)** 

# <span id="page-55-0"></span>**Rotation d'une image superposée**

Une image affichée en superposition (l'image superposée) peut être pivotée de -180° à +180°. Utilisez le pointeur de faire pivoter pour régler la rotation.

**Faites glisser le pointeur de faire pivoter vers la gauche ou la droite pour procéder au réglage.**

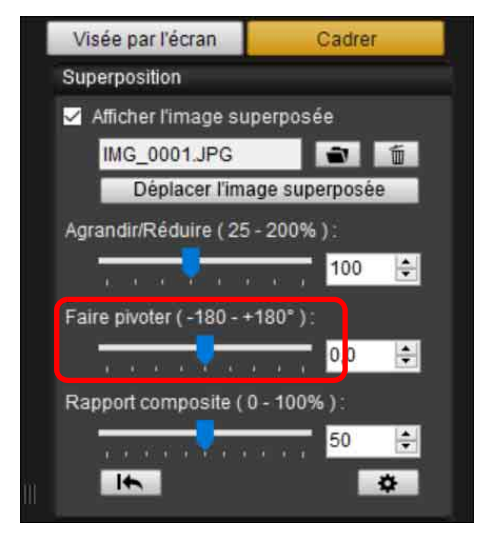

- **→ L'angle de rotation réglé avec le pointeur de faire pivoter est** appliqué à l'affichage superposé.
- Vous pouvez également régler l'angle de rotation en saisissant directement une valeur.
- Vous pouvez également déplacer le curseur sur le pointeur, cliquer, puis appuyer sur la touche  $\leftarrow$  > ou  $\leftarrow$  > du clavier ou utiliser la roulette de la souris pour régler l'angle de rotation.
- Si vous cliquez sur le bouton [ [ betal], l'image est ramenée à son état par défaut.

# **Réglage du rapport composite d'une image superposée**

Le rapport composite (la transparence) d'une image affichée en superposition (l'image superposée) peut être réglé de 0 à 100 %. Utilisez le pointeur de rapport composite pour régler le rapport composite.

Cadrer

 $\blacksquare$   $\blacksquare$ 

100  $\frac{1}{2}$ 

0,0

Visée par l'écran

Afficher l'image superposée

Agrandir/Réduire (25 - 200%):

Faire pivoter (-180 - +180°)

Rapport composite (0 - 100%)

 $\blacksquare$ 

Déplacer l'image superposée

IMG 0001.JPG

Superposition

**1**<br>**1**<br>**1** ima **<u>lage</u><br>ppar</u><br>photo de**<br>stan **[5](#page-97-0) Préférences .<br>glag**<br>éseal **[Sommaire](#page-3-0) [Téléchargement](#page-5-0)  des images Réglages de l'appareil photo [Prise de vue à](#page-31-0)  distance Réglages réseau [Référence](#page-102-0) Faites glisser le pointeur de rapport composite vers la gauche ou la droite pour procéder au réglage. → Le rapport composite réglé avec le pointeur de rapport** 

**[Introduction](#page-1-0)**

composite est appliqué à l'affichage superposé. Vous pouvez également régler le rapport composite en saisissant directement une valeur.

 $\frac{1}{2}$ 

 $\left| \div \right|$ 

 $\ddot{\Phi}$ 

- Vous pouvez également déplacer le curseur sur le pointeur, cliquer, puis appuyer sur la touche  $\leftarrow$  > ou  $\leftarrow$  > du clavier ou utiliser la roulette de la souris pour régler le rapport composite.
- Si vous cliquez sur le bouton [ [ ], l'image est ramenée à son état par défaut.

# **Déplacement d'une image superposée**

Une image affichée en superposition (l'image superposée) dans la [Fenêtre de prise de vue en direct à distance] peut être déplacée sur une nouvelle position. Vous pouvez également utiliser le curseur de votre souris pour agrandir/réduire ou faire pivoter l'image.

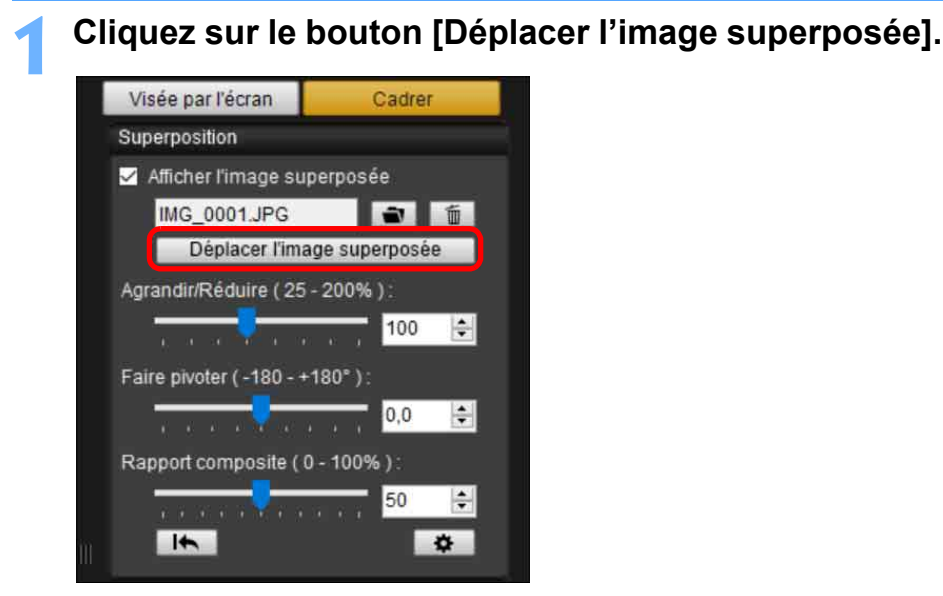

**2Faites glisser le curseur de votre souris sur l'image superposée.**

- **→ L'image superposée est déplacée sur une nouvelle position.**
- Vous pouvez faire glisser le curseur de votre souris dans la [Fenêtre de prise de vue en direct à distance] dans la zone en dehors de l'image superposée pour la faire pivoter.
- Vous pouvez faire glisser le curseur de votre souris dans les coins de l'image superposée pour l'agrandir ou la réduire.
- Si vous cliquez sur le bouton [ [ biggeren], l'image est ramenée à son état par défaut.

# **Affichage d'une image superposée différente**

Il est possible de remplacer l'image affichée en superposition (l'image superposée) par une autre image. **[Sommaire](#page-3-0) 1 Cliquez sur le bouton [ ] sous [Superposition]. 1**<br>**1**<br>**1** ima Visée par l'écran **[Téléchargement](#page-5-0)**  Cadrer **des images** Superposition Afficher l'image superposée **<u>lage</u><br>ppar</u><br>photo** IMG 0001.JPG  $\rightarrow$ 面 **Réglages de l'appareil**  Déplacer l'image superposée **photo** Agrandir/Réduire (25 - 200%) **de**<br>stan 100  $\left| \div \right|$ **[Prise de vue à](#page-31-0)**  Faire pivoter (-180 - +180°) **distance**  $\left| \frac{\partial \mathbf{r}}{\partial \mathbf{r}} \right|$ 0.0 **.<br>glag**<br>éseal Rapport composite (0 - 100%): **Réglages**  50  $\frac{1}{\sqrt{2}}$ **réseau**  $\overline{1}$  $\ddot{\sigma}$ **[5](#page-97-0) Préférences → La boîte de dialoque [Ouvrir] apparaît.** 

**2 Sélectionnez l'image que vous souhaitez permuter dans la boîte de dialogue [Ouvrir] et cliquez sur le bouton [Ouvrir].**

**→ L'image qui était affichée change pour l'image sélectionnée.** 

**[Référence](#page-102-0)**

**[Index](#page-115-0)**

# **Masquage d'une image superposée**

Vous pouvez masquer une image affichée comme superposition (l'image superposée).

# **1 Décochez la case [Afficher l'image superposée].**

**→ L'image superposée est masquée.** 

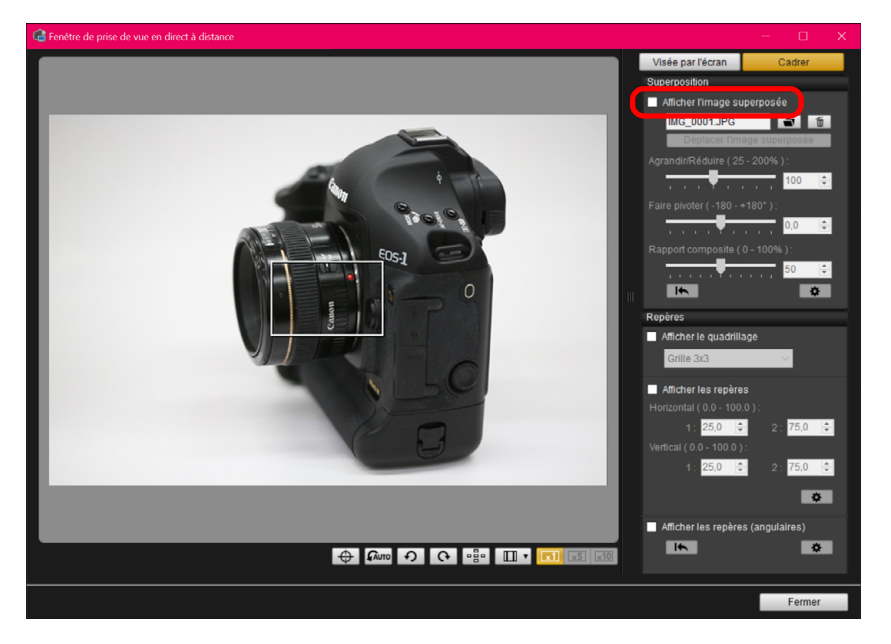

 Cochez la case [Afficher l'image superposée] pour réafficher l'image superposée.

# <span id="page-57-0"></span>**Réglage de la durée de conservation d'une image superposée**

Vous pouvez régler la durée pendant laquelle une image superposée est conservée. Réglez [Conserver les recouvrements d'image :] sur [Toujours] pour permettre l'application de l'image superposée sélectionnée au redémarrage de EU.

# **11 Cliquez sur le bouton [** $\frac{1}{2}$ **].**

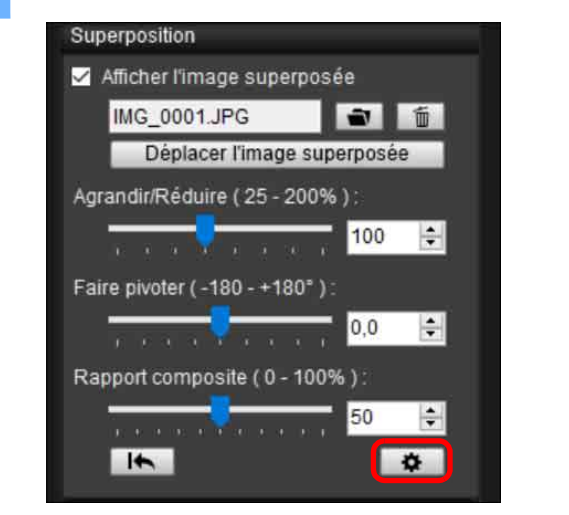

**→ La boîte de dialogue [Param. détaillés] apparaît.** 

#### **2 Sélectionnez la durée de conservation de l'image superposée.**

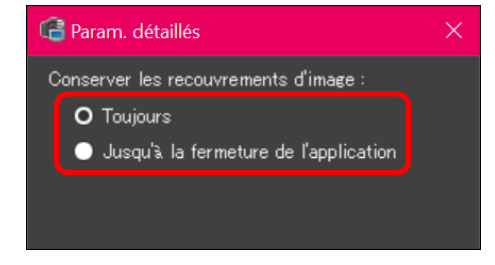

[Conserver les recouvrements d'image :] est réglé.

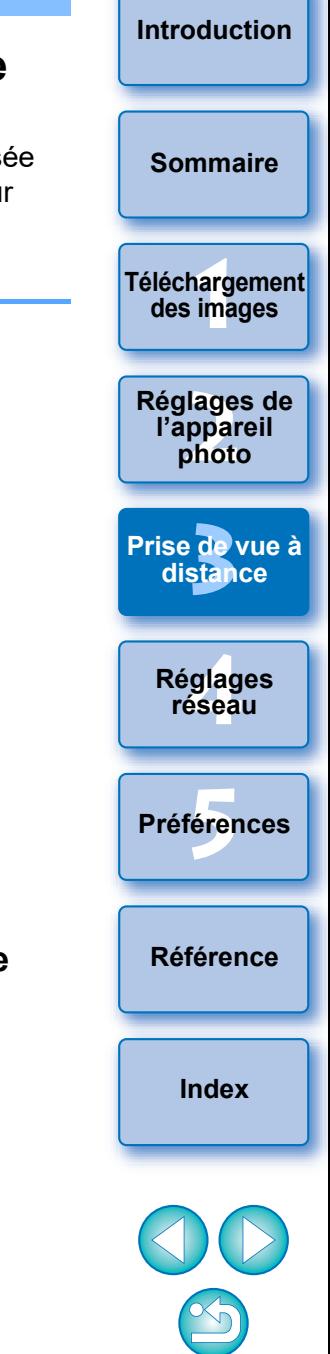

Vous pouvez afficher des lignes en quadrillage dans la [Fenêtre de prise de vue en direct à distance] comme pour la fonction Visée par l'écran de l'appareil photo afin de vérifier l'alignement horizontal/vertical de l'appareil photo.

## **1 Sélectionnez l'onglet [Cadrer] et cochez [Afficher le quadrillage] sous [Repères].**

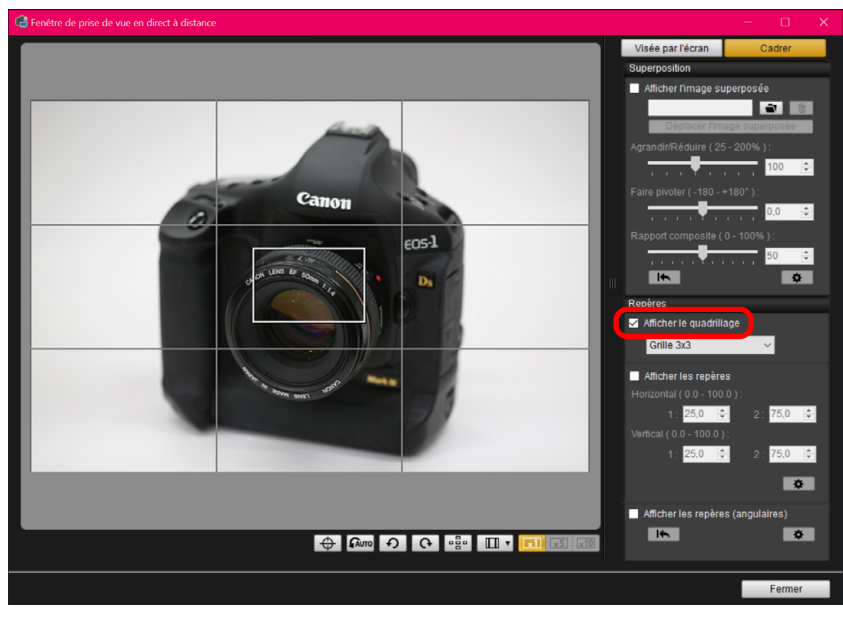

**→ Les lignes en quadrillage apparaissent dans la [Fenêtre de prise** de vue en direct à distance].

**Affichage de lignes en quadrillage 2 Sélectionnez une méthode d'affichage pour les lignes en quadrillage dans le menu déroulant [Grille].**

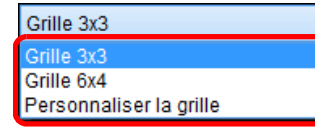

- Vous pouvez régler les éléments suivants en sélectionnant [Personnaliser la grille].
	- Nombre de cases verticales et horizontales (2 à 90)
	- Épaisseur des lignes du quadrillage (1 à 10)
	- Couleur du quadrillage
	- Afficher/masquer les lignes diagonales

#### **3 Déplacez l'appareil photo pour vérifier son alignement vertical ou horizontal.**

 Pour masquer les lignes du quadrillage, décochez la case [Afficher le quadrillage].

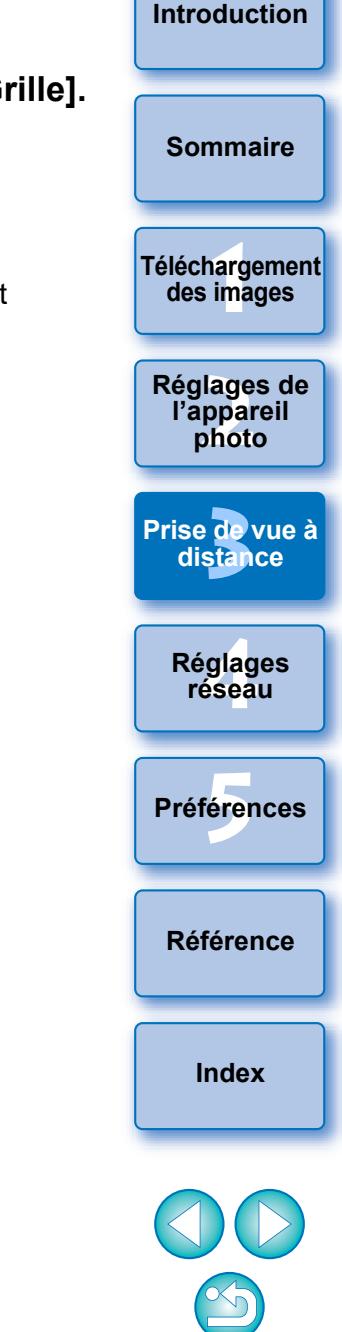

# **Affichage des lignes de repère**

Vous pouvez afficher les lignes de repère dans la [Fenêtre de prise de vue en direct à distance] et les placer n'importe où pour l'alignement du sujet.

## **1 Sélectionnez l'onglet [Cadrer] et cochez [Afficher les repères] dans [Repères].**

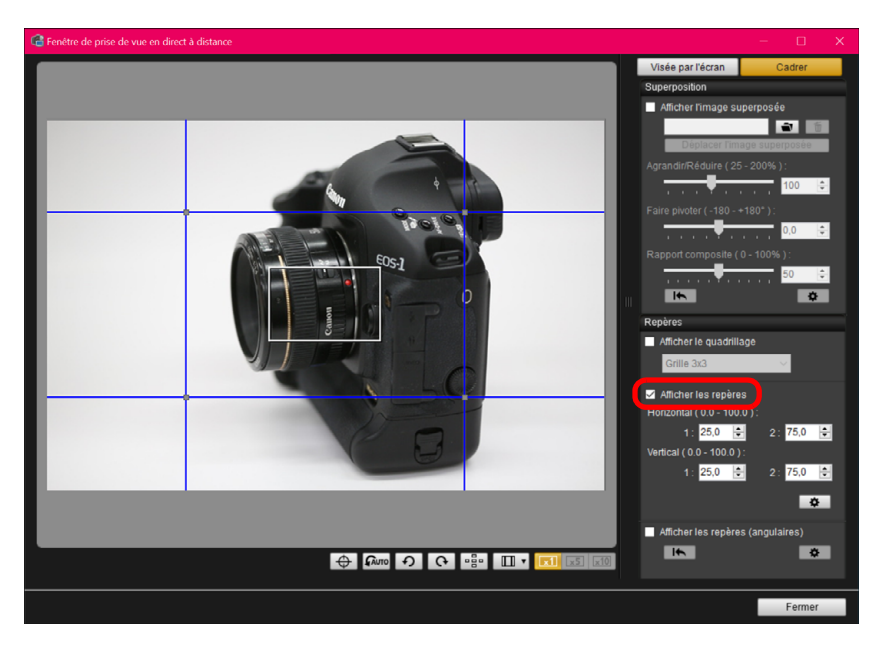

- **→ Les lignes de repère apparaissent dans la [Fenêtre de prise de** vue en direct à distance].
- Les lignes de repère ne peuvent pas être affichées pendant l'affichage agrandi.
- $\bullet$  En cliquant sur le bouton  $\sqrt{2}$ , l. vous pouvez régler les éléments suivants pour les lignes de repère dans la boîte de dialogue qui apparaît.
- [Couleur] : Cliquez sur le bouton [Choisir] et sélectionnez la couleur des lignes dans la boîte de dialogue qui apparaît.
- [Largeur] : Choisissez une valeur comprise entre 1 et 10 pour la largeur des lignes de repère.
- Case [Afficher le ratio d'aspect lors du déplacement des repères] : Cochez cette option pour afficher les indications sur le ratio d'aspect de la zone centrale formée par les lignes de repère lorsque vous les déplacez.
- [Ratio d'aspect] : Si la case ci-dessus est cochée et que vous modifiez le ratio dans [Ratio d'aspect], le ratio d'aspect de la zone centrale formée par les lignes de repère s'affiche avec le ratio modifié.

Cliquez sur le bouton [OK] pour terminer le réglage et fermer la boîte de dialogue.

#### **2Faites glisser les lignes de repère sur l'emplacement souhaité à l'écran.**

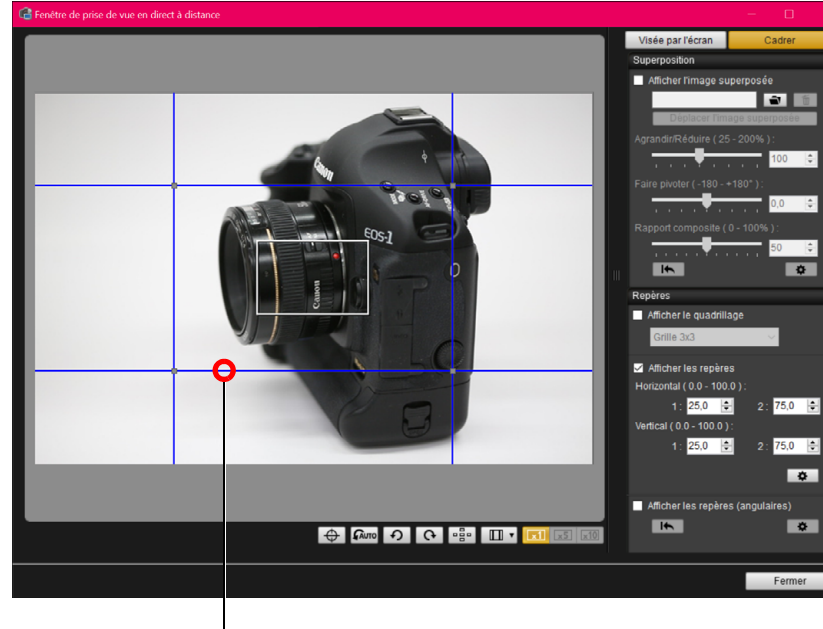

**[Introduction](#page-1-0)**

**[Sommaire](#page-3-0)**

**1**<br>**1**<br>**1** ima **[Téléchargement](#page-5-0)  des images**

**<u>lage</u><br>ppar</u><br>photo Réglages de l'appareil photo**

**de**<br>stan **[Prise de vue à](#page-31-0)  distance**

**.<br>glag**<br>éseal **Réglages réseau**

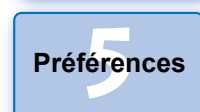

**[Référence](#page-102-0)**

**[Index](#page-115-0)**

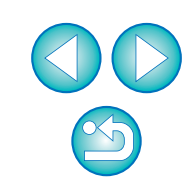

Faites glisser

- Vous pouvez faire glisser les intersections de lignes verticales et horizontales pour modifier la taille de la zone centrale formée par les lignes de repère et conserver le même ratio d'aspect.
- Vous pouvez les faire glisser avec le bouton droit de la souris ou bien maintenir enfoncée la touche <Maj> et les faire glisser avec le bouton gauche de la souris pour déplacer la zone centrale formée par les lignes de repère et conserver le même ratio d'aspect et la même taille.
- Vous pouvez également entrer des valeurs comprises entre 0,0 et 100,0 dans les cases [1:] et [2:] dans [Horizontal ( 0.0 - 100.0 )] et [Vertical ( 0.0 - 100.0 )] pour déplacer les lignes de repère.
- Si la case [Afficher le ratio d'aspect lors du déplacement des repères] est cochée dans la boîte de dialogue qui apparaît en cliquant sur le bouton [Param. détaillés], des indications sur le ratio d'aspect et le sens vers le ratio cible s'affichent lors du déplacement des lignes de repère.
- **3 Déplacez et positionnez l'appareil photo.**
- Pour masquer les lignes de repère, décochez [Afficher les repères].

# **Affichage des lignes de repère (angulaires)**

Vous pouvez afficher les lignes de repère dans la [Fenêtre de prise de vue en direct à distance], puis les changer d'angle et les déplacer sur n'importe quelle position pour correspondre à la position d'un objet. L'angle d'une ligne de repère apparaît à mesure que vous la déplacez.

**1 Sélectionnez l'onglet [Cadrer] et cochez [Afficher les repères (angulaires)] dans [Repères].**

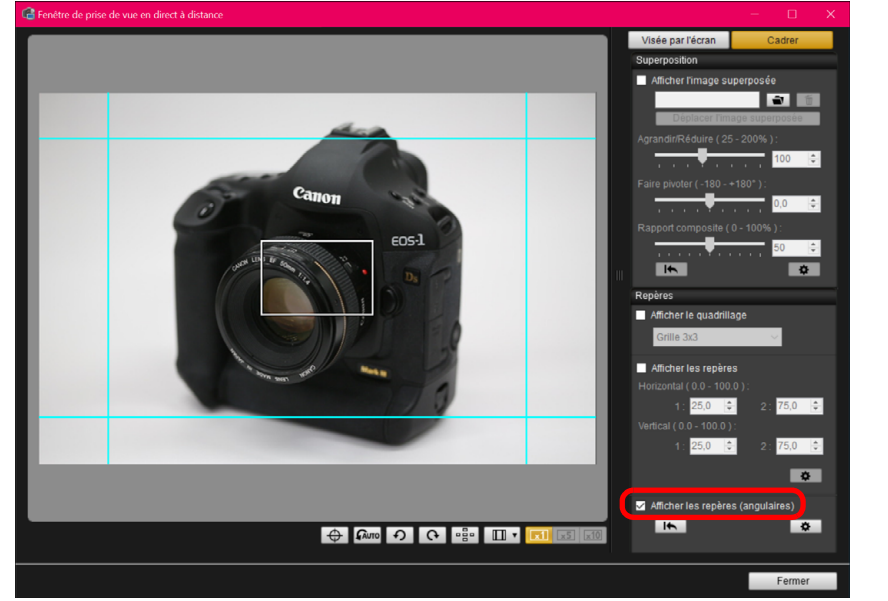

- **→ Les lignes de repère apparaissent dans la [Fenêtre de prise de** vue en direct à distance].
- Les lignes de repère ne peuvent pas être affichées pendant l'affichage agrandi.

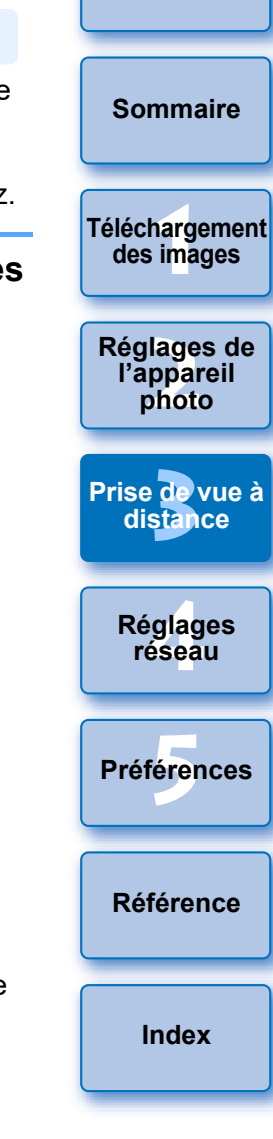

#### **2 Ajustez les lignes de repère.**

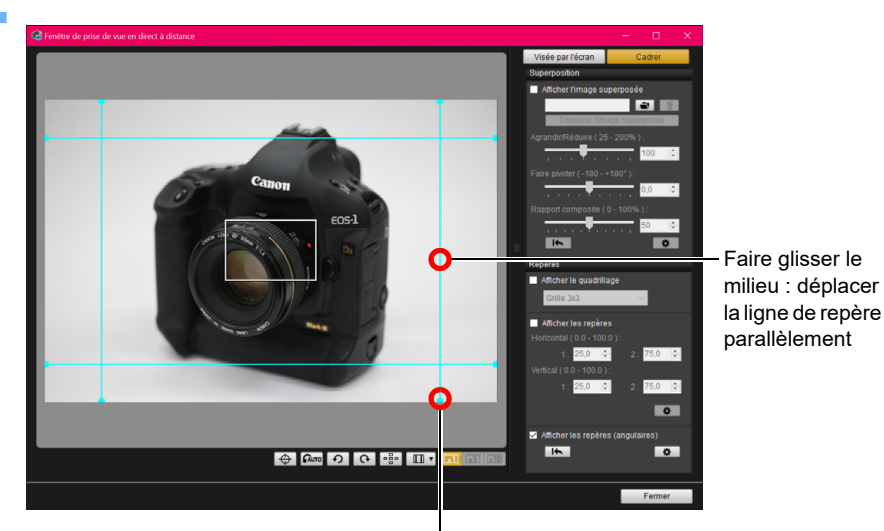

Faire glisser l'extrémité : changer l'angle de la ligne de repère

- Vous pouvez faire glisser le milieu d'une ligne de repère pour la déplacer parallèlement.
- Vous pouvez faire glisser l'extrémité d'une ligne de repère pour la changer d'angle.
- Cliquez sur le bouton [  $\left| \right|$  | pour ramener toutes les lignes de repère affichées à l'étape 1 à leurs angles et emplacements d'origine.
- En cliquant sur le bouton  $\sqrt{2}$ , vous pouvez régler les éléments suivants pour les lignes de repère dans la boîte de dialogue qui apparaît.
- [Couleur] : Cliquez sur le bouton [Choisir] et sélectionnez la couleur des lignes dans la boîte de dialogue qui apparaît.
- [Largeur] : Choisissez une valeur comprise entre 1 et 10 pour la largeur des lignes de repère.
- Vous pouvez décocher la case à gauche du nom d'une ligne de repère ([Horizontal1] [Horizontal2] [Vertical1] [Vertical2]) pour masquer chaque ligne de repère.
- Vous pouvez cliquer sur le bouton [ [ be ] à droite du nom d'une ligne de repère ([Horizontal1] [Horizontal2] [Vertical1] [Vertical2]) pour ramener chaque ligne de repère à son angle et son emplacement d'origine.

#### **3 Déplacez et positionnez l'appareil photo.**

 Pour masquer les lignes de repère, décochez [Afficher les repères (angulaires)].

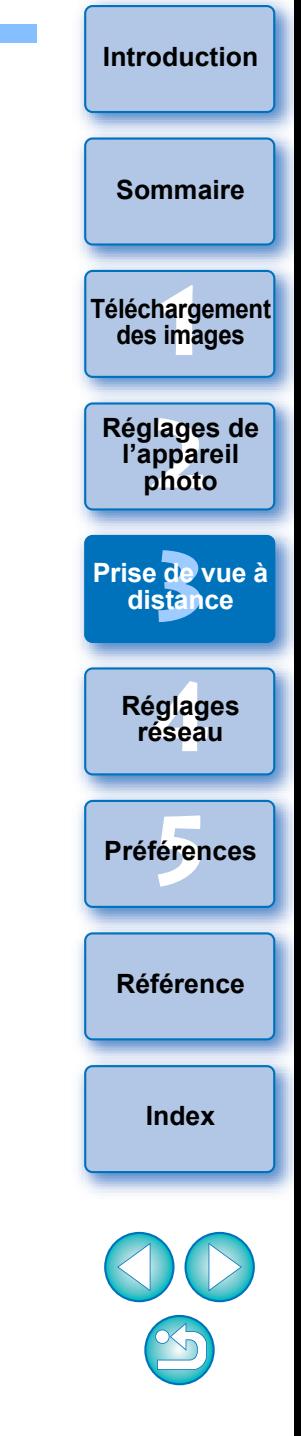

# **Fonctionnement du zoom motorisé**

90D || 80D || 77D || 850D || 800D || 250D || 200D

Lorsqu'un objectif sur lequel est monté un Système de motorisation du zoom PZ-E1 est fixé sur un appareil photo pris en charge, vous pouvez utiliser le zoom motorisé dans la [Fenêtre de prise de vue en direct à distance].

## **1 Sélectionnez l'onglet [Visée par l'écran] et cliquez sur le bouton [PZ].**

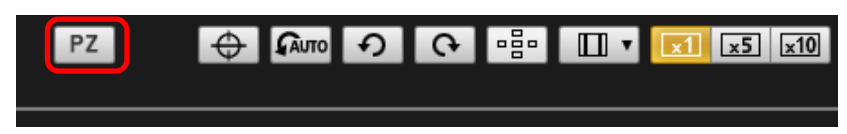

**→ La fenêtre [Contrôle de motorisation du zoom] apparaît.** 

**2 Sélectionnez le mode entre l'onglet [Vitesse variable] ou l'onglet [Vitesse constante].**

#### **Mode de vitesse variable Mode de vitesse constante**

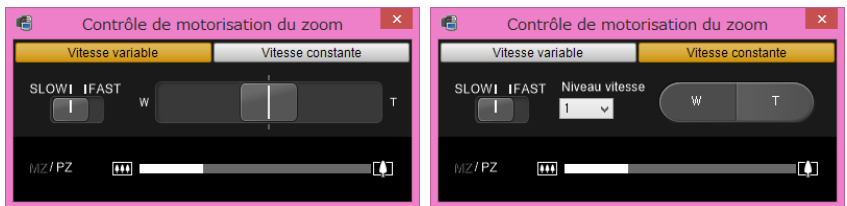

**Mode de vitesse variable :** Zoome à des vitesses variables. **Mode de vitesse constante :** Zoome à une vitesse constante.

Le mode de vitesse variable est sélectionné par défaut.

**3 Utilisez le zoom motorisé.**

#### **Mode de vitesse variable**

**Zoomer :**

grand-angle.

téléobjectif.

de vitesse.

que [SLOW].

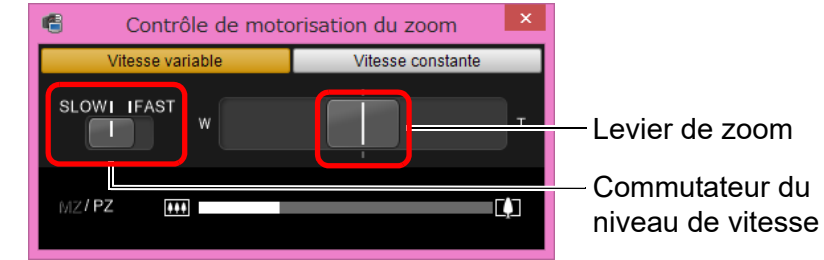

# **1**<br>**1**<br>**1** ima **<u>lage</u><br>ppar</u><br>photo [Sommaire](#page-3-0) [Téléchargement](#page-5-0)  des images Réglages de**

**l'appareil photo**

**[Introduction](#page-1-0)**

**de**<br>stan **[Prise de vue à](#page-31-0)  distance**

> **.<br>glag**<br>éseal **Réglages réseau**

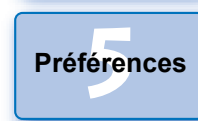

#### **Changement de la vitesse du zoom pendant le zoom :**

Le réglage de cette option sur [SLOW] fournit un zoom lent,

Vous pouvez régler la vitesse du zoom avec le levier de zoom selon l'ampleur de son déplacement.

Déplacez le levier de zoom vers [W] pour zoomer sur la position

Déplacez le levier de zoom vers [T] pour zoomer sur la position

Vous pouvez changer de vitesse avec le commutateur du niveau

Le réglage de cette option sur [FAST] fournit un zoom plus rapide

**Changer les niveaux de vitesse du zoom :**

adapté pour l'enregistrement vidéo.

En déplaçant légèrement le levier à gauche ou à droite, le zoom est lent. Plus vous déplacez le levier à droite ou à gauche, plus la vitesse du zoom augmente.

**[Référence](#page-102-0)**

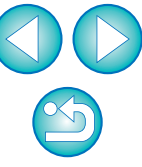

#### **Mode de vitesse constante**

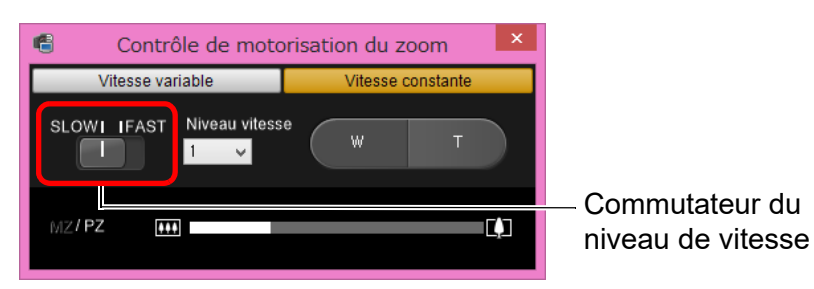

#### **Zoomer :**

Cliquez sur le bouton [W] pour zoomer sur la position grand-angle. Cliquez sur le bouton [T] pour zoomer sur la position téléobjectif.

#### **Changer les niveaux de vitesse du zoom :**

Vous pouvez changer de vitesse avec le commutateur du niveau de vitesse.

Le réglage de cette option sur [SLOW] fournit un zoom lent, adapté pour l'enregistrement vidéo.

Le réglage de cette option sur [FAST] fournit un zoom plus rapide que [SLOW].

#### **Micro-réglage de la vitesse du zoom :**

Vous pouvez régler avec précision la vitesse sur l'un des 15 niveaux pour les vitesses [FAST] ou [SLOW] avec le menu déroulant [Niveau vitesse].

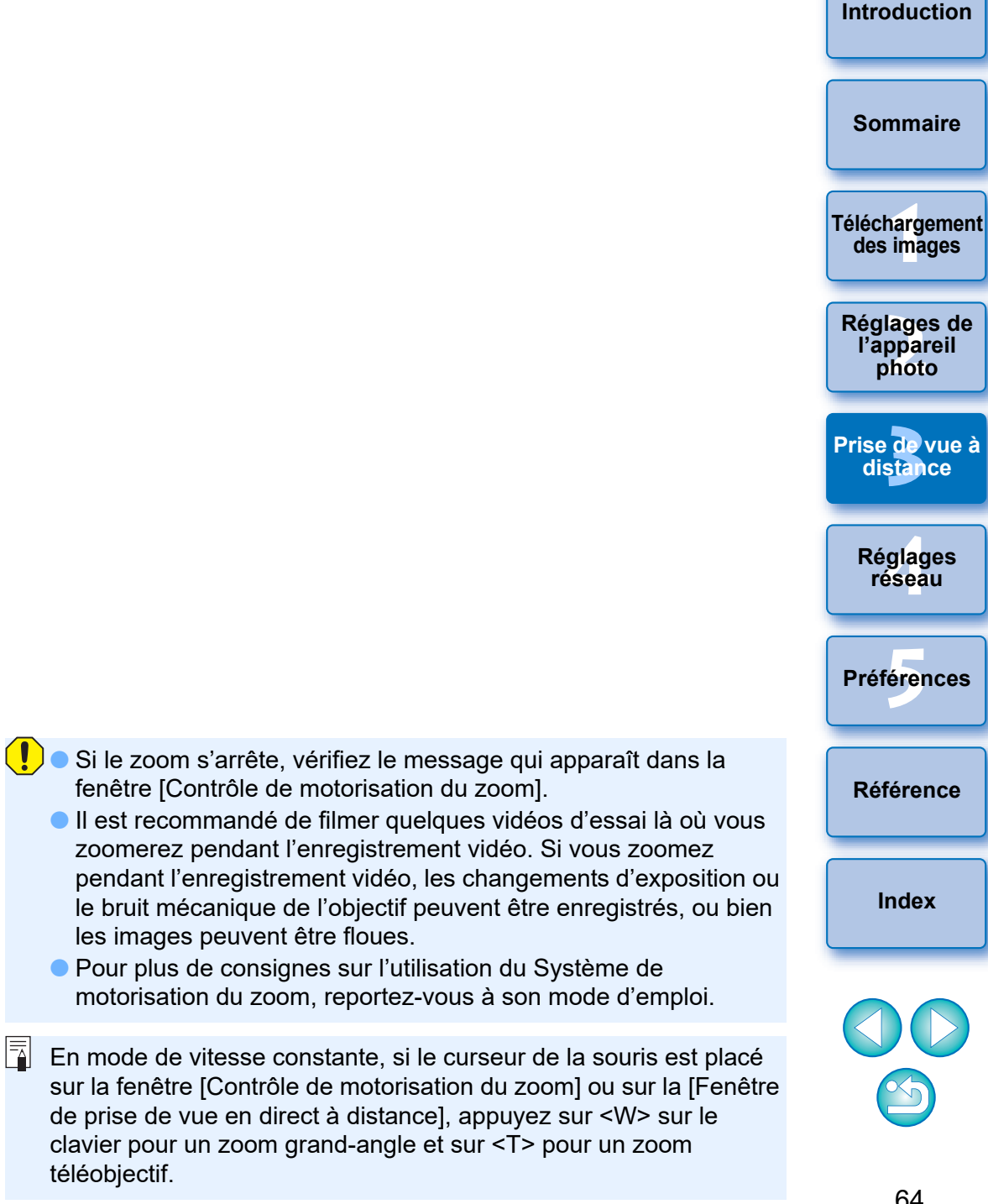

# **Prise de vue en utilisant directement l'appareil photo**

Même lorsque la prise de vue à distance est réglée, vous pouvez utiliser directement l'appareil photo et prendre des photos, comme vous le feriez si vous n'utilisiez que l'appareil photo. En outre, étant donné que les photos prises sont sauvegardées sur le disque dur de l'ordinateur, vous n'avez pas à vous inquiéter de la capacité de la carte mémoire lorsque vous prenez un grand nombre de photos.

**1 Affichez la fenêtre de capture [\(p.33\)](#page-32-0).**

**2 Appuyez sur le bouton de prise de vue de l'appareil photo et prenez la photo.**

**→ Les photos prises sont transférées sur l'ordinateur, DPP démarre** automatiquement et les photos prises s'affichent.

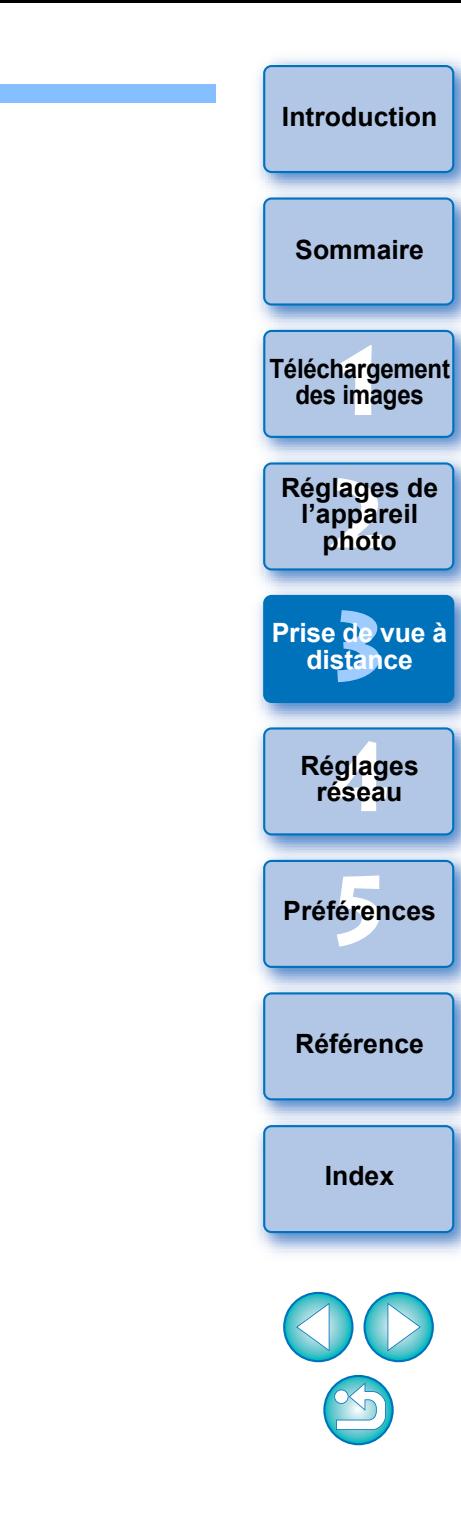

# **Enregistrement de vidéos**

Vous pouvez commander l'appareil photo depuis EU et prendre des vidéos depuis l'écran de votre ordinateur. Il est impossible de prendre des vidéos sans insérer de carte mémoire dans l'appareil photo.

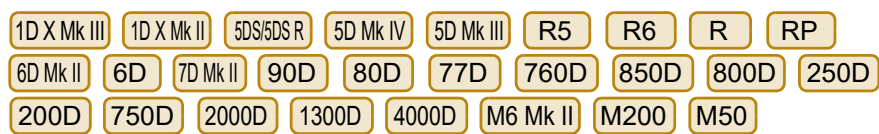

#### **1 Préparez l'appareil pour la prise de vue avec Visée par l'écran.**

- Procédez comme indiqué aux étapes 1 et 2 de « Prise de vue en direct à distance » ([p.33](#page-32-0)).
- Sur [1D X Mk III] [1D X Mk II] [5DS/5DS R ] [5D Mk IV] [5D Mk III] [6D Mk II

, positionnez le sélecteur de prise de vue avec Visée par l'écran/enregistrement vidéo sur  $\leq$   $\bigcap$   $\geq$ .  $6D$   $(7D$  Mk II  $(90D)$   $(80D)$ 

**2 Cliquez sur le bouton [ ].**

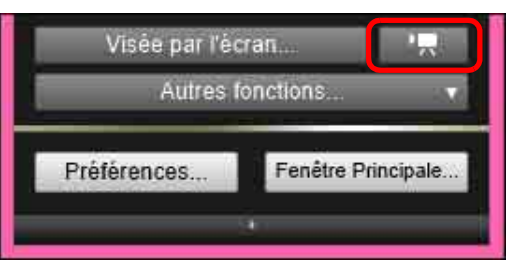

**→ La [Fenêtre de prise de vue en direct à distance] apparaît.** 

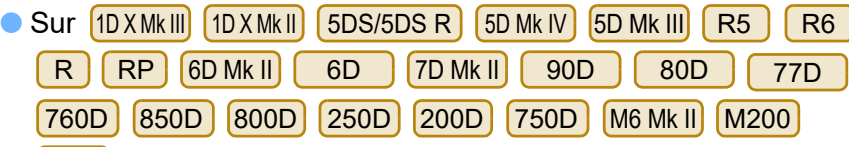

M50<sup></sup>, spécifiez les réglages d'enregistrement audio selon vos besoins.

Pour spécifier les réglages d'enregistrement audio, reportezvous à « Réglage de l'enregistrement audio » [\(p.52\).](#page-51-0)

- Vous ne pouvez pas utiliser l'appareil photo après avoir cliqué sur le bouton [ **].** I. Pour utiliser l'appareil photo, cliquez à nouveau sur le bouton [  $\Box$  ] ou fermez la [Fenêtre de prise de vue en direct à distance].
	- Vous ne pouvez pas filmer de vidéos en utilisant la fonction Prise de vue en direct à distance si EU est connecté sans fil à <mark>(6D (WG)</mark> . 6D (W)

Lorsque vous sélectionnez [Taille enr. vidéo], le format d'enregistrement vidéo, [Mode 4K HQ], [Cadence rapide], [Cadrage vidéo], etc., cliquez sur [Réglages fonc. VÉ/vidéo], affichez la fenêtre [Réglages fonc. VÉ/vidéo], sélectionnez les éléments selon vos besoins, puis cliquez sur le bouton [OK].

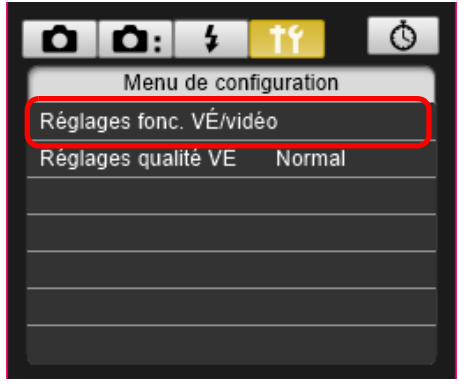

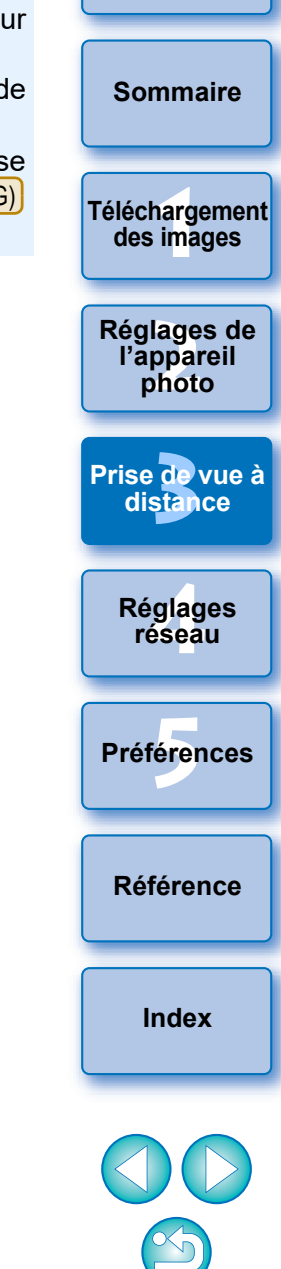

Les types suivants de format de compression vidéo sont sélectionnables dans la fenêtre [Réglages fonc. VÉ/vidéo]. (Les formats sélectionnables dépendent de l'appareil photo raccordé.)

- ALL-I (I seulement)/ALL-I (Pour édition)/Édition (ALL-I) : Une image à la fois est comprimée pour l'enregistrement. Bien que la taille de fichier soit plus grosse qu'avec IPB, la vidéo est mieux adaptée à l'édition.
- IPB/IPB (Standard)/Standard (IPB)/Standard :

Plusieurs images à la fois sont comprimées de manière efficace pour l'enregistrement. Étant donné que la taille de fichier est plus petite qu'avec ALL-I, vous pouvez filmer plus longtemps.

• IPB (Légère)/Légère (IPB)/Légère :

Sélectionnable lorsque le format de l'enregistrement vidéo est réglé sur [MP4]. La vidéo est enregistrée à un débit binaire plus bas que IPB (standard) entraînant une taille de fichier plus petite et permettant la compatibilité avec une plus grande variété de systèmes de lecture. Sur les trois méthodes disponibles, cette méthode offre la durée d'enregistrement vidéo totale la plus longue possible sur une carte d'une capacité donnée.

• MJPG/Motion JPEG :

 $|\overline{7}|$ 

Motion JPEG est utilisé pour comprimer la vidéo pour l'enregistrement. Sans compression entre les images, chaque image est comprimée une à la fois et enregistrée. Le taux de compression est par conséquent bas. En outre, étant donné que la taille d'image est importante avec la qualité 4K, la taille du fichier sera importante.

• RAW : La vidéo est enregistrée au format RAW.

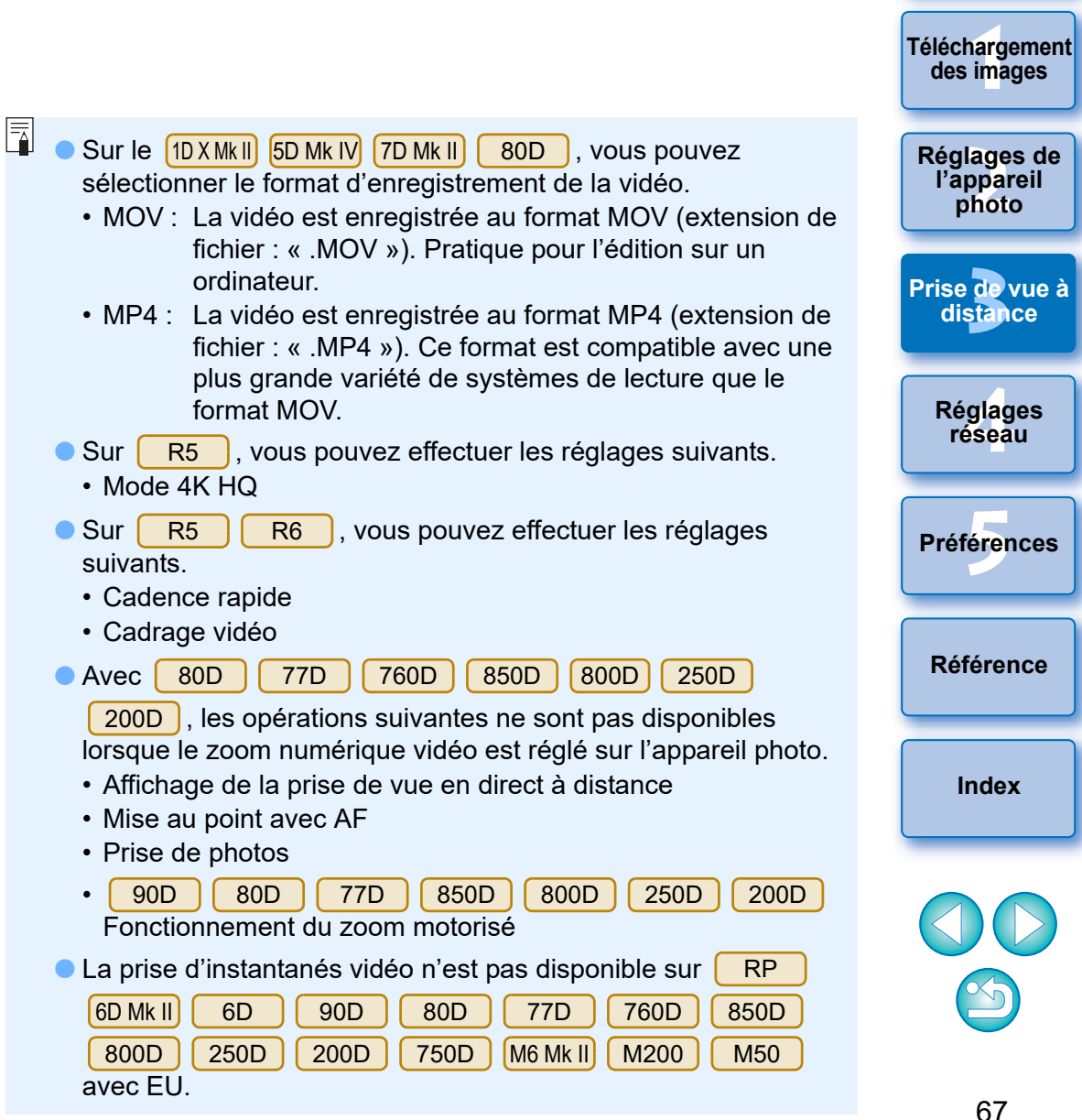

**[Introduction](#page-1-0)**

**[Sommaire](#page-3-0)**

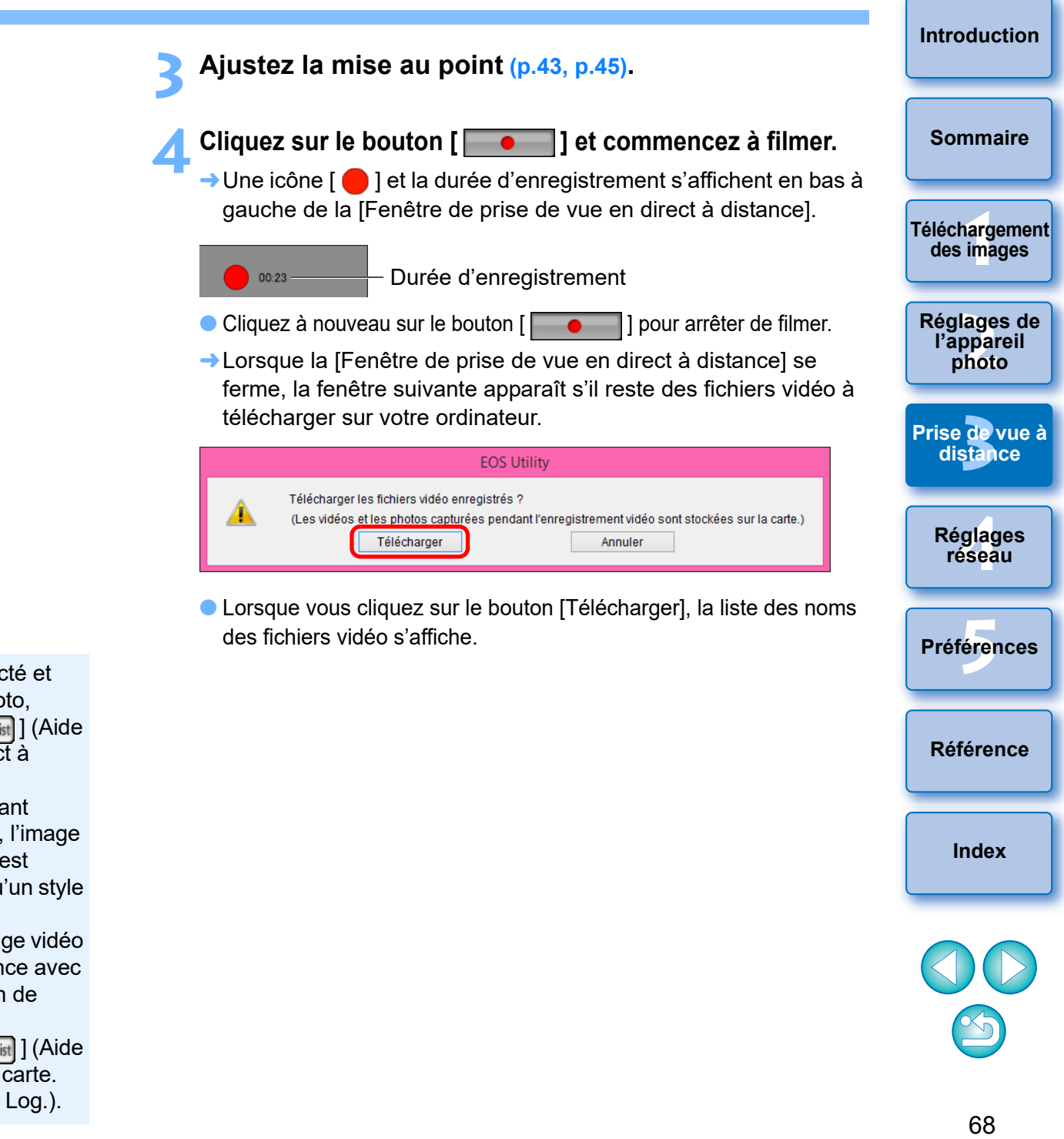

CLorsque le  $\frac{10 \text{ X M}}{10}$  (R5 ) [R6 ] [R5 R6 R6 Ext connecté et que gamma Canon Log (8 bits) est réglé sur l'appareil photo, l'icône du réglage de gamma Canon Log et le bouton [ Wassist] | (Aide affichage) s'affichent dans la fenêtre Prise de vue en direct à distance ([p.112,](#page-111-0) [p.114](#page-113-0)).

围

Gamma Canon Log est une caractéristique vidéo permettant d'obtenir une gamme dynamique élargie. Par conséquent, l'image affichée dans la fenêtre Prise de vue en direct à distance est faiblement contrastée et plutôt sombre par rapport à lorsqu'un style d'image est réglé.

Si vous cliquez sur le bouton [ | vassist ] (Aide affichage), l'image vidéo est affichée dans la fenêtre Prise de vue en direct à distance avec des caractéristiques manifestes. Ceci facilite la vérification de l'angle de champ, des détails, etc.

Veuillez noter que même si vous cliquez sur le bouton [  $\sqrt{M_{\text{M}}/M_{\text{M}}}$  ] (Aide affichage), cela n'affectera pas la vidéo enregistrée sur la carte. (La vidéo est enregistrée sur la carte avec gamma Canon Log.).

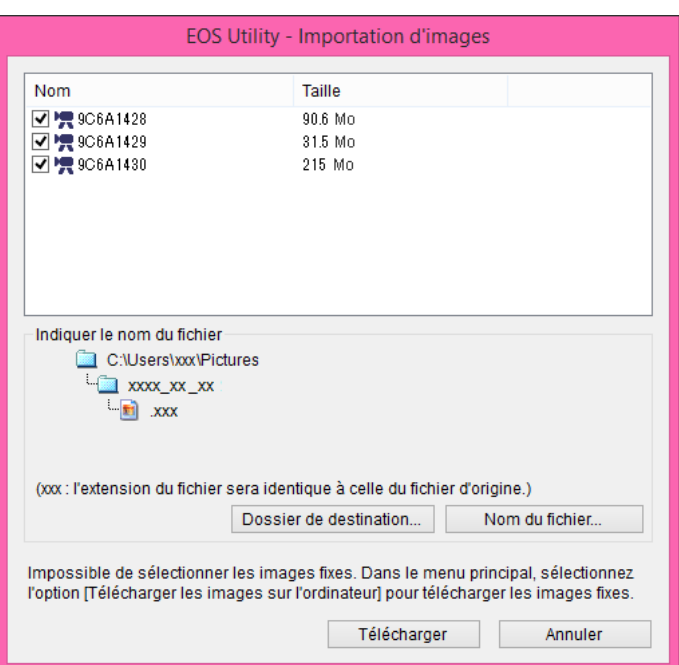

Après avoir spécifié le [Dossier de destination] et le [Nom du fichier], cliquez sur le bouton [Télécharger] dans la fenêtre. Les fichiers vidéo seront téléchargés depuis la carte mémoire de l'appareil photo vers l'ordinateur.

Les fichiers vidéo dont le nom de fichier n'est pas coché ne seront pas téléchargés. Plus tard, consultez la méthode décrite de la [p.10](#page-9-0) à la [p.14](#page-13-0) de ce mode d'emploi pour télécharger les fichiers vidéo depuis la carte mémoire de l'appareil photo vers l'ordinateur.

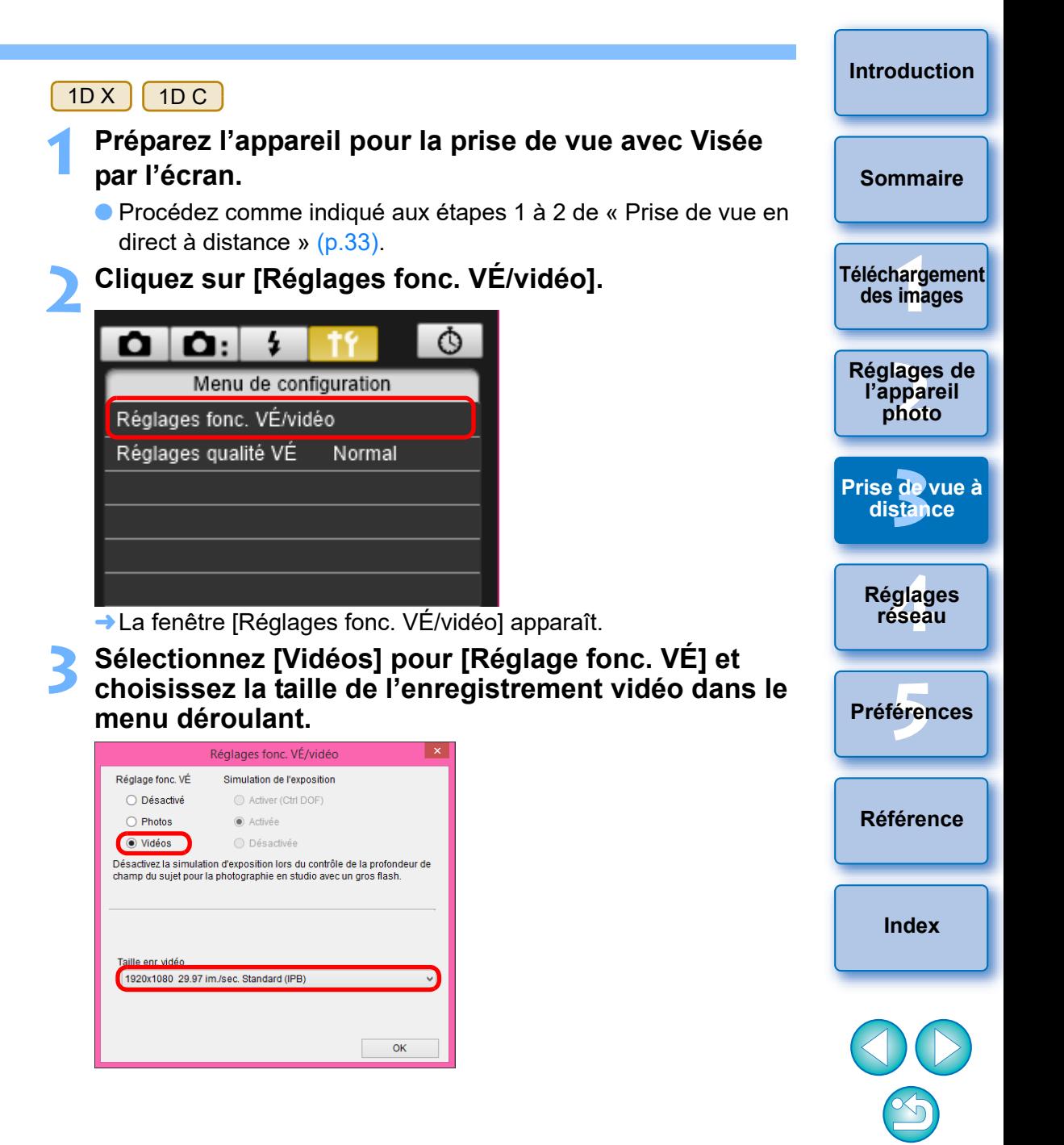

- Les types suivants de format de compression vidéo sont sélectionnables.
	- ALL-I (I seulement) :

Une image à la fois est comprimée pour l'enregistrement. Bien que la taille de fichier soit plus grosse qu'avec IPB, la vidéo est mieux adaptée à l'édition.

- IPB : Plusieurs images à la fois sont comprimées de manière efficace pour l'enregistrement. Étant donné que la taille de fichier est plus petite qu'avec ALL-I, vous pouvez filmer plus longtemps.
- $\bullet$ 1D C
- MJPG :Lorsque vous filmez une vidéo à 4K (4096 x 2160 pixels), Motion JPEG est utilisé pour compresser la vidéo enregistrée.

Chaque image est compressée séparément et enregistrée sans compression entre les images. Le taux de compression est par conséquent bas. Étant donné que la taille d'image est importante, la taille du fichier sera aussi importante.

• Lorsque le [1D C ] est connecté et que gamma Canon Log est réglé sur l'appareil photo, l'icône du réglage de gamma Canon Log et le bouton [ **MAssist** ] (Aide affichage) s'affichent dans la fenêtre Prise de vue en direct à distance ([p.112,](#page-111-0) [p.114](#page-113-0)).

Gamma Canon Log est une caractéristique vidéo permettant d'obtenir une gamme dynamique élargie. Par conséquent, l'image affichée dans la fenêtre Prise de vue en direct à distance est faiblement contrastée et plutôt sombre par rapport à lorsqu'un style d'image est réglé.

Si vous cliquez sur le bouton [  $\sqrt{Massist}$  ] (Aide affichage), l'image vidéo est affichée dans la fenêtre Prise de vue en direct à distance avec des caractéristiques manifestes. Ceci facilite la vérification de l'angle de champ, des détails, etc.

Veuillez noter que même si vous cliquez sur le bouton [ Wassist] ] (Aide affichage), cela n'affectera pas la vidéo enregistrée sur la carte. (La vidéo est enregistrée sur la carte avec gamma Canon Log.).

- **4 Cliquez sur le bouton [OK].**
	- **→ La fenêtre [Réglages fonc. VÉ/vidéo] se ferme.**

# **5 Cliquez sur [Visée par l'écran].**

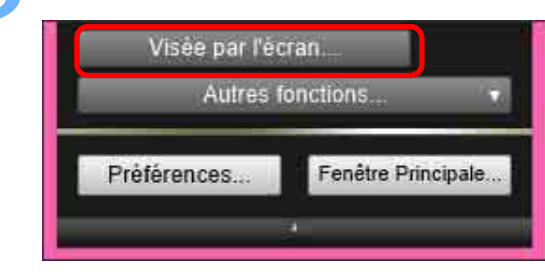

- **→ La [Fenêtre de prise de vue en direct à distance] apparaît.**
- Spécifiez les réglages d'enregistrement audio selon vos besoins. Pour spécifier les réglages d'enregistrement audio, reportezvous à « Réglage de l'enregistrement audio » [\(p.52\).](#page-51-0)

# **6 Ajustez la mise au point [\(p.43](#page-42-0), [p.45](#page-44-0)).**

# **7 Cliquez sur le bouton [ ] et commencez à filmer.**

→ Une icône [  $\bigcirc$  ] et la durée d'enregistrement s'affichent en bas à gauche de la [Fenêtre de prise de vue en direct à distance].

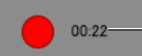

- Durée d'enregistrement
- Cliquez à nouveau sur le bouton [ **de la pour arrêter de filmer.**
- 
- **→ Lorsque la [Fenêtre de prise de vue en direct à distance] se** ferme, la fenêtre suivante apparaît s'il reste des fichiers vidéo à télécharger sur votre ordinateur.

**EOS Utility** Télécharger les fichiers vidéo enregistrés ? (Les vidéos et les photos capturées pendant l'enregistrement vidéo sont stockées sur la carte.) Télécharger Annuler

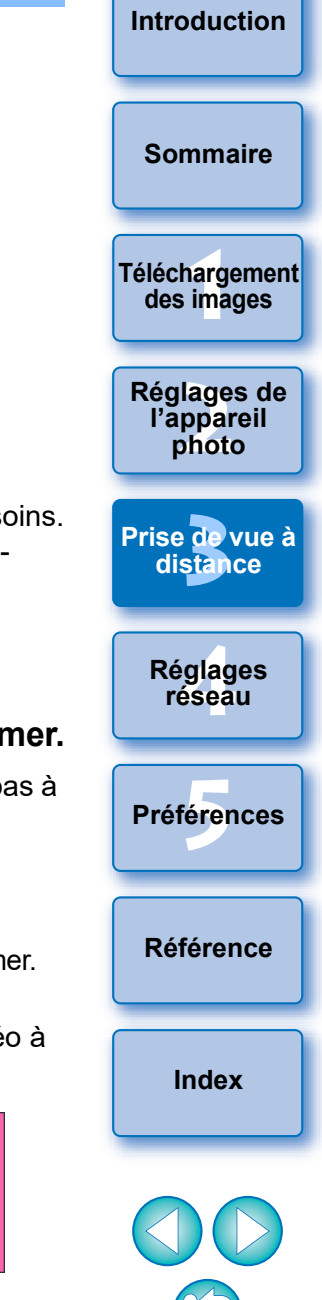

 Lorsque vous cliquez sur le bouton [Télécharger], la liste des noms des fichiers vidéo s'affiche.

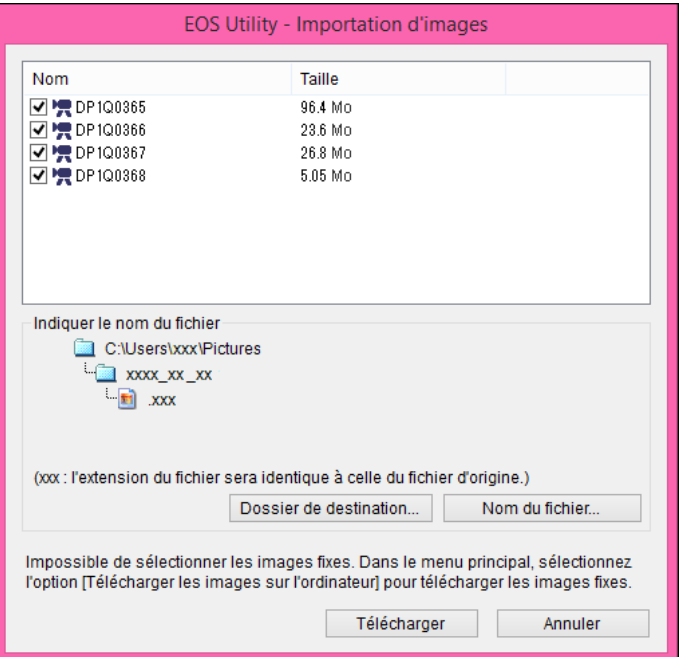

Après avoir spécifié le [Dossier de destination] et le [Nom du fichier], cliquez sur le bouton [Télécharger] dans la fenêtre. Les fichiers vidéo seront téléchargés depuis la carte mémoire de l'appareil photo vers l'ordinateur.

Les fichiers vidéo dont le nom de fichier n'est pas coché ne seront pas téléchargés. Plus tard, consultez la méthode décrite de la [p.10](#page-9-0) à la [p.14](#page-13-0) de ce mode d'emploi pour télécharger les fichiers vidéo depuis la carte mémoire de l'appareil photo vers l'ordinateur.

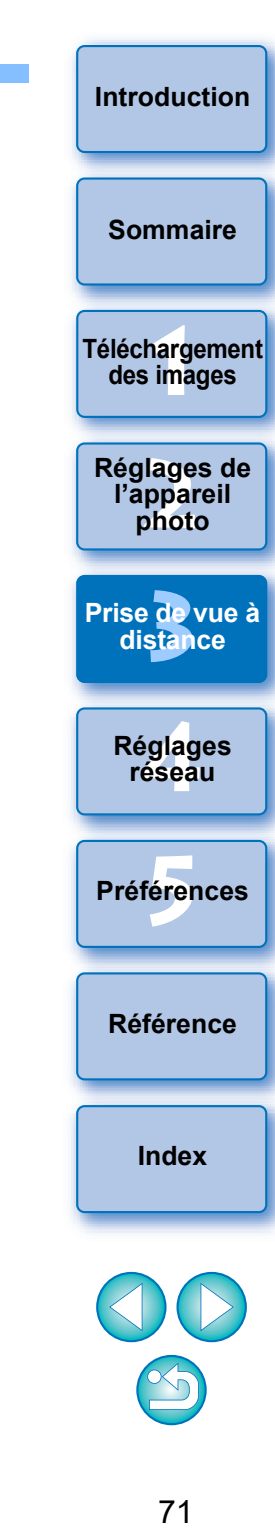

# **Prise de vue avec retardateur**

Deux types de prises de vue avec retardateur sont disponibles : prise de vue automatique après une durée déterminée ou selon un nombre déterminé de photos à intervalles définis.

# **Prises de vue après une durée déterminée**

Vous pouvez prendre automatiquement une photo après l'écoulement de la période indiquée.

## **1 Affichez la fenêtre de capture [\(p.34\)](#page-33-1).**

# **2 Cliquez sur le bouton [**  $\circ$  **].**

- **→ La boîte de dialoque [Param. prises avec retardateur] apparaît.**
- **3 Saisissez le temps d'attente et cliquez sur le bouton [Démarrer].**
	- Saisissez une valeur entre 0 secondes et 99 minutes 59 secondes (par incrément d'1 seconde).
	- **→ La photo est prise après l'écoulement de la période indiquée.**

# Vous pouvez prendre des photos automatiquement en définissant **Déclenchement à intervalles réguliers à distance**

l'intervalle entre les prises et le nombre de prises.

- Appareils photo EOS autres que[5D Mk IV][ RP  ][6D Mk II
- **1 Affichez la fenêtre de capture ([p.34\)](#page-33-1).**
- **2 Cliquez sur le bouton [**  $\circ$  **].**
- **→ La boîte de dialogue [Param. prises avec retardateur] apparaît.**
- **3 Cochez [Déclenchement à intervalles réguliers à distance].**
- **4 Saisissez l'intervalle entre les prises de vue et le nombre de prises.**
	- Saisissez une valeur entre 5 secondes et 99 minutes 59 secondes (par incrément d'1 seconde).
	- Le nombre minimum de prises de vue à intervalle est égal à deux. Le nombre de prises de vue à intervalle dépend de l'espace disponible sur le disque dur de votre ordinateur.
- **5 Cliquez sur le bouton [Démarrer].**
- **→ Les photos sont prises aux intervalles définis et selon le nombre** de prises spécifiées.

Sur certains ordinateurs, si vous spécifiez un intervalle trop court entre deux prises, qui ne permet pas de transférer et sauvegarder les images, la prise de vue à l'intervalle défini peut être impossible. Dans ce cas, définissez un intervalle plus long entre les prises et prenez à nouveau les photos.

 $\sqrt{2}$  Le mode de prise de vue ne peut pas être modifié si la boîte de dialogue [Param. prises avec retardateur] est affichée. Affichez la boîte de dialogue [Param. prises avec retardateur] après avoir réglé le mode de prise de vue.

**[5](#page-97-0) Préférences [Référence](#page-102-0)**

**1**<br>**1**<br>**1** ima

**[Téléchargement](#page-5-0)  des images**

**[Sommaire](#page-3-0)**

**[Introduction](#page-1-0)**

eglages de<br>l'appareil<br>**photo** 

**photo**

**Réglages de** 

**de**<br>stan

**[Prise de vue à](#page-31-0)  distance**

**.<br>glag**<br>éseal

**Réglages réseau**

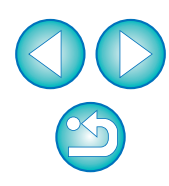
#### **[Introduction](#page-1-0) Cliquez sur le bouton [Démarrer]. → Les photos sont prises aux intervalles définis et selon le nombre** de prises spécifiées. **[Sommaire](#page-3-0) 1**<br>**1**<br>**1** ima **[Téléchargement](#page-5-0)  des images <u>lage</u><br>ppar</u><br>photo Réglages de l'appareil photo de**<br>stan **[Prise de vue à](#page-31-0)  distance .<br>glag**<br>éseal **Réglages réseau** En mode [Commande de l'ordinateur], sur certains ordinateurs, si vous spécifiez un intervalle trop court entre deux prises, qui ne **[5](#page-97-0) Préférences** permet pas de transférer et sauvegarder les images, la prise de vue à l'intervalle spécifié peut être impossible. Le cas échéant, définissez un intervalle plus long entre les prises et prenez à nouveau les photos. Pour les précautions d'utilisation du mode [Fonction de l'appareil **[Référence](#page-102-0)** photo], consultez la description sur le déclenchement à intervalles réguliers dans le mode d'emploi de l'appareil photo.  $|\overline{5}|$  Le mode de prise de vue ne peut pas être modifié si la boîte de **[Index](#page-115-0)** dialogue [Param. prises avec retardateur] est affichée. Réglez le mode de prise de vue avant d'afficher les [Param. prises avec retardateur]. Pour mettre fin au déclenchement à intervalles réguliers en cours : Dans le mode [Fonction de l'appareil photo], cliquez sur le bouton [Arrêt] dans la boîte de dialogue [Minuteur interval]. Dans le mode [Commande de l'ordinateur], cliquez sur le bouton [Annuler] dans la boîte de dialogue [Param. prises avec retardateur].73

#### **2 Cliquez sur le bouton [**  $\circ$  **].**

**1 Affichez la fenêtre de capture [\(p.34\)](#page-33-0).**

**→ La boîte de dialoque [Déclenchement à intervalles réguliers] apparaît.** 

#### **3 Sélectionnez le mode.**

 Sélectionnez parmi les 2 modes suivants. Mode [Fonction de l'appareil photo] :

Ce mode utilise la fonction de déclenchement à intervalles réguliers de l'appareil photo. Vous pouvez photographier à des intervalles précis. Le déclenchement à de courts intervalles est également possible. Vous pouvez également commander l'appareil photo pendant le déclenchement à intervalles réguliers. Mode [Commande de l'ordinateur] :

Le déclenchement à intervalles réguliers est exécuté avec un ordinateur.

La prise de vue avec pose longue est également possible.

- Cliquez sur le bouton [Fonction de l'appareil photo] ou [Commande de l'ordinateur].
- **→ La boîte de dialoque de l'un ou l'autre des réglages apparaît.**

#### **4 Renseignez les réglages.**

 Mode [Fonction de l'appareil photo] : Saisissez l'intervalle de prise de vue et le nombre de photos.

- Saisissez un intervalle de prise de vue compris entre 1 seconde et 99 heures 59 minutes 59 secondes par incrément d'une seconde.
- Saisissez le nombre de photos entre 01 et 99. Si vous réglez sur 00, le nombre de photos est illimité et la prise de vue continue jusqu'à ce que le déclenchement à intervalles réguliers s'arrête.

#### Mode [Commande de l'ordinateur] :

Renseignez les réglages en suivant les étapes ci-dessous.

- 1) Cochez [Déclenchement à intervalles réguliers à distance].
- 2) Saisissez l'intervalle de prise de vue et le nombre de photos.
	- Saisissez un intervalle de prise de vue compris entre 5 secondes et 99 minutes 59 secondes par incrément d'une seconde.
	- Vous devez préciser au minimum deux photos. Le nombre de photos réglables dépend de l'espace libre disponible sur le disque dur de l'ordinateur.

# **Prise de vue à distance avec pose longue**

### **Prise de vue à distance avec pose longue**

**1 Affichez la fenêtre de capture [\(p.34\)](#page-33-0).**

**2 Cliquez sur l'icône du mode de prise de vue et sélectionnez [BULB].**

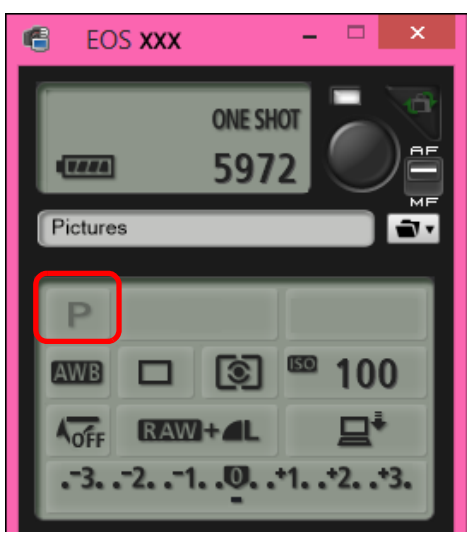

- Spécifiez les paramètres suivants pour les appareils photo autres que . 1D X Mk III 1D X Mk II 1D X 1D C R5 R
	- Pour les appareils photo dont la molette de sélection des modes comporte l'indication < B > (pose longue), réglez-les sur < B >.
	- Pour les appareils photo dont la molette de sélection des modes ne comporte pas l'indication < B > (pose longue), réglez la molette sur < M > (manuel) et sélectionnez [BULB] dans la fenêtre de capture ou encore réglez la vitesse d'obturation de l'appareil sur [BULB].

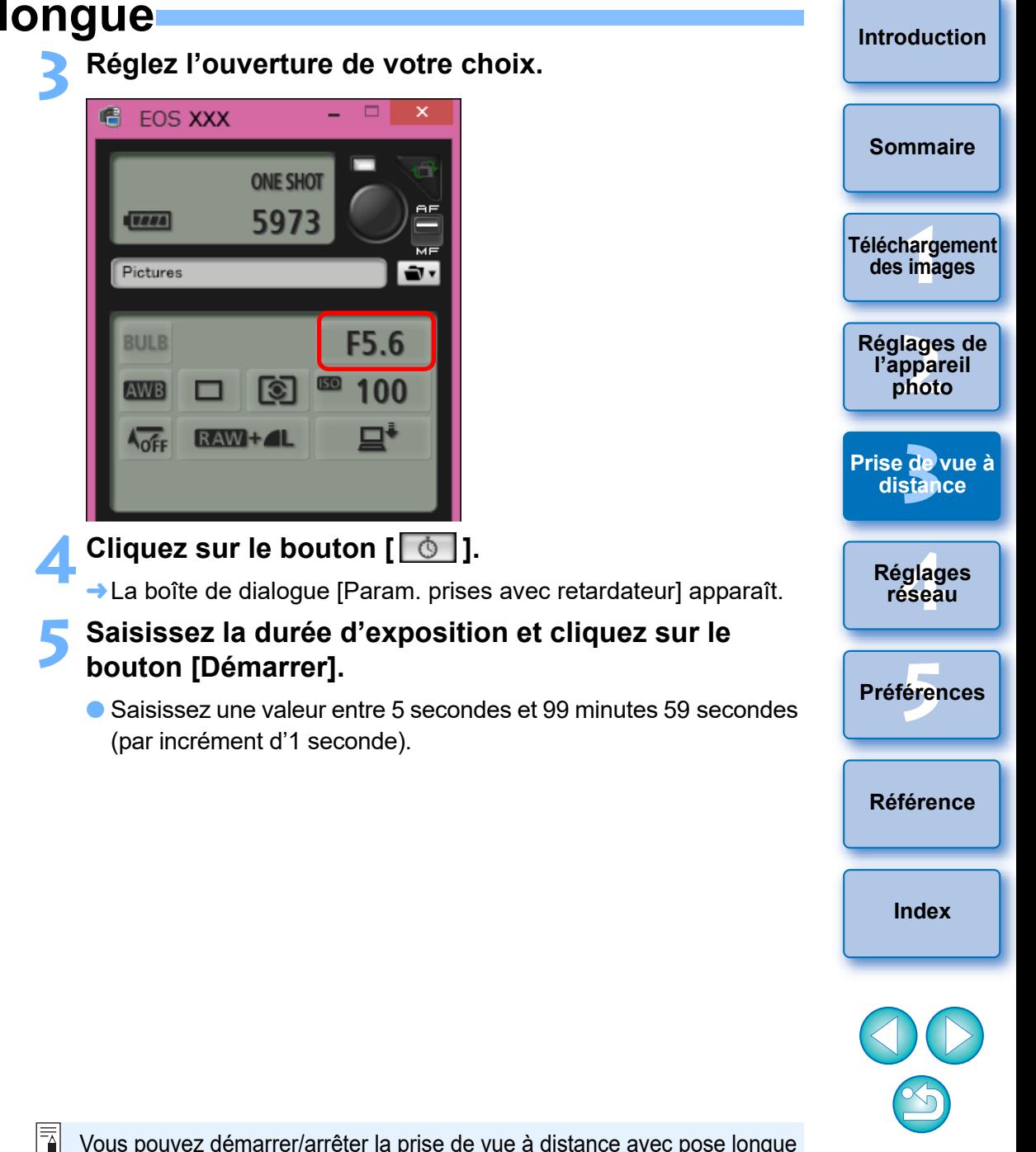

#### **Réglage du minuteur Bulb** 5DS/5DS R 5D Mk IV R5 R6 R RP 6D Mk II 7D Mk II 90D 80D 77D M6 Mk II

Vous pouvez programmer le temps de pose de la pose longue. Avec le minuteur Bulb, il n'est pas nécessaire de maintenir enfoncé le déclencheur pendant la pose longue. Ce qui réduit le flou de bougé. Le minuteur Bulb ne peut être réglé que dans le mode de prise de vue < B > (Bulb). Il ne peut pas être réglé dans un autre mode de prise de vue.

- **1 Préparez l'appareil pour la prise de vue avec Visée par l'écran.**
- Procédez comme indiqué aux étapes 1 et 2 pour la « Prise de vue en direct à distance » ([p.33](#page-32-0)).
- **2 Sélectionnez [Paramètres du minuteur Bulb] dans le [Menu de prise de vue].**
- **→ La fenêtre [Paramètres du minuteur Bulb] apparaît.**

#### **3 Renseignez les réglages.**

- Sélectionnez [Activer].
- Réglez le temps de pose. Le temps peut être réglé dans une plage comprise entre 00:00:00 et 99:59:59.

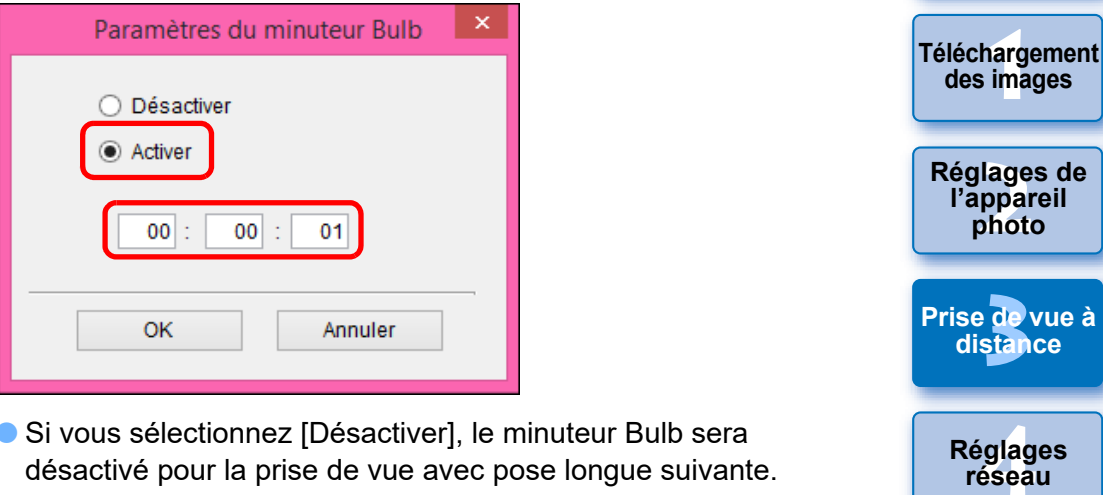

- Si vous sélectionnez [Désactiver], le minuteur Bulb sera désactivé pour la prise de vue avec pose longue suivante.
- Si 00:00:00 est réglé comme temps de pose, le minuteur Bulb est réglé sur [Désactiver].

#### **4 Cliquez sur le bouton [OK].**

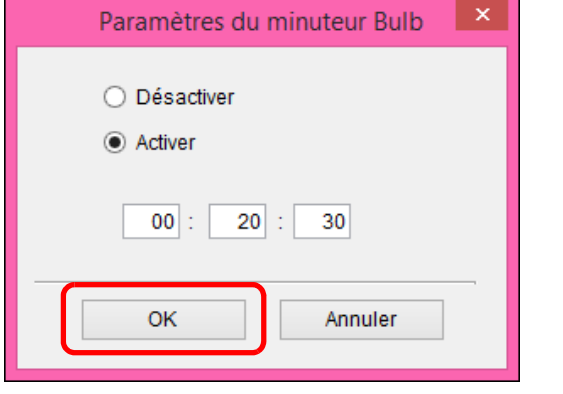

**→ Le minuteur Bulb est réglé sur l'appareil photo et la fenêtre** [Paramètres du minuteur Bulb] se ferme.

**[5](#page-97-0) Préférences**

**[Référence](#page-102-0)**

**[Index](#page-115-0)**

**Réglages réseau**

**ance** 

**[Introduction](#page-1-0)**

**[Sommaire](#page-3-0)**

# **Prise de vue au flash**

Vous pouvez régler les fonctions de flash de l'appareil photo depuis EU, ainsi que les flashes Speedlite de la série EX (vendus séparément) compatibles avec le réglage des fonctions du flash, en vue de prendre des photos au flash.

Pour de plus amples détails sur les éléments de réglage, consultez également les modes d'emploi accompagnant le flash Speedlite de la série EX et votre appareil photo.

#### **1 Préparez votre appareil photo et le flash.**

Si vous utilisez un flash externe, installez-le sur l'appareil photo.

**2 Connectez l'appareil photo et l'ordinateur, puis démarrez EU [\(p.8](#page-7-0)).**

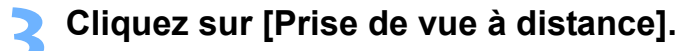

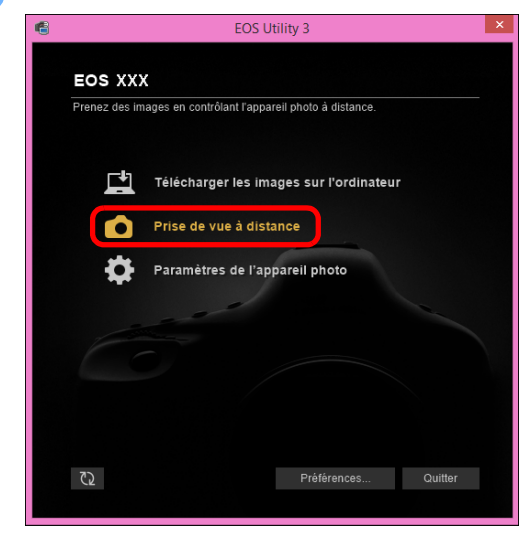

**→ La fenêtre de capture apparaît.** 

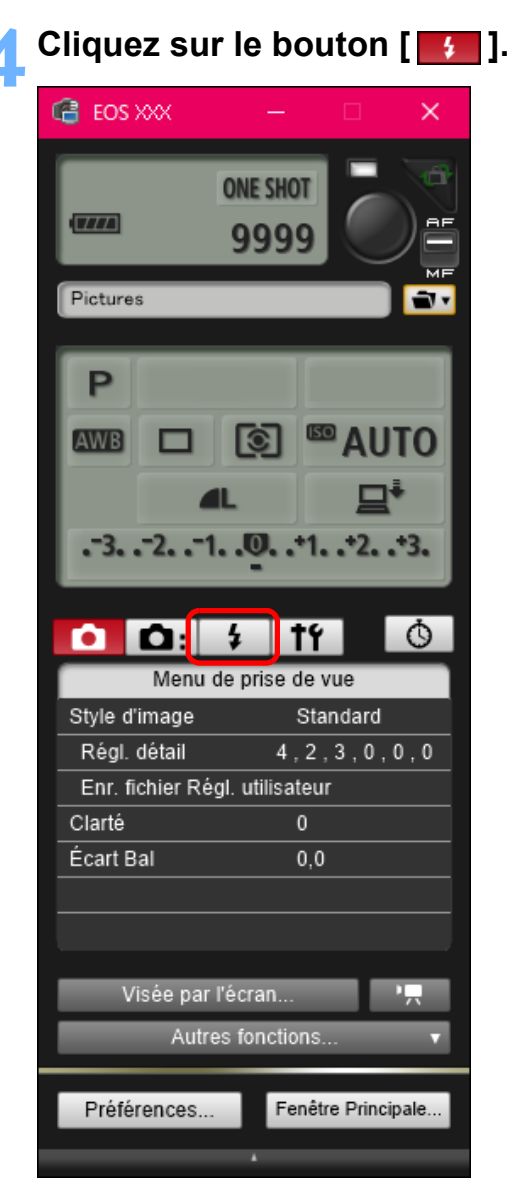

**→ Le [Menu de commande du flash] apparaît.** 

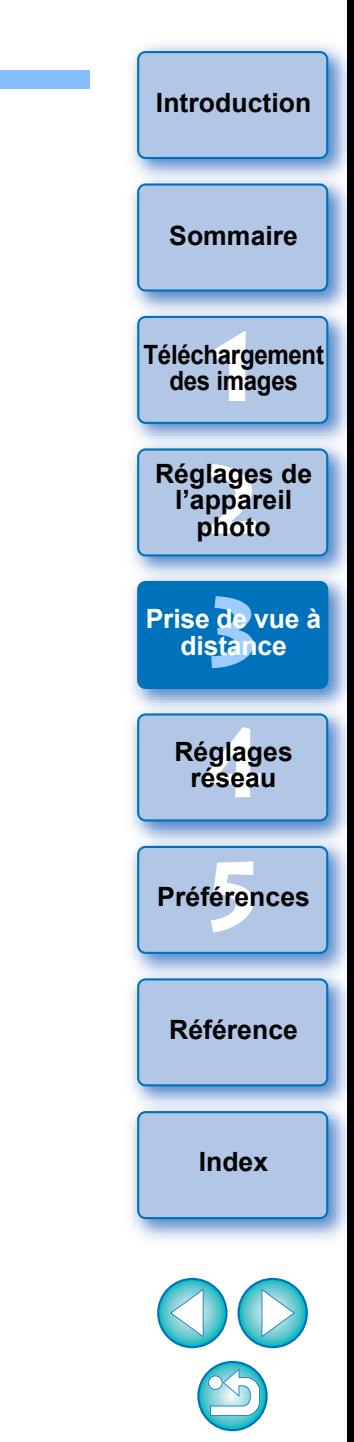

#### **5 Cliquez sur [Réglage fonctions flash].**

#### **Menu de commande du flash**

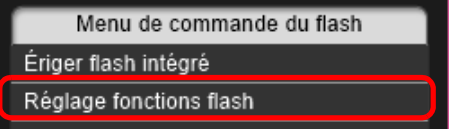

**→ La fenêtre [Réglage fonctions flash] apparaît.** 

Les contenus affichés peuvent différer selon l'appareil photo connecté.

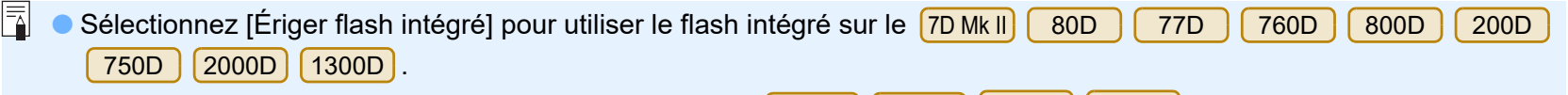

Pour activer la fonction sans fil pour le flash intégré sur  $\boxed{77D}$   $\boxed{760D}$ [Ss fil perso] dans [Flash intégré] sur le [Menu de commande du flash]. Pour désactiver la fonction sans fil, sélectionnez [Émis. norm.]. 800D 750D , sélectionnez [Ss fil aisé] ou

#### **6 Spécifiez les réglages.**

#### **Fenêtre de réglage des fonctions du flash**

La fenêtre affichée est différente selon l'appareil photo raccordé et le flash utilisé.

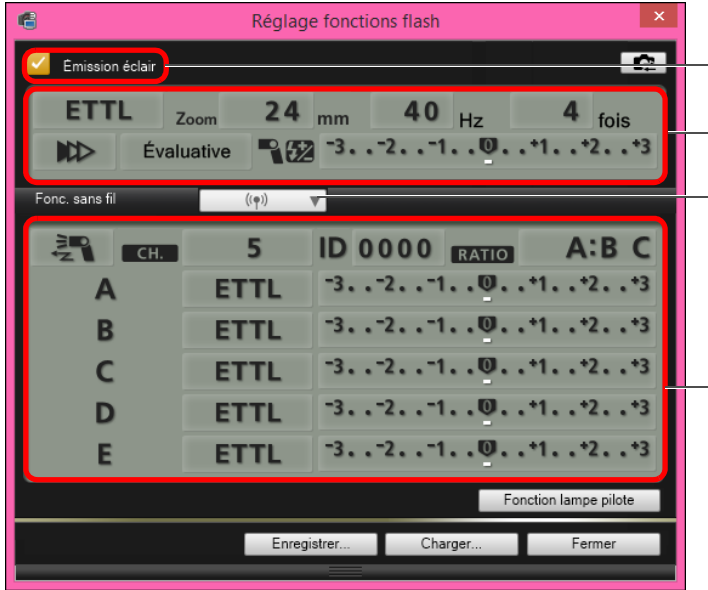

Vérifiez que la case est cochée

Cliquez sur les éléments de réglage et sélectionnez les paramètres dans le menu qui s'affiche\*

Bouton [Fonc. sans fil]

Autorisez la fonction sans fil, cliquez sur les éléments de réglage, puis sélectionnez les paramètres dans le menu qui s'affiche\*

\*Vous pouvez également utiliser la roulette de votre souris pour sélectionner les paramètres pour les éléments dans la fenêtre des paramètres qui s'affiche.

**[Introduction](#page-1-0) FOS XXX [Sommaire](#page-3-0) ONE SHOT 1**<br>**1**<br>**1** ima 597  $T$ **[Téléchargement](#page-5-0)  des images** Pictures **<u>lage</u><br>ppar</u><br>photo Réglages de**  L'image prise est transférée sur l'ordinateur et s'affiche dans la **l'appareil photo** automatiquement. **3 distance** Lorsque le bouton AF/MF sur la fenêtre de capture est positionné **[Prise de vue à](#page-31-0)**  sur [AF] et que le curseur est placé sur le bouton  $\lceil \bullet \rceil$ , la mise **.<br>glag**<br>éseal La fenêtre [Prévisualisation rapide] qui s'affiche avant le **Réglages réseau** démarrage de DPP vous permet d'examiner rapidement les images prises. Vous pouvez également redimensionner la **[5](#page-97-0) Préférences** fenêtre [Prévisualisation rapide]. en cliquant sur le bouton [Autres fonctions] de la fenêtre de menu qui s'affiche. **[Référence](#page-102-0) [Index](#page-115-0)** ● Reportez-vous à la [p.111](#page-110-0) pour obtenir une liste des fonctions de la fenêtre [Réglage fonctions flash].

 Vous pouvez également prendre des photos à l'aide de la barre d'<espace> du clavier.

 $|\overline{z}|$ 

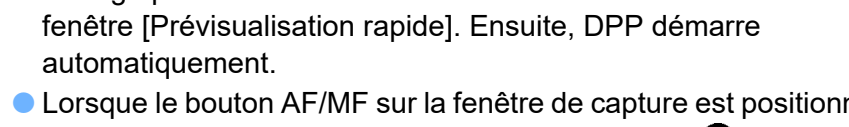

au point automatique (AF) et l'exposition automatique (AE) s'effectuent [\(p.109\).](#page-108-0)

 Vous pouvez afficher/masquer la fenêtre [Prévisualisation rapide] capture et en sélectionnant [Prévisualisation rapide] dans le

- Si le menu [Contrôle du flash] s'affiche sur le moniteur LCD de l'appareil photo, la fenêtre [Réglage fonctions flash] du logiciel EU se ferme automatiquement.
- Vous pouvez utiliser la fonction d'éclairage pilote du flash en cliquant sur le bouton [Fonction lampe pilote]. Il n'est pas recommandé d'utiliser la fonction d'éclairage pilote du flash plus de 10 fois de suite. (Pour un complément d'information, consultez le mode d'emploi accompagnant le flash.)

 $|\overline{7}|$ 

- $\bullet$  Un clic sur le bouton  $\left[\bullet\right]$  permet de mettre à jour les informations affichées dans la fenêtre [Réglage fonctions flash], de sorte qu'elles soient synchronisées avec les réglages de flash actuels. (Étant donné que les changements de réglage sur le flash ne sont pas reflétés dans la fenêtre [Réglage fonctions flash], vous pouvez cliquer sur le bouton  $\left[\begin{array}{c} \bullet \\ \bullet \end{array}\right]$  et mettre à jour la fenêtre [Réglage fonctions flash] pour qu'elle corresponde aux réglages de flash actuels.)
- Vous pouvez nommer et sauvegarder le réglage de flash en tant que fichier distinct de l'image en cliquant sur le bouton [Enregistrer]. Vous pouvez également cliquer sur le bouton [Charger] et charger ce fichier dans le logiciel EU afin de l'utiliser dans d'autres prises de vue.
- Vous pouvez utiliser simultanément la prise de vue au flash et la prise de vue en direct à distance [\(p.33\).](#page-32-0)

Il n'est toutefois pas possible d'utiliser la fonction d'éclairage pilote du flash pendant la prise de vue en direct à distance.

 Les paramètres réglables dans la fenêtre [Réglage fonctions flash] varient selon le flash et l'appareil photo.

**7 Cliquez sur le bouton [ ] pour prendre la photo.**

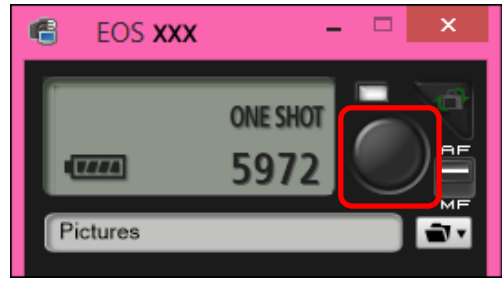

# **Réglages HDR PQ**

#### 1D X Mk III R5 R6

HDR signifie High Dynamic Range et fait référence à une technologie qui permet l'expression d'une « plus large plage de luminosité » qu'avec la plage classique. La plage de luminosité classique est appelée SDR (Standard Dynamic Range) = « plage de luminosité standard » par rapport à HDR.

« PQ » dans HDR PQ signifie Quantification perceptuelle et fait référence à la courbe gamma du signal d'entrée permettant d'afficher les images HDR.

Le réglage de HDR PQ sur l'appareil photo permet à l'appareil photo de produire des images HDR conformes à la spécification PQ définie dans ITU-R BT.2100 et SMPTE ST.2084 (l'affichage réel dépendant des performances du moniteur).

Les photos sont enregistrées au format HEIF ou RAW.

Dans la fenêtre de visualisation, le repère [  $\frac{1}{1}$  est affiché pour les images HEIF et le repère [km] pour les images prises avec les réglages HDR PQ.

L'enregistrement de vidéos avec les réglages HDR PQ est possible sur certains appareils photo. Pour en savoir plus sur les appareils photo compatibles, reportez-vous au mode d'emploi de l'appareil photo.

#### **Prise de vue avec HDR PQ réglé sur l'appareil photo**

**1 Affichez la fenêtre de capture [\(p.34\)](#page-33-1).**

#### **2 Réglez HDR PQ sur l'appareil photo.**

● Sélectionnez [Réglages HDR PQ] dans le [Menu de prise de vue], et dans la boîte de dialogue qui apparaît, sélectionnez [Activer] dans le menu [HDR PQ] et cliquez sur le bouton [OK]. → [HDR PQ] est réglé sur l'appareil photo.

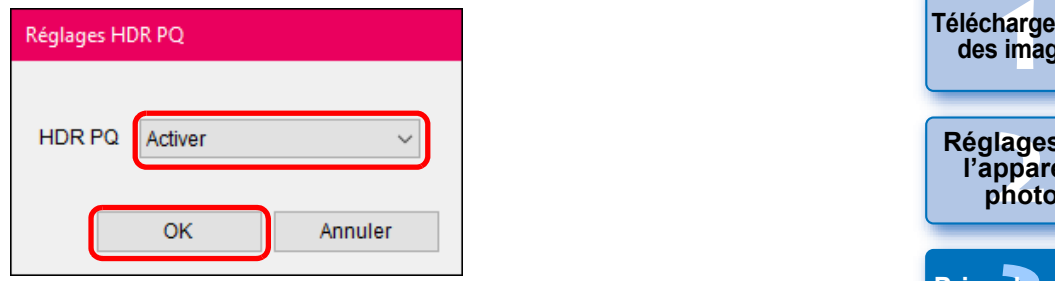

#### **3 Prenez une photo.**

 Pour en savoir plus sur l'affichage de prise de vue en direct à distance avec HDR PQ réglé sur l'appareil photo, reportez-vous à « Affichage de la prise de vue en direct à distance avec HDR PQ réglé ».

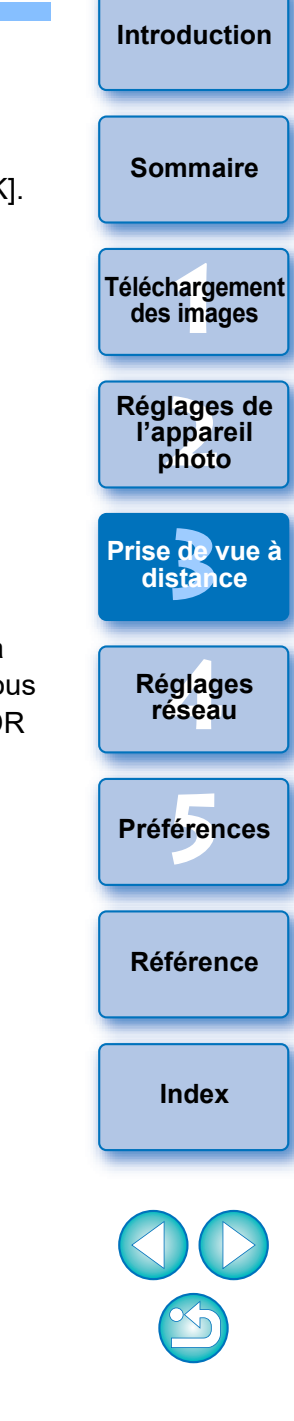

#### **Affichage de la prise de vue en direct à distance avec HDR PQ réglé**

Si vous réglez HDR PQ sur l'appareil photo pour la prise de vue en direct à distance, la fenêtre de prise de vue en direct à distance utilise un affichage compatible HDR PQ.

#### **Dans un environnement HDR**

Sur un ordinateur Windows 10 dont l'écran est réglé sur l'affichage HDR (environnement HDR), la fenêtre de prise de vue en direct à distance s'affiche dans HDR PQ (10 bits).

C Lors de la prise de photos, [HDRPO]] s'affiche dans la fenêtre de prise de vue en direct à distance.

#### **Dans un environnement SDR**

Si le système d'exploitation de l'ordinateur est Windows 8.1/10<sup>\*</sup> (environnement SDR), les images sont affichées de sorte qu'elles se rapprochent de l'affichage dans HDR PQ dans un environnement HDR. Toutefois, la grande différence dans les régions qui peuvent être rendues entre les environnements HDR PQ et SDR réside dans une impression différente des couleurs et des dégradés.

- **[HDRPO], [ VAssist1 / VAssist2 ]** s'affichent dans la fenêtre de prise de vue en direct à distance.
- $\bullet$  Vous pouvez cliquer sur le bouton  $\lceil$  *[*  $\sqrt{$  x  $\sqrt{}}\rceil$  puis basculer entre V.Assist1/V.Assist2 dans la boîte de dialogue qui apparaît. Tout changement entre V.Assist1/V.Assist2 est également appliqué aux réglages de l'appareil photo.

Pour en savoir plus sur V.Assist1/V.Assist2, reportez-vous au mode d'emploi de l'appareil photo.

\* Si l'écran n'a pas été réglé pour afficher en mode HDR.

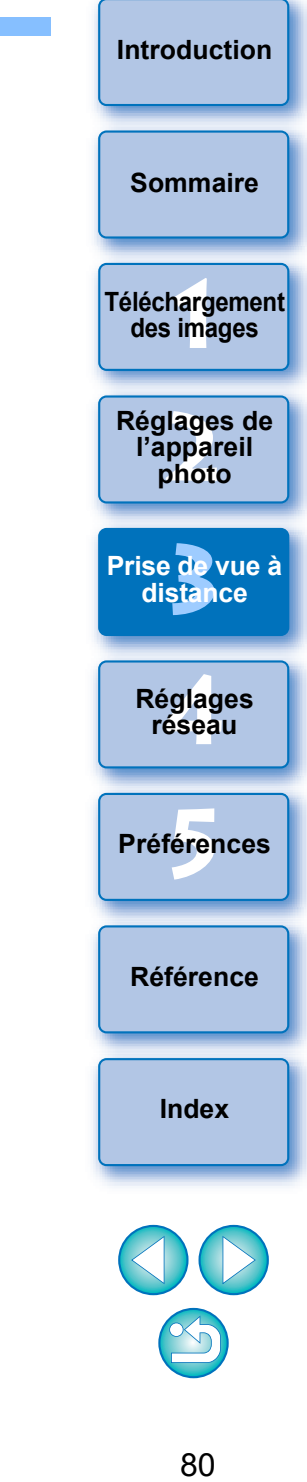

# **Modification des styles d'image au moyen de la fonction Prise de vue en direct à distance**

#### $1D X Mk II$  1D C 5D Mk IV 7D Mk II

Vous pouvez démarrer Picture Style Editor (logiciel pour la création de fichiers de style d'image) (ci-après PSE) depuis EU et faire la liaison avec la fonction Prise de vue en direct à distance d'EU. En liant PSE à la fonction Prise de vue en direct à distance d'EU, vous pouvez modifier un style d'image tout en vérifiant les résultats de la modification en temps réel et ajuster plus efficacement la qualité de l'image pendant la modification. Les versions de PSE compatibles avec cette fonction sont la version 1.16.20 et ultérieure.

**1 Procédez comme indiqué aux étapes 1 à 3 de « Prise de vue en direct à distance » [\(p.33](#page-32-0)).**

#### **2 Cliquez sur [Autres fonctions], puis [Modifier le style d'image].**

→ PSE démarre et la fenêtre [Modifier le style d'image] (Fenêtre de prise de vue en direct à distance pour modifier les styles d'image) apparaît.

#### **3 Modifiez un style d'image au moyen de PSE.**

 Pour savoir comment modifier les styles d'image au moyen de PSE, reportez-vous à « Picture Style Editor MODE D'EMPLOI » (manuel électronique au format PDF).

Vous ne pouvez pas cliquer sur le bouton  $\sqrt{2}$ ] dans PSE pour spécifier les couleurs que vous souhaitez ajuster sur une image de la Prise de vue en direct à distance dans EU.

- **→ Les résultats de la modification d'un style d'image au moyen de** PSE sont affichés en temps réel dans la fenêtre [Modifier le style d'image]. Ce qui vous permet de modifier un style d'image tout en vérifiant les résultats.
- Pendant l'utilisation de cette fonction, la fenêtre de capture d'EU et toutes les fonctions de l'appareil photo ne sont pas disponibles.

Une fois la modification terminée, il est recommandé de sauvegarder les modifications sur votre ordinateur sous la forme d'un fichier de style d'image avant de passer à l'étape 4. Les styles d'image enregistrés sur l'appareil photo ne peuvent pas être extraits et sauvegardés sur votre ordinateur en tant que fichiers de style d'image. Pour savoir comment sauvegarder des fichiers de style d'image, reportez-vous à « Picture Style Editor MODE D'EMPLOI » (manuel électronique au format PDF).

- **4 Cliquez sur le bouton [Enregistrer] dans la fenêtre [Modifier le style d'image].**
	- **→ La boîte de dialoque [Enregistrer fichier de style d'image] apparaît.**
- **5 Sélectionnez et saisissez les éléments requis, puis cliquez sur le bouton [Enregistrer].**
	- Après avoir sélectionné [Déf. ut.], saisissez les informations dans [Titre] et [Copyright].

(La saisie dans [Titre] est indispensable.)

**→ Le style d'image modifié est enregistré sur l'appareil photo** lorsque vous cliquez sur le bouton [Enregistrer].

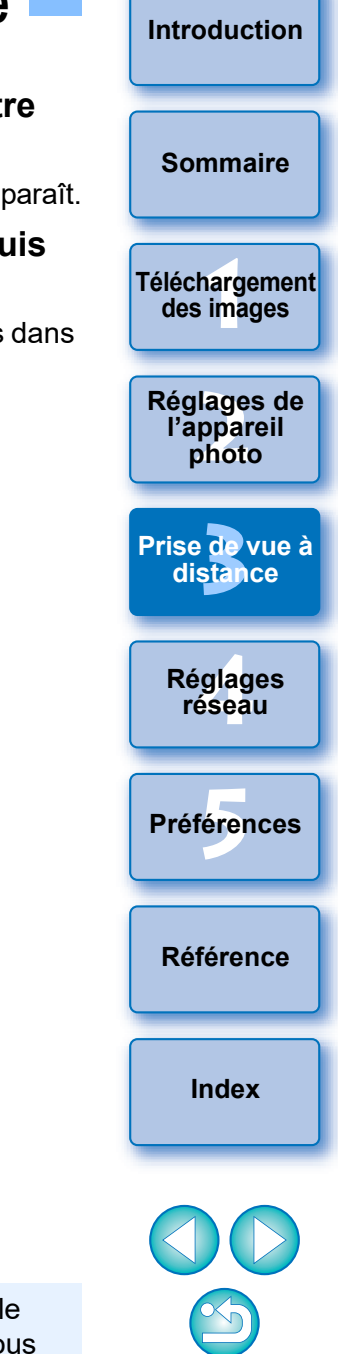

Lorsque vous mettez fin à cette fonction, puis la redémarrez, le message [Poursuivre la modification antérieure?] apparaît. Vous pouvez sélectionner [Oui] pour poursuivre la modification du dernier style d'image.

## **Enregistrement d'une musique de fond sur la carte mémoire dans l'appareil photo**

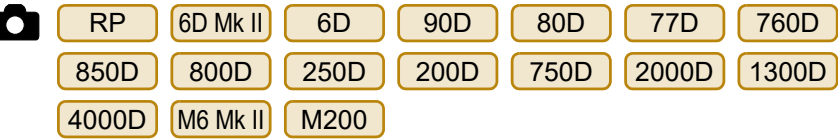

Vous pouvez enregistrer des fichiers audio au format WAV, sauvegardés sur votre ordinateur, sur la carte mémoire de l'appareil photo en tant que musique de fond. La musique de fond enregistrée peut accompagner la lecture des albums d'instantanés vidéo ou des diaporamas sur l'appareil photo.

- **1 Connectez l'appareil photo et l'ordinateur. Démarrez EU et cliquez sur [Paramètres de l'appareil photo].**
	- **→ La fenêtre [Paramètres de l'appareil photo] apparaît.**

# **2 Cliquez sur [Enregistrer la musique de fond].**

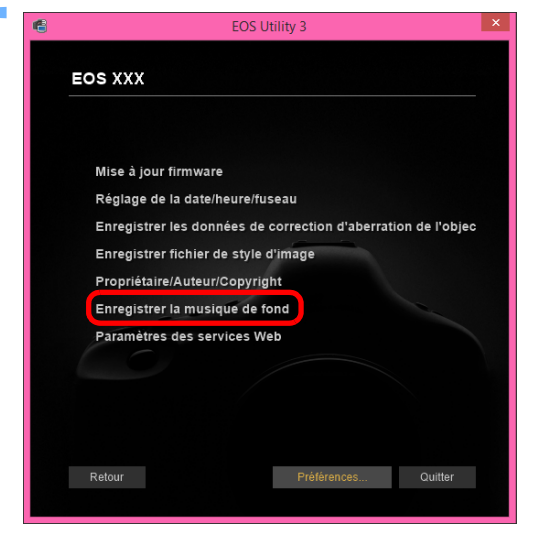

- **→ La fenêtre [Enregistrer la musique de fond] apparaît.**
- Lorsque le dossier [EOS Sample Music] est installé sur votre ordinateur, la plage échantillon apparaît dans la [Liste de musiques de fond à enregistrer] la première fois, en tant que EOS Sample Music.
- Lorsque l'appareil photo est en mode d'enregistrement vidéo, il n'est pas possible d'enregistrer la musique de fond.

**Fenêtre Enregistrer la musique de fond**

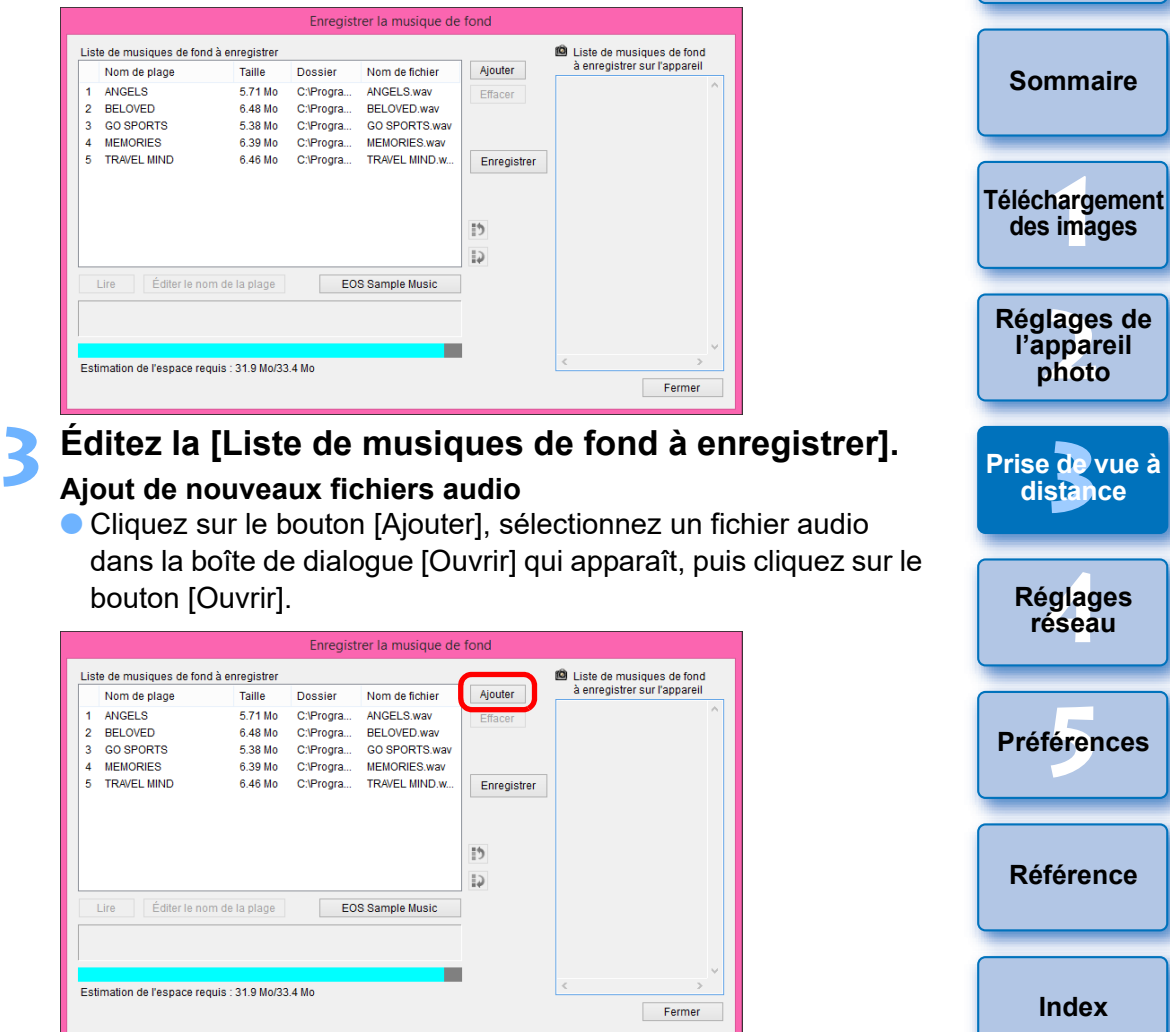

- **→ Un fichier audio est ajouté à la [Liste de musiques de fond à** enregistrer].
- Vous pouvez également faire glisser et déposer directement un fichier audio sauvegardé n'importe où sur votre ordinateur pour l'ajouter à la [Liste de musiques de fond à enregistrer].
- La musique peut être ajoutée une seule plage à la fois.
- Un total de 20 plages peut être ajouté, chaque plage pouvant durer 29 minutes 59 secondes maximum.

#### **Changement de l'ordre de lecture des fichiers audio**

 Sélectionnez un fichier audio dans la [Liste de musiques de fond à enregistrer], puis cliquez sur le bouton  $\begin{bmatrix} 1 \\ 2 \end{bmatrix}$ ] ou  $\begin{bmatrix} 1 \\ 2 \end{bmatrix}$ ].

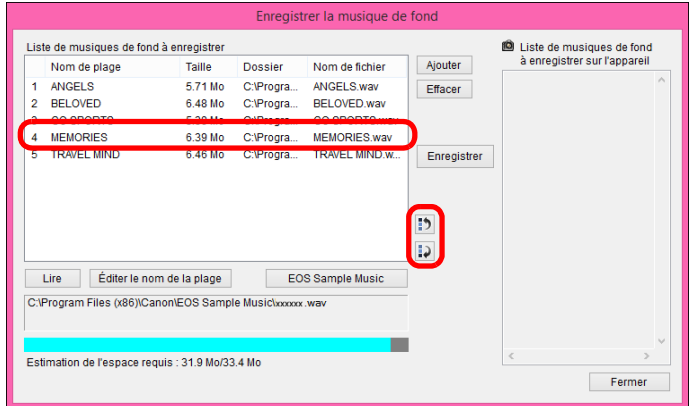

- **→ L'ordre des fichiers audio change.**
- Vous pouvez également glisser-déposer directement les fichiers audio à l'intérieur de la [Liste de musiques de fond à enregistrer] pour changer l'ordre.

#### **Suppression des fichiers audio**

 Sélectionnez un fichier audio dans la [Liste de musiques de fond à enregistrer], puis cliquez sur le bouton [Effacer].

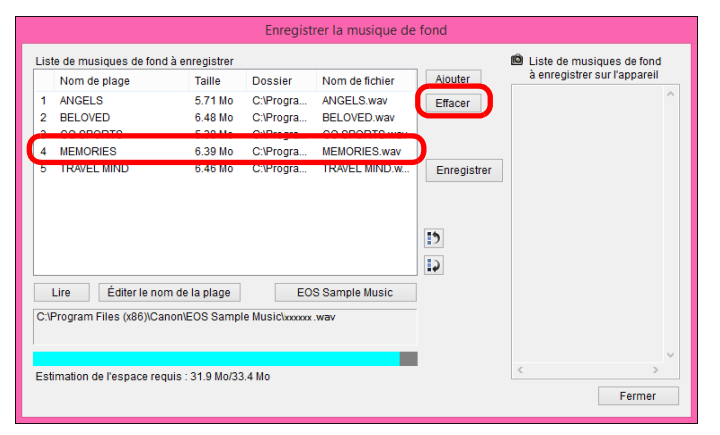

**→ Le fichier audio est supprimé de la [Liste de musiques de fond à** enregistrer].

#### **Modification des noms des plages des fichiers audio**

 Sélectionnez un fichier audio dans la [Liste de musiques de fond à enregistrer], cliquez sur le bouton [Éditer le nom de la plage] et tapez un nom de plage de 25 caractères maximum (à un seul octet). Cliquez ensuite sur le bouton [OK].

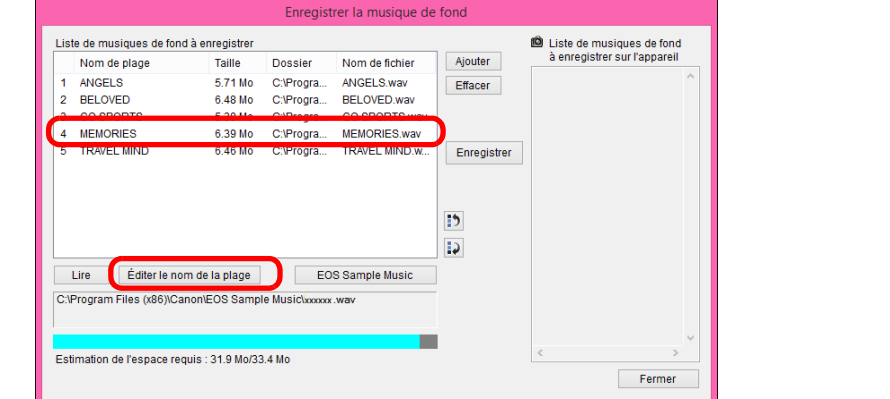

- **→ Le nom de la plage du fichier audio change.**
- Vous pouvez également afficher la boîte de dialogue [Éditer le nom de la plage] en double-cliquant sur un fichier audio dans la [Liste de musiques de fond à enregistrer].

#### **Lecture des fichiers audio**

 Sélectionnez un fichier audio dans la [Liste de musiques de fond à enregistrer], puis cliquez sur le bouton [Lire].

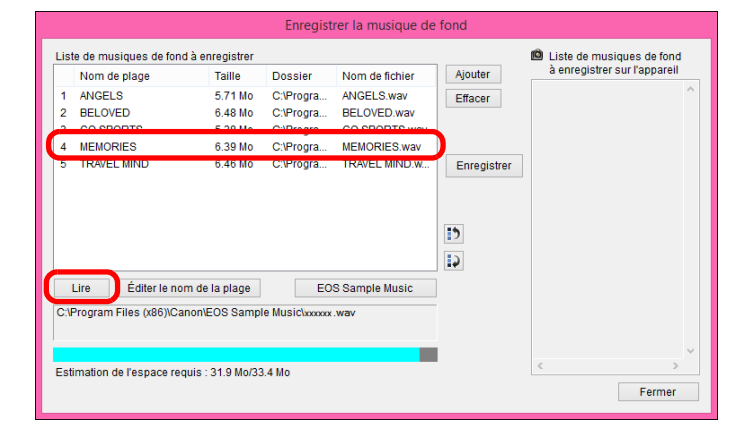

**→ Le fichier audio est lu** 

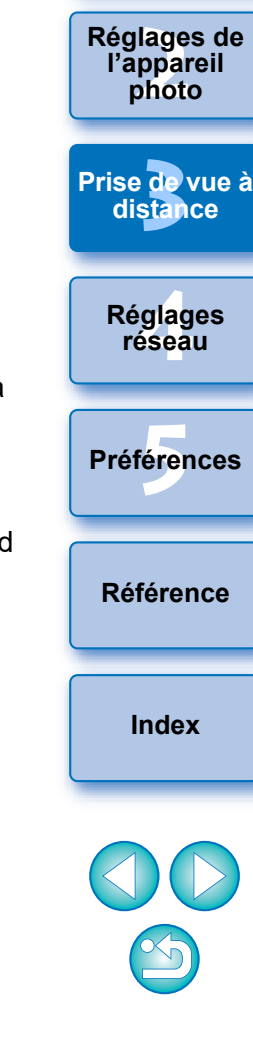

**1**<br>**1**<br>**1** ima

**[Téléchargement](#page-5-0)  des images**

**Réglages de** 

**[Sommaire](#page-3-0)**

#### **Ajout de EOS Sample Music**

Cliquez sur le bouton [EOS Sample Music].

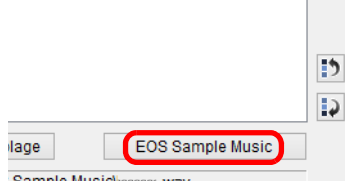

Sample Musiclooxxxx way

- **→ Les fichiers audio EOS Sample Music installés sur votre ordinateur** sont ajoutés à la [Liste de musiques de fond à enregistrer].
- Cette opération ne peut pas être exécutée si EOS Sample Music n'est pas installé sur votre ordinateur.

#### **4 Cliquez sur le bouton [Enregistrer].**

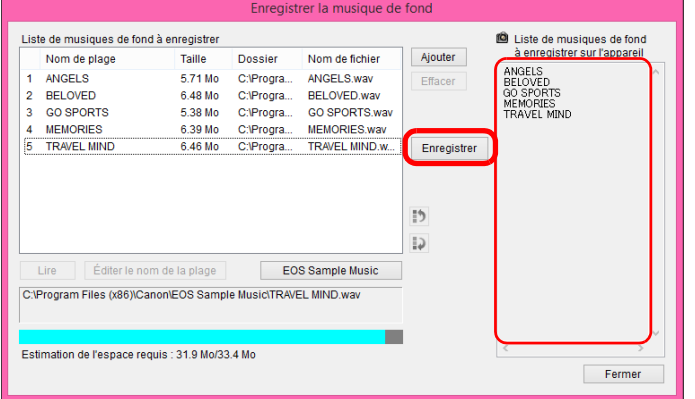

Les fichiers audio présents dans la [Liste de musiques de fond à enregistrer] sont enregistrés (copiés) sur la carte mémoire de l'appareil photo.

- Les fichiers audio déjà enregistrés sur la carte mémoire de l'appareil photo sont écrasés à mesure que des fichiers audio sont enregistrés.
- Il n'est pas possible d'enregistrer les fichiers audio sur votre appareil photo une plage à la fois.

#### **5 Cliquez sur le bouton [Fermer].**

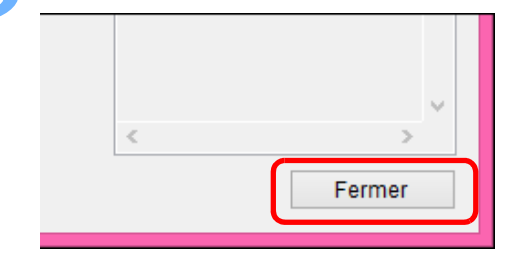

fichiers

fichiers

Limite de nombre de

Canaux 2 canaux

**→ La fenêtre [Enregistrer la musique de fond] se ferme.** 

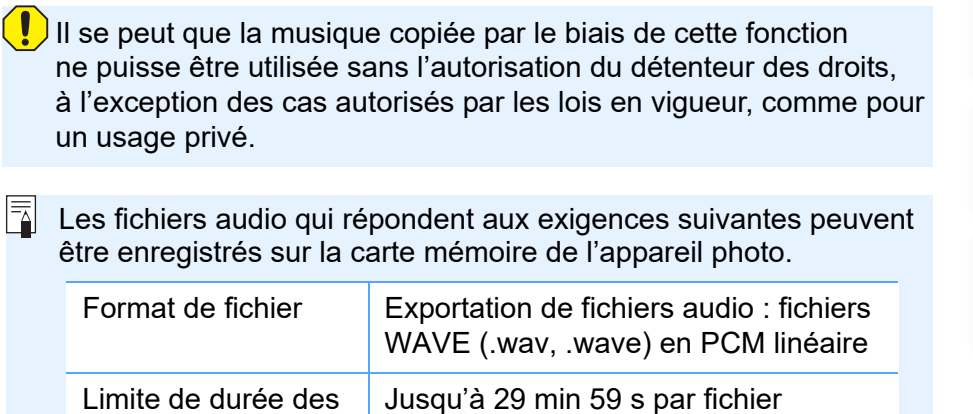

Jusqu'à 20 fichiers

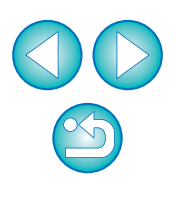

**1**<br>**1**<br>**1** ima

**[Téléchargement](#page-5-0)  des images**

**[Sommaire](#page-3-0)**

**[Introduction](#page-1-0)**

```
.<br>glag<br>éseal
Réglages 
 réseau
```
**[5](#page-97-0) Préférences**

**[Référence](#page-102-0)**

**[Index](#page-115-0)**

# **Réglage des services Web**

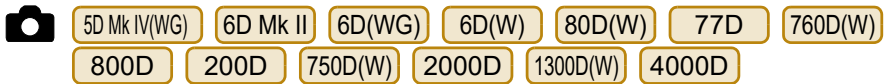

Vous trouverez ici des explications sur la façon d'enregistrer des services Web sur l'appareil photo depuis EU.

Pour utiliser les services Web, commencez par enregistrer les comptes auprès de ces services Web. Pour plus de renseignements, reportezvous au site Web de chaque service Web.

 Un ordinateur est nécessaire pour spécifier les réglages pour les services Web.

#### **1 Connectez l'appareil photo et l'ordinateur. Démarrez EU et cliquez sur [Paramètres de l'appareil photo].**

**→ La fenêtre [Paramètres de l'appareil photo] apparaît.** 

 Si l'appareil photo et l'ordinateur ne sont pas connectés, [Paramètres des services Web] ne s'affiche pas.

#### **2 Cliquez sur [Paramètres des services Web].**

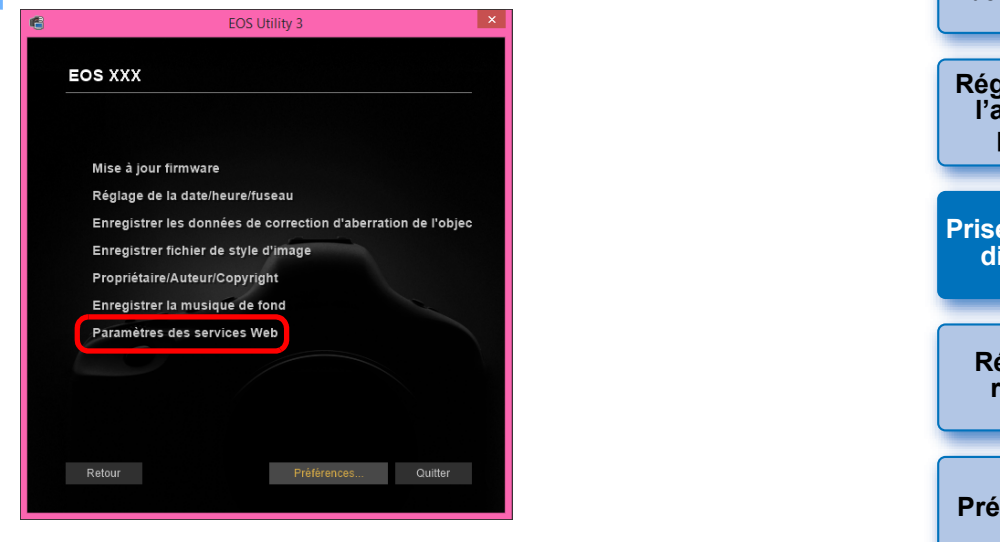

- Commencez à spécifier les réglages requis dans la boîte de dialogue qui apparaît.
- **1**<br>**1**<br>**1** ima **<u>lage</u><br>ppar</u><br>photo de**<br>stan **[5](#page-97-0) Préférences .<br>glag**<br>éseal **[Sommaire](#page-3-0) [Téléchargement](#page-5-0)  des images Réglages de l'appareil photo [Prise de vue à](#page-31-0)  distance Réglages réseau [Référence](#page-102-0) [Index](#page-115-0)**

- Pour utiliser cette fonction, l'outil d'enregistrement du service Web EOS doit être installé.
- Pour utiliser les services Web, un environnement permettant l'accès à Internet (abonnement auprès d'un fournisseur, ainsi que logiciel de navigation installé et connexion téléphonique fixe) est nécessaire.
- Pour des informations sur la version et les réglages sur un navigateur (Microsoft Internet Explorer, etc.) afin d'accéder aux services Web, consultez chaque service Web.
- Les frais de connexion du fournisseur et les frais de transmission aux points d'accès du fournisseur sont à la charge du client.

# **Enregistrer les infos IPTC**

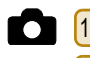

1DXMkIII) (1DXMkII) (version du firmware 1.1.0 ou supérieure)

 $5$ D Mk IVI R5 I R5 I R6 I R

Si l'appareil photo est pourvu de la fonction d'ajout des informations IPTC\*, vous pouvez modifier et enregistrer les informations IPTC\*. Les informations IPTC enregistrées sur l'appareil photo peuvent être ajoutées aux images prises.

Les informations IPTC sont des commentaires, comme les légendes, les crédits et l'emplacement de prise de vue.

\* International Press Telecommunications Council

#### **1 Connectez votre appareil photo et l'ordinateur. Démarrez EU et cliquez sur [Paramètres de l'appareil photo].**

- **→ La fenêtre de paramètres de l'appareil photo apparaît.**
- Si l'appareil photo et l'ordinateur ne sont pas connectés, l'option [Enregistrer les infos IPTC] ne s'affiche pas.

### **2 Cliquez sur [Enregistrer les infos IPTC].**

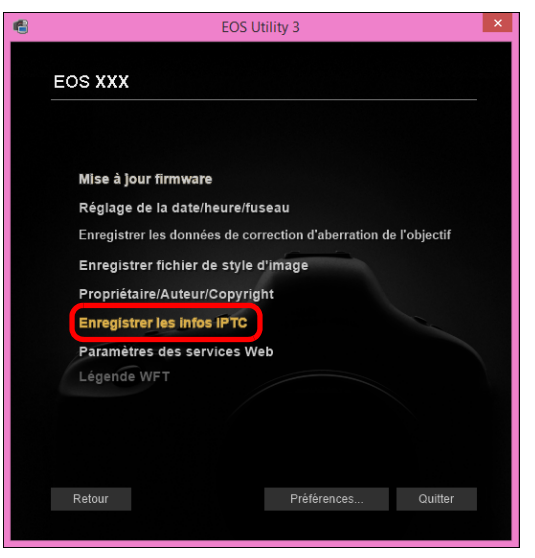

**→ La boîte de dialogue [Enregistrer les infos IPTC] apparaît.** 

**3 Modifiez et enregistrez les informations au besoin.**

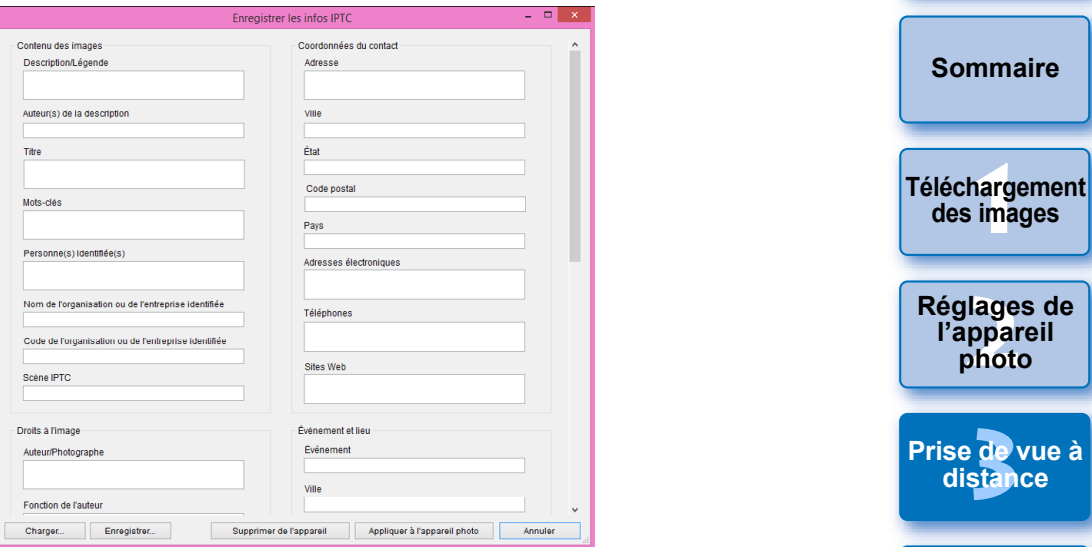

 [Enregistrer les infos IPTC] s'affiche avec les paramètres actuels de l'appareil photo saisis.

Même si les informations IPTC ne sont pas définies, les informations [Auteur] et [Copyright] s'affichent si elles sont enregistrées sur l'appareil photo.

- Si vous cliquez sur le bouton [Appliquer à l'appareil photo], les informations IPTC sont définies sur l'appareil photo, puis l'option [Ajout infos IPTC] de la fonction personnalisée de l'appareil photo est également réglée sur [ON] et la boîte de dialogue [Enregistrer les infos IPTC] se ferme.
- Si vous cliquez sur le bouton [Supprimer de l'appareil], toutes les informations IPTC enregistrées sur l'appareil photo sont supprimées, puis l'option [Ajout infos IPTC] de la fonction personnalisée de l'appareil photo est également réglée sur [OFF] et la boîte de dialogue [Enregistrer les infos IPTC] se ferme. Après avoir cliqué sur le bouton [Supprimer de l'appareil], les informations IPTC ne sont pas ajoutées aux images prises.
- Vous pouvez cliquer sur le bouton [Enregistrer] pour sauvegarder les informations affichées dans la boîte de dialogue [Enregistrer les infos IPTC] actuelle en tant que fichier XMP.
- Vous pouvez cliquer sur le bouton [Charger] pour charger les informations IPTC sauvegardées sur un fichier au moyen de cette fonction.

**1**<br>**1**<br>**1** ima

**[Introduction](#page-1-0)**

**<u>lage</u><br>ppar</u><br>photo** 

**l'appareil photo**

**de**<br>stan

**.<br>glag**<br>éseal

**Réglages réseau**

**[5](#page-97-0) Préférences**

**[Référence](#page-102-0)**

**[Index](#page-115-0)**

# <span id="page-86-0"></span>**4 Réglages réseau**

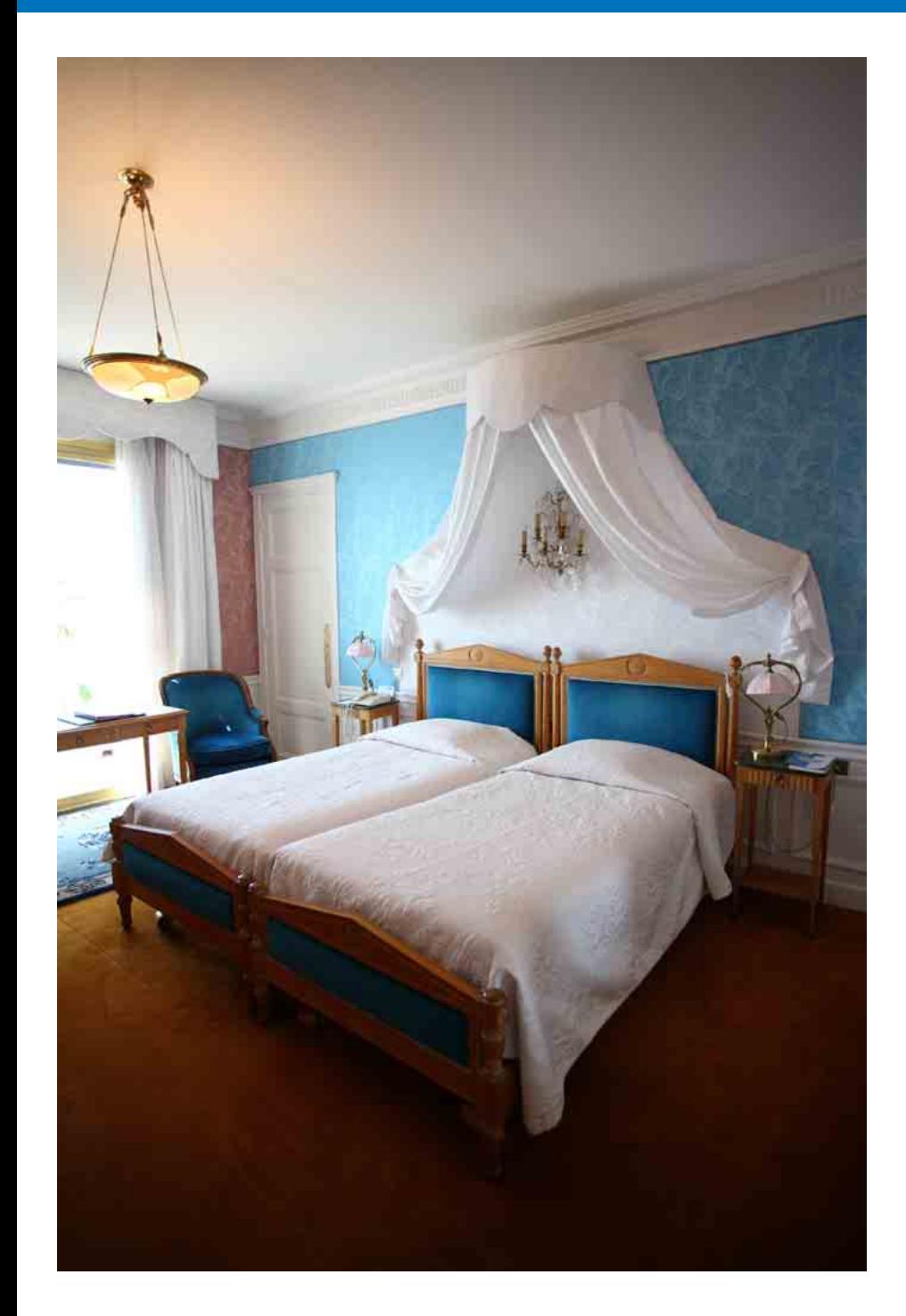

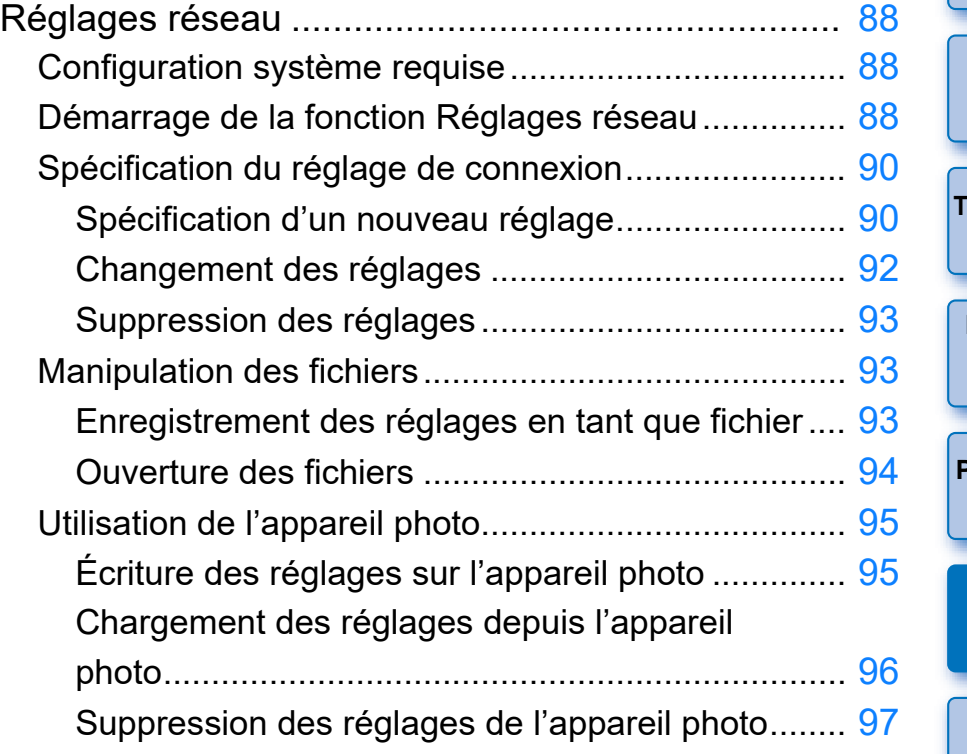

**1**<br>**1**<br>**1** ima **[Téléchargement](#page-5-0)  des images <u>lage</u><br>ppar</u><br>photo Réglages de l'appareil photo** de<br>**stan [Prise de vue à](#page-31-0)  distance** eglag<br>éseal **Réglages réseau [5](#page-97-0) Préférences [Référence](#page-102-0) [Index](#page-115-0)**  $\bigcirc$ 

**[Introduction](#page-1-0)**

**[Sommaire](#page-3-0)**

# <span id="page-87-0"></span>**Réglages réseau**

#### 1D X Mk III R5

Cette fonction vous permet d'effectuer les réglages réseau de l'appareil photo. Vous pouvez exécuter les fonctions suivantes.

- (1) Créer, modifier et supprimer des réglages réseau
- (2) Écrire et charger les réglages réseau vers et à partir des fichiers
- (3) Écrire et charger les réglages réseau vers et à partir de l'appareil photo
- (4) Réglages LAN
- (5) Réglages FTP

### <span id="page-87-1"></span>**Configuration système requise**

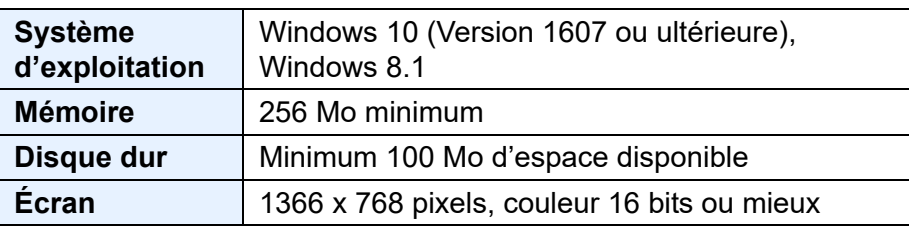

- Pour utiliser cette fonction, l'outil Réglages réseau EOS doit être installé.
	- Cette fonction nécessite une connaissance adéquate de la configuration du LAN câblé et du serveur FTP. Canon ne fournit aucune assistance pour la configuration des LAN câblés ou des serveurs FTP.
	- Notez que Canon ne peut être tenu pour responsable des pertes ou dommages dus à des réglages erronés du réseau ou du serveur FTP. En outre, Canon ne peut être tenu responsable des pertes ou dommages occasionnés par l'utilisation de cette fonction.
	- Lorsque vous utilisez les fonctions LAN câblé, vous devez assurer la sécurité appropriée à votre seule discrétion et à vos risques et périls. Canon ne saurait être tenu responsable de toute perte ou de tout dommage causés par un accès non autorisé ou d'autres failles de sécurité.

### <span id="page-87-2"></span>**Démarrage de la fonction Réglages réseau**

**Enregistrer dans fichie** 

Appareils photo détectés **FOS-1D X Mark III** Charger réglage Enregistrer réglage Effacer les réglages

Réglages de l'applicatio Initialiser les réglages

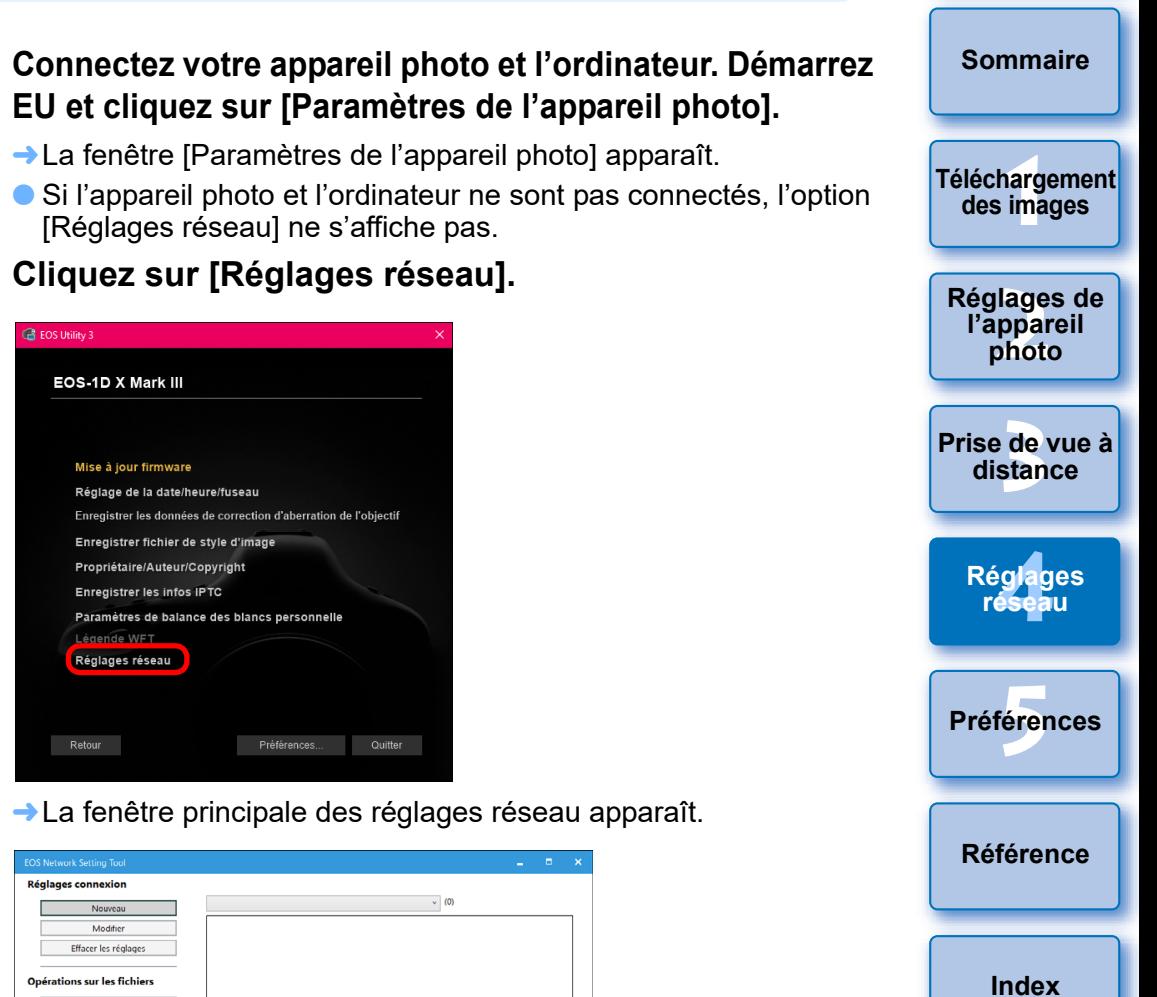

L'outil Réglages réseau EOS peut également être démarré seul.

#### **Fenêtre principale des réglages réseau**

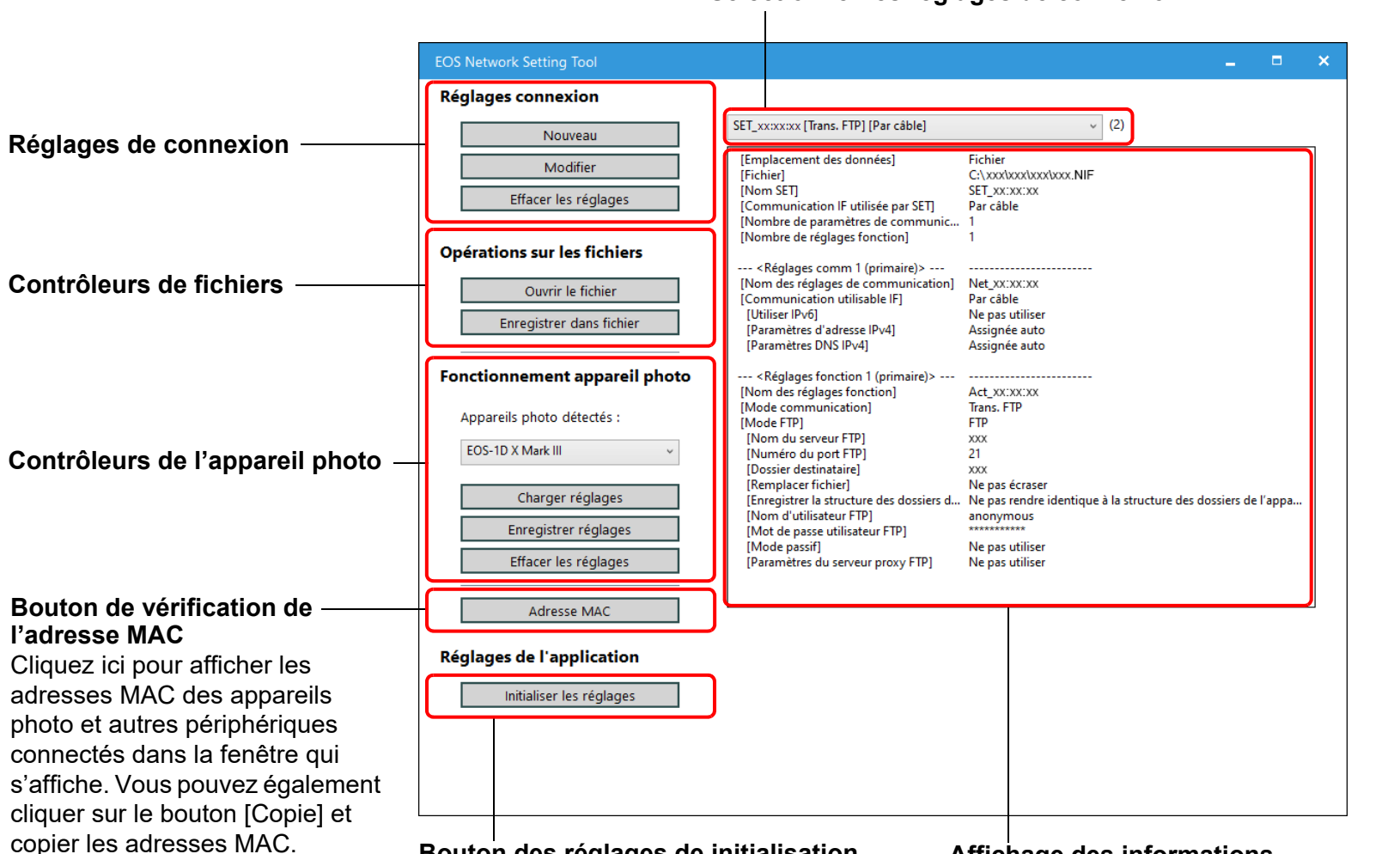

#### **Sélectionner les réglages de connexion**

**Bouton des réglages de initialisation**

Supprime tous les réglages [Réglages connexion], [Réglages comm] et [Réglages fonction] enregistrés dans le logiciel. Pour supprimer, cliquez sur ce bouton et cliquez sur le bouton [Supprimer] dans la boîte de dialogue qui apparaît.

#### **Affichage des informations**

Affiche les informations pour les réglages de connexion sélectionnés.

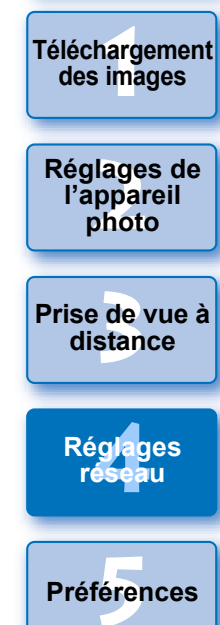

**[Référence](#page-102-0)**

**[Index](#page-115-0)**

**[Introduction](#page-1-0)**

**[Sommaire](#page-3-0)**

**[Téléchargement](#page-5-0)** 

### <span id="page-89-1"></span>**Spécification d'un nouveau réglage**

- **1 Affichez la fenêtre principale des réglages réseau [\(p.88\)](#page-87-2).**
- **2 Cliquez sur le bouton [Nouveau] dans [Réglages connexion].**

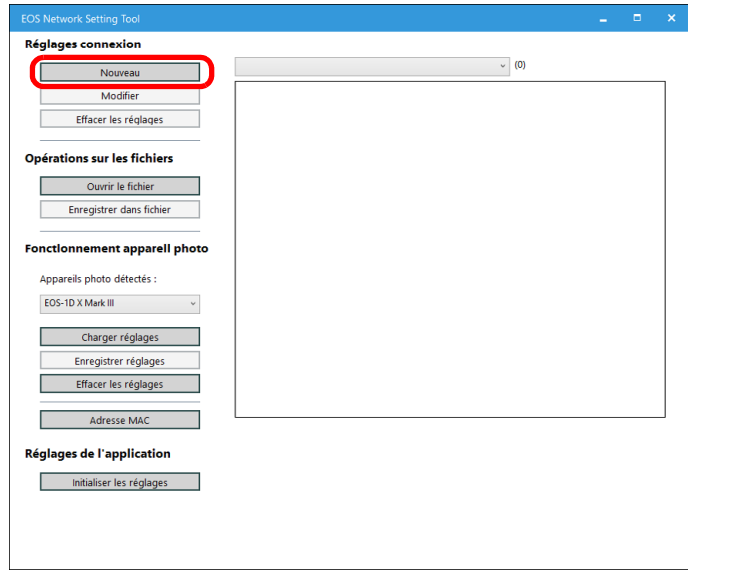

**→ La boîte de dialogue [Réglages connexion] apparaît.** 

<span id="page-89-0"></span>**Spécification du réglage de connexion 3 Cliquez sur le bouton [Nouveau] dans [Réglages comm].**

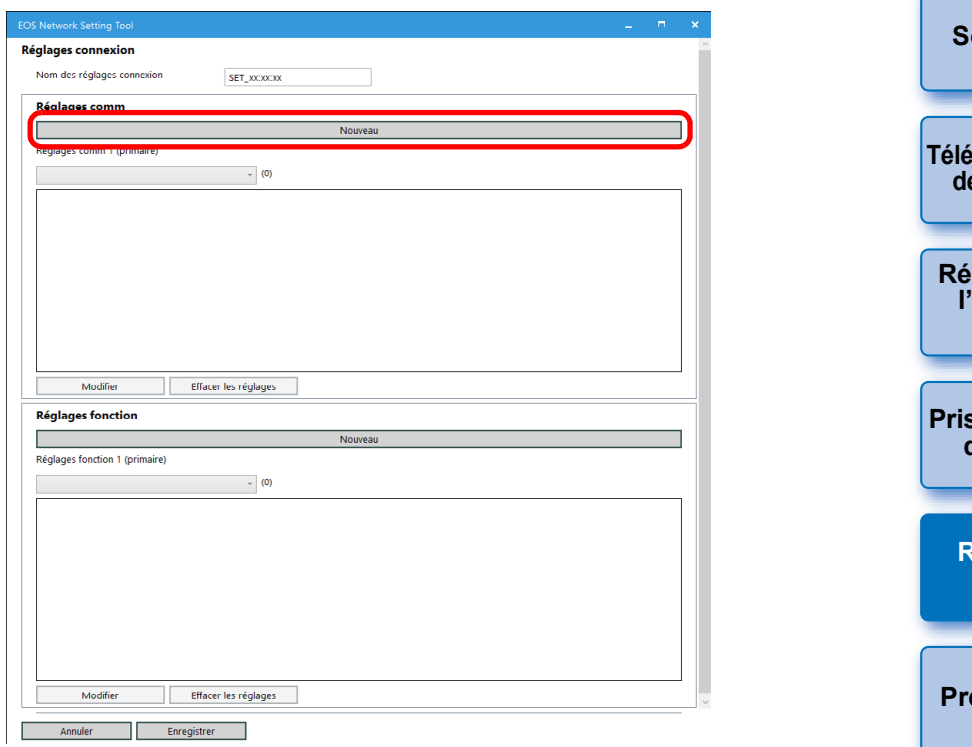

**→ La boîte de dialogue [Réglages comm] apparaît.** 

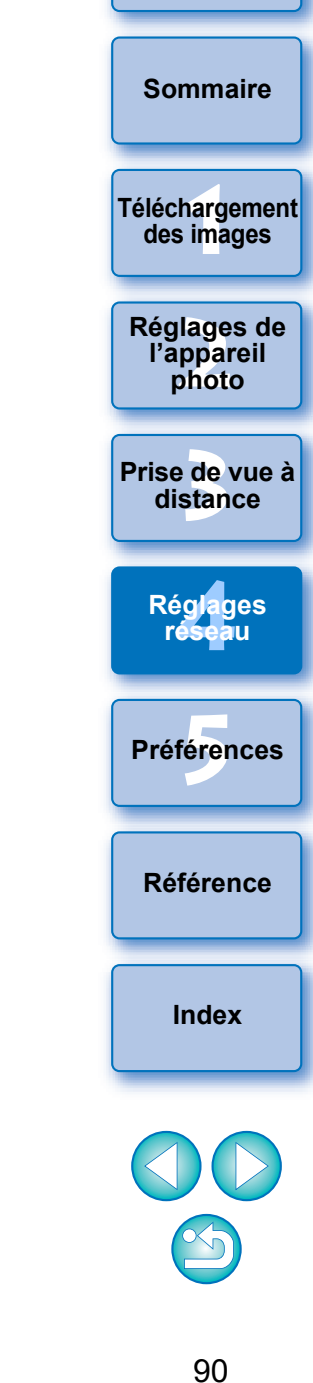

#### **4 Spécifiez les paramètres requis.**

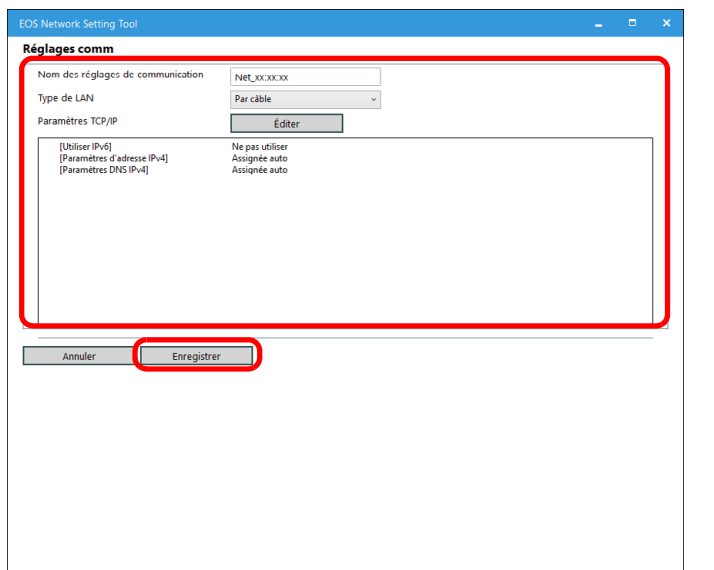

- Vous pouvez effectuer les réglages suivants dans cette boîte de dialogue.
	- (1) Modifier le nom des réglages de communication
	- (2) Sélectionner le réglage LAN
	- (3) Réglages TCP/IP
	- (4) Réglage LAN sans fil (Wi-Fi, WFT)
- Après avoir spécifié les réglages, cliquez sur le bouton [Enregistrer] pour revenir à la boîte de dialogue [Réglages connexion].

**5 Cliquez sur le bouton [Nouveau] dans [Réglages fonction].**

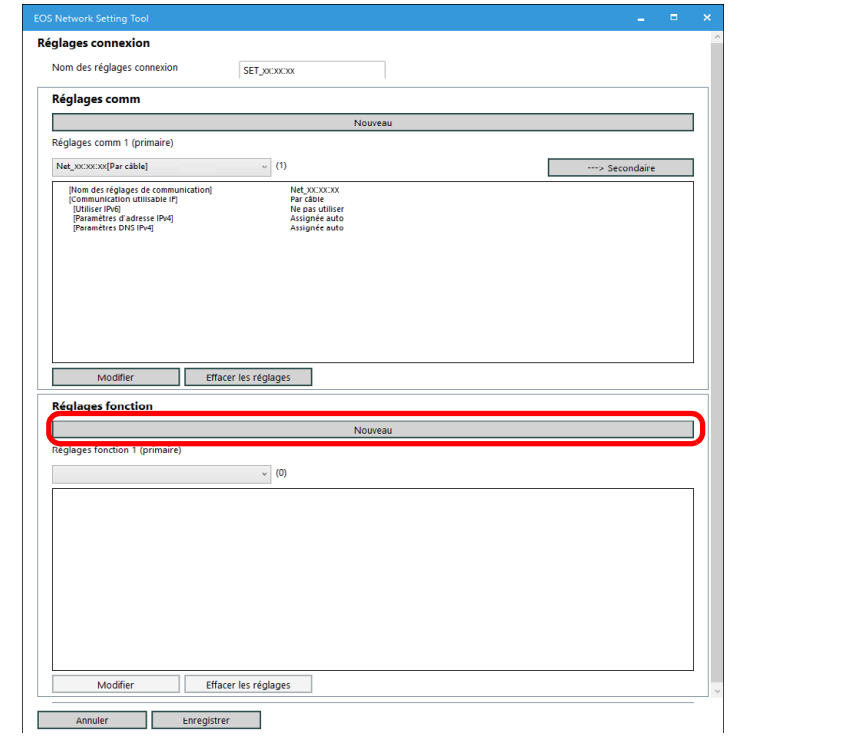

→ La boîte de dialogue [Réglages fonction] apparaît.

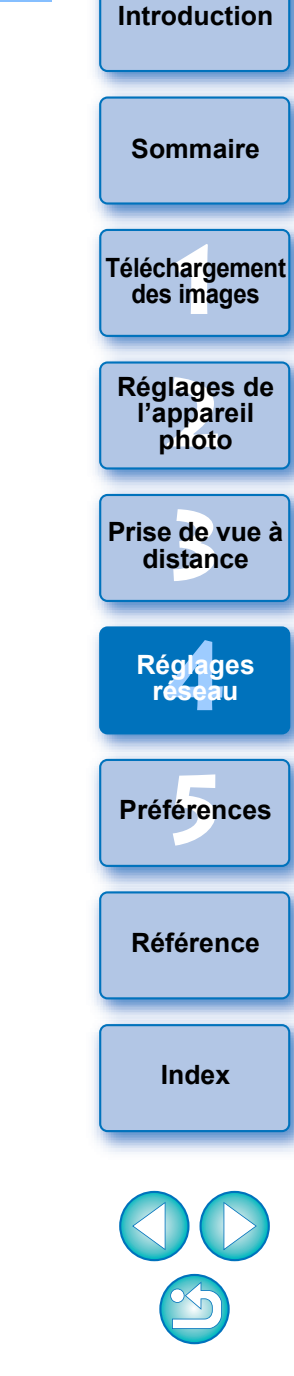

#### **6 Spécifiez les paramètres requis.**

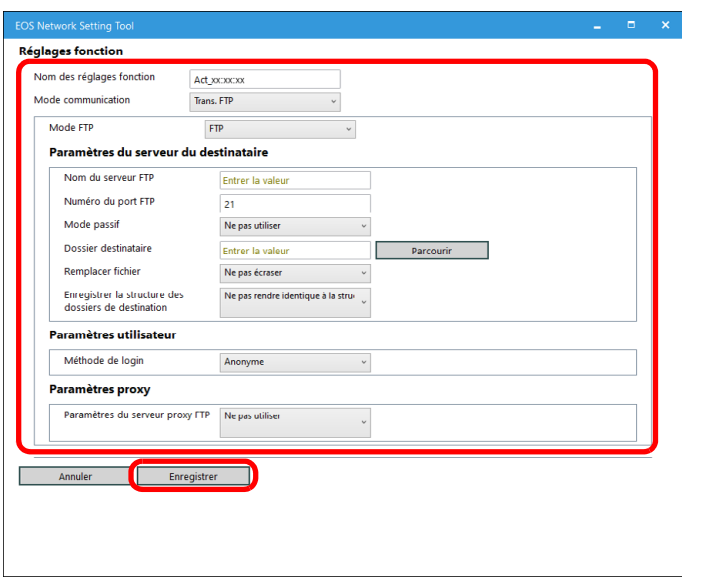

- Vous pouvez effectuer les réglages suivants dans cette boîte de dialogue.
	- (1) Modifier le nom des réglages de fonction
	- (2) Sélectionner le mode FTP
	- (3) Modifier les réglages FTP/SFTP/FTPS
	- (4) Réglages du serveur du destinataire
		- Réglage du nom du serveur FTP (adresse IP)
		- Parcourir le dossier de la destination de l'enregistrement (Cliquez sur le bouton [Parcourir] pour parcourir. Après avoir cliqué sur le bouton [Parcourir], EU se connecte au serveur FTP spécifié.)
- Après avoir spécifié les réglages, cliquez sur le bouton [Enregistrer] pour revenir à la boîte de dialogue [Réglages connexion].

**7 Cliquez sur le bouton [Enregistrer] dans la boîte de dialogue [Réglages connexion] pour revenir à la fenêtre principale des réglages réseau.**

**→ Les réglages sont sauvegardés dans le logiciel.** 

<span id="page-91-0"></span>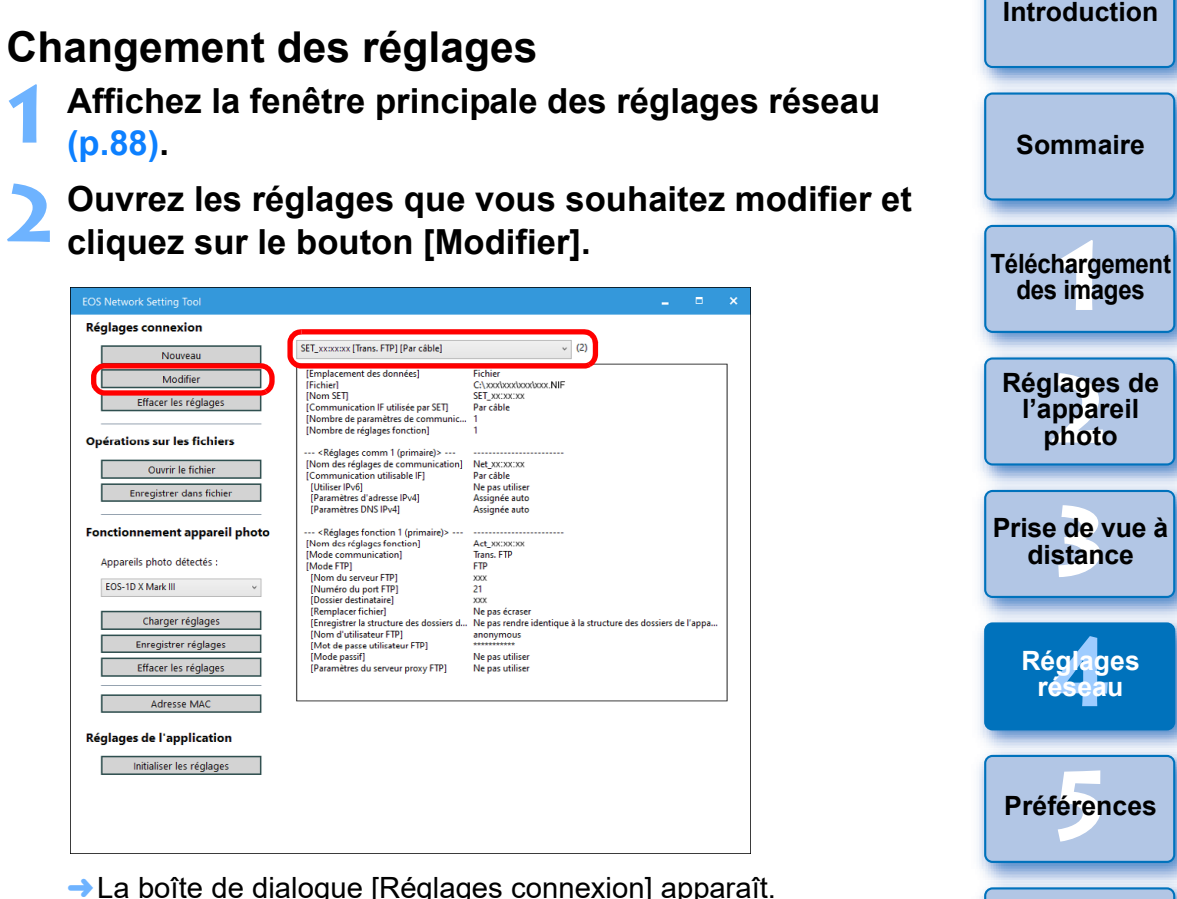

**3 Modifiez les réglages si nécessaire.**

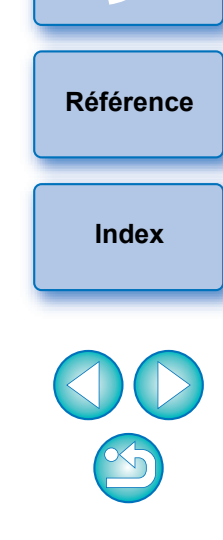

#### <span id="page-92-0"></span>**Suppression des réglages**

- **1 Affichez la fenêtre principale des réglages réseau [\(p.88\)](#page-87-2).**
- **2 Ouvrez le réglage que vous voulez supprimer.**
- **3 Cliquez sur le bouton [Effacer les réglages] puis dans la fenêtre qui apparaît, cliquez sur le bouton [Supprimer].**

**→ Le réglage est supprimé.** 

#### <span id="page-92-1"></span>**Manipulation des fichiers**

<span id="page-92-2"></span>**Enregistrement des réglages en tant que fichier**

- **1 Affichez la fenêtre principale des réglages réseau [\(p.88\)](#page-87-2).**
- **2 Ouvrez les réglages que vous voulez enregistrer.**

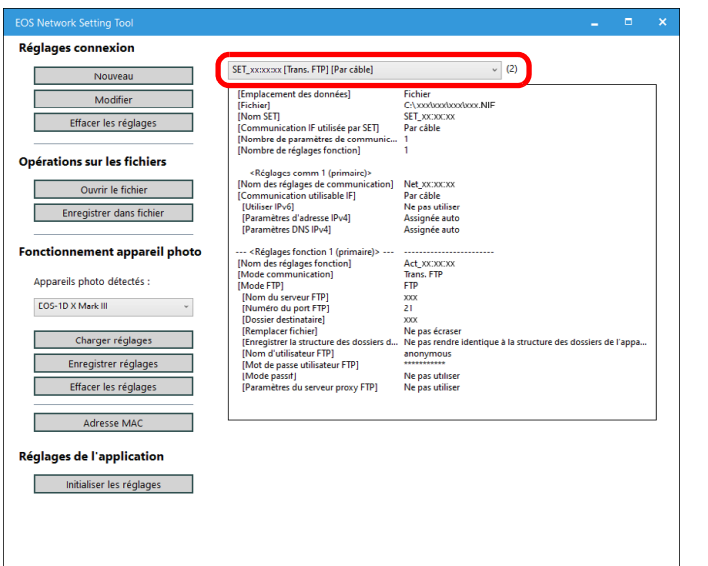

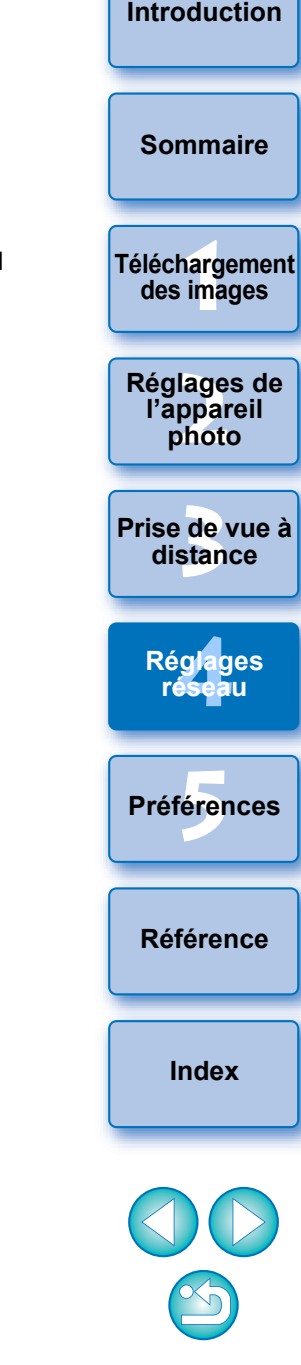

**3 Cliquez sur le bouton [Enregistrer dans fichier] et dans la boîte de dialogue qui apparaît, renseignez les réglages requis et cliquez sur le bouton [Enregistrer].**

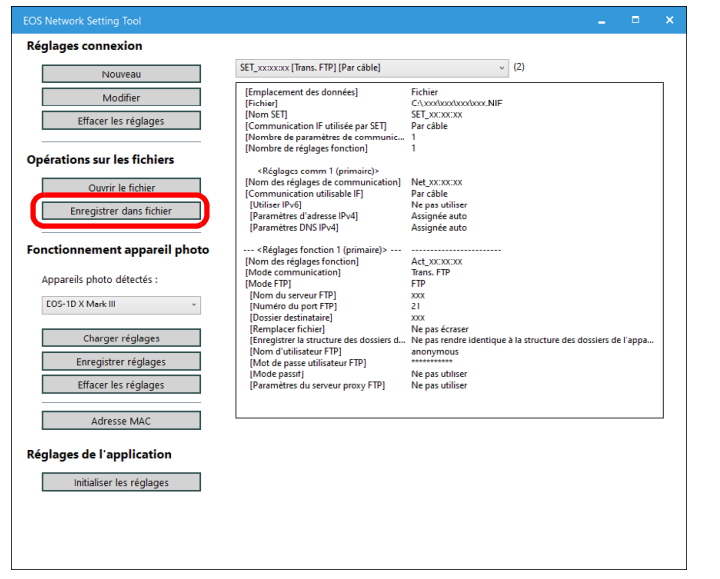

- **→ Les réglages sont enregistrés en tant que fichier au format NIF.**
- Pour en savoir plus sur l'écriture des réglages sur l'appareil photo, reportez-vous à « Écriture des réglages sur l'appareil photo » [\(p.95\)](#page-94-1).

### <span id="page-93-0"></span>**Ouverture des fichiers**

**1 Affichez la fenêtre principale des réglages réseau [\(p.88\)](#page-87-2).**

- **2 Cliquez sur le bouton [Ouvrir le fichier] et dans la**  boîte de dialogue qui apparaît, sélectionnez le fichie **et cliquez sur le bouton [Ouvrir].**
	- **→ Le fichier des réglages sélectionné s'ouvre dans la fenêtre** principale des réglages réseau.

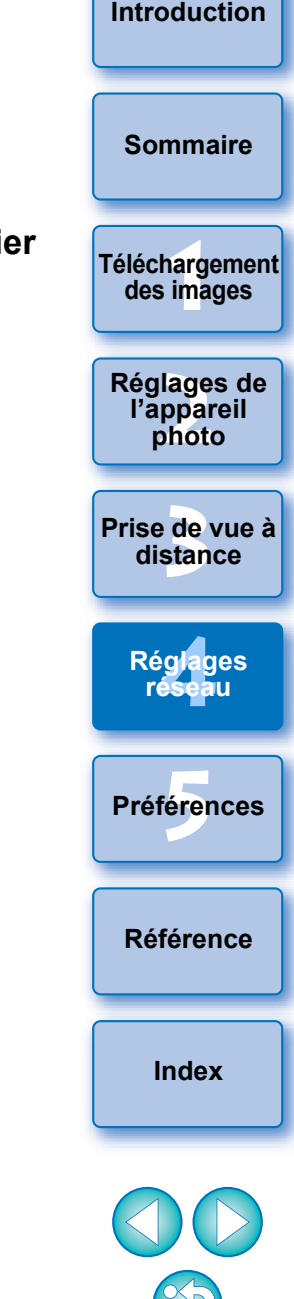

Les fichiers de format NIF générés avec cette fonction sont pris en

charge uniquement avec  $\boxed{1D}$ XMkIII  $\boxed{RS}$ .

Vous ne pouvez ouvrir que les fichiers au format NIF qui ont été générés avec cette fonction ou  $\sqrt{\frac{1D X M k |I|}{R}}$  R5

#### <span id="page-94-1"></span>**Écriture des réglages sur l'appareil photo**

- **1 Affichez la fenêtre principale des réglages réseau [\(p.88\)](#page-87-2).**
- **2 Ouvrez les réglages que vous souhaitez écrire sur l'appareil photo.**

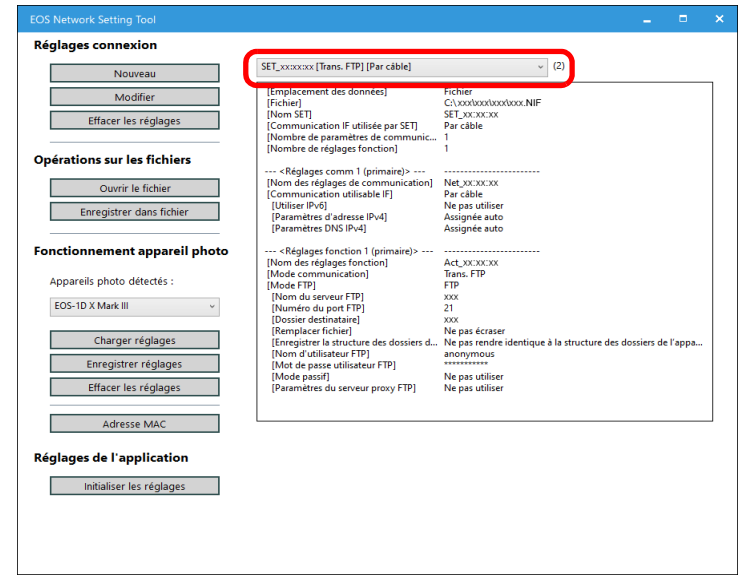

<span id="page-94-0"></span>**Utilisation de l'appareil photo 3 Cliquez sur le bouton [Enregistrer réglages] et dans Utilisation de l'appareil photo la boîte de dialogue qui apparaît, sélectionnez le fichier [SET] sur lequel vous souhaitez écrire les réglages et cliquez sur le bouton [Sauvegarder].**

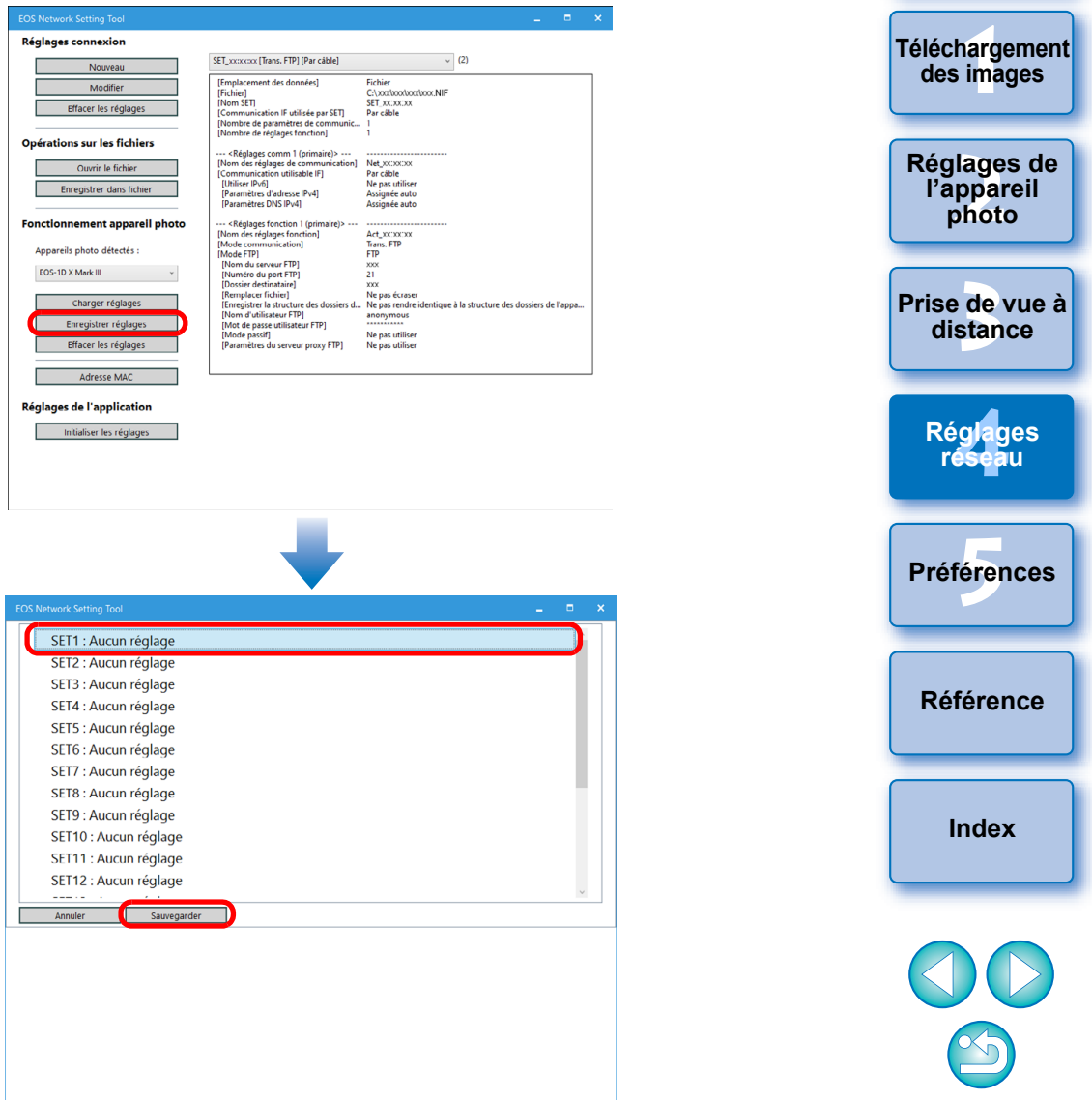

- → Les réglages sont écrits sur l'appareil photo.
- Le contenu affiché peut varier selon l'appareil photo raccordé.

**[Introduction](#page-1-0)**

**[Sommaire](#page-3-0)**

#### <span id="page-95-0"></span>**Chargement des réglages depuis l'appareil photo**

**1 Affichez la fenêtre principale des réglages réseau [\(p.88\)](#page-87-2).**

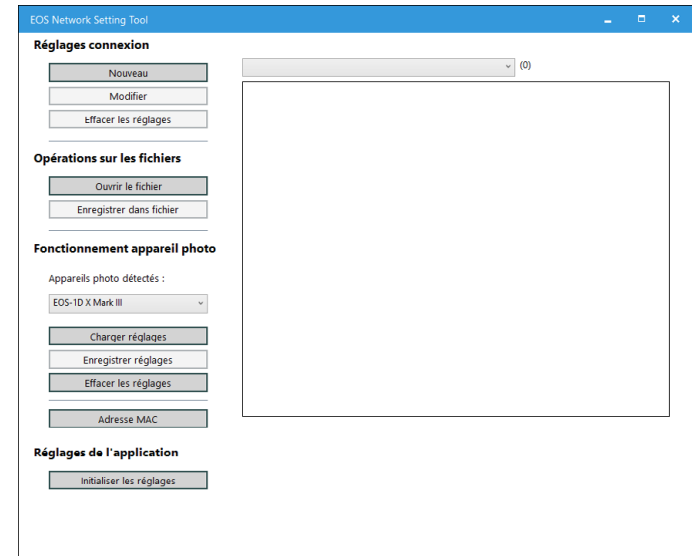

**2 Cliquez sur le bouton [Charger réglages] et dans la boîte de dialogue qui apparaît, sélectionnez le fichier [SET] depuis lequel vous souhaitez charger les réglages et cliquez sur le bouton [Charge].**

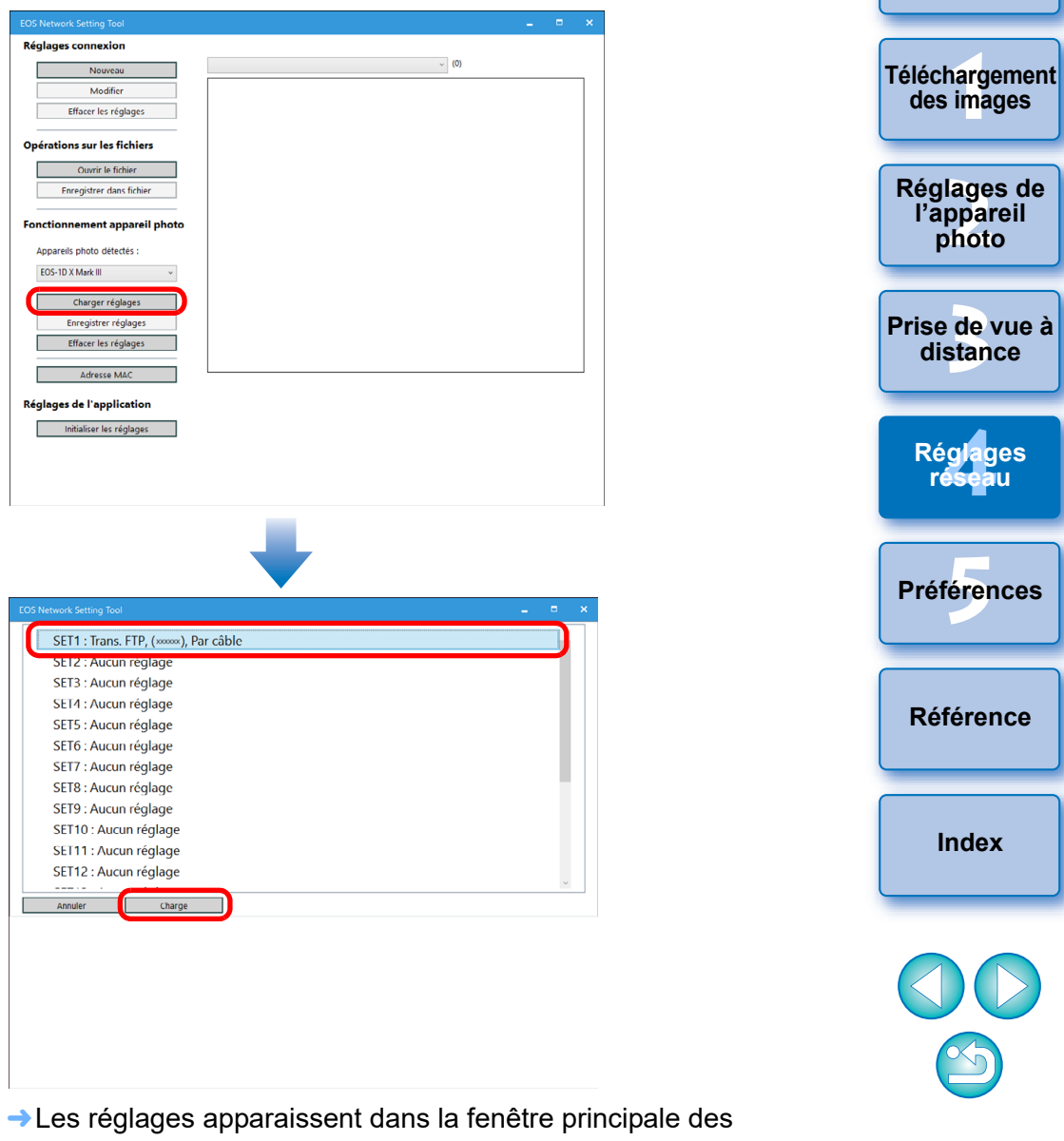

réglages réseau. Le contenu affiché peut varier selon l'appareil photo raccordé. **[Introduction](#page-1-0)**

**[Sommaire](#page-3-0)**

### <span id="page-96-0"></span>**Suppression des réglages de l'appareil photo**

**1 Affichez la fenêtre principale des réglages réseau [\(p.88\)](#page-87-2).**

**2 Cliquez sur le bouton [Effacer les réglages] dans [Fonctionnement appareil photo], et dans la boîte de dialogue qui apparaît, sélectionnez le fichier [SET] que vous souhaitez supprimer et cliquez sur le bouton [Supprimer].**

**→ Les réglages sont supprimés de l'appareil photo.** 

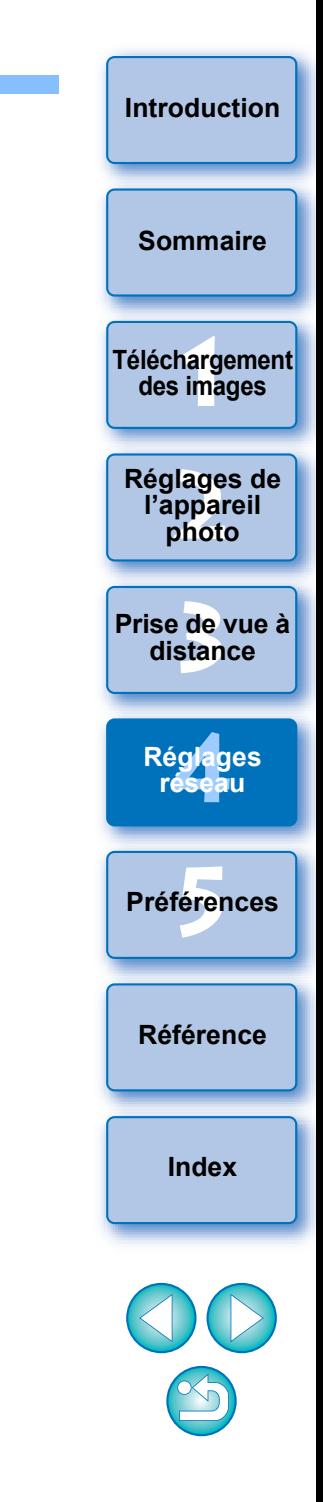

#### <span id="page-97-0"></span>**5 Préférences**

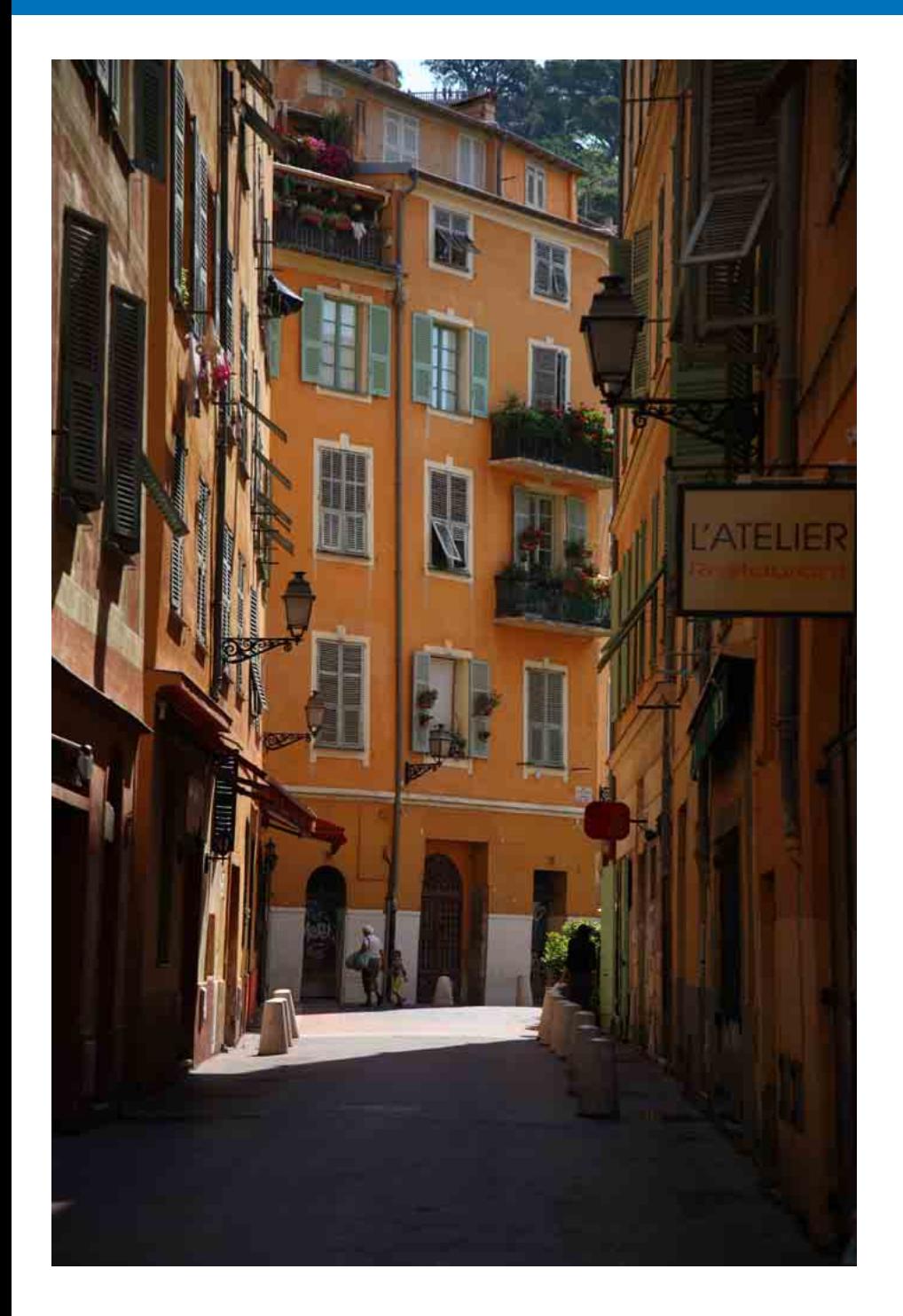

Vous pouvez modifier les fonctions de EU sur chaque onglet de la fenêtre des préférences pour les rendre plus faciles à utiliser.

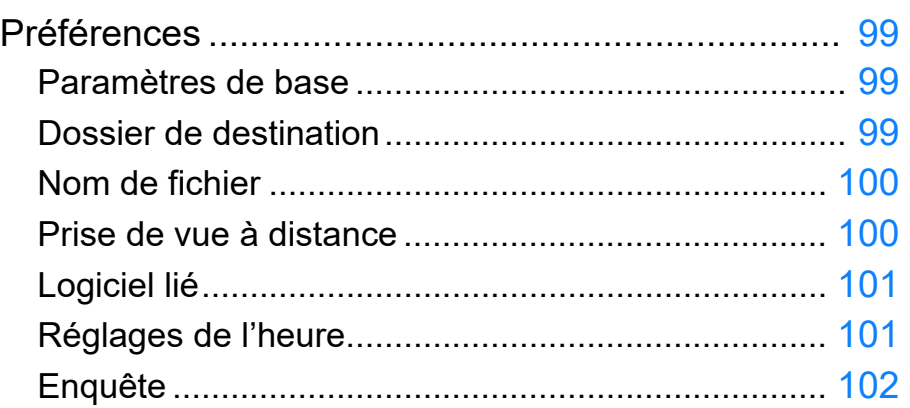

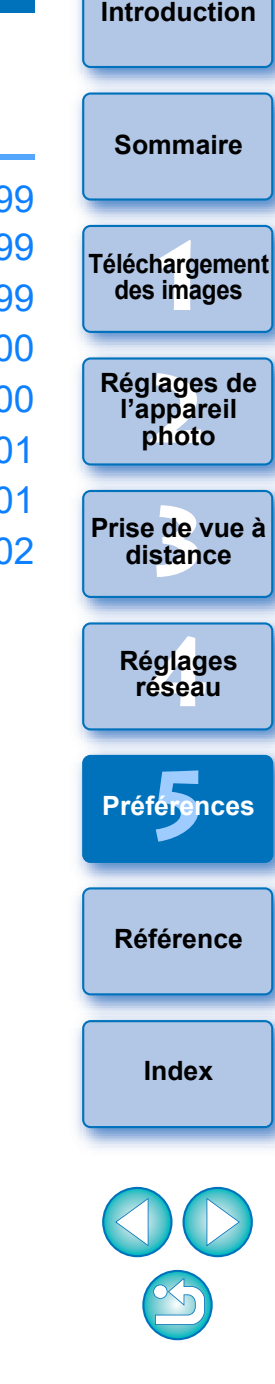

# <span id="page-98-0"></span>**Préférences**

**1 Cliquez sur le bouton [Préférences] dans la fenêtre principale.**

**→ La boîte de dialoque [Préférences] apparaît.** 

**2 Renseignez les réglages requis, puis cliquez sur le bouton [OK].**

**→ Les réglages sont appliqués à EU.** 

### <span id="page-98-1"></span>**Paramètres de base**

 $\overline{\mathbb{F}}$ 

Vous pouvez spécifier les différentes actions au démarrage de EU.

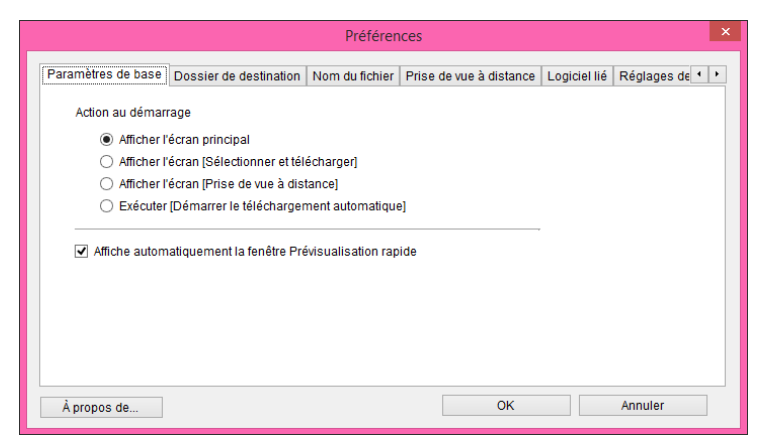

- Lorsque [Afficher l'écran [Sélectionner et télécharger]] est sélectionné sous [Action au démarrage], la fenêtre de visualisation ([p.107](#page-106-0)) apparaît.
- Lorsque [Afficher l'écran [Prise de vue à distance]] est sélectionné sous [Action au démarrage], la fenêtre de capture [\(p.109\)](#page-108-0)

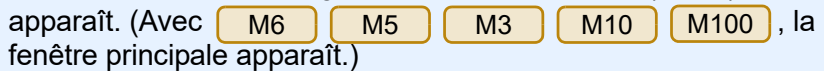

- Lorsque [Exécuter [Démarrer le téléchargement automatique]] est sélectionné sous [Action au démarrage], la boîte de dialogue [Sauvegarder le fichier] ([p.10\)](#page-9-0) apparaît et le téléchargement des images sur l'ordinateur commence. Après le téléchargement de toutes les images, DPP démarre automatiquement et les images téléchargées sont affichées dans la fenêtre principale de DPP.
- Si vous décochez la case [Affiche automatiquement la fenêtre Prévisualisation rapide], la fenêtre [Prévisualisation rapide] n'apparaîtra plus pendant la prise de vue en direct à distance ou lors du chargement des images.

### <span id="page-98-2"></span>**Dossier de destination**

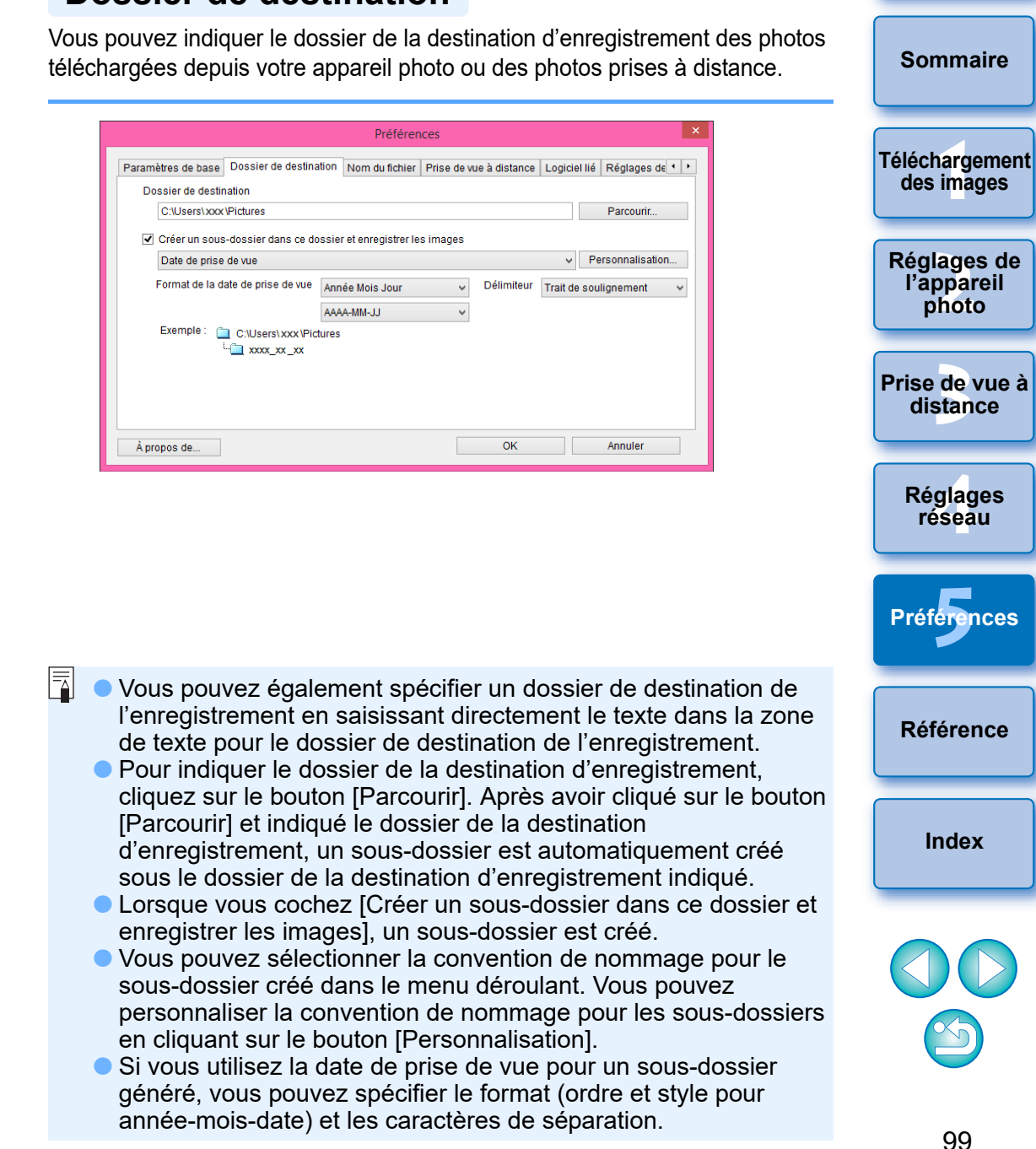

#### <span id="page-99-0"></span>**Nom de fichier**

鬲

Vous pouvez indiquer le nom de fichier des photos téléchargées depuis votre appareil photo ou des photos prises à distance.

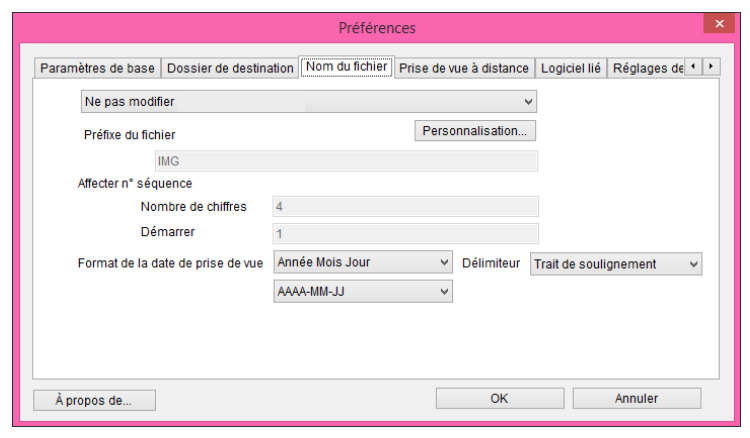

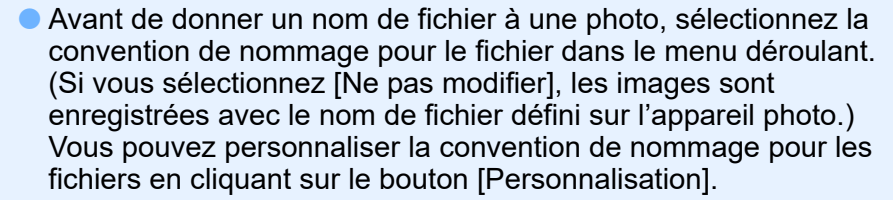

- Vous pouvez spécifier des caractères de préfixe, le nombre de chiffres pour les numéros de série et le numéro de début pour chaque nom de fichier.
- Si vous utilisez la date de prise de vue pour les noms de fichier, vous pouvez spécifier le format (ordre et style pour année-moisdate) et les caractères de séparation.

<span id="page-99-1"></span>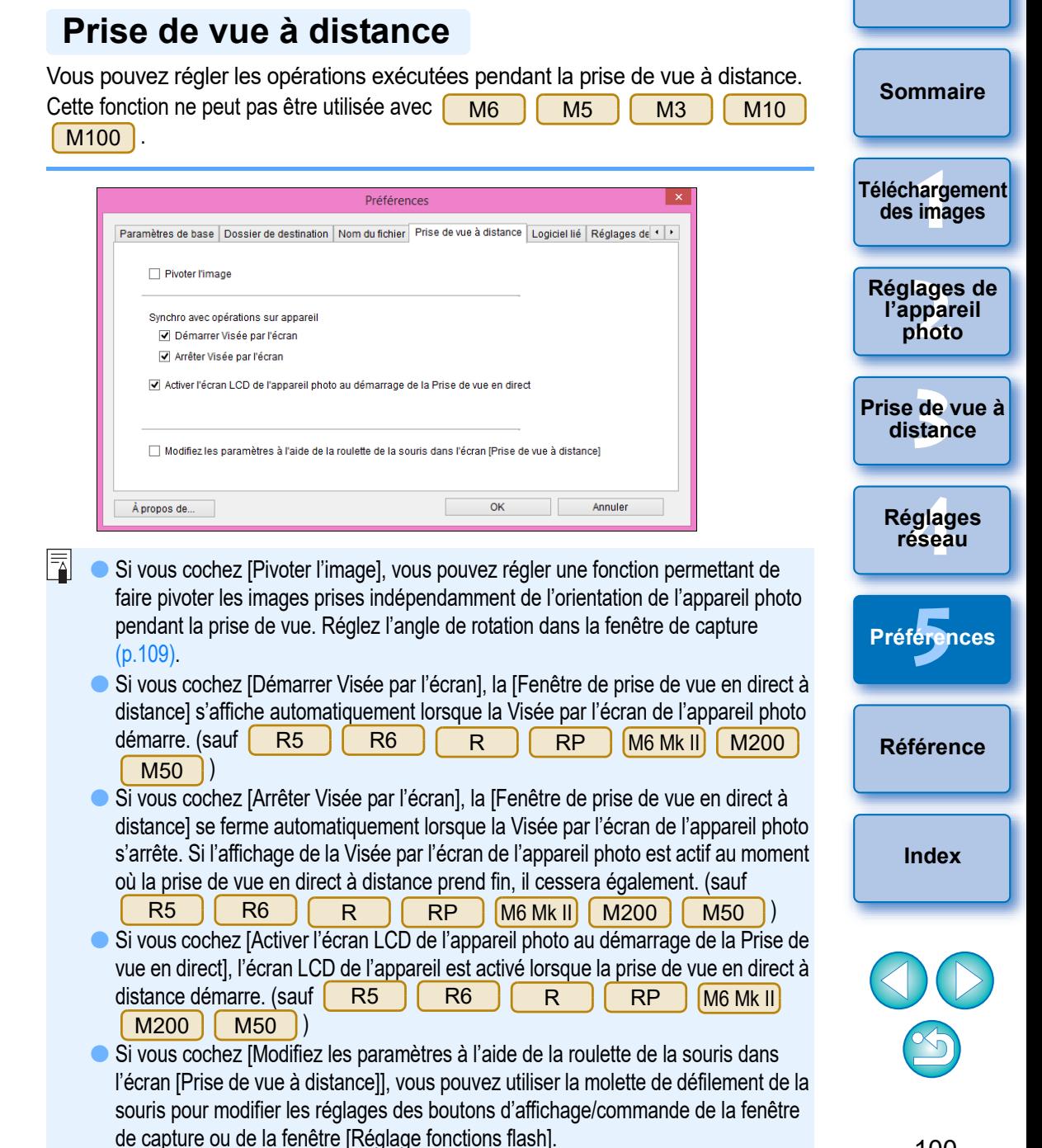

### <span id="page-100-0"></span>**Logiciel lié**

 $\overline{\overline{\mathbb{F}}}$ 

Vous pouvez sélectionner, dans le menu déroulant, le logiciel lié à démarrer lorsque les photos sont téléchargées depuis l'appareil photo ou lorsque les photos sont prises à distance. Vous pouvez également enregistrer un logiciel d'un autre fabricant comme logiciel lié en cliquant sur le bouton [Inscrire].

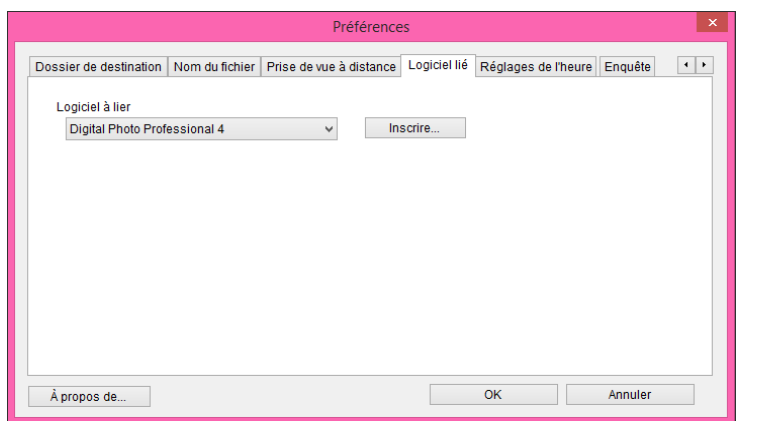

<span id="page-100-1"></span>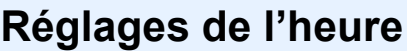

au démarrage de EU.

 $|\overline{a}|$ 

Vous pouvez spécifier les réglages de l'horloge lorsque vous êtes connecté à un appareil photo.

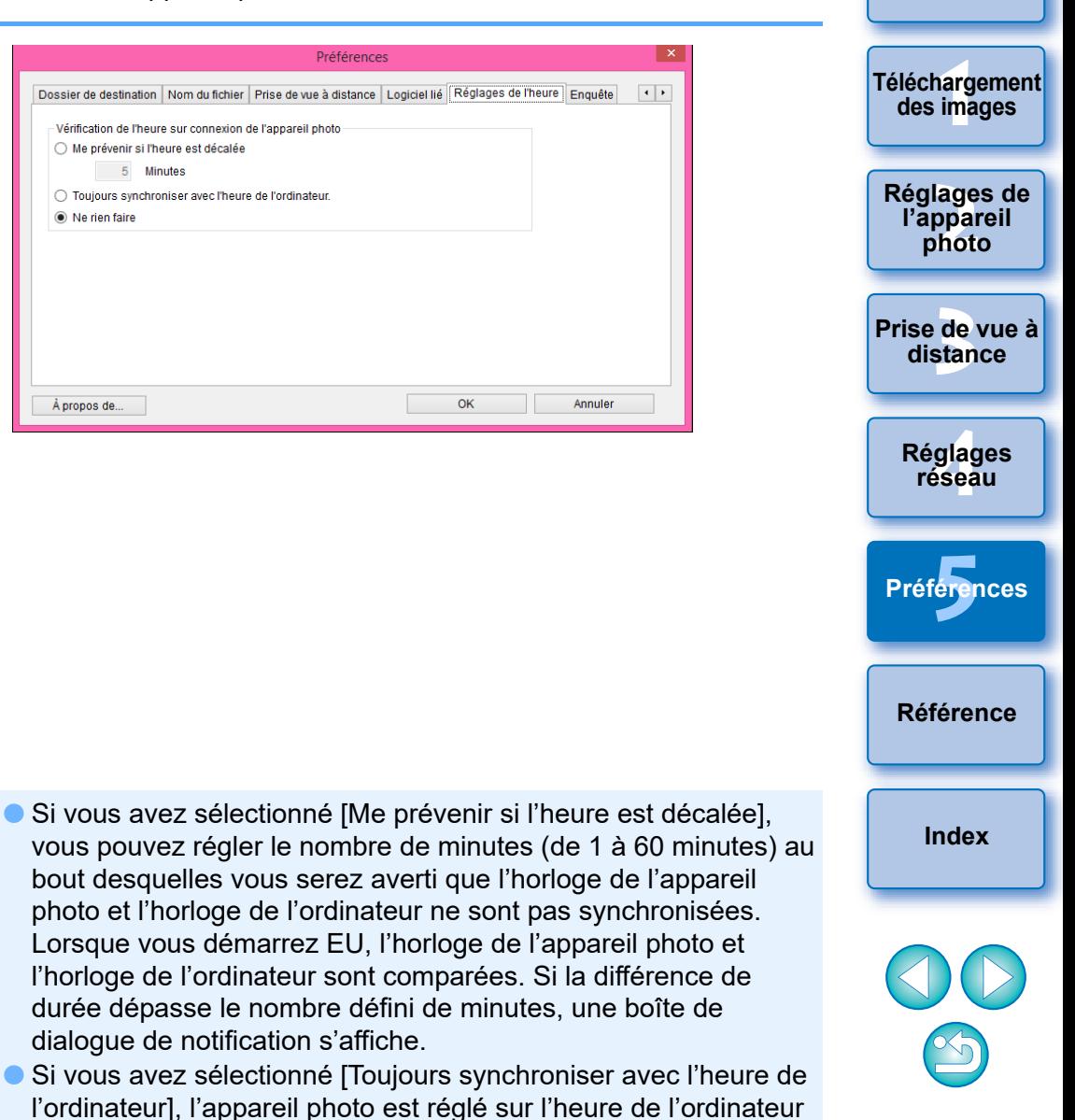

Dans la fenêtre qui s'affiche lorsque vous cliquez sur le bouton [Inscrire], vous pouvez spécifier le type d'images à mettre en ligne au démarrage du logiciel lié d'un autre fabricant.

**[Introduction](#page-1-0)**

**[Sommaire](#page-3-0)**

### <span id="page-101-0"></span>**Enquête**

Vous pouvez modifier les paramètres d'envoi de l'enquête.

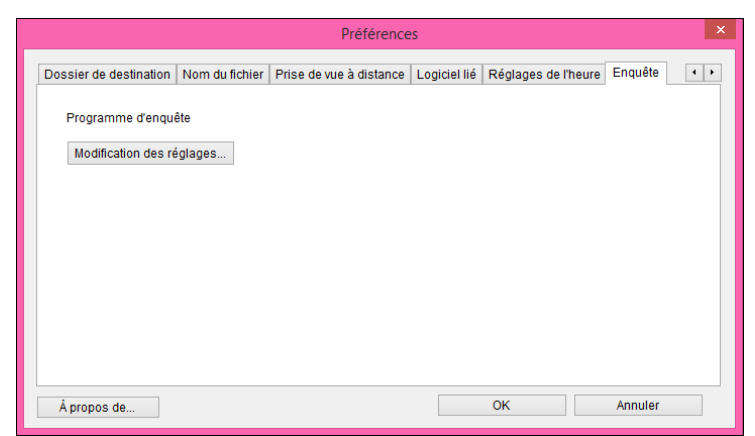

 Cliquez sur le bouton [Modification des réglages] et modifiez les réglages dans la boîte de dialogue qui apparaît.

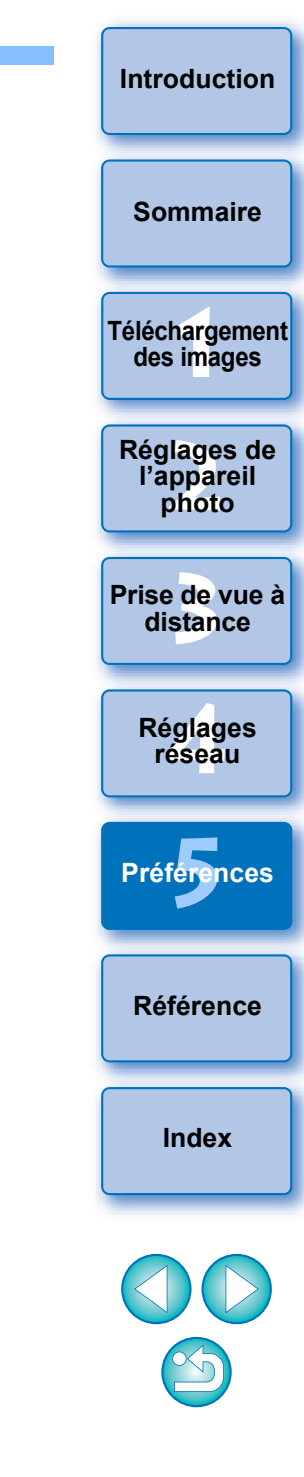

# <span id="page-102-0"></span>**Référence**

L'objectif de la section de référence est d'enrichir votre expérience d'utilisation de EU.

Un index est fourni à la fin du chapitre pour que vous puissiez facilement retrouver les informations que vous cherchez.

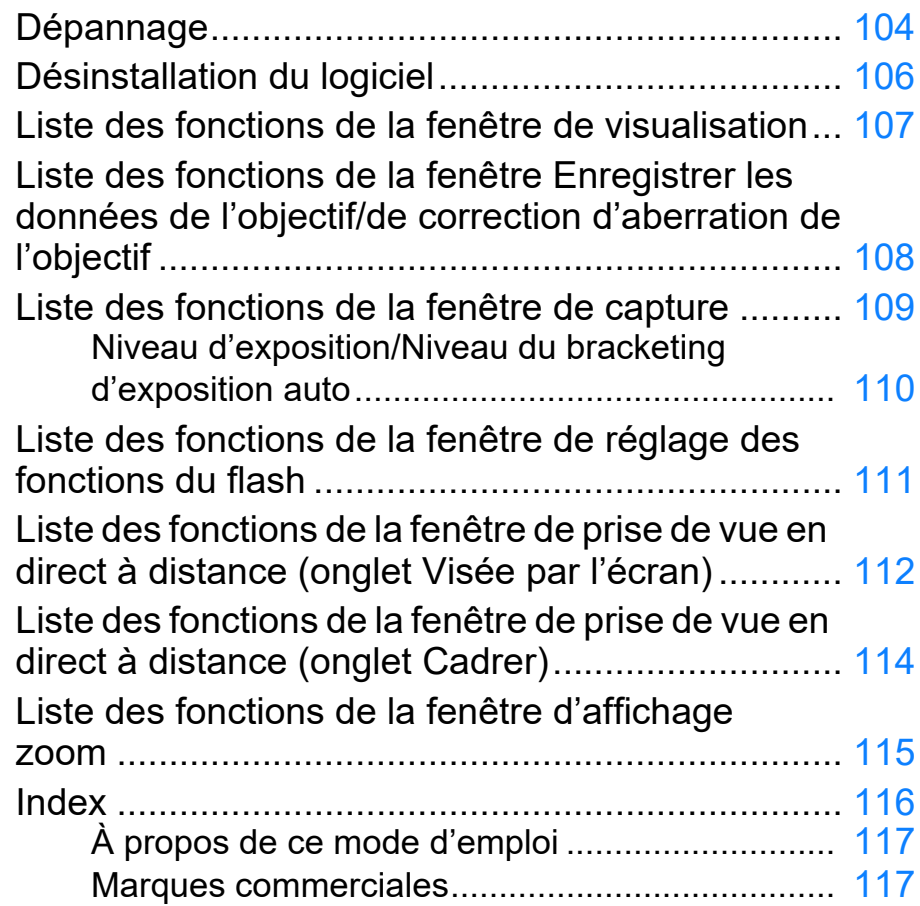

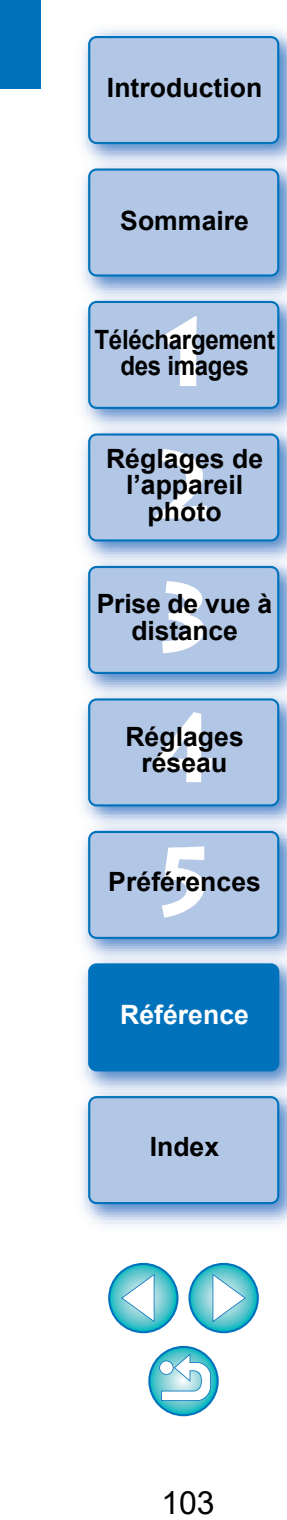

# <span id="page-103-0"></span>**Dépannage**

Si EU ne fonctionne pas correctement, reportez-vous aux rubriques ci-dessous.

### **L'installation n'a pas pu s'effectuer correctement**

 Sélectionnez les privilèges administrateur ([Administrateur de l'ordinateur], [Administrateur], etc.) comme paramètre utilisateur. Il est impossible d'installer le logiciel si un paramètre utilisateur autre que les privilèges administrateur est sélectionné. Reportez-vous au mode d'emploi de votre ordinateur pour des informations détaillées sur la sélection des privilèges administrateur.

### **EU ne démarre pas**

• Lorsque 6D(W) 4000D | M6 | M5 | M3 | M10 | M100 | est connecté à un ordinateur au moyen d'un câble d'interface et que le réglage Wi-Fi de l'appareil photo est activé, EU ne peut pas démarrer. Désactivez le réglage Wi-Fi et reconnectez l'appareil photo et l'ordinateur.  $\boxed{6D(WG)}$  760D(W) 750D(W) 2000D 1300D(W)

### **Le lecteur de carte ne détecte pas la carte SD**

 Selon le lecteur de carte et le système d'exploitation utilisés, il se peut que les cartes SDXC ne soient pas correctement détectées. Le cas échéant, raccordez votre appareil photo et l'ordinateur avec un câble d'interface, puis transférez les images sur l'ordinateur.

### **EU et l'appareil photo ne communiquent pas**

- Cliquez sur l'icône  $\lceil \cdot \rceil$  sur la barre des tâches sur le bureau, sélectionnez [Quitter] sur la fenêtre affichée et double-cliquez sur l'icône [EOS Utility] sur le bureau pour démarrer EU.
- EU ne fonctionnera pas correctement sur un ordinateur dont la configuration système ne satisfait pas à la configuration requise. Utilisez EU sur un ordinateur dont la configuration système requise est compatible avec la configuration requise ([p.2\)](#page-1-1).
- Insérez la fiche du câble d'interface à fond dans la prise. Les connexions lâches peuvent occasionner des défaillances ou des anomalies de fonctionnement ([p.7\)](#page-6-0).
- Vérifiez que l'appareil photo est sous tension ([p.8](#page-7-0)).
- EU et l'appareil photo risquent de ne pas communiquer normalement avec un câble autre que le câble d'interface Canon conçu exclusivement pour les appareils photo EOS [\(p.7\)](#page-6-0).
- Connectez l'appareil photo et l'ordinateur directement avec un câble d'interface. Ne connectez pas l'appareil photo via un concentrateur, sous peine d'empêcher une communication normale entre EU et l'appareil photo.
- Si vous connectez plusieurs périphériques USB (sans compter la souris ou le clavier) sur votre ordinateur, l'appareil photo peut ne pas communiquer normalement. Si l'appareil photo ne peut pas communiquer normalement, débranchez les périphériques USB autre que la souris ou le clavier de votre ordinateur.
- Ne connectez pas plus d'un appareil photo au même ordinateur. La connexion de deux appareils ou plus pourrait empêcher un fonctionnement normal.
- Ne connectez pas l'appareil photo à l'ordinateur pendant la « prise de vue en liaison » avec un émetteur de fichier sans fil de la série WFT (vendu séparément). L'appareil photo pourrait ne pas fonctionner normalement.
- En cas de charge insuffisante de la batterie, l'appareil photo ne peut pas communiquer avec EU. Remplacez la batterie par une batterie complètement chargée. Votre appareil photo peut être capable d'utiliser une prise secteur au moyen des accessoires (vendus séparément). Reportez-vous au mode d'emploi accompagnant votre appareil photo pour en savoir plus. L'ordinateur n'alimente pas l'appareil photo via un câble d'interface.

**1**<br>**1**<br>**1** ima **<u>lage</u><br>ppar</u><br>photo** de<br>**stan [Sommaire](#page-3-0) [Téléchargement](#page-5-0)  des images Réglages de l'appareil photo [Prise de vue à](#page-31-0)  distance**

> **.<br>glag**<br>éseal **Réglages réseau**

**[5](#page-97-0) Préférences**

**[Référence](#page-102-0)**

**[Index](#page-115-0)**

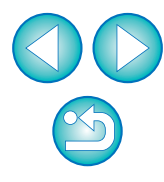

#### **Communication entre EU et l'appareil photo interrompue**

- Si vous n'effectuez aucune opération pendant que l'appareil photo et l'ordinateur sont connectés, selon le système informatique, un message de confirmation peut apparaître à l'écran vous demandant si vous souhaitez continuer à communiquer avec l'appareil photo. Si vous n'effectuez aucune opération pendant l'affichage de ce message, la communication avec l'appareil photo s'interrompt et EU se ferme. Le cas échéant, placez le commutateur d'alimentation de l'appareil sur < OFF >, puis à nouveau sur < ON > et redémarrez EU.
- Ne mettez pas l'ordinateur en mode veille lorsqu'il est connecté à l'appareil photo. Si l'ordinateur passe en mode veille, ne déconnectez jamais le câble d'interface tant que l'ordinateur est dans ce mode. Réveillez toujours l'ordinateur pendant qu'il est encore connecté à l'appareil photo. Selon le type d'ordinateur, débrancher le câble d'interface pendant que l'ordinateur est en mode veille peut l'empêcher de se réveiller correctement. Référez-vous au mode d'emploi de l'ordinateur pour plus de renseignements sur le mode veille.

#### **Un flash autre que Canon ne se déclenche pas pendant la prise de vue en direct à distance**

 Si un flash autre que Canon est installé sur l'appareil photo pendant la prise de vue en direct à distance, réglez [Pdv VÉ silen.] sur l'appareil photo sur [Désactivé].

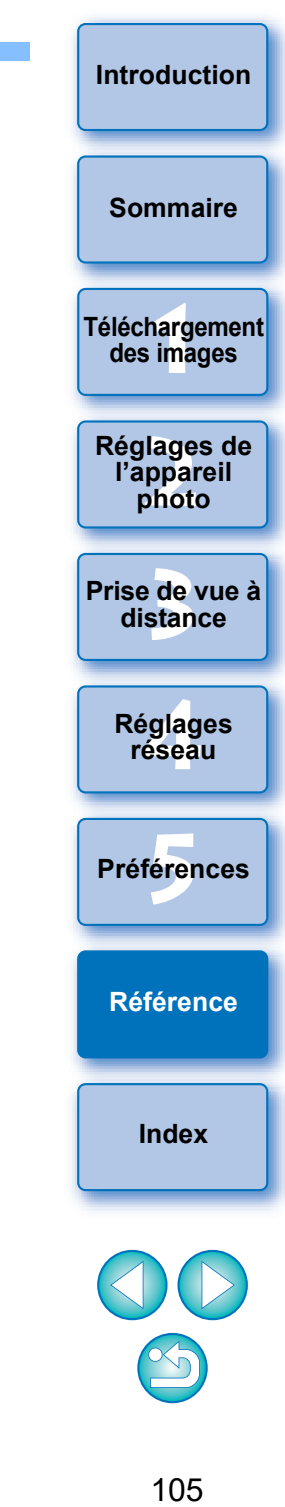

# <span id="page-105-0"></span>**Désinstallation du logiciel**

- Cliquez sur l'icône  $\lceil \cdot \rceil$  sur la barre des tâches du bureau et sélectionnez [Quitter].
- Avant de commencer la désinstallation du logiciel, fermez tous les programmes en cours.
- Connectez-vous en tant qu'administrateur lorsque vous désinstallez le logiciel.
- Désinstallez le logiciel conformément à la procédure de désinstallation des logiciels du système d'exploitation. La désinstallation des cinq logiciels ci-dessous est nécessaire.
	- Canon Utilities EOS Network Setting Tool
	- Canon Utilities EOS Lens Registration Tool
	- Canon Utilities EOS Utility 2
	- Canon Utilities EOS Utility 3
	- Canon Utilities EOS Web Service Registration Tool
- Pour éviter des anomalies de fonctionnement de l'ordinateur, redémarrez-le toujours après avoir désinstallé le logiciel. Également, réinstaller le logiciel sans redémarrer auparavant l'ordinateur risque de générer des anomalies de fonctionnement sur l'ordinateur.

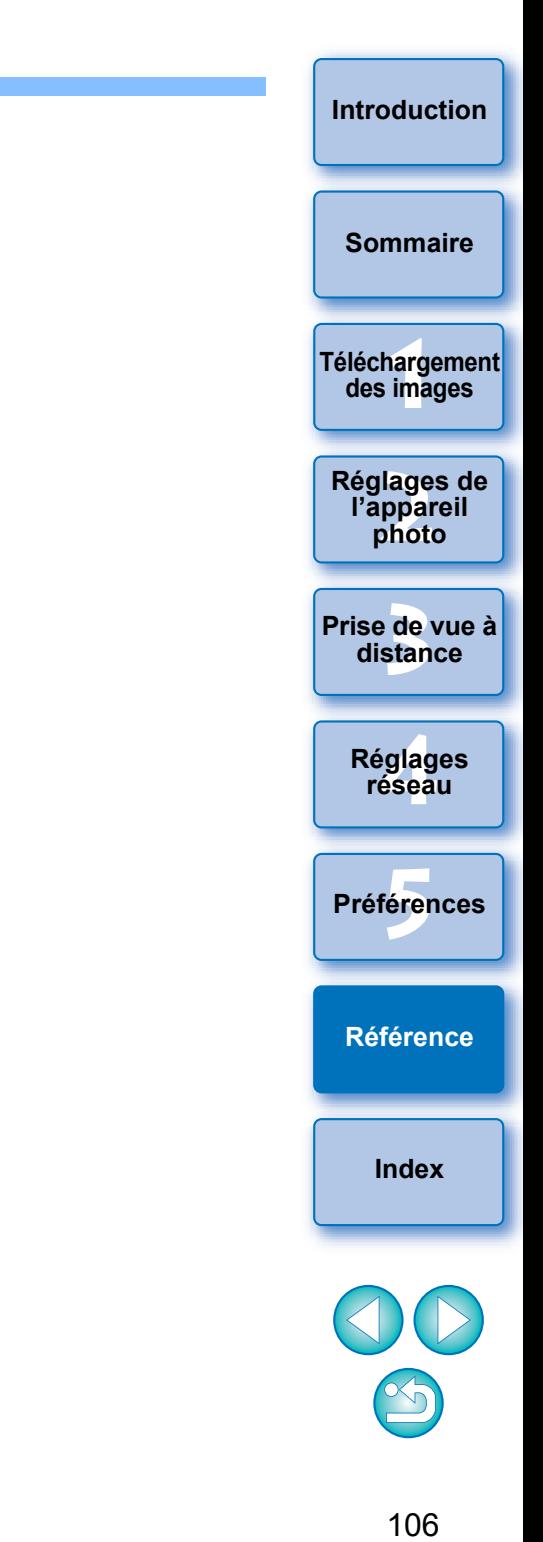

<span id="page-106-1"></span><span id="page-106-0"></span>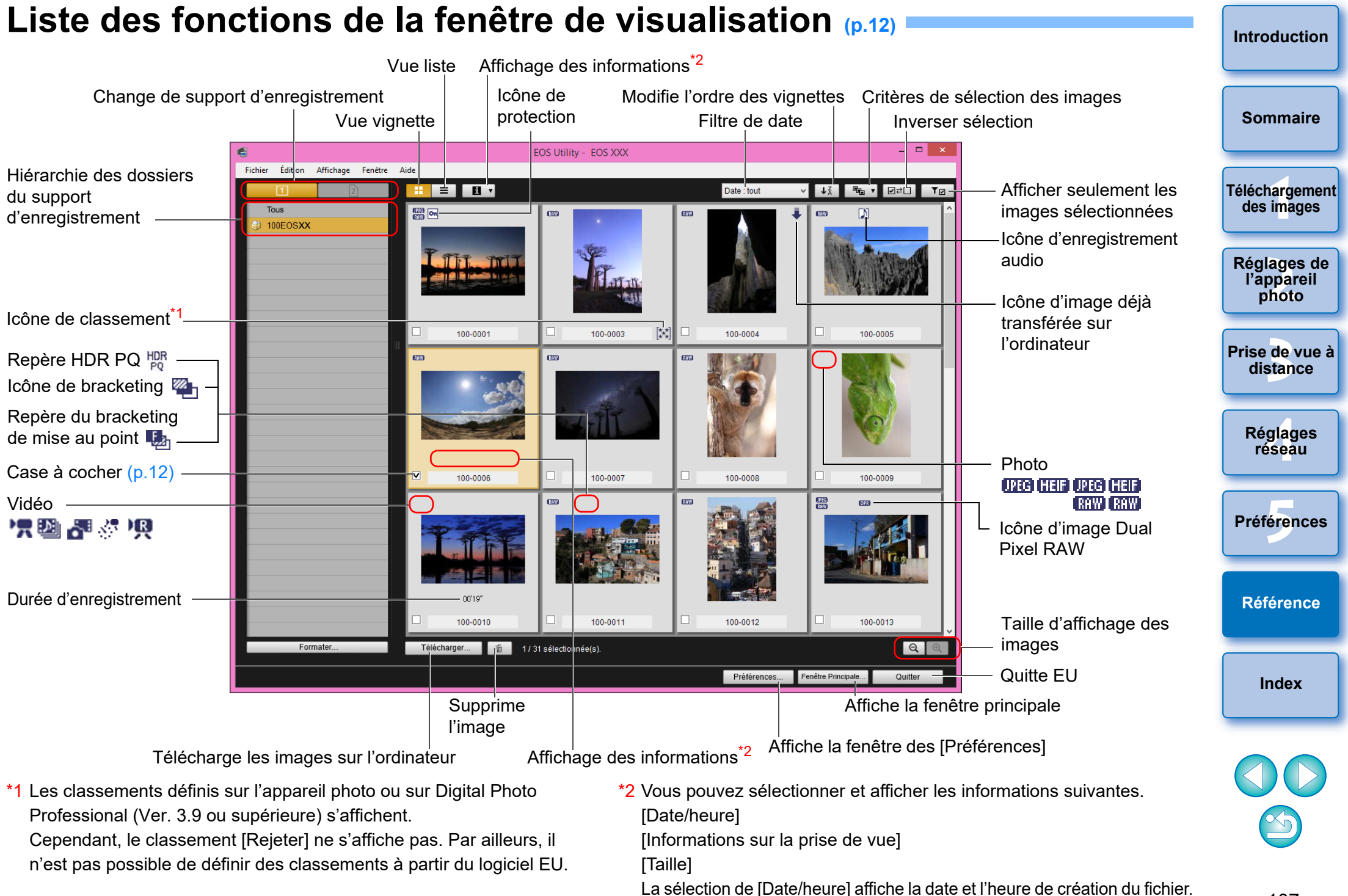

<span id="page-107-0"></span>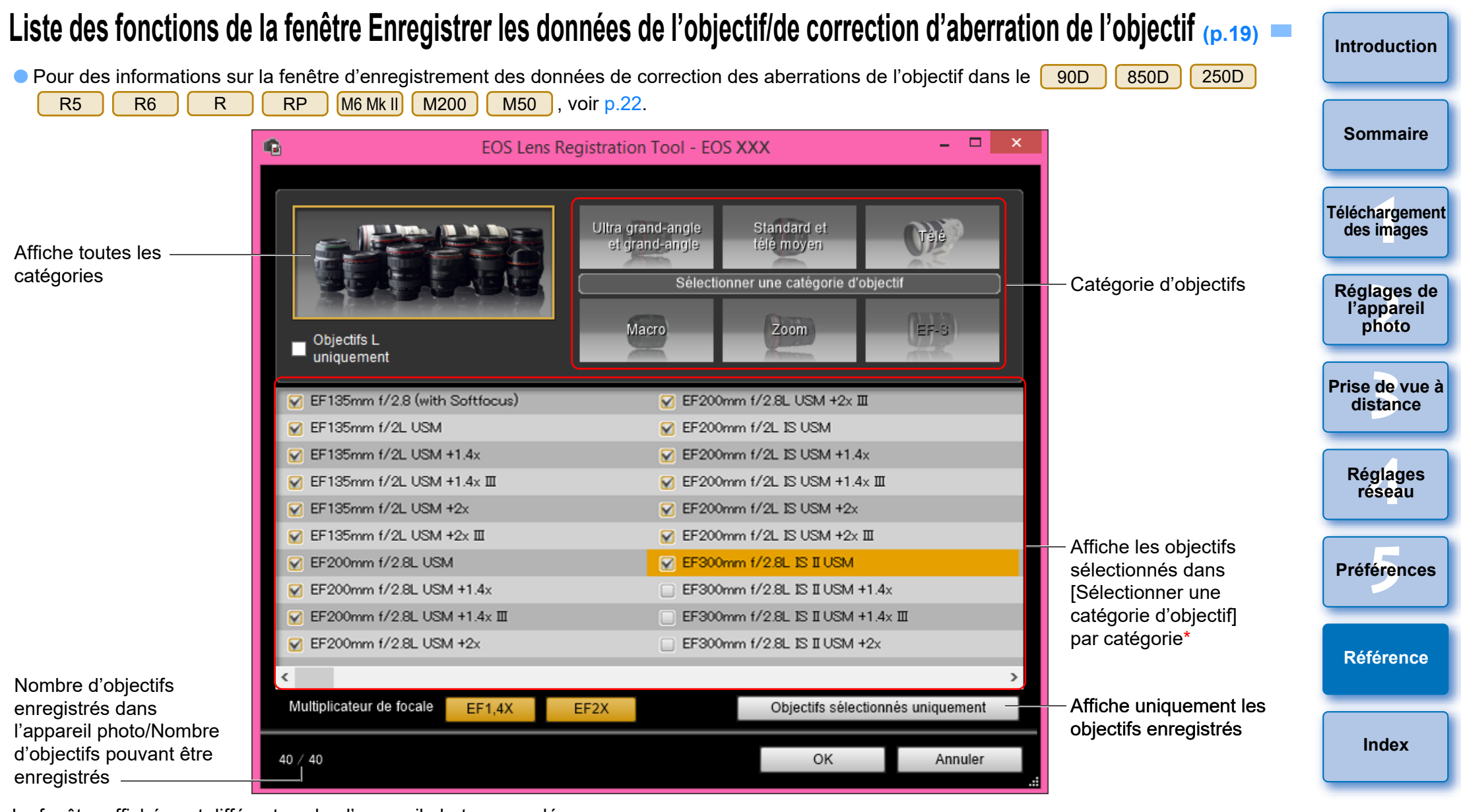

La fenêtre affichée est différente selon l'appareil photo raccordé.

 $|\overline{5}|$ 

- Les noms des objectifs affichés dans la fenêtre [Enregistrer les données de l'objectif]/[Enregistrer les données de correction d'aberration de l'objectif] peuvent être partiellement raccourcis en fonction du type d'objectif. Veuillez noter qu'il n'est pas nécessaire d'enregistrer les données de correction pour un objectif EF-M.
- Selon l'appareil photo à connecter, les noms de modèles d'objectif ne pouvant pas être décochés peuvent s'afficher dans la fenêtre [Enregistrer les données de l'objectif]/[Enregistrer les données de correction d'aberration de l'objectif]. Cela indique qu'il n'est pas nécessaire d'enregistrer les données de correction pour les objectifs respectifs sur l'appareil photo.

\* Si [1DXMkII] 5D Mk IV] est raccordé, les éléments suivants s'affichent également [\(p.20\)](#page-19-0).

- Statut de téléchargement des données de l'objectif DLO sur l'ordinateur
- Statut d'enregistrement des données de l'objectif DLO sur l'appareil photo
## **Liste des fonctions de la fenêtre de capture**

Les éléments affichés dépendent du modèle et des réglages de l'appareil photo connecté.

 $\bullet$  Pour les explications de  $*^1$  à  $*^{11}$ , reportez-vous à la [page suivante.](#page-109-0)

<span id="page-108-0"></span>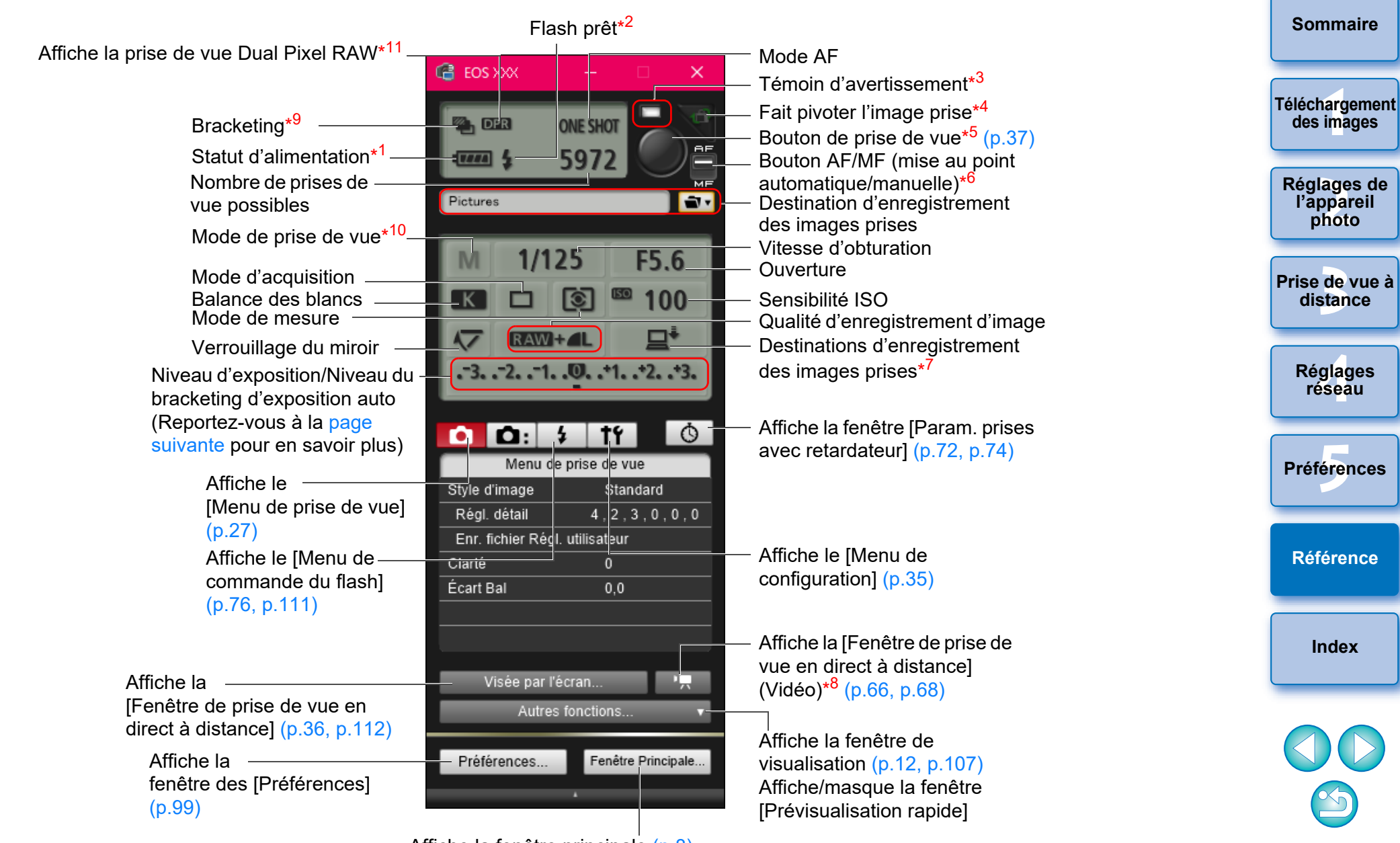

Affiche la fenêtre principale [\(p.8\)](#page-7-0)

**[Introduction](#page-1-0)**

- <span id="page-109-0"></span> $*1$ Lorsque vous utilisez la batterie, le niveau de charge s'affiche.
- $*2$ <sup>2</sup> S'affiche une fois le chargement du flash terminé et le curseur placé sur le bouton de prise de vue.
- $*3$ Devient vert lorsque la prise de vue est réussie. S'allume en rouge si la prise de vue n'a pas réussi ou est impossible. Clignote également pendant le compte à rebours pour la prise de vue avec retardateur.
- $*4$ <sup>4</sup> Chaque fois que vous cliquez sur le bouton, la photo prise pivote de 90 degrés. Pour activer cette fonction, cochez [Pivoter l'image] dans les préférences (onglet [Prise de vue à distance]) [\(p.100\)](#page-99-0).
- $*5$ Lorsque le bouton AF/MF est placé sur [AF], la mise au point automatique (AF) et l'exposition automatique (AE) s'effectuent lorsque le curseur est placé sur le bouton de prise de vue.
- $*6$ Même lorsqu'il est positionné sur [MF], « AF » apparaît dans les informations de prise de vue pour la photo prise.
- $\star$ 7 <sup>7</sup> Vous pouvez sélectionner la destination où les images seront enregistrées. En mode vidéo, les vidéos filmées sont sauvegardées uniquement sur la carte mémoire insérée dans l'appareil.
- \*  $8$  Ne s'affiche pas sur le  $\boxed{1\overline{D}X}$   $\boxed{1DC}$ .
- \*9 <sup>9</sup> Pendant la prise de vue HDR (plage dynamique étendue) sur

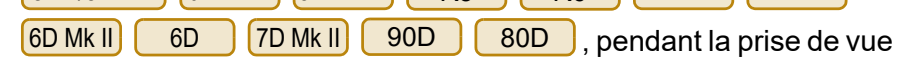

 $5D<sub>S</sub>/5D<sub>S</sub>$ Re  $\overline{5D}$  Mk IV  $\overline{5D}$  Mk III  $\overline{RS}$  Re  $\overline{RS}$  Re  $\overline{RP}$ 

[Ctrl rétroéclairage HDR] sur le 6D | 90D | 80D | 77D 760D 850D 800D 200D 750D M6 Mk II M200

M50 ou pendant la prise de vue avec le filtre créatif réglé sur [HDR art standard], [HDR art éclatant], [HDR art huile] ou [HDR art

relief sur | 90D | 80D | M6 Mk II | M200 | M50 | l'icône est  $M6$  Mk II  $M200$ 

affichée sous la forme [ HDR ].

Lorsque [Réduction bruit multivues] est réglé sur <mark>〔5DS/5DS R</mark>

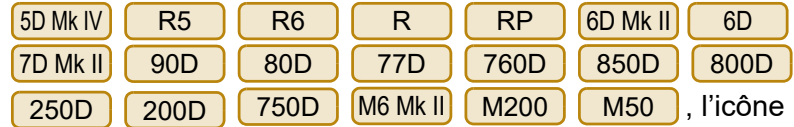

s'affiche comme [NR]]

- \*<sup>10</sup> Vous pouvez régler le mode de prise de vue personnalisée.
- \*<sup>11</sup> S'affiche lors de la prise de vue Dual Pixel RAW.

### <span id="page-109-1"></span>**Niveau d'exposition/Niveau du bracketing d'exposition auto**

- L'affichage change comme suit lors du clic sur l'élément Niveau d'exposition/Niveau du bracketing d'exposition auto. **[Sommaire](#page-3-0)** Réglage du niveau d'exposition Exposition la Exposition la plus sombre **1**<br>**1**<br>**1** ima plus claire **[Téléchargement](#page-5-0)**  1 degré plus sombre 1 degré plus clair **des images** Corr. expo/AEB **<u>lage</u><br>ppar</u><br>photo Réglages de**   $-3. -2. -1.$ .0.  $-1. -2. -3.$ **l'appareil photo** 乙  $+1+$  $+114$ 4000 图例 de<br>**stan [Prise de vue à](#page-31-0)  distance** Rétrécir la plage de Élargir la plage réglage d'un palier de réglage d'un **.<br>glag**<br>éseal palier Largeur de réglage 0 Plage de réglage **Réglages réseau** maximum Réglage du niveau de **[5](#page-97-0) Préférences** bracketing d'exposition auto Si le réglage du bracketing d'exposition auto dépasse la plage affichable, les symboles  $[\blacktriangleleft]$ ,  $[\blacktriangleright]$  apparaissent pour indiquer la présence d'indicateurs de bracketing au-delà de l'échelle. **[Référence](#page-102-0)**
- L'affichage apparaît comme suit si [2 vues] est réglé pour la prise de vue AEB.

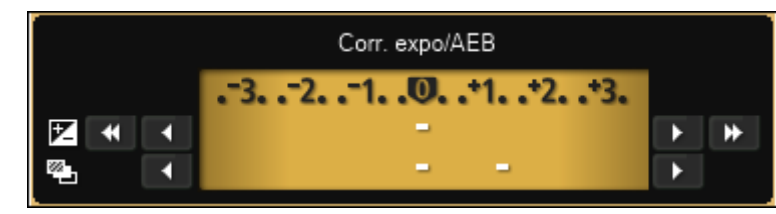

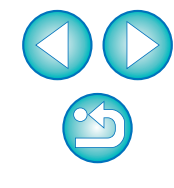

**[Index](#page-115-0)**

**[Introduction](#page-1-0)**

Le niveau d'exposition peut être réglé en cliquant avec la souris. Si une valeur en dehors de la plage de réglage maximum est cliquée, l'exposition est réglée sur la valeur réglable la plus proche.

## <span id="page-110-1"></span><span id="page-110-0"></span>**Liste des fonctions de la fenêtre de réglage des fonctions du flash [\(p.76](#page-75-0))**

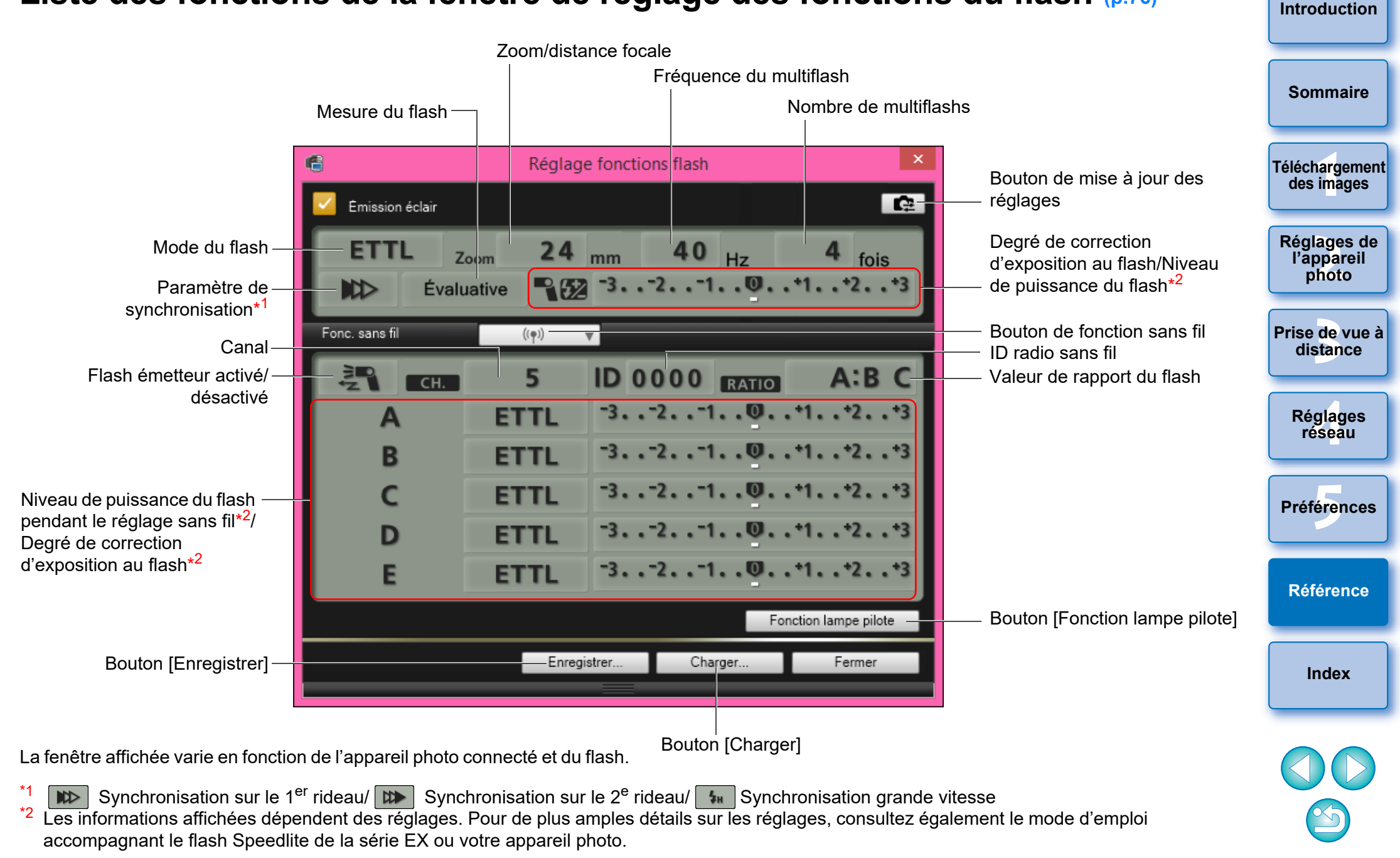

## <span id="page-111-1"></span><span id="page-111-0"></span>**Liste des fonctions de la fenêtre de prise de vue en direct à distance (onglet Visée par l'écran) [\(p.33](#page-32-0))**

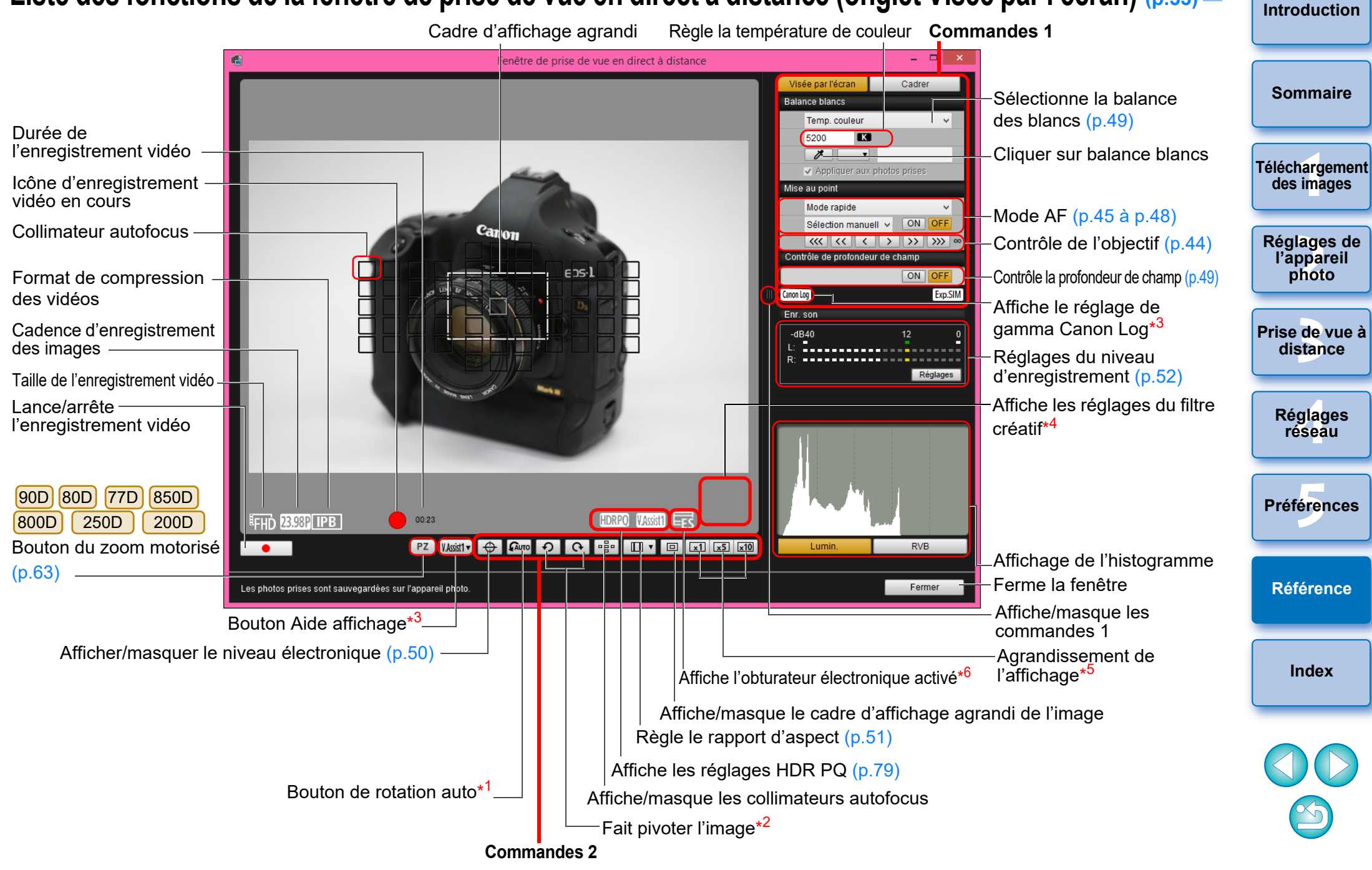

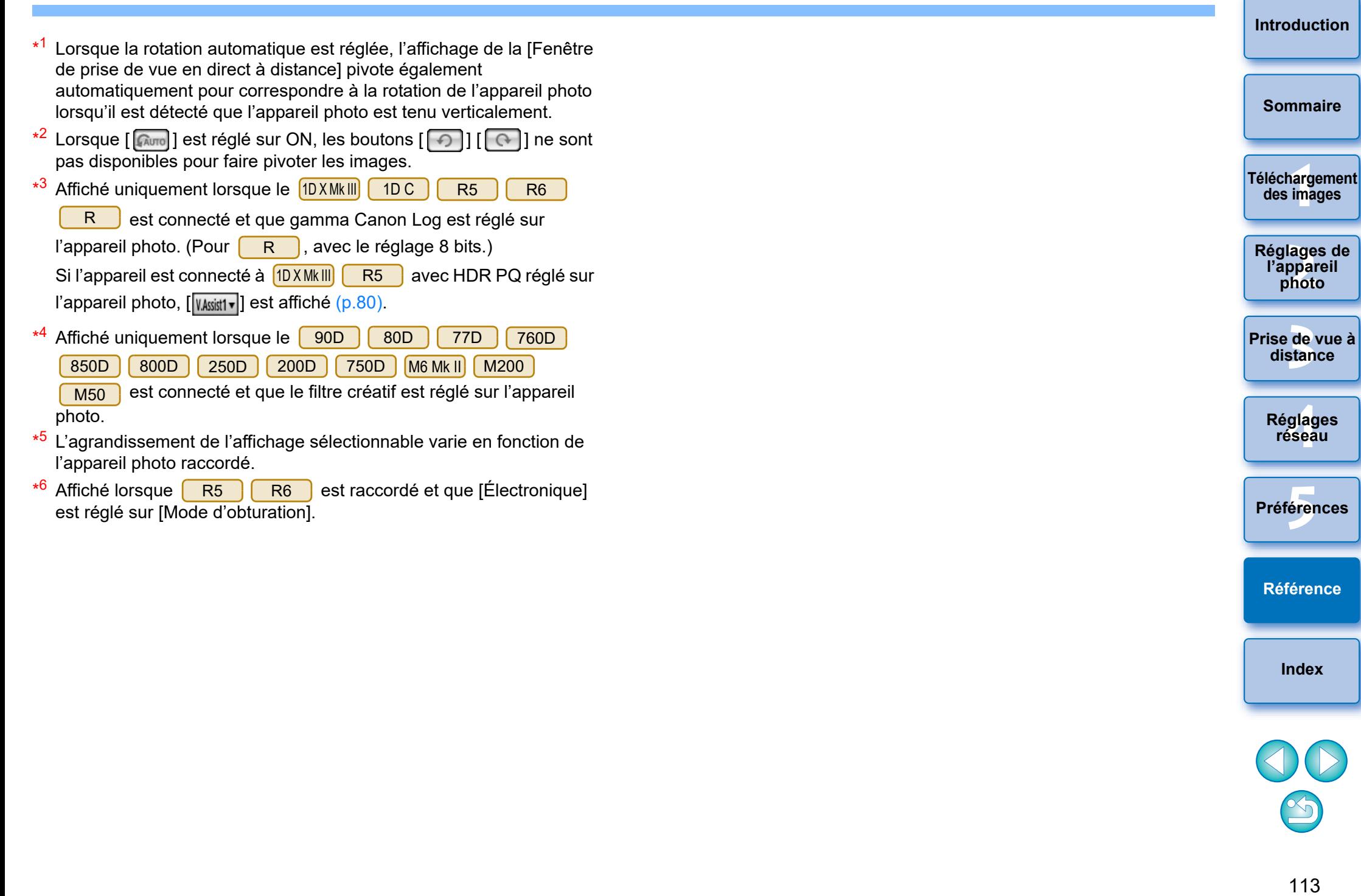

**[Référence](#page-102-0)**

**[Index](#page-115-0)**

OD

 $\bigcirc$ 

### Liste des fonctions de la fenêtre de prise de vue en direct à distance (onglet Cadrer) <sub>[\(p.54\)](#page-53-0)</sub> ■

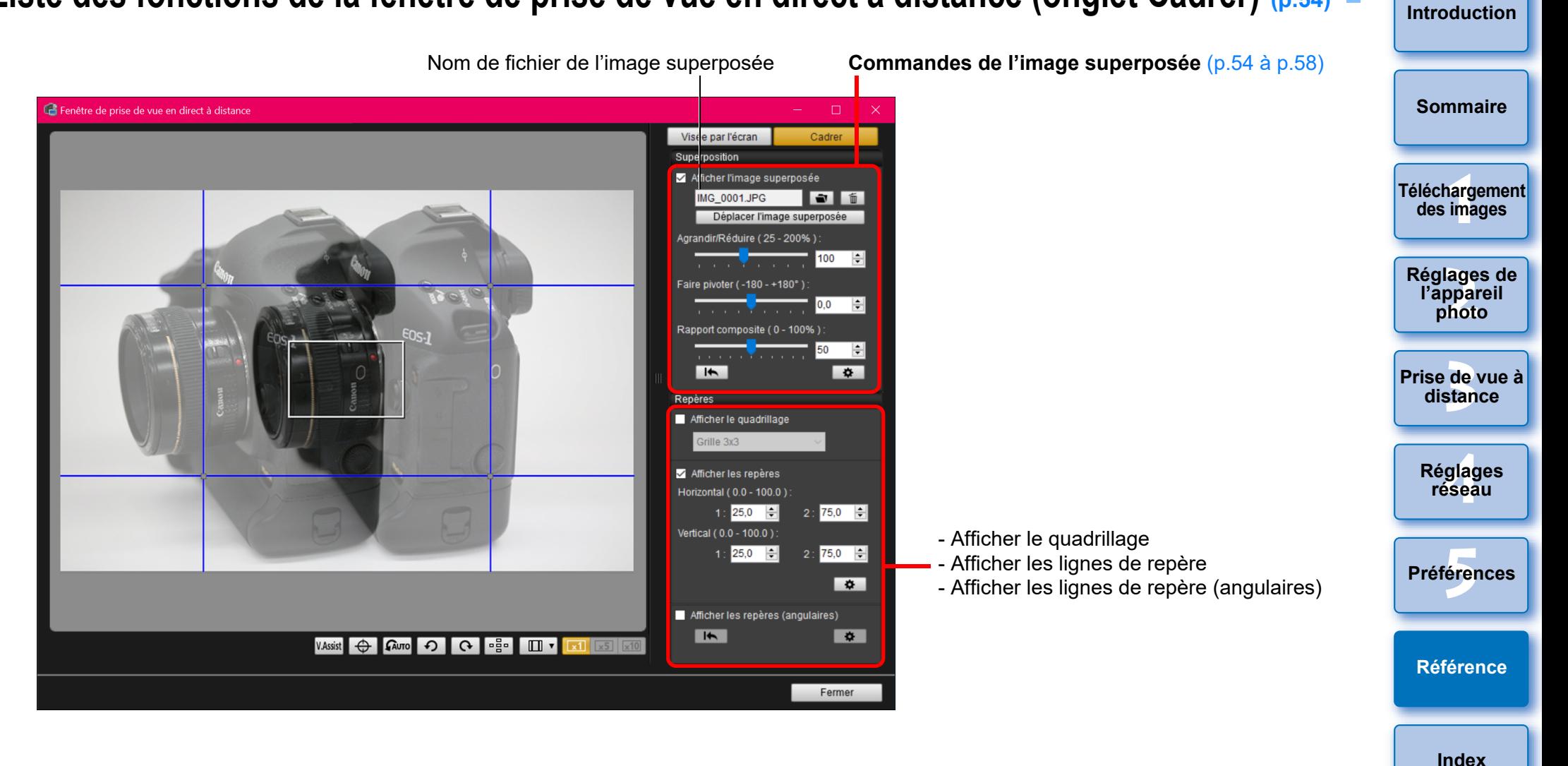

<span id="page-114-0"></span>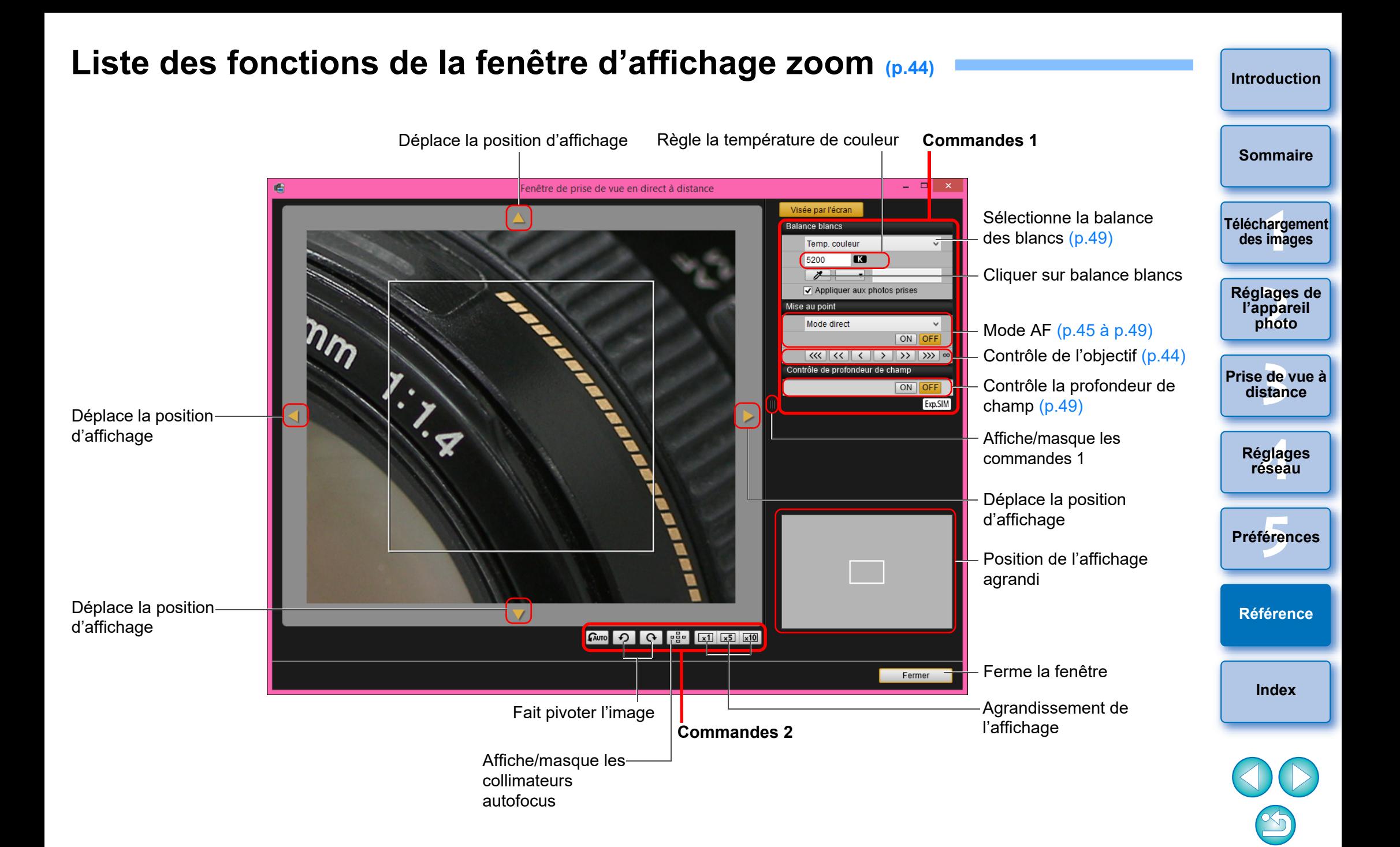

# <span id="page-115-0"></span>**Index**

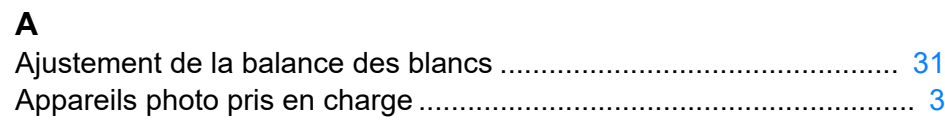

### **C**

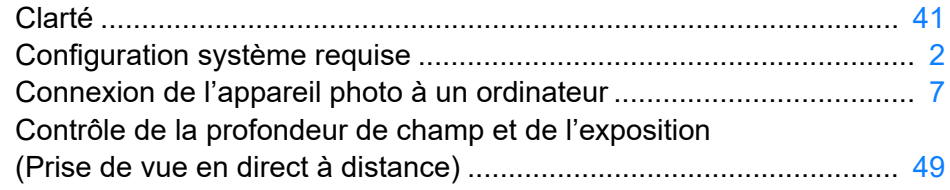

#### **D**

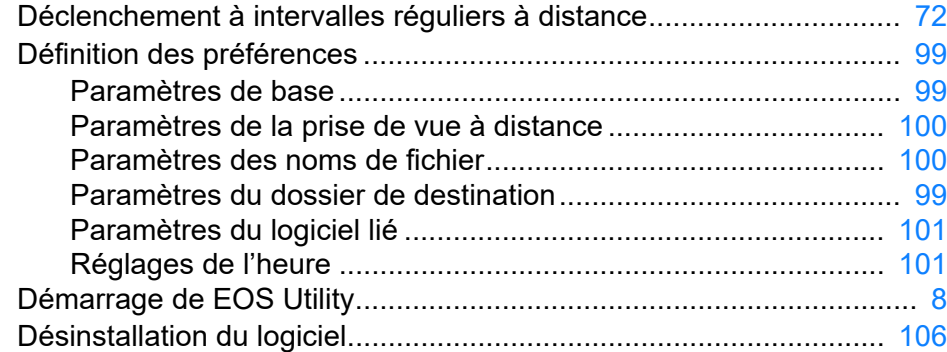

#### **E**

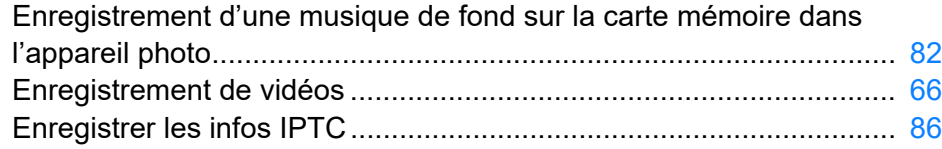

#### **F**

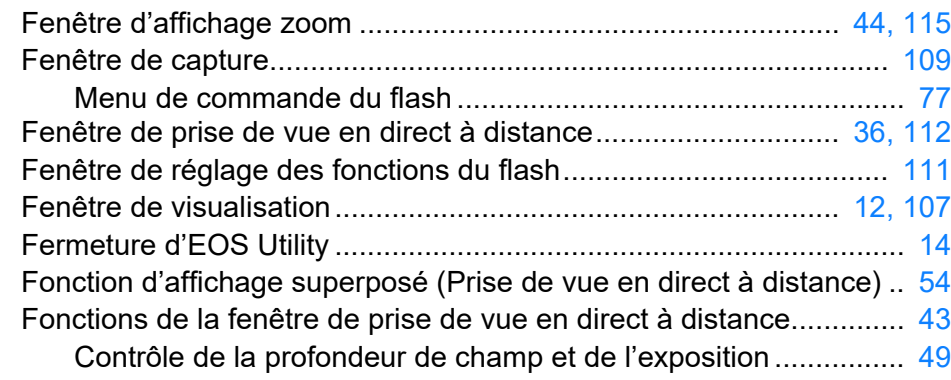

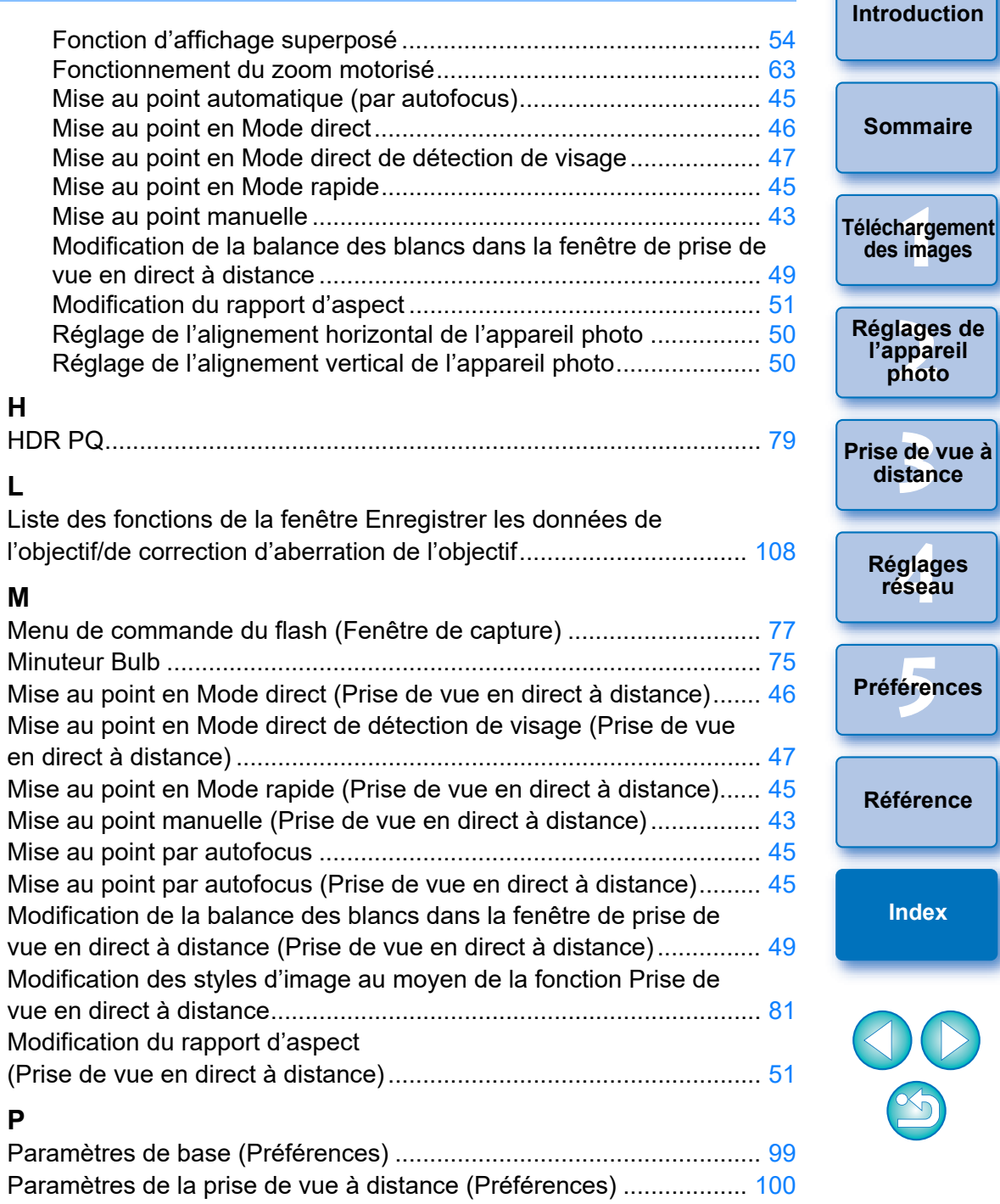

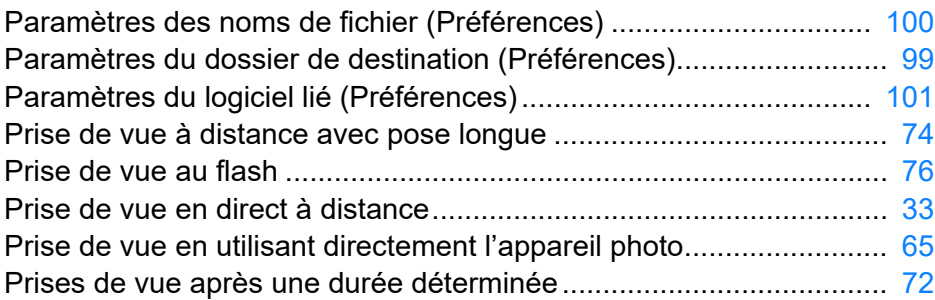

#### **R**

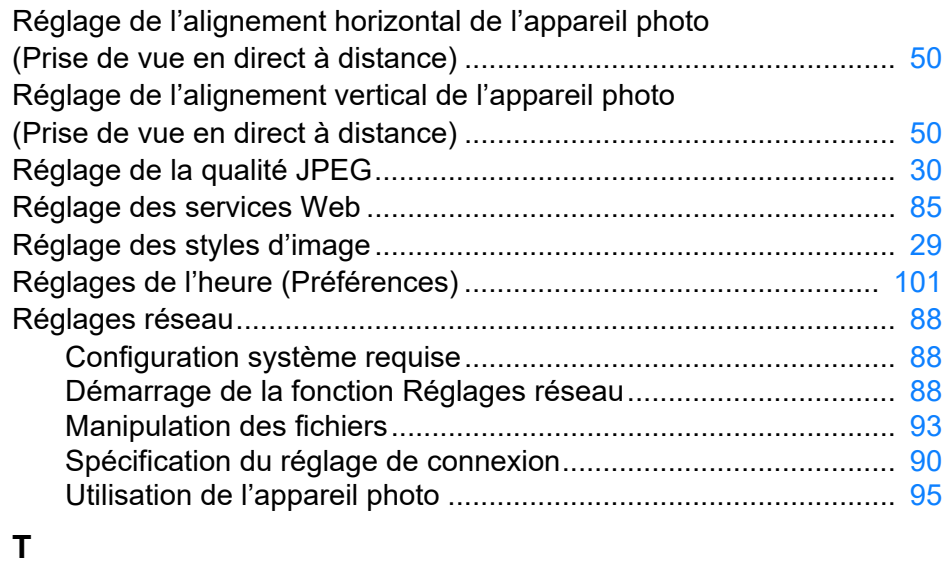

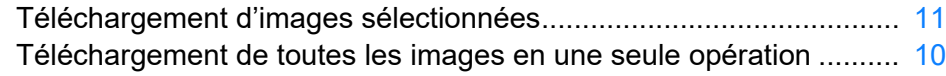

### **À propos de ce mode d'emploi**

- Il est interdit de reproduire sans permission, en tout ou en partie, le contenu de ce mode d'emploi.
- Canon se réserve le droit de modifier sans préavis les spécifications du logiciel et le contenu de ce mode d'emploi.
- Il se peut que les écrans et éléments affichables du logiciel imprimés dans ce mode d'emploi diffèrent légèrement de ceux du véritable logiciel.
- Veuillez noter que nonobstant la mention ci-dessus, Canon n'assume aucune responsabilité quant au résultat du fonctionnement du logiciel.

#### **Marques commerciales**

- Microsoft et Windows sont des marques déposées ou des marques enregistrées de Microsoft Corporation aux États-Unis d'Amérique et/ ou dans d'autres pays.
- Toutes les autres marques déposées sont la propriété de leurs détenteurs respectifs.

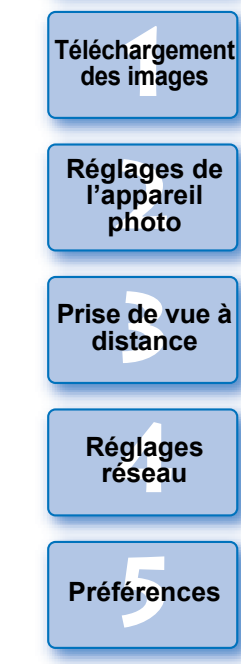

**[Référence](#page-102-0)**

**[Index](#page-115-0)**

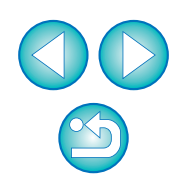

#### **[Introduction](#page-1-0)**

**[Sommaire](#page-3-0)**